# 取扱説明書

# **AMAZONE**

スプレーヤー用ソフトウェア ISOBUS

マルチファンクションハンドル AMAPILOT ブームセクション制御ボックス AMACLICK

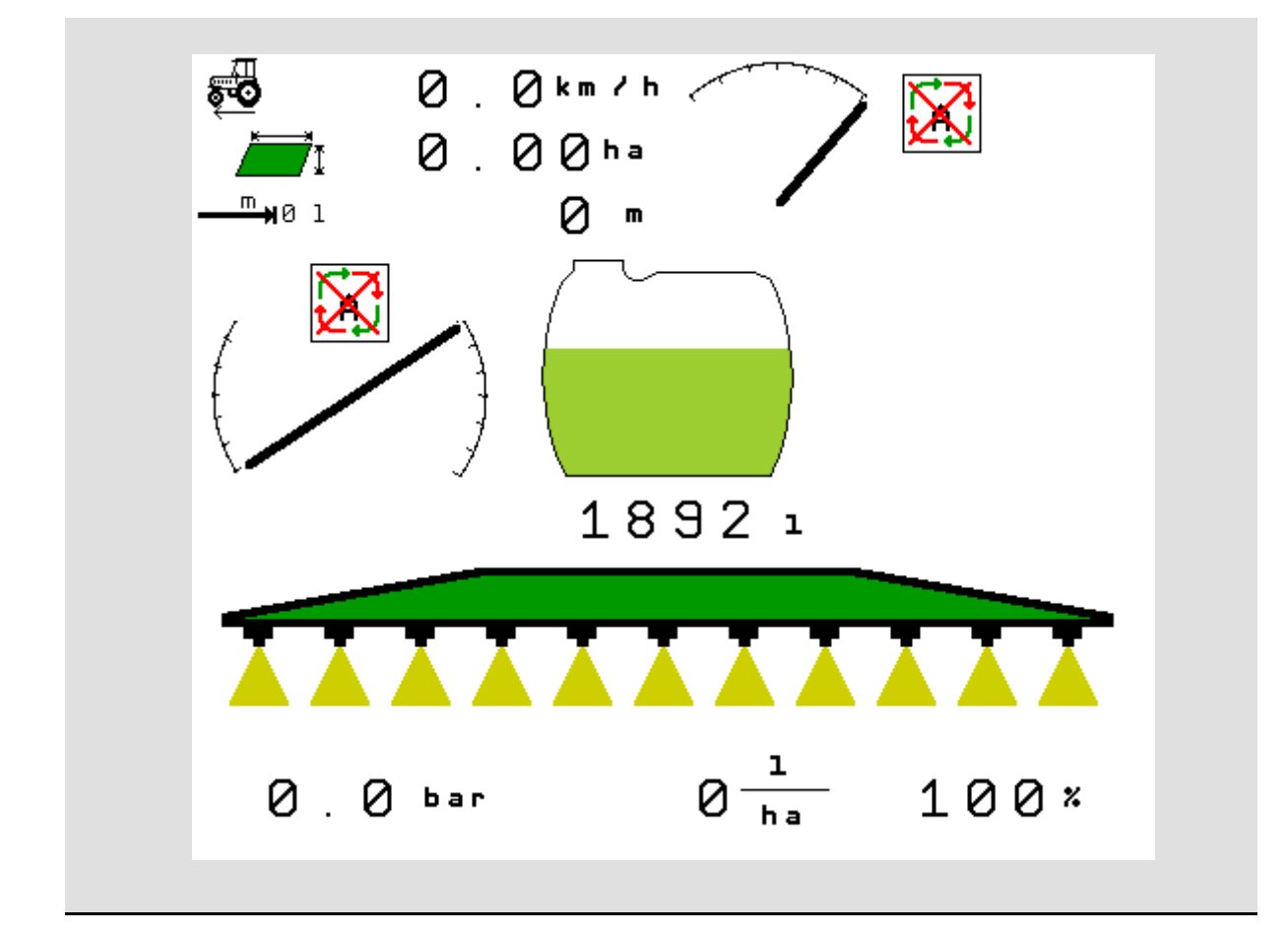

MG5325 BAG0104.9 06.17 Printed in Germany

ja

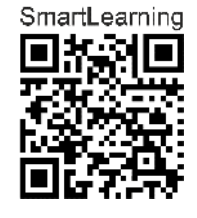

初期設定を行う前に、 本取扱説明書をよくお読みください。 今後必要になる場合に備え、安全な場 所に保管してください。

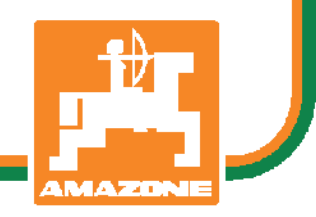

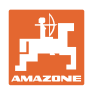

# 本書をよくお読みください

取扱説明書を読み、その内容を遵守すること は面倒で余計なことだと思われるかもしれま せん。しかし、この機械が優良であると人か ら見聞きし、機械を購入し、後はすべて独り でにうまくいくと信じるだけでは不十分で す。それでは自分自身に損害を与えるだけで なく、意に反した作動が起きた場合の原因を 自分ではなく機械のせいにもしかねません。 良い成果を得るには、使い方を良く理解し、 機械の各設備が持つ使用目的について知り、 操作方法に精通する必要があります。そうす ることで初めて、機械にも自分自身にも満足 することができるのです。それを果たすこと が、本取扱説明書の目的です。

ライプツィヒ Rug Lack プラークヴィッツ、1872年

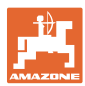

メーカーの所在地

AMAZONEN-WERKE H. DREYER SE & Co. KG

Postfach 51

D-49202 Hasbergen/Germany

電話: +49(0)5405 50 1-0

E-mail: amazone@amazone.de

交換部品の注文

交換部品のリストは、www.amazone.deの交換部品ポータルで自由に 閲覧可能です。

ご担当のAMAZONE代理店に発注してください。

本取扱説明書についてのデータ

文書番号: WG5325 編集日: 06.17 Copyright AMAZONEN-WERKE H. DREYER SE & Co. KG, 2017. All rights reserved. AMAZONEN-WERKE H. DREYER SE & Co. KGの許可なく本書の一部または全部を複製することを禁じます。

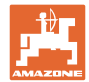

はじめに

#### 顧客の皆様

このたびは、弊社 AMAZONEN-WERKE, H. DREYER SE & Co. KGの高品質で豊富な製品の中から当機をお選びいただき、ありがと うございます。そのご信頼に対し深く御礼申し上げます。

機械を受け取ったら、輸送中に損傷を受けていないか、また部品がす べて揃っているか確認してください。納品書と照らし合わせ、注文し た特殊装備も含め、すべてが機械に備わっていることを確認してくだ さい。ただちに問題を指摘していただかないと、不具合を修正するこ とができません。

初期設定を行う前に、本取扱説明書(特に安全に関する注意事項)を よく読み、十分に理解してください。注意深くお読みいただいて初め て、ご購入いただいた機械のすべての長所が活用可能になります。

初期設定を行う前に、機械を操作する人が全員、本取扱説明書を読ん だことを確認してください。

不明点や疑問点がある場合は、本取扱説明書を参照するか、担当の弊 社サービスパートナーまでお問い合わせください。

定期的にメンテナンスを実施し、磨耗部品や損傷部品を適宜交換する ことで、機械の寿命を伸ばすことができます。

#### ユーザーからの評価

#### 読者の皆様

弊社では定期的に取扱説明書をアップデートしております。よりユー ザー本位の取扱説明書に改良していくため、皆様からのご意見は大変 参考になります。

AMAZONEN-WERKE

H. DREYER SE & Co. KG

Postfach 51

D-49202 Hasbergen/Germany

電話: +49(0)5405 50 1-0

E-mail: amazone@amazone.de

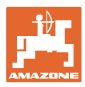

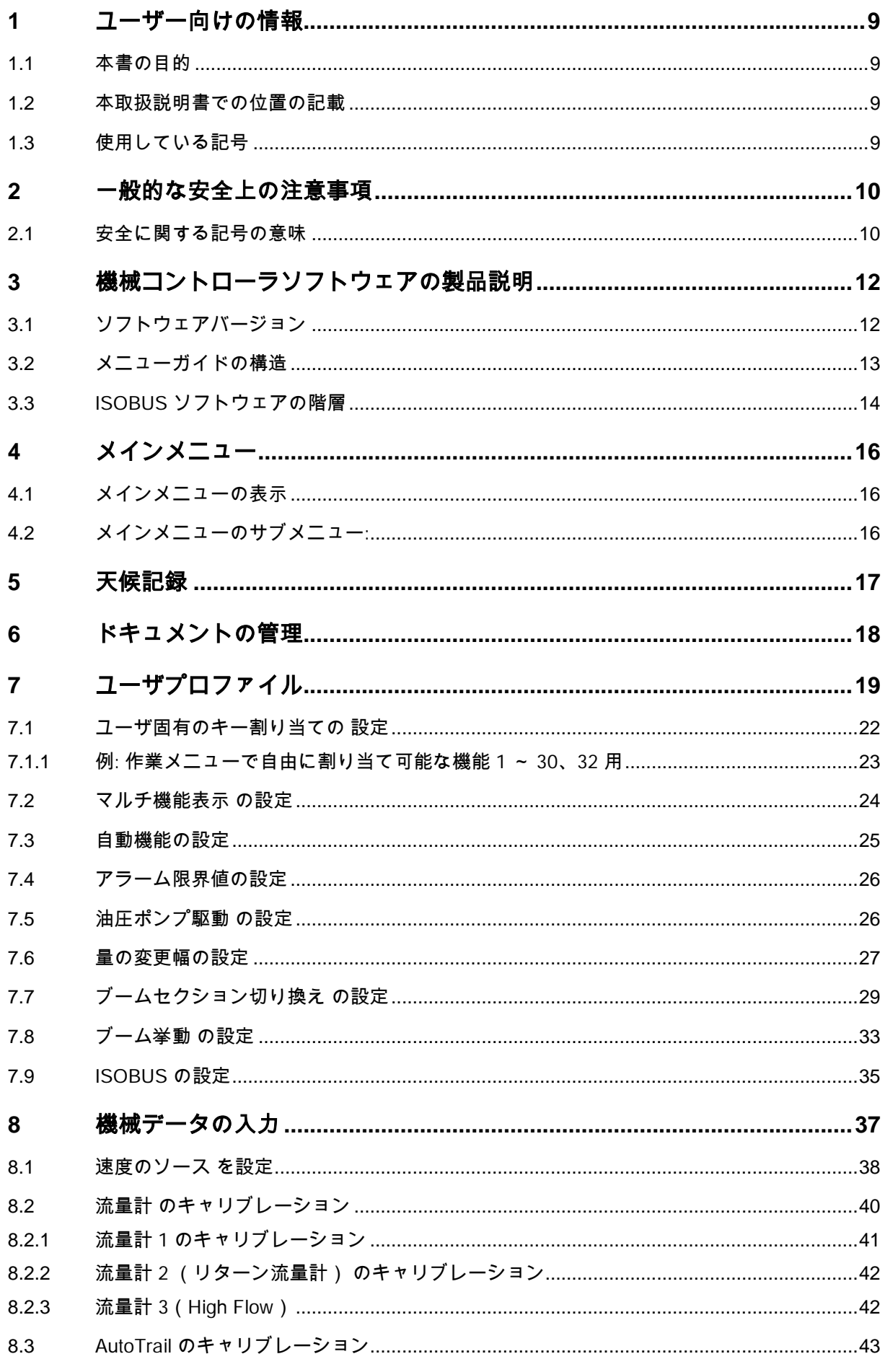

目次

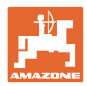

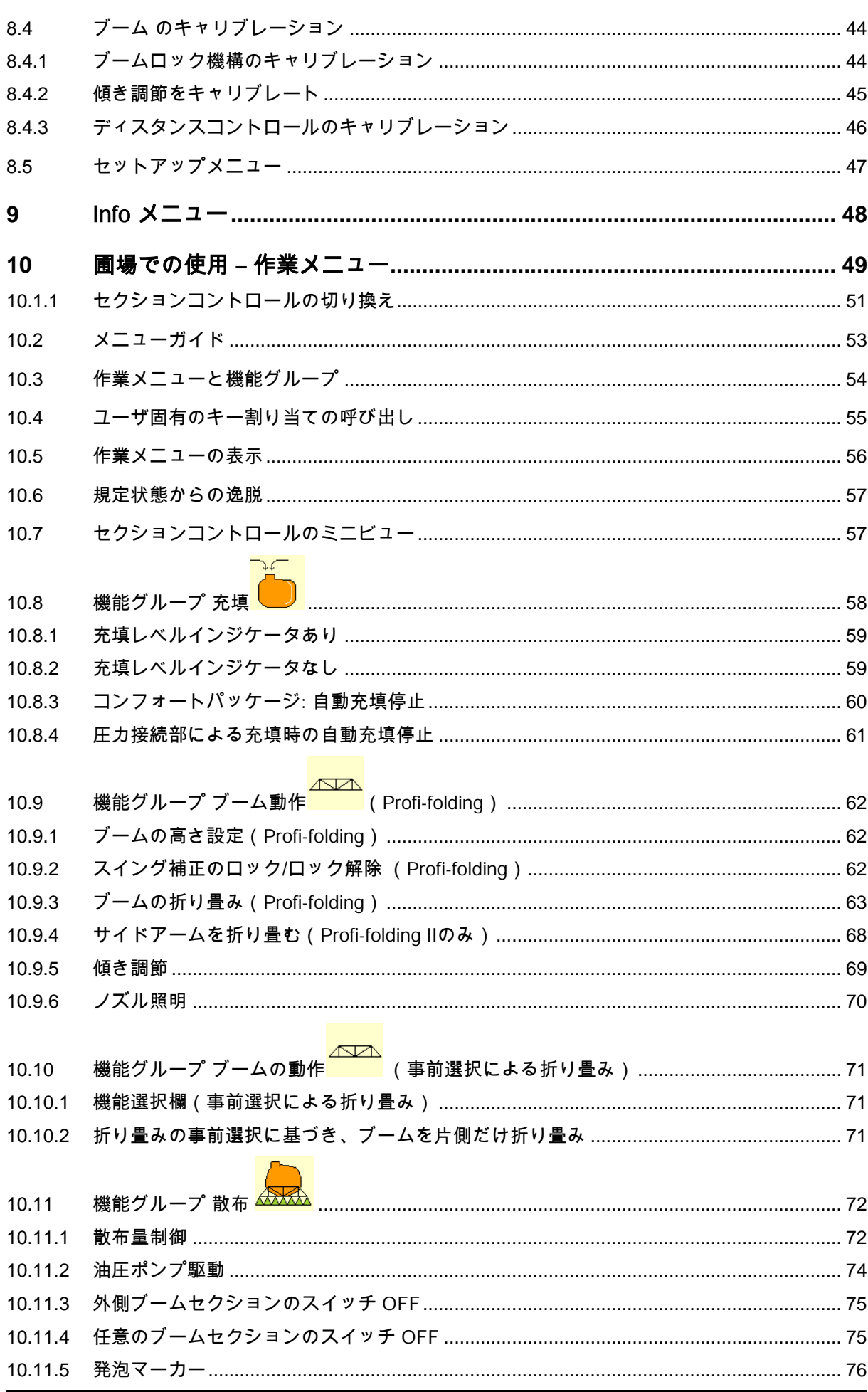

ISOBUSISOBUS スプレーヤー BAG0104.9 06.17

\_†∄⊤ f,

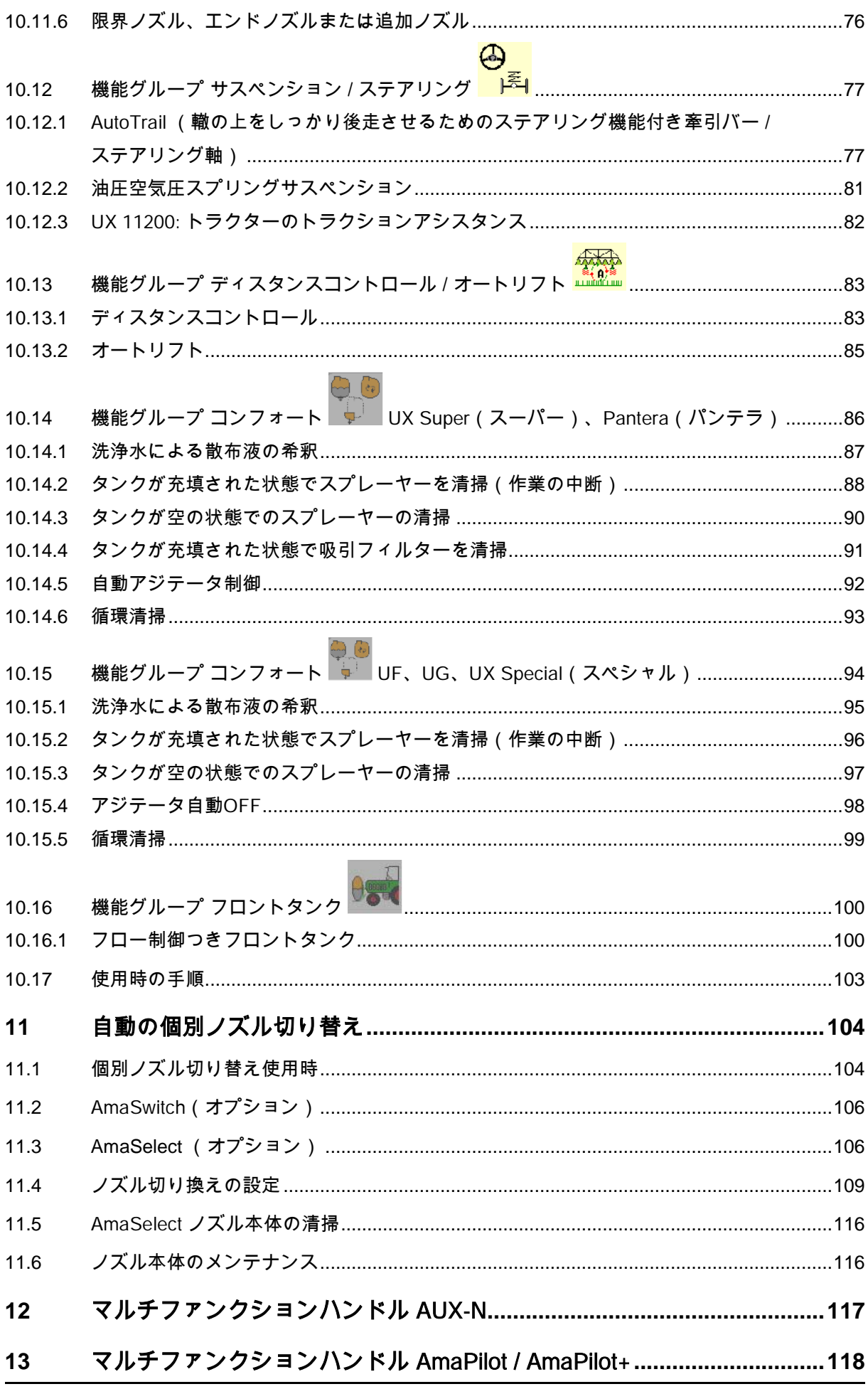

目次

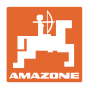

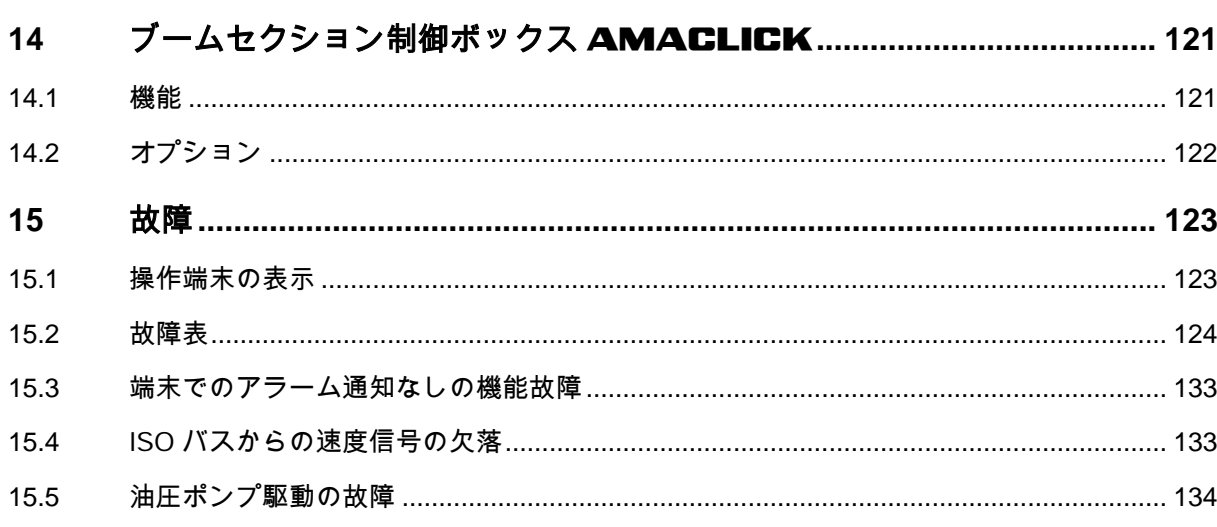

目次

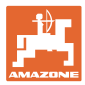

### **1** ユーザー向けの情報

この「ユーザー向けの情報」の章では、本取扱説明書の使い方につい て説明します。

1.1 本書の目的

本取扱説明書について

- 本書には機械の操作方法・メンテナンスが記載されています。
- 本書には機械の安全で効率的な操作方法が記載されています。
- 本書は機械を構成する一部です。つねに機械または牽引車両 と一緒に保管する必要があります。
- 今後必要になる場合に備え、安全な場所に保管してください。
- 1.2 本取扱説明書での位置の記載

本取扱説明書に書かれている方向は、すべて進行方向を基準としてい ます。

1.3 使用している記号

操作手順と操作結果

ユーザーが実施しなければならない操作手順には、番号が振られてい ます。記載されている順序を必ず守ってください。操作結果は、矢印 で示されています。

例:

- 1.操作手順 1
- → 操作手順1に対する操作結果
- 2.操作手順 2

リスト

順番が重要ではないリストは、黒丸で箇条書きになっています。

例:

- ポイント1
- ポイント2

図中の番号

丸カッコに入った数字は、図中のアイテム番号を示しています。例:

(1) 位置 1

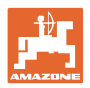

### **2** 一般的な安全上の注意事項

機械を安全に、かつ正常に操作するためには、基本的な安全上の注意 事項と安全規則に関する知識が基本条件となります。

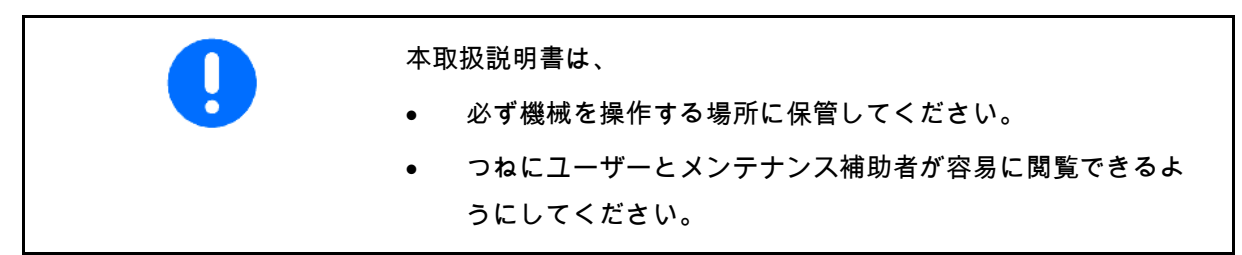

### **2.1** 安全に関する記号の意味

安全上の注意事項は、三角形の安全マークと目立つ警告文字によって 表示されています。警告文字(危険、警告、注意)は、危険の度合い を表し、以下の意味があります。

危険 回避しなければ死亡または重傷(体の一部の損失または長期の傷害) を招くことになる、差し迫った高い危険を示します。 指示に従わなかった場合、ただちに死亡または重傷を負うことになり ます。

警告 回避しなければ死亡または(命にかかわる)重い怪我を招く可能性が ある、中程度の危険を示します。 指示に従わなかった場合、死亡または命にかかわる重い怪我を負う可 能性があります。

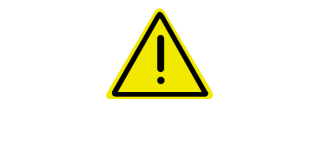

#### 注意

回避しなければ軽傷または中程度の怪我や物的損害を招く恐れのある 低い危険を示します。

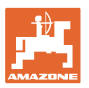

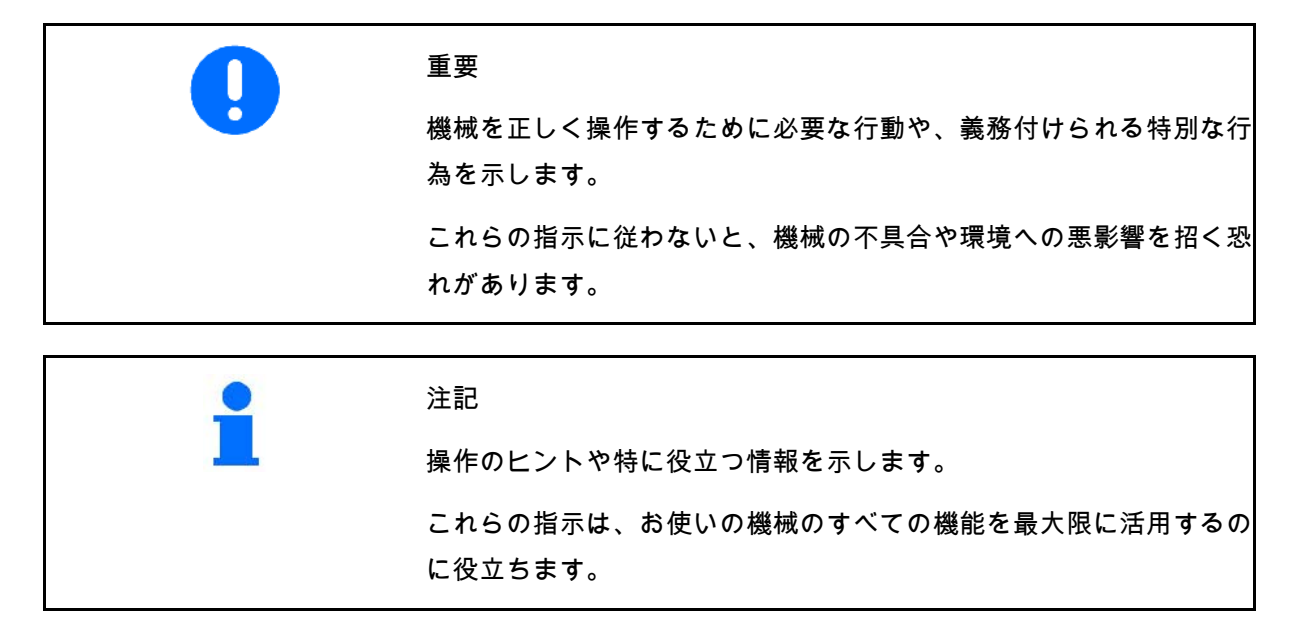

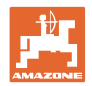

# **3** 機械コントローラソフトウェアの製品説明

ISOBUS ソフトウェアと ISOBUS 端末により、AMAZONE 機械を容易に制御、操作および監視できます。

ISOBUS ソフトウェアは次の AMAZONE スプレーヤーで使用します。

• UF、UX、UG、Pantera(パンテラ)

機械コンピュータを接続した状態で ISOBUS 端末を ON にした後、メインメニューが表示されます。

### 設定

設定はメインメニューのサブメニューで実行できます。

使い方

ISOBUS ソフトウェアは走行速度に応じて散布量を制御します。

作業中に、作業メニューですべての作業データが表示され、機械の装 備に応じて機械を作業メニューで操作できます。

**3.1** ソフトウェアバージョン

本取扱説明書は、以下のソフトウェアバージョン 以降についてのものです。 MHX バージョン: 01.10.01

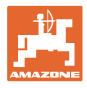

# **3.2** メニューガイドの構造

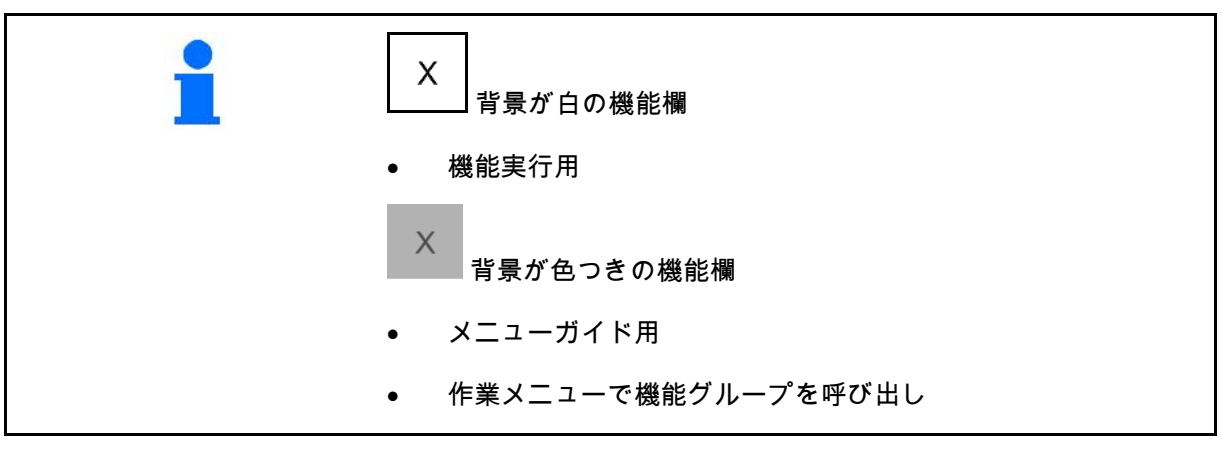

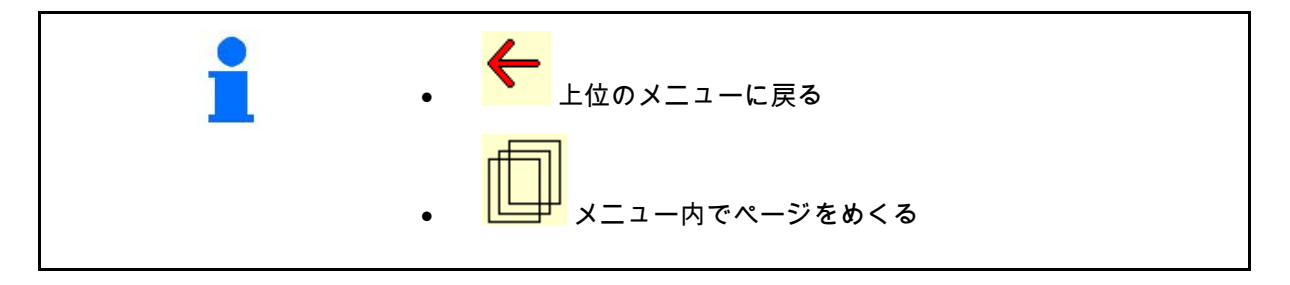

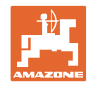

### **3.3** ISOBUS ソフトウェアの階層

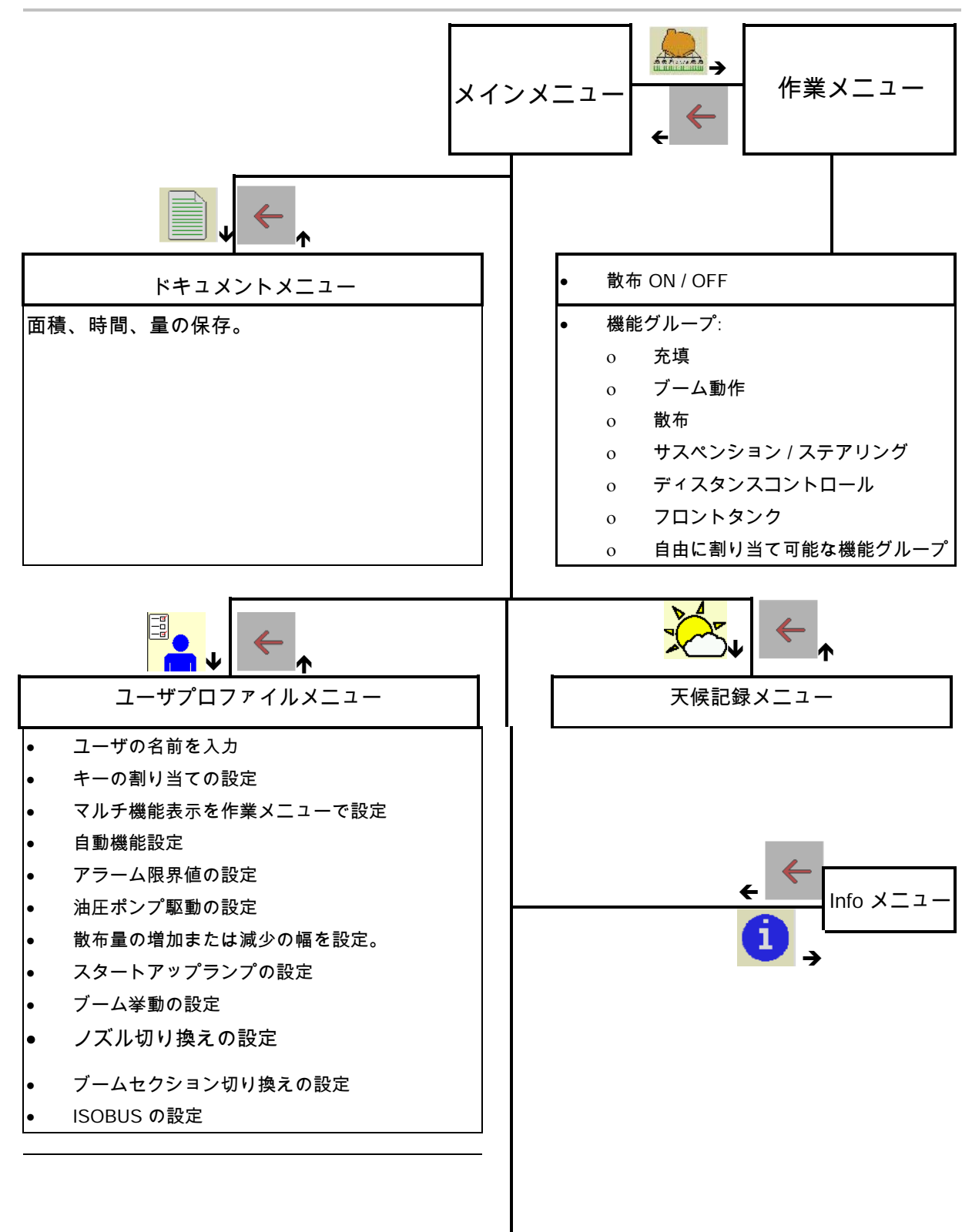

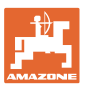

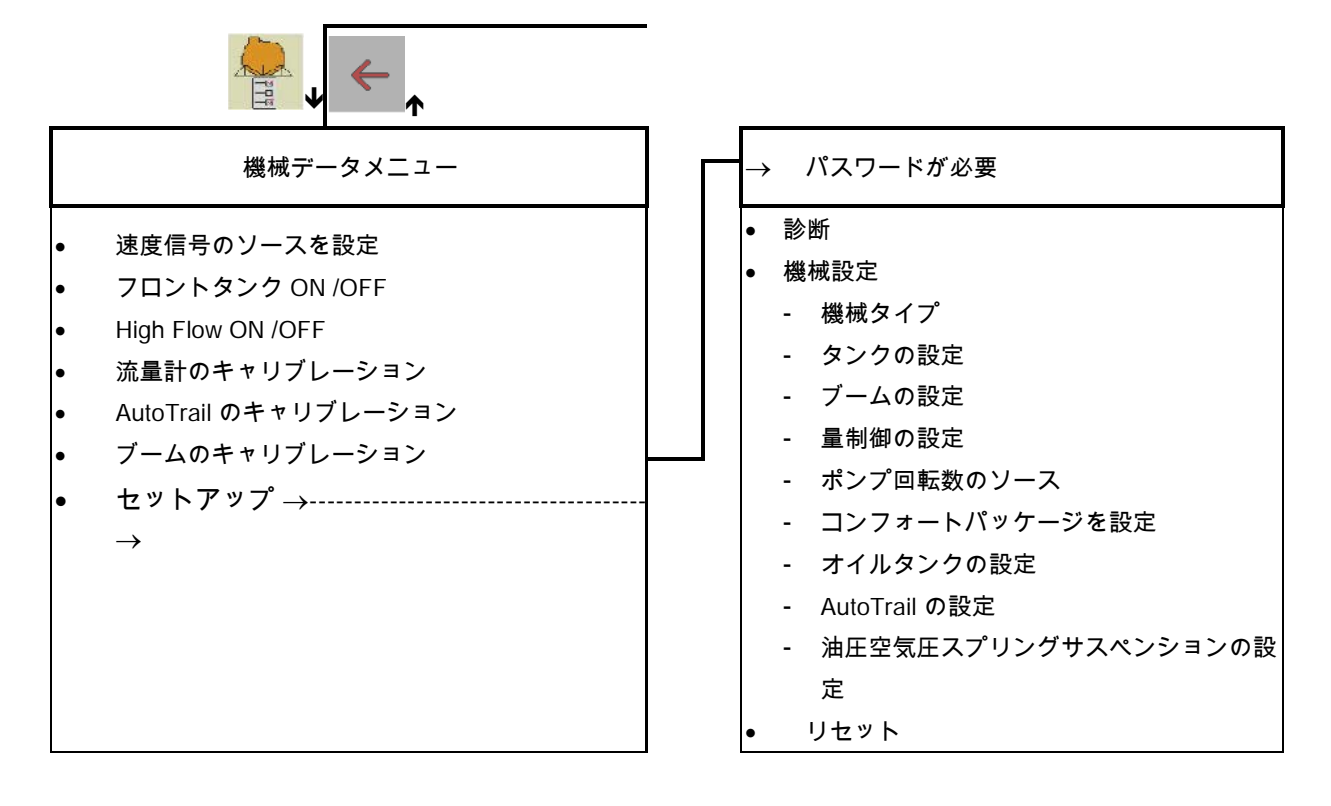

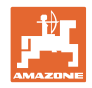

# **4** メインメニュー

### **4.1** メインメニューの表示

- 設定された機械 ● 作動中のドキュメント イング せいしょう インキャッシュ ドキュメント xxx • 入力した散布量  $\rightarrow$  ここで変更可能です。 散布量 **kg/ha** • 設定した作業幅 作業幅 24.0 <sup>m</sup> • タンクサイズ タンクサイズ <sup>3200</sup> <sup>l</sup>
- **4.2** メインメニューのサブメニュー:

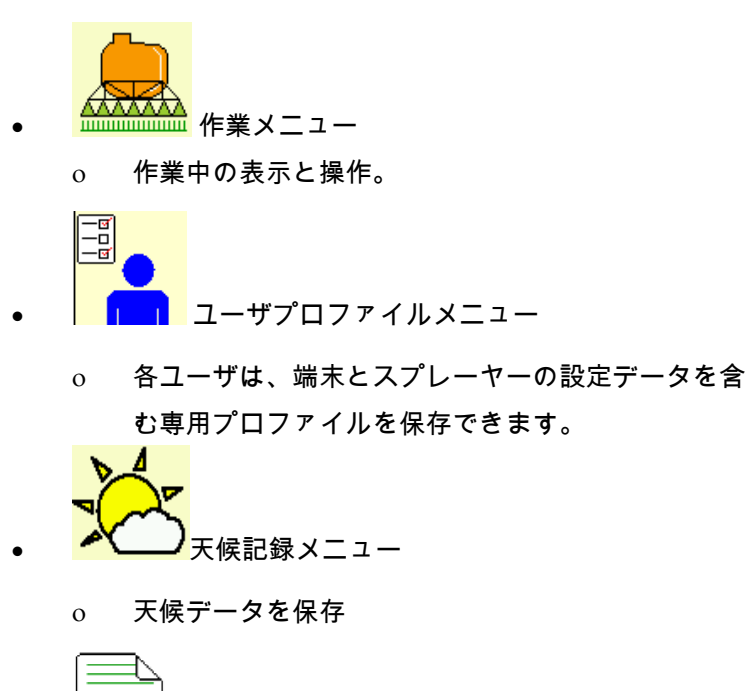

- ドキュメントメニュー
	- ο 面積、時間、量の保存。
	- ο 最大 20 件のドキュメントの検出データを保存します。

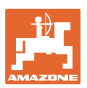

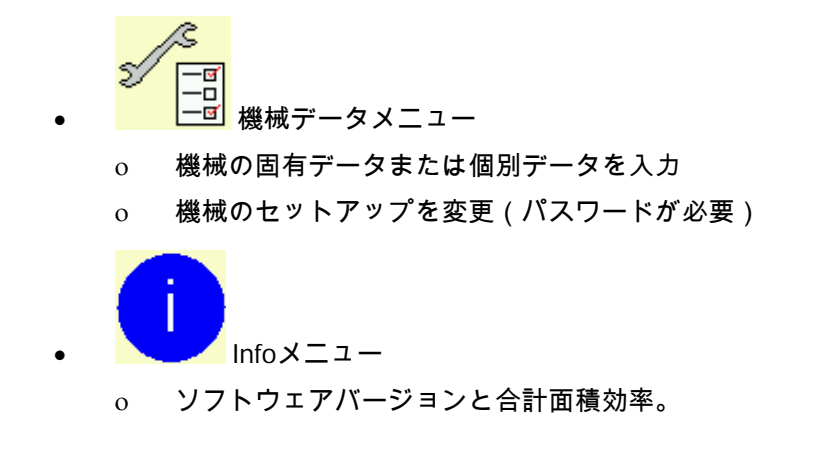

**5** 天候記録

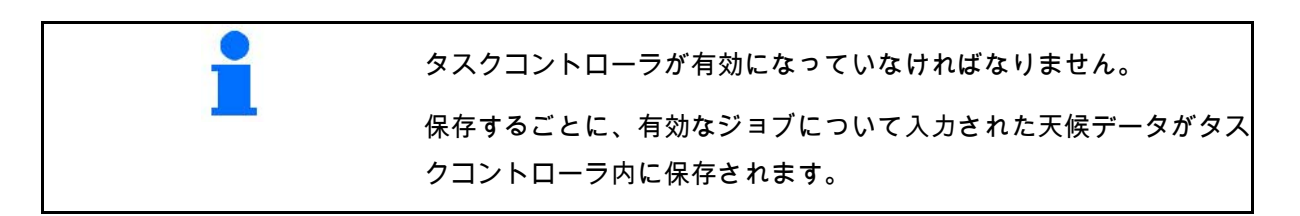

- 風力の入力
- 風向きの入力
- 温度の入力
- → <mark>言</mark> 天候データを保存します。

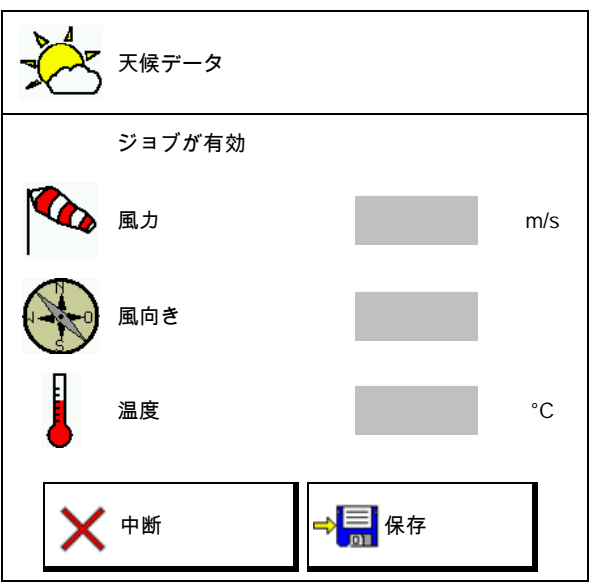

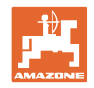

# **6** ドキュメントの管理

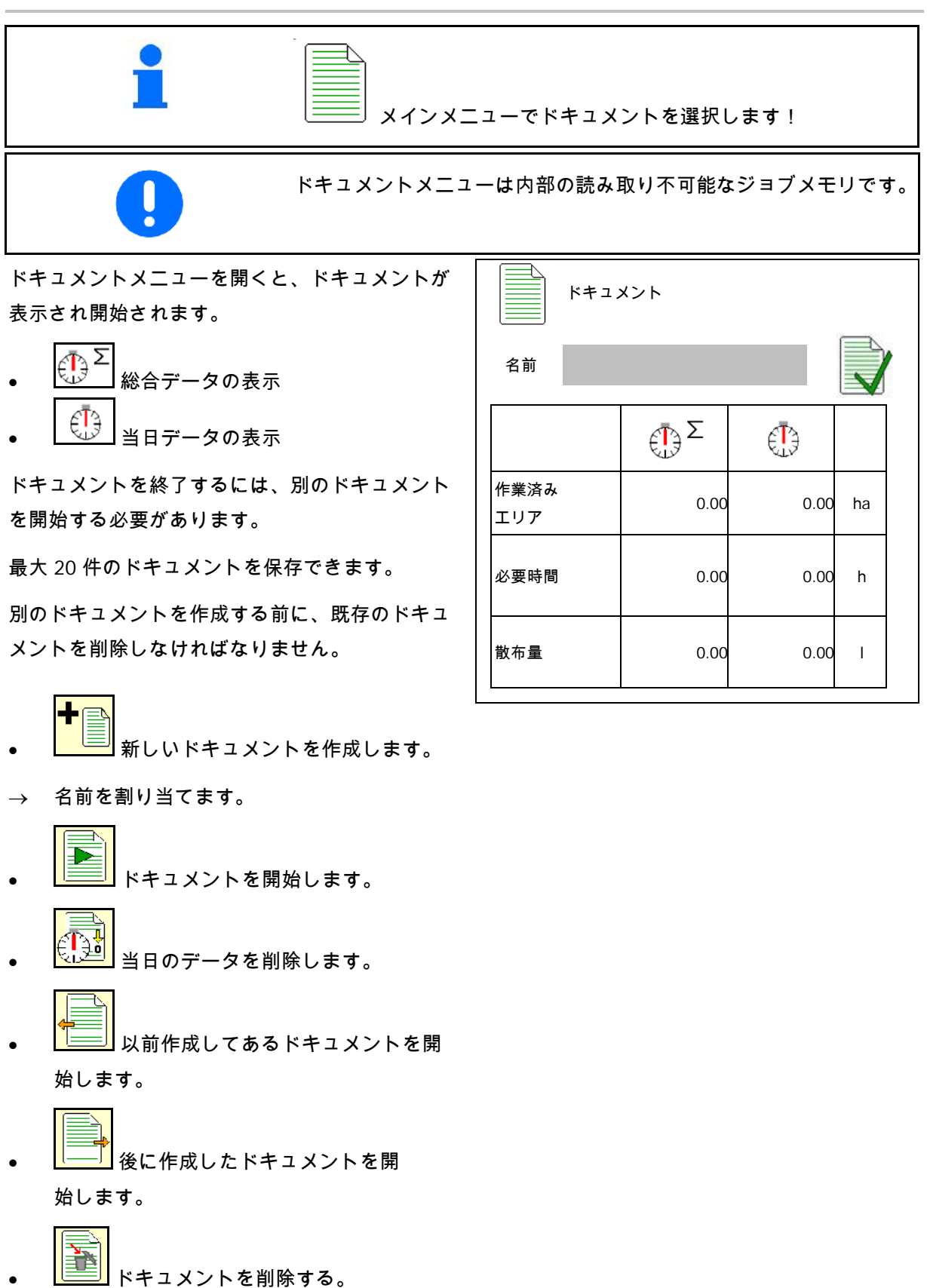

- ドキュメントは常に開始されています。
- 保存済みのドキュメントを選択し、再開できます。

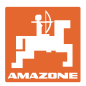

# **7** ユーザプロファイル

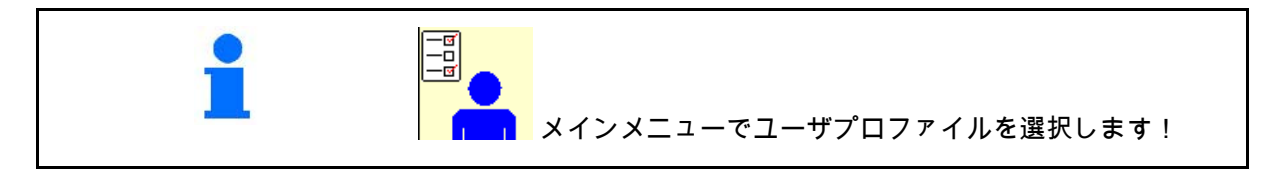

- ユーザの名前を入力します
- キーの割り当てを設定 (22 ページを参照)
- マルチ機能表示を作業メニューで設定し ます(24 ページを参照)。
- 自動機能の設定(24 ページを参照)
- アラーム限界値の設定 (24 ページを参照)。
- 油圧ポンプ駆動の設定 (26 ページを参照)
- 散布量の増加または減少の幅を設定 (27 ページを参照)
- スタートアップランプの設定 (27 ページを参照)
- ブーム挙動の設定 (33 ページを参照)
- ノズル切り換えの設定(個別ノズル切り 換え、(109 ページを参照)
- ブームセクション切り換えの設定 (29 ページを参照)
- ISOBUS を設定 (35 ページを参照)。

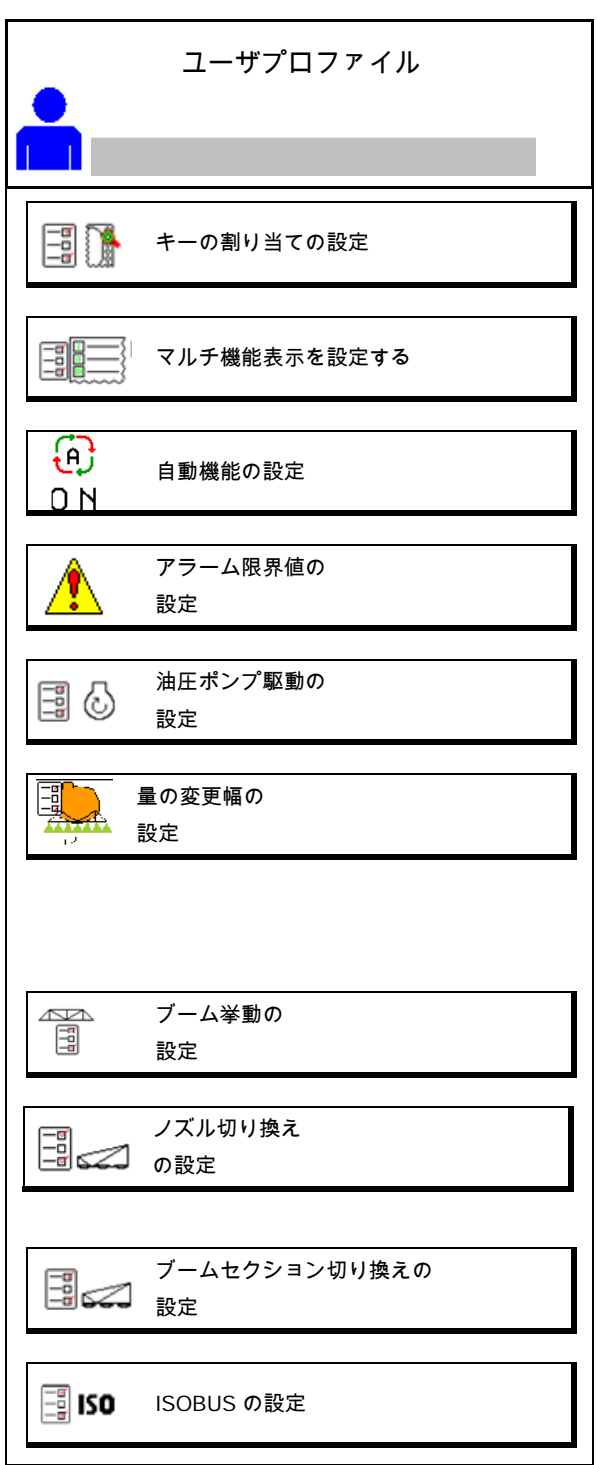

- 作業灯の切り換えは、 手動またはTECU制御により行えます。
	- ο トラクターでパーキングライト がオンになると、TECUが作業灯をON にします。
	- ο 作業灯を手動で切り換えます。
- 後進を検知すると、機械のステアリン グは中央位置に移動します。
	- ο 後進検知ON
	- ο 後進検知OFF

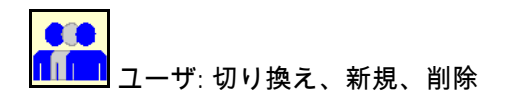

ユーザを切り替える:

- 1. ユーザをマークします。
- 2. マークを確定します。

新しいユーザを作成する:

- 1. L<mark>f N</mark> 新しいユーザを作成します。
- 2. ユーザをマークします。
- 3. マークを確定します。
- 4. 名前を入力します。

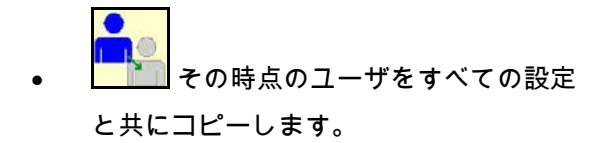

ユーザを削除します:

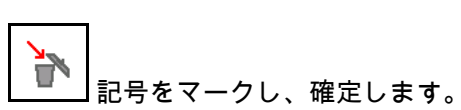

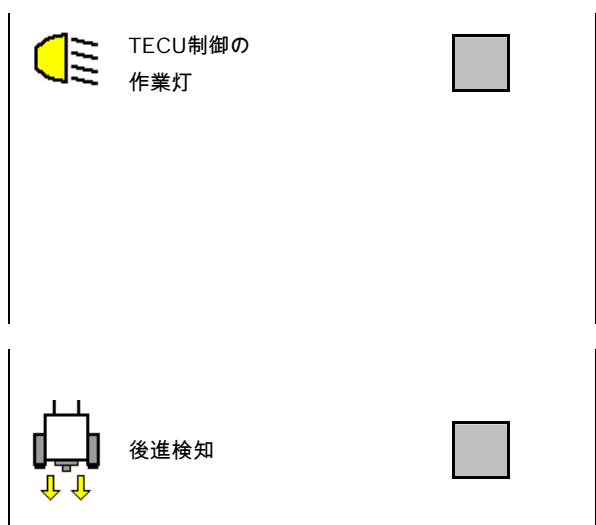

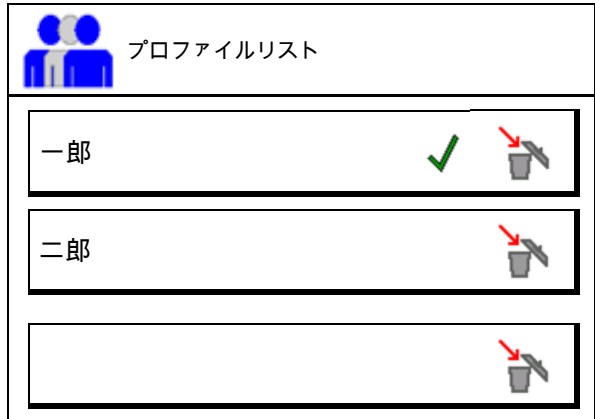

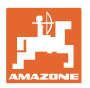

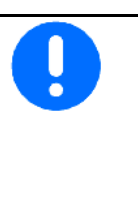

AUX-N マルチファンクションスティックの使用時には、マルチフ ァンクションスティックの自由に選択可能なキーの割り当てが該当す るユーザに対して保存されます。

各ユーザプロファイルでキーの割り当てが必要です。

キーの割り当てを VT1 で実行。

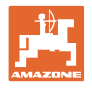

### **7.1** ユーザ固有のキー割り当ての 設定

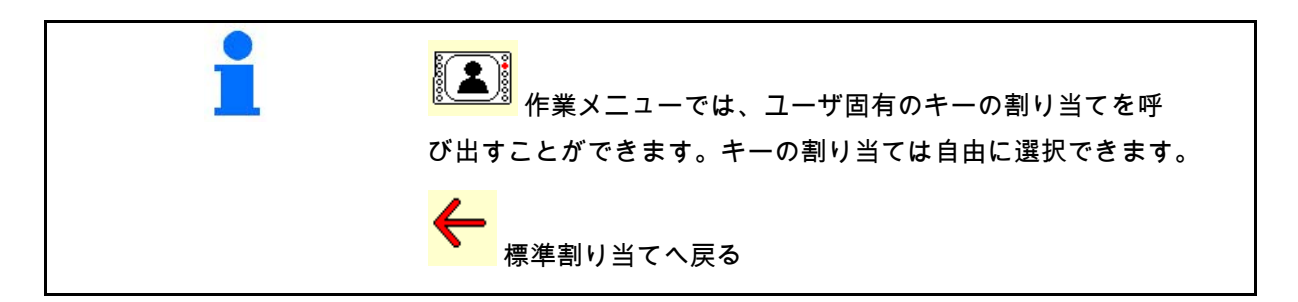

ここで作業メニューの機能欄を自由に割り当て できます。

キーの割り当てを実行:

- 1. 機能のリストを呼び出します。
- → すでに選択した機能は背景がグレー表示 されます。
- 2. 機能を選択します。
- 3. レーン作業メニューで機能を保存する必要 があるページを選択します。
- 4. キー/機能欄に機能を割り当てるた めに、キー / 機能欄を操作します。
- 5. このやり方ですべての機能を任意に 割り当ててください。

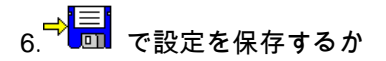

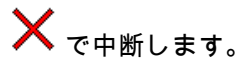

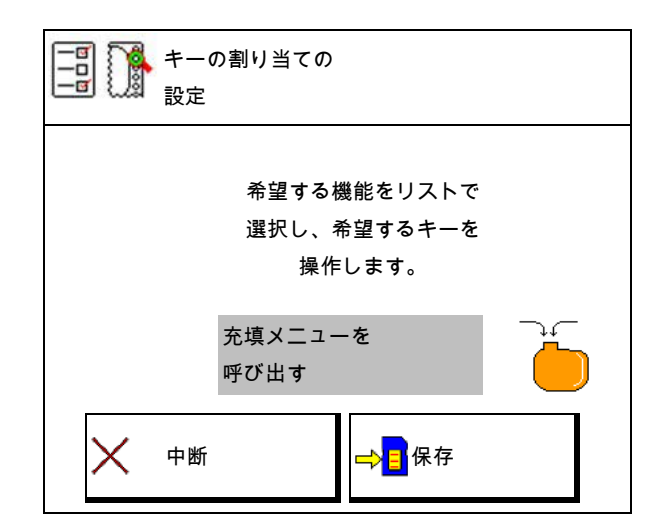

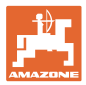

### **7.1.1** 例: 作業メニューで自由に割り当て可能な機能 1 ~ 30、32 用

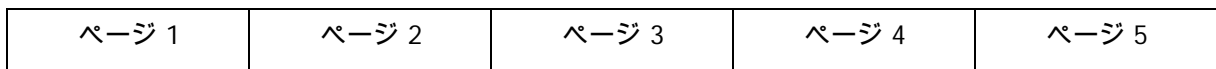

8 ボタンの端末

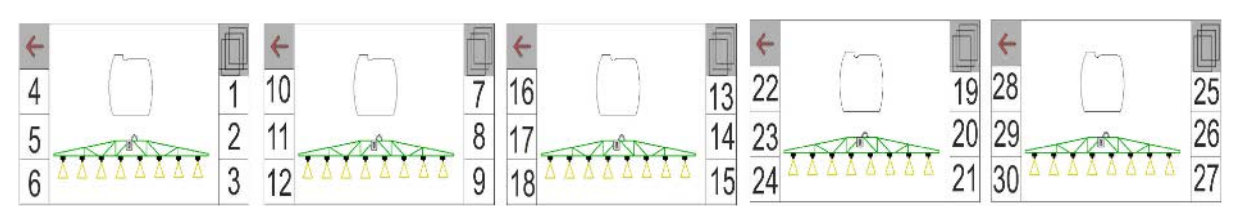

10 ボタンの端末

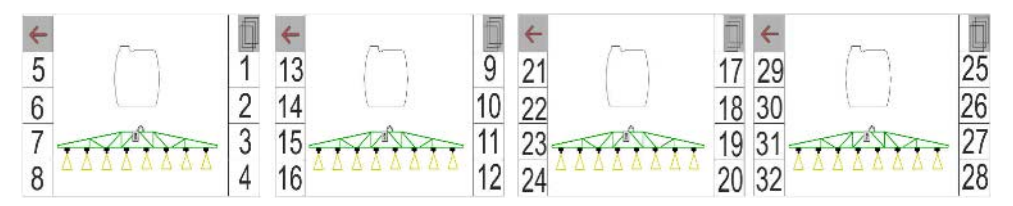

12 ボタンの端末

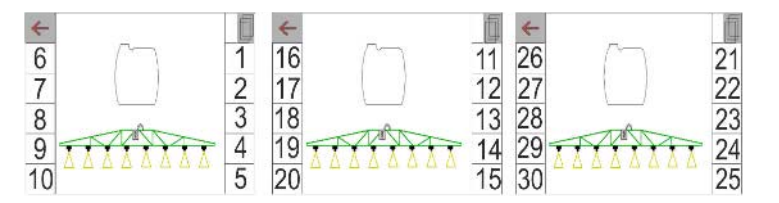

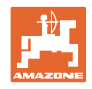

### **7.2** マルチ機能表示 の設定

作業メニューの3行のデータ行において、様々な データが表示されます。

- (1) 現在の速度
- (2) ポンプ回転数
- (3) 1 日あたりの作業済み面積
- (4) 1 日あたりの散布量
- (5) 容器が空になるまでの残りの距離
- (6) 容器が空になるまでの残りの面積
- (7) 次のトラムラインを見つけるための枕地 の距離カウンタ。
- → 距離カウンタは枕地で散布を OFF にする際 にゼロに設定され、距離測定を開始し、散 布が ON になるまで測定を続けます。
- (8) 規定値
- (9) タンクの充填レベル

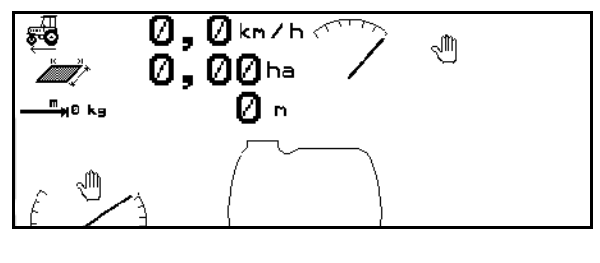

 $\Gamma$ 

 $\overline{\phantom{a}}$ 

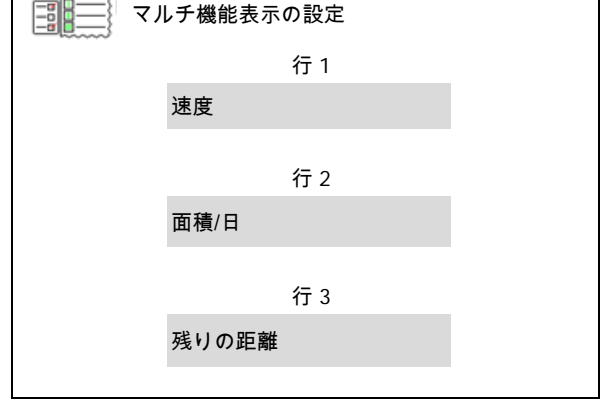

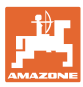

### **7.3** 自動機能の設定

ここではまとめて ON

にできる自動機能を選択できます。

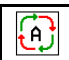

 $0 N$ 自動機能を作業メニューで ON にします!

#### 自動機能

- 図まとめて切り替える
- o ロまとめて切り替えない
- 自動機能のスイッチ OFF は個別に

しか実行できません。

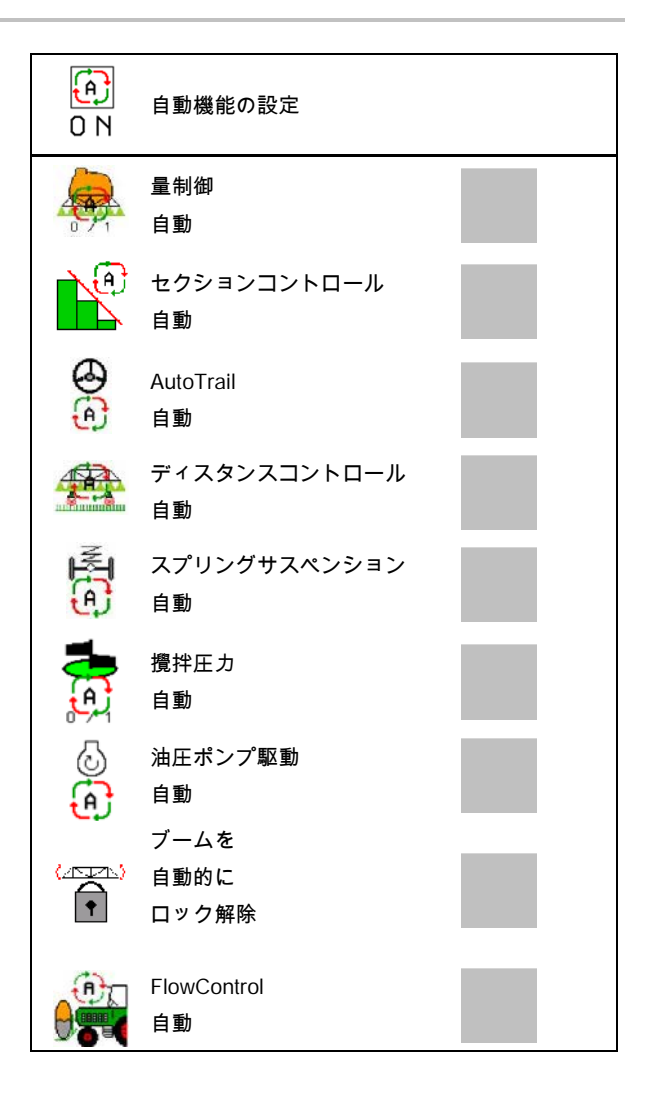

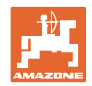

 $\%$  $%$ 

アラーム限界値の

充填レベルアラーム限界 | |

最小圧力 bar

 $\bigwedge$  最大圧力 bar

設定

## **7.4** アラーム限界値の設定

- 充填レベルのアラーム限界値 (Ⅰ) を入力 します。
- → 散布中にアラーム限界値を下回ると、信 号音が鳴ります。
- 最小散布圧を入力します。
- 最大散布圧を入力します(<15 bar)。
- → 入力した圧力範囲外で散布すると、警告 メッセージが表示されます。
- ポンプ規定回転数を入力 1/min
- ポンプ回転数のアラーム限界の上限値と 下限値を入力します。 オンプロング → 大人 ① ポンプのアラーム限界値

### **7.5** 油圧ポンプ駆動 の設定

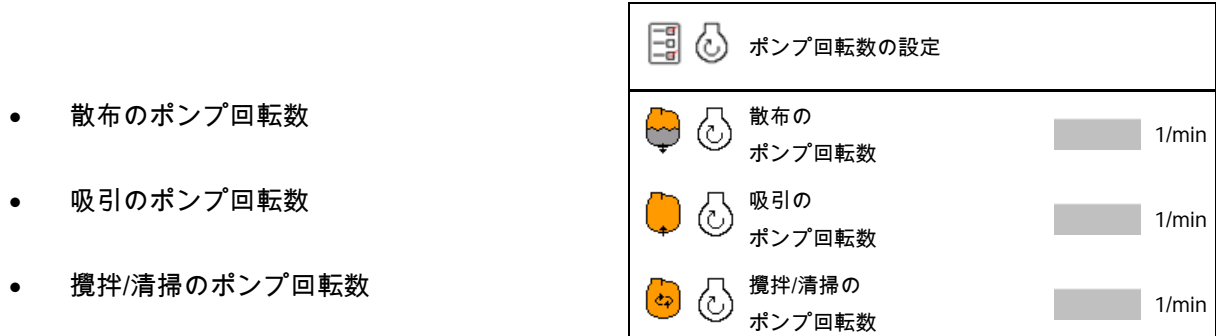

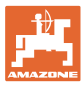

•

### **7.6** 量の変更幅の設定

- 枕地での圧の調節
	- ο はい
	- ο ロいいえ
- 枕地での圧を入力します

(デフォルト値:1.0 bar)

量変更幅を入力(作業中のパーセント単位 で行う量変更用の値)

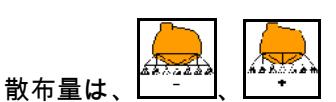

を操作した後、入力したパーセント値の分 だけ減少または増加します。

複数回操作すると、パーセント値にその 回数を掛けた分の散布量が変化します。

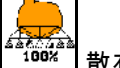

<u>。。</u><br>"<sup>00%"</sup> 散布量を 100 % に戻します。

• スタートアップランプを設定

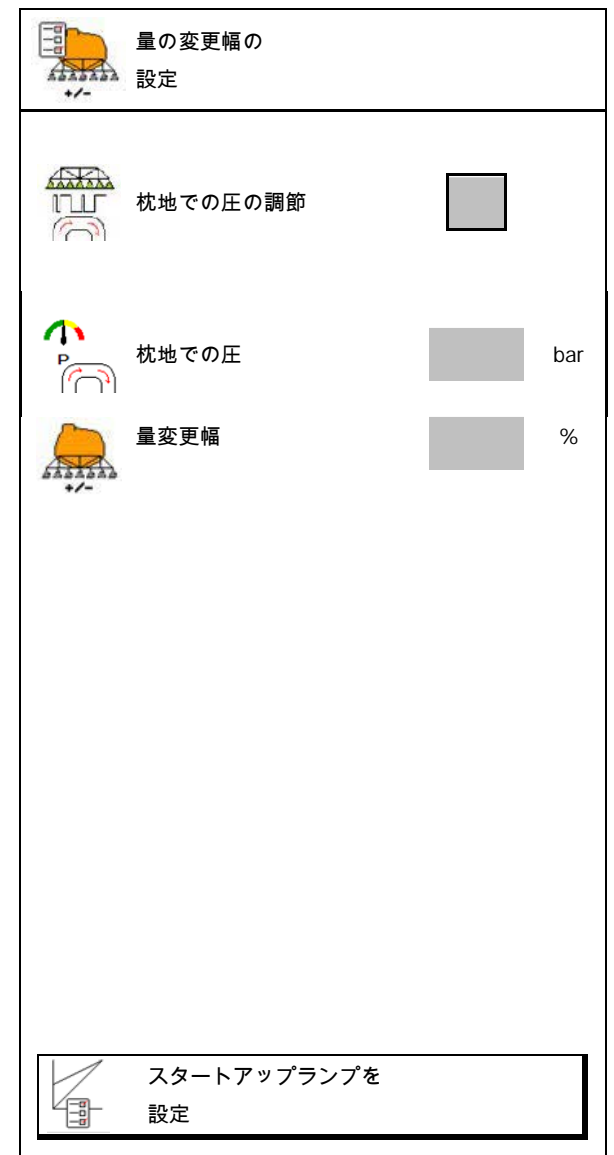

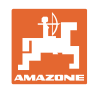

スタートアップランプを設定

スタートアップランプにより、スタートアップ 時の散布液配分不足を解消します。

散布を ON にした後、指定時間の間、シミ ュレートした移動速度に応じて散布液の配分が 行われます。その後、散布液の量は速度に応じ て制御されます。

入力した速度に達するか、シミュレートした速 度を超えることにより、散布液量の制御が始ま ります。

- スタートアップランプ ON/OFF
	- ο ON
	- ο OFF
- シミュレートされた移動速度(km/h)
	- ο デフォルト値: 6 km/h
	- ο 最大値 12 km/h
- シミュレートした速度に実際に到達する までの時間(秒)。
	- ο デフォルト値: 5秒
	- ο 最大値 10秒

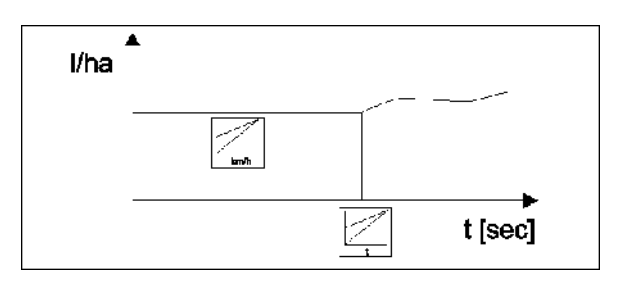

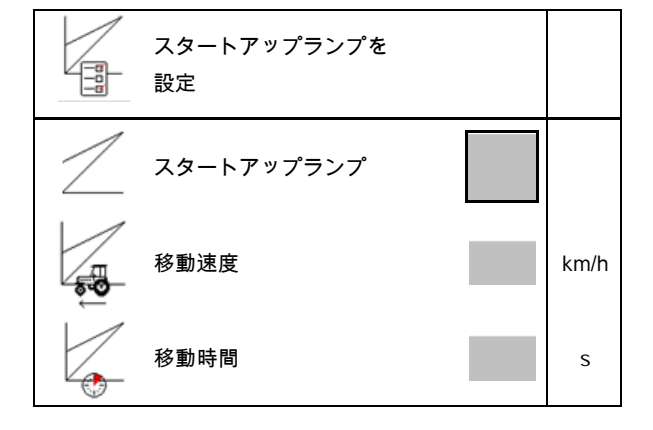

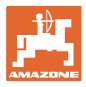

### **7.7** ブームセクション切り換え の設定

- ブームセクション切り換えの 設定 • 作業メニューで任意のブームセクション の切り換え 個々の  $\sqrt{1+\frac{1}{2}}$ ブームセクションの ο ON  $8 / 1$ 選択 ο OFF → ※ 無効化されたブームセクションの数 無効化された ブームセクション <sup>1</sup> が表示されます。 • 個別のブームセクションを常時 OFF にします。 ブームセクションの無効化 • 切り換え点の最適化 切り換え点の 最適化 31 ページを参照 特に切り換え点を操作端末で設定して ください! → オーバーラップはセクション コントロールで確認できます! 個別のブームセクションを無効化: ✍ ブームセクションの無効化
	- ο アクティブ
		- ο 無効
- 他のブームセクションの呼び出し

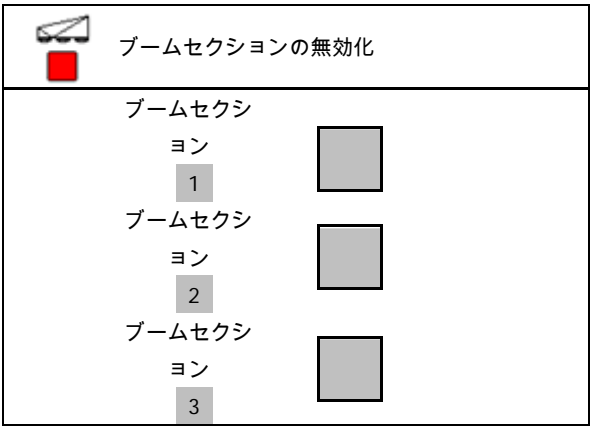

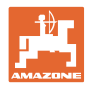

ブームセクションの無効化機能では、任意のブ ームセクションを常時 OFF にできます。

常時 OFF にされたブームセクションには、作業 メニュー内で赤い X が表示されます。

ブームセクションは、操作端末を OFF にした後 でも無効なままになります。

無効化されたブームセクションは、作業メニュ ーで一時的に ON にできます。

ブームセクションはここでのみ、再び常時アク ティブにできます。

削減した作業幅は、タスクコントローラでもそ のように記録されます。

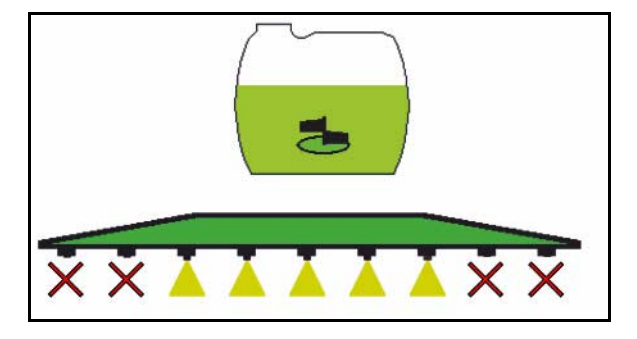

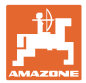

切り換え点 の設定:

プラスの値: スイッチ ON を早くし、スイッチ OFF を遅くする(オーバーラップ)。 マイナスの値: スイッチ ON を遅くし、スイッチ OFF を早くする(オーバーラップなし)。

切り換え点を距離ベースの設定にしている場合 のみ(ISOBUS の設定を参照)!

切り換え点の時間ベースの設定に対してのみ(IS OBUS 設定を参照)!

• スイッチ ON 遅延:

デフォルト値: 400 ms

- プラスの値 / 大きな値:
- → 早期のスイッチ ON(オーバーラップ)
- マイナスの値 / 小さい値:
- → 遅いスイッチ ON(オーバーラップなし)
- スイッチ OFF 遅延:

デフォルト値: 200 ms

プラスの値 / 大きな値:

- → 遅いスイッチ OFF(オーバーラップ)。
- マイナスの値 / 小さい値:

 早期のスイッチ OFF(オーバーラップ なし)。

- 調整サポート
	- ο スイッチ ON ポイントまたはスイッチ OFF ポイント用に調整サポートを選択 します。
	- ο 早すぎる切り換えまたは遅すぎ る切り換えを選択します。

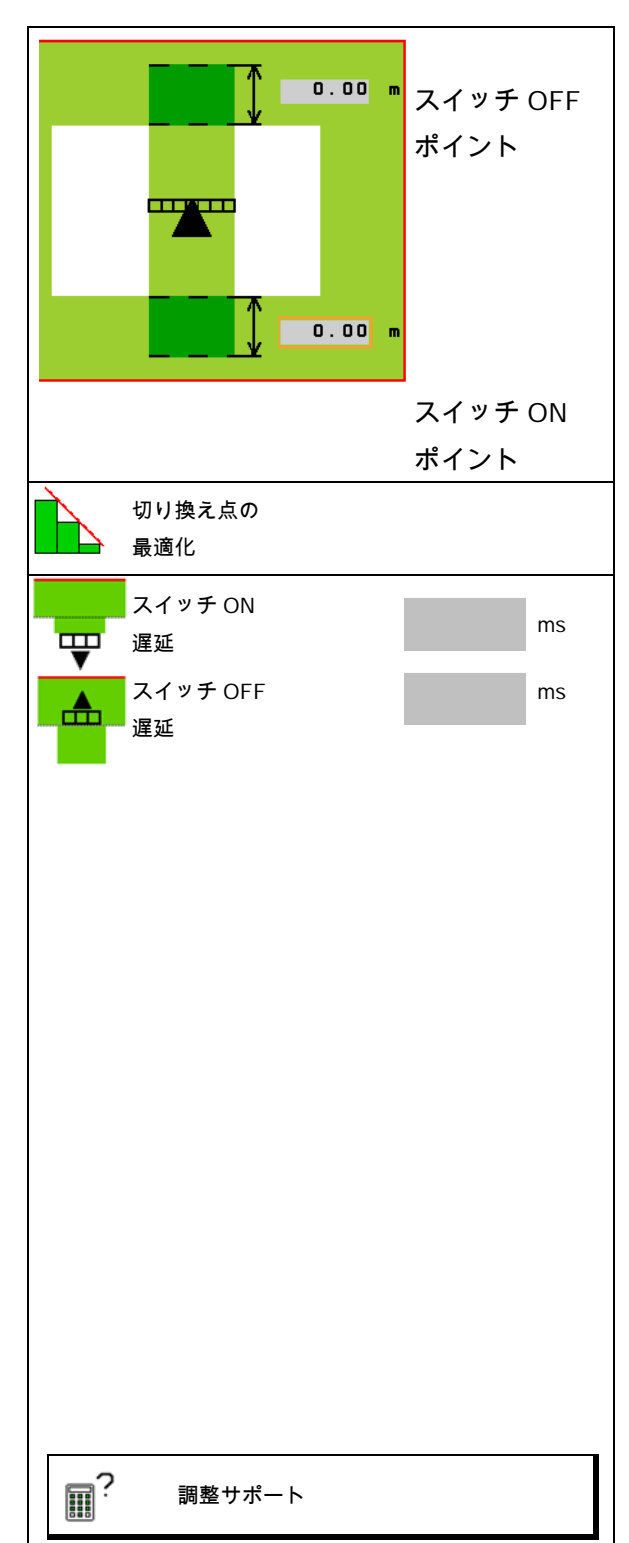

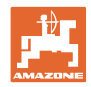

- 1. 切り換えが早すぎる/切り換えが遅すぎる 距離を入力します。
- 2. 走行速度を入力します(時間をベースに した設定の場合のみ)。
- **→ 新しいスイッチ ON 時間 / スイッチ OFF** 時間を算出します。

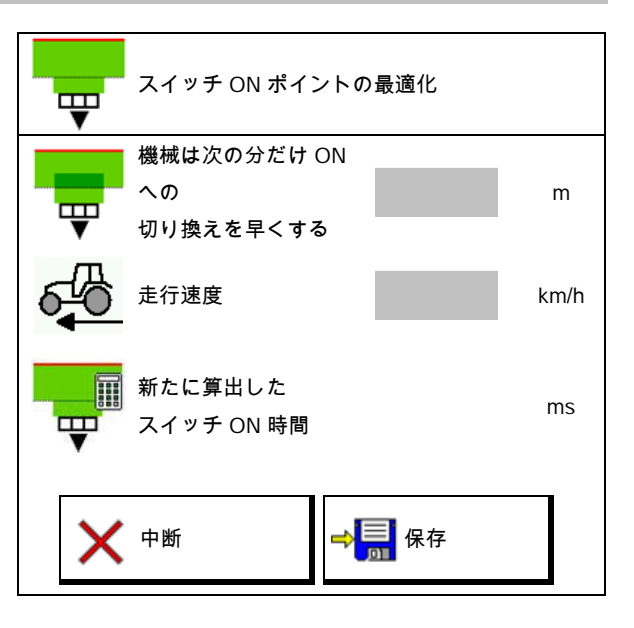

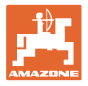

### **7.8** ブーム挙動 の設定

• スイング補正の自動ロックを ON および OFF にします。 ο (自動) ο (手動) • ロック時の自動傾き調節。 スイング補正ロック前に、ブームが ο 上昇し、そして ο 水平に調節されます。 トラクター/機械は平坦な面に置かなけれ ばなりません。 • ディスタンスコントロールでの枕地にお ける傾き調節。 o ☑ (オン) ο (オフ) このパラメータにより、枕地でのブーム の傾き調節を有効化および無効化できま す。枕地で傾き調節が無効になっている場 合、ディスタンスコントロールは散布作業 中にのみ、ブームの傾き調節を制御しま す。 • ディスタンスコントロールなしで の枕地におけるSuper(スーパー) Lの高さ調節。 o Ø (オン) ο (オフ) 散布ON時に、ブームは自動的に 下降します。 散布OFF時に、ブームは自動的に上 昇します。

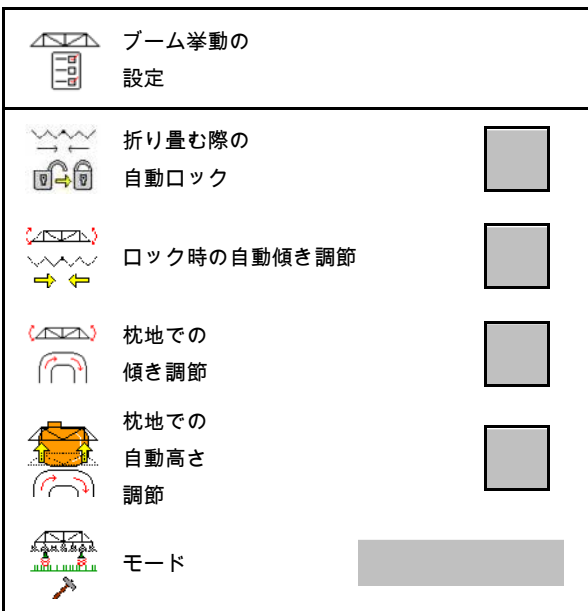

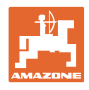

- モード(Profi-folding II)
	- ο 傾き ディスタンスコントロールは傾き調節 およびブーム中央部の高さ調節と連動 します。
	- ο 折り畳み ディスタンスコントロールは傾き調整 およびブームの折り畳みと連動しま す。Profi-folding II を搭載した UX でのみ、このモードで同様にブーム中 央部が保存されている高さに移動しま す。

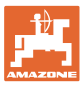

### **7.9** ISOBUS の設定

ISOBUS の設定 • 端末を選択します。36ページを参照して 囗 端末の選択 中 ください。 • ドキュメント 3SO: ドキュメント ο タスクコントローラ、ジョブ管 理がアクティブ  $\rightarrow$ 機械コンピュータは端末のタスクコン トローラと通信します ο 機械内部のドキュメントのみ セクションコントロール • セクションコントロール 手動モード / 手動モード / 自動モードを切り替えます 自動モードを切り替える ο GPS メニュー セクションコントロールを GPS メニューで切り替えます。 ο 作業メニューにおいて(推奨設定) セクションコントロールは作業メニュ ー ISOBUS で切り替わります。  $\bigwedge$ fa  $\overline{\mathbf{b}}$  セクションコントロール 手動モード / 自動モード 切り換え点の • 切り換え点の設定 設定ο 区間ベース (端末は working length(作業長さ)をサポート) ο 時間ベース (端末は working length(作業長さ)をサポートしない )

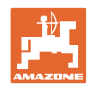

### 端末の選択

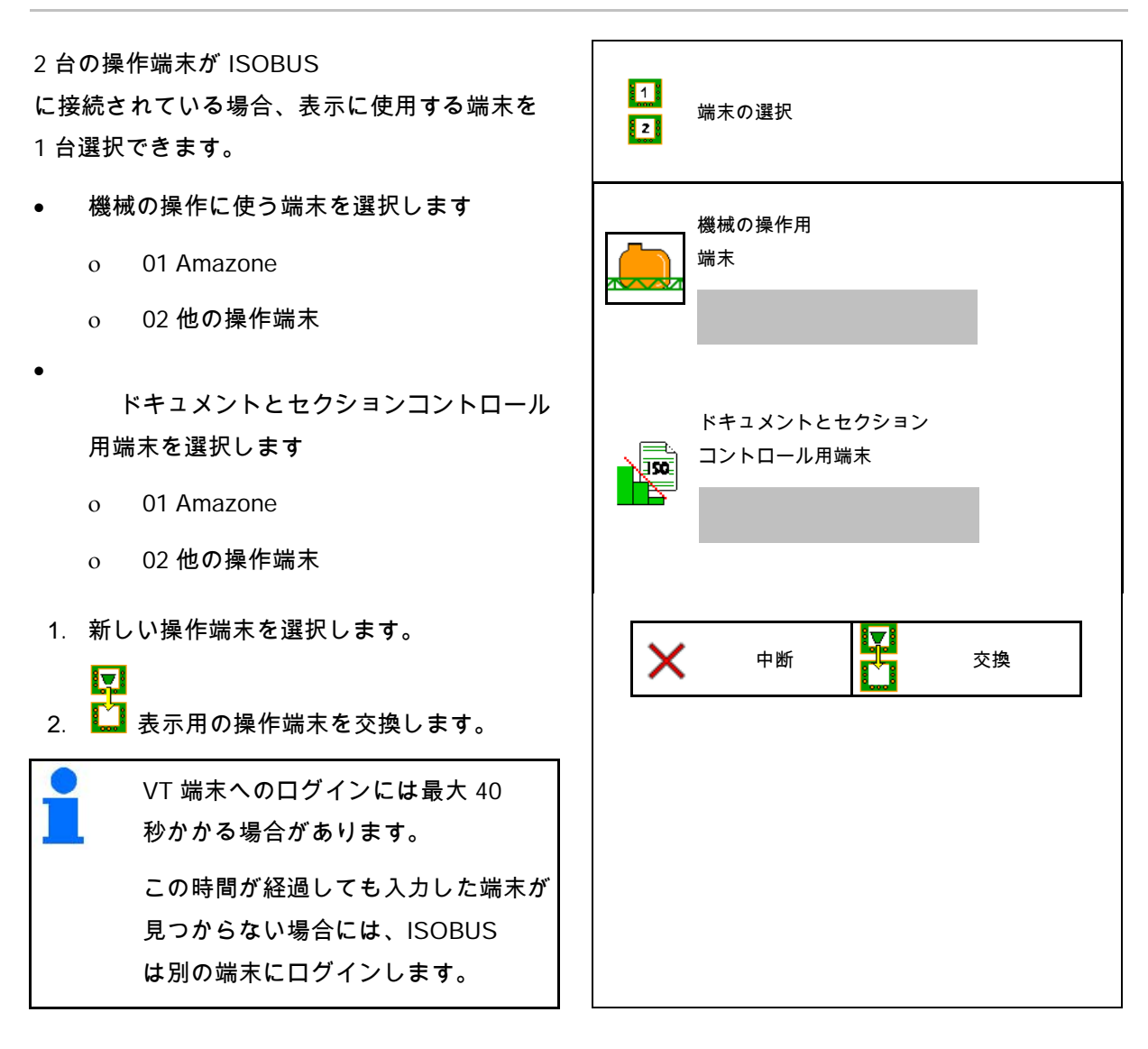
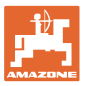

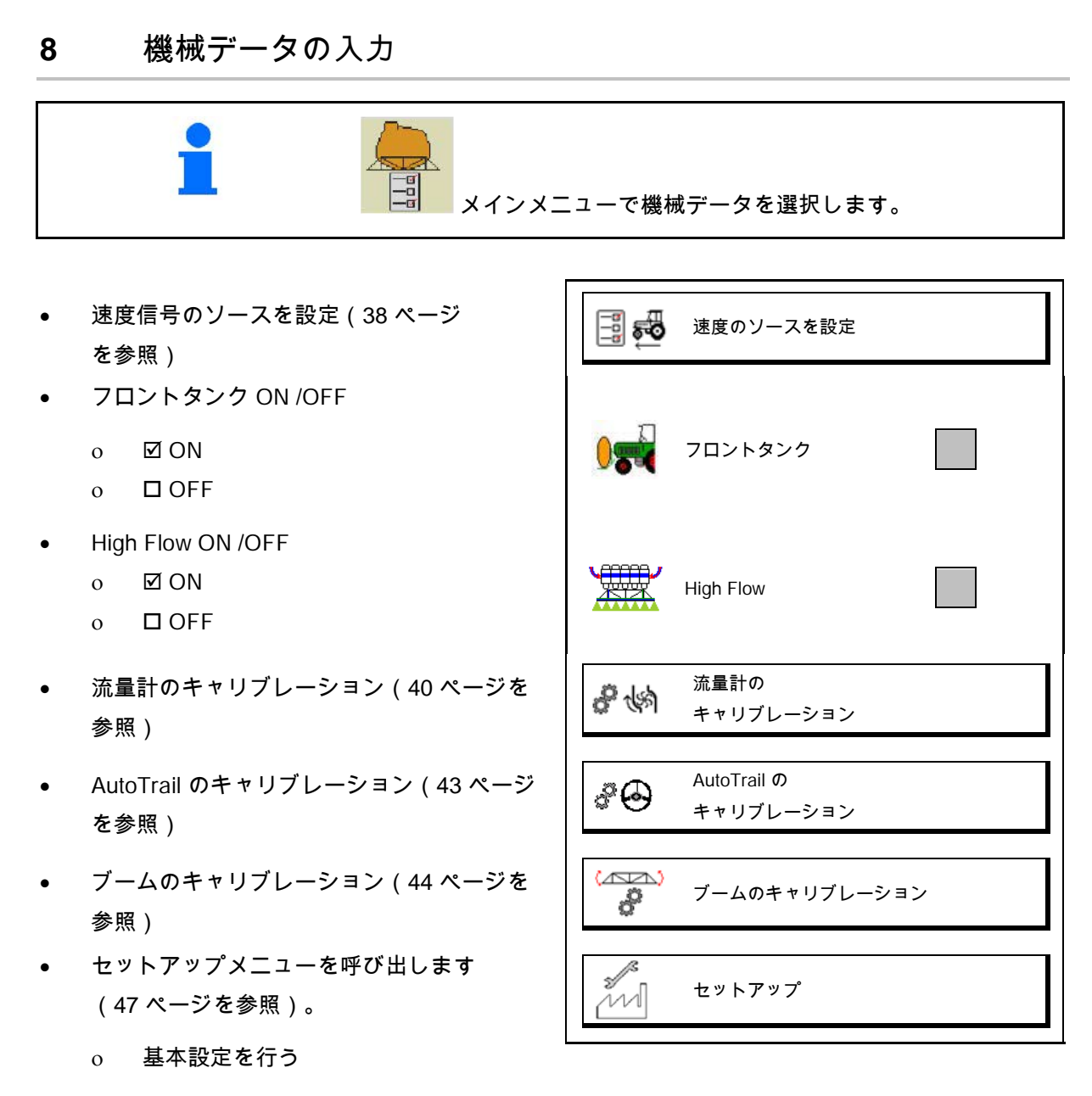

- ο 診断データを表示
- ο 機械コンピュータのリセットを実行

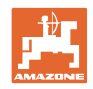

### **8.1** 速度のソース を設定

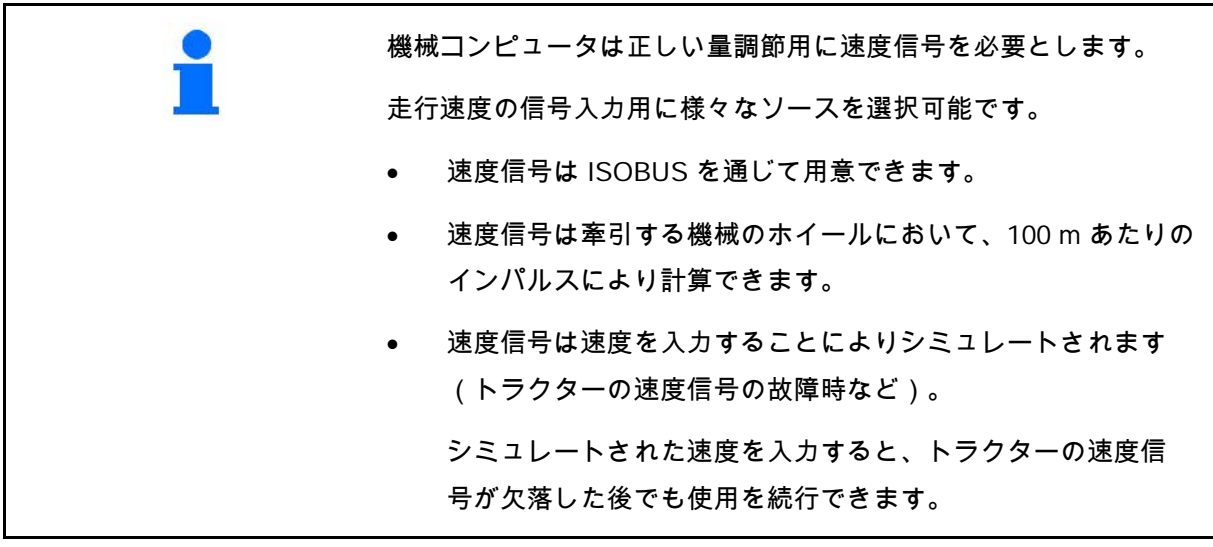

- 速度信号のソースを選択します。
	- ο 地面(ISOBUS)
	- ο ホイール(ISOBUS)
	- ο 位置(ISOBUS)
	- ο 牽引する機械のホイール
	- ο シミュレート → 入力した走行速度は、その後かなら ず遵守してください → 他の速度ソースが検知される場合に は、シミュレートされた速度は自動的 に無効になります。

牽引している機械用:

- 100 m ごとのホイールインパルスを入力、 または
- 100 m ごとのホイールインパルスを検出

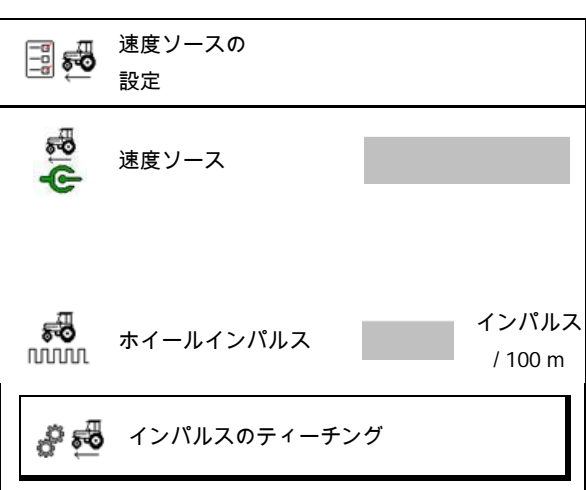

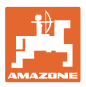

機械において 100 m あたりのホイールインパルスで速度を検出

- 1. 圃場でちょうど 100 m の測定距離 を測定します。
- 2. 開始地点と終了地点をマークします。
- 3. > 続行
- 4. トラクターを開始位置に移動します。
- 5. > 続行
- 6. 開始地点から終了地点まで測定距離を正 確に移動します。
- → ディスプレイには連続して検出されるイ ンパルスが表示されます。
- 7. 正確に終了地点で停止してください。
- 8.  $\rightarrow$  保存

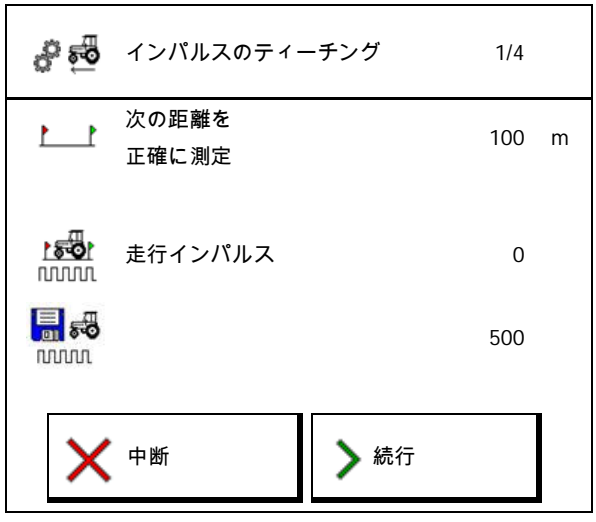

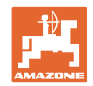

#### **8.2** 流量計 のキャリブレーション

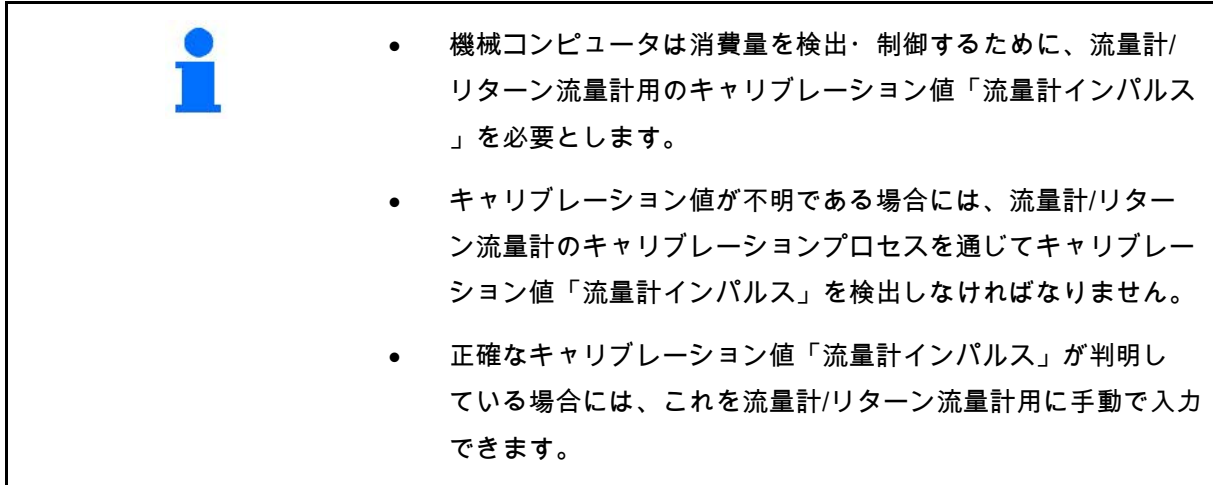

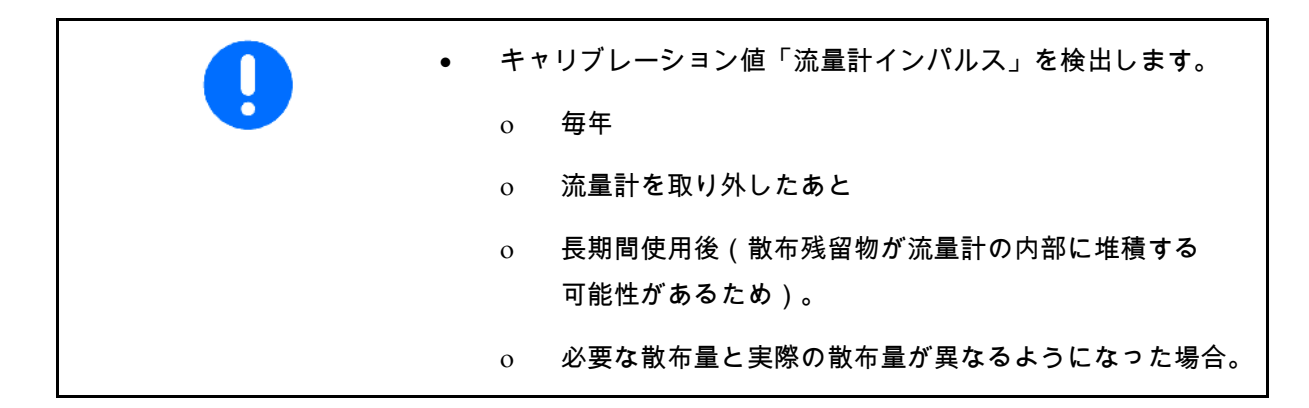

流量計 1

流量計 2 (リターン流量計)

流量計 3(High Flow)

- インパルス数を入力
- キャリブレーションによりインパルス数 を検出

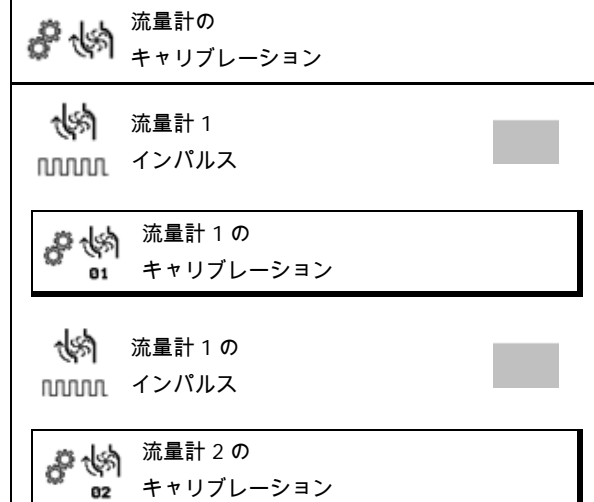

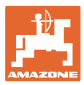

#### **8.2.1** 流量計 1 のキャリブレーション

- 1. 散布液タンクの両側に付いている充填用 の目印の高さまで新鮮な水を充填します (およそ10001)。
- 2. > 続行
- 3. 運転回転数でポンプを駆動します。
- 4. > 続行

5. <u>0 / 1</u> 散布を ON にし、500 l 以上の水を 散布します。

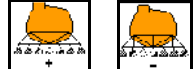

- 6. 、 必要に応じて散布量を手動 で調節してください。
- → ディスプレイには、散布された水量用の、 連続して検出される「インパルス」の値が 表示されます。

AA AA

- <u>7. <sup>0</sup> / 1</u> 散布を OFF にし、ポンプ駆動を中 断します。
- 8. 散布液タンクの両側に付いている充填用 の目印の高さまで再び水を充填し、その際 次の手段を用いることで、散布された水量 を正確に検出してください。
	- ο 測定用容器
	- ο 重量計
	- ο 水量計
- 9. 検出された水量の値を入力します。
- 10. > 続行
- → 算出したキャリブレーション値が表示さ れます。
- 11. →保存

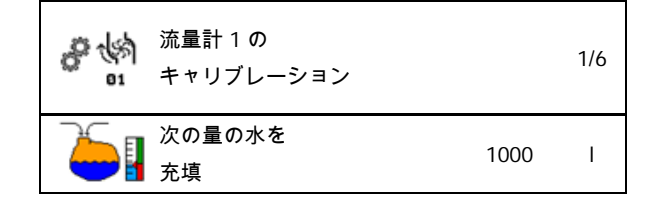

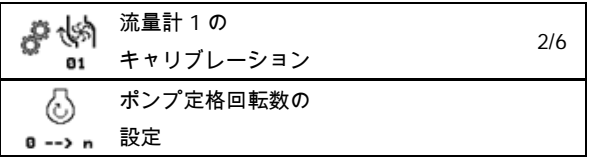

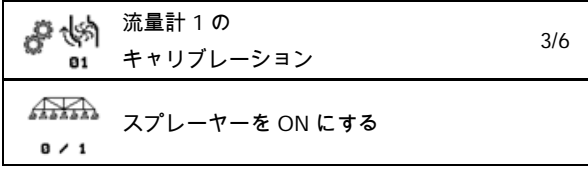

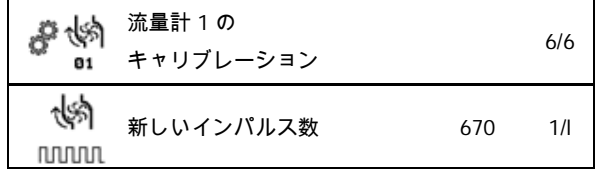

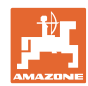

**8.2.2** 流量計 2 (リターン流量計) のキャリブレーション

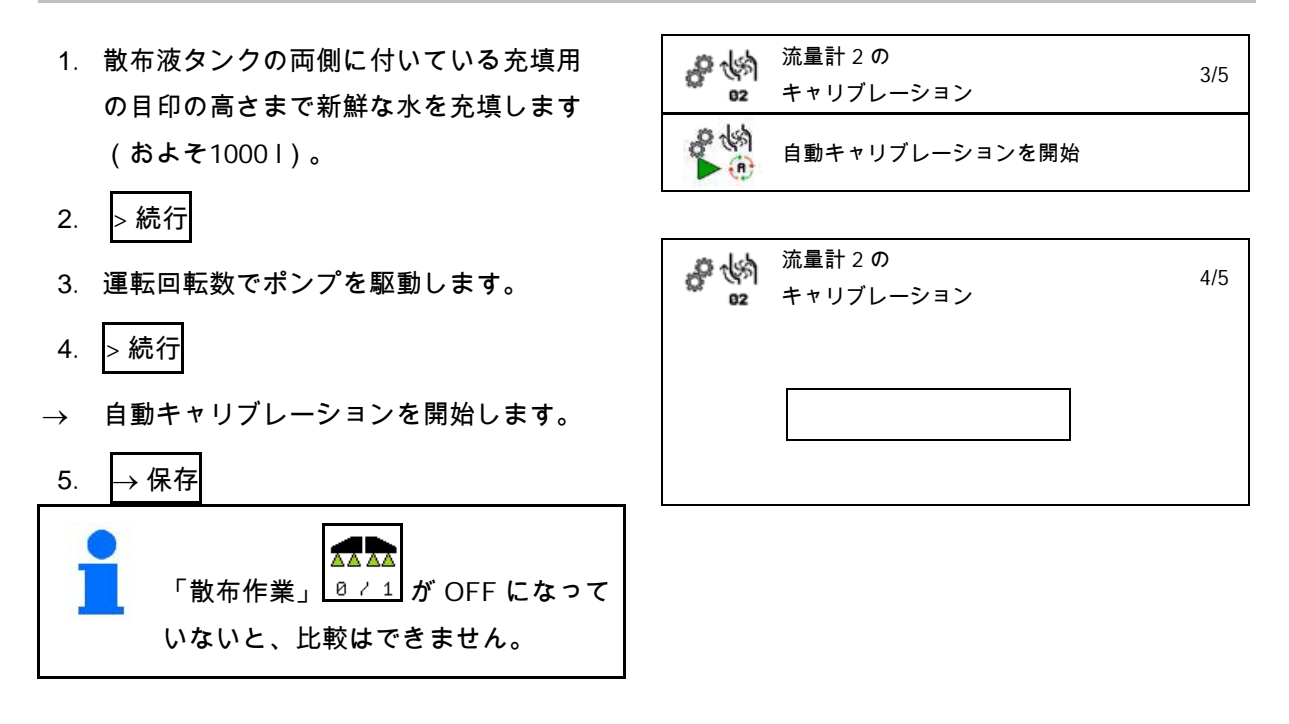

**8.2.3** 流量計 3(High Flow)

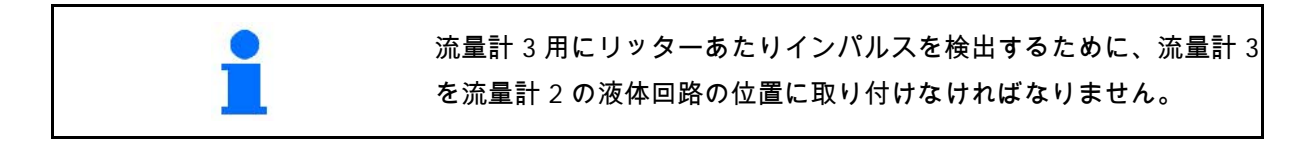

- 1. High Flow を OFF にする(機械データメニュー)
- 2. > 続行
- 3. 流量計 3 を 流量計 2 の位置に取り付けます。
- 4. > 続行
- 5. 散布液タンクの両側に付いている充填用の目印の高さまで新 鮮な水を充填します (およそ1000 l)。
- 6. > 続行
- 7. 運転回転数でポンプを駆動します。
- 8. > 続行
- → 自動キャリブレーションを開始します。
- 9.  $\mapsto$  保存
- 10. 流量計 2 と 3 を再び正しい位置へ取り付けます。

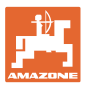

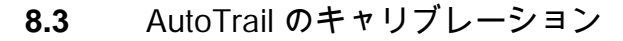

1. 中央位置に移動します。 トラクターと機械は短い距離をまっすぐ 走らせ、トラクターと機械のトレッドが同 ーになるまで ┃ ̄ ̄ │ ┃ ̄ ┃ で調整し ます。 2. > 続行 3. 右側のストッパーの方向へ移動します。 ハンドルを右いっぱいにきることにより、 トラクターの方向を変え、 でAutoTrail シリンダーを送入します。 4. > 続行 5. 左側のストッパーの方向へ移動します。 ハンドルを左いっぱいにきることにより、

トラクターの方向を変え、L\_\_\_<sup>\_\_\_</sup>l で AutoTrail シリンダーを送り出します。

- $6.$  > 続行
- 7. ヨーレートセンサーをキャリブレーショ ンします。
- → このためトラクターは移動してはいけま せん。
- 8. > 続行

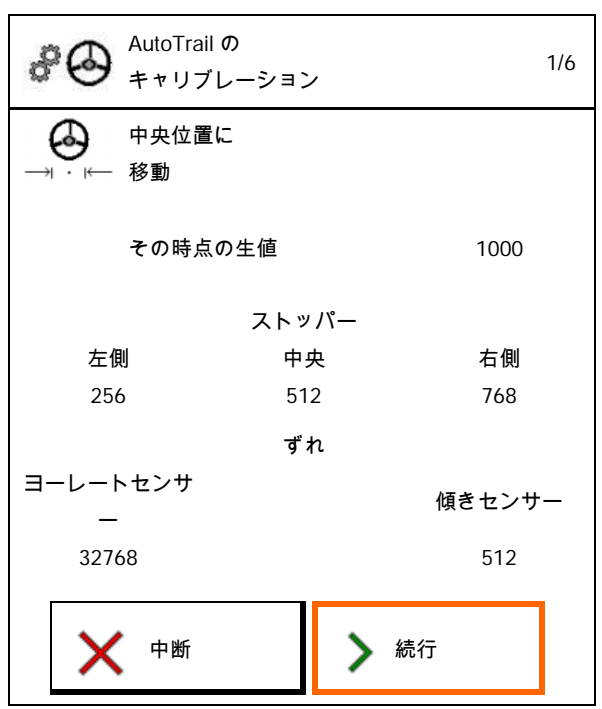

ヨーレートセンサーのキャリブ レーション トラクターは移動させないこと その時点の生値 32781 ストッパー 左側 中央 右側 142 366 642 ずれ ヨーレートセンサ 傾きセンサー 32775 0

- 9. 傾きセンサーをキャリブレーションしま す。
- → 機械をあらかじめ水平位置にします。

10. 
$$
\rightarrow
$$
  $\overline{R}$ 

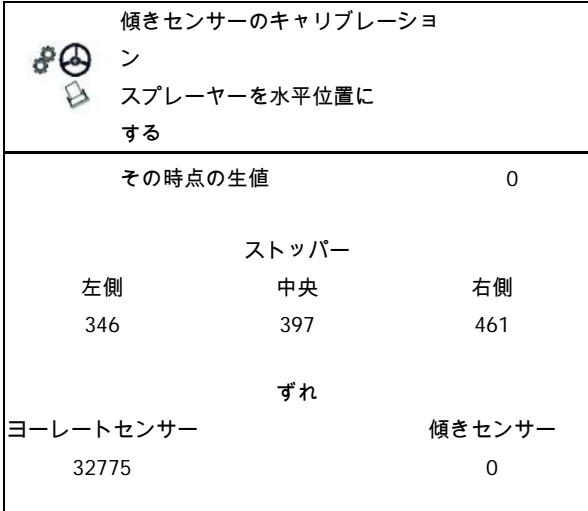

#### **8.4** ブーム のキャリブレーション

ョンを続行します。

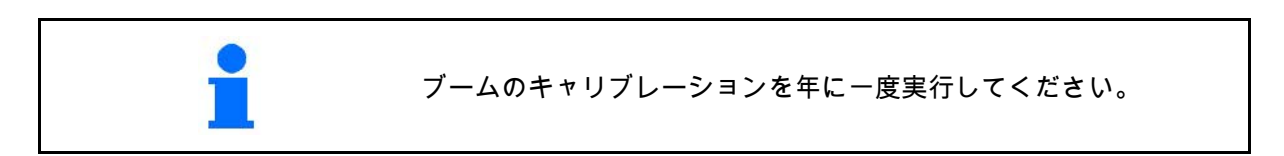

#### **8.4.1** ブームロック機構のキャリブレーション

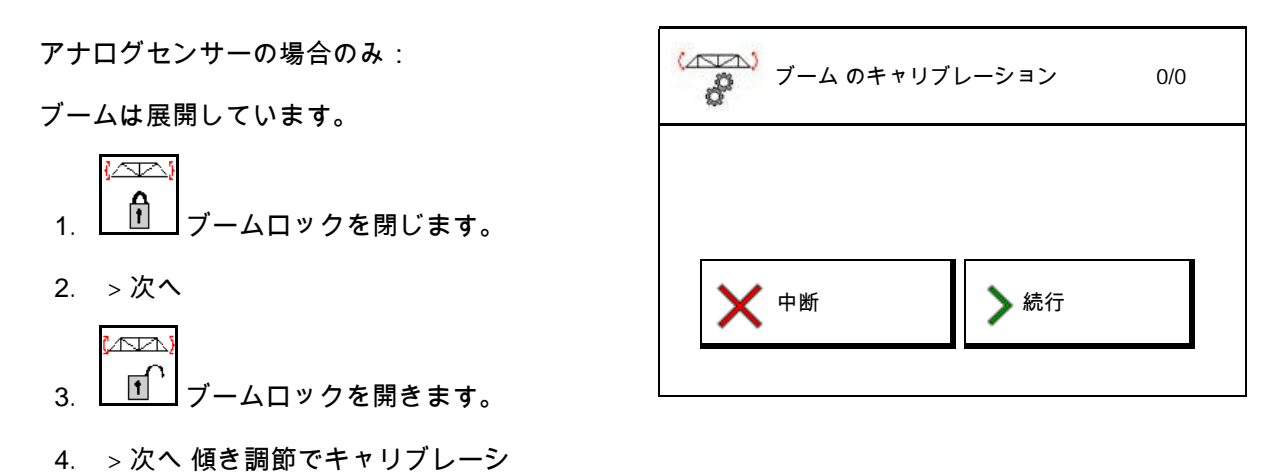

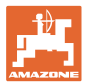

**8.4.2** 傾き調節をキャリブレート

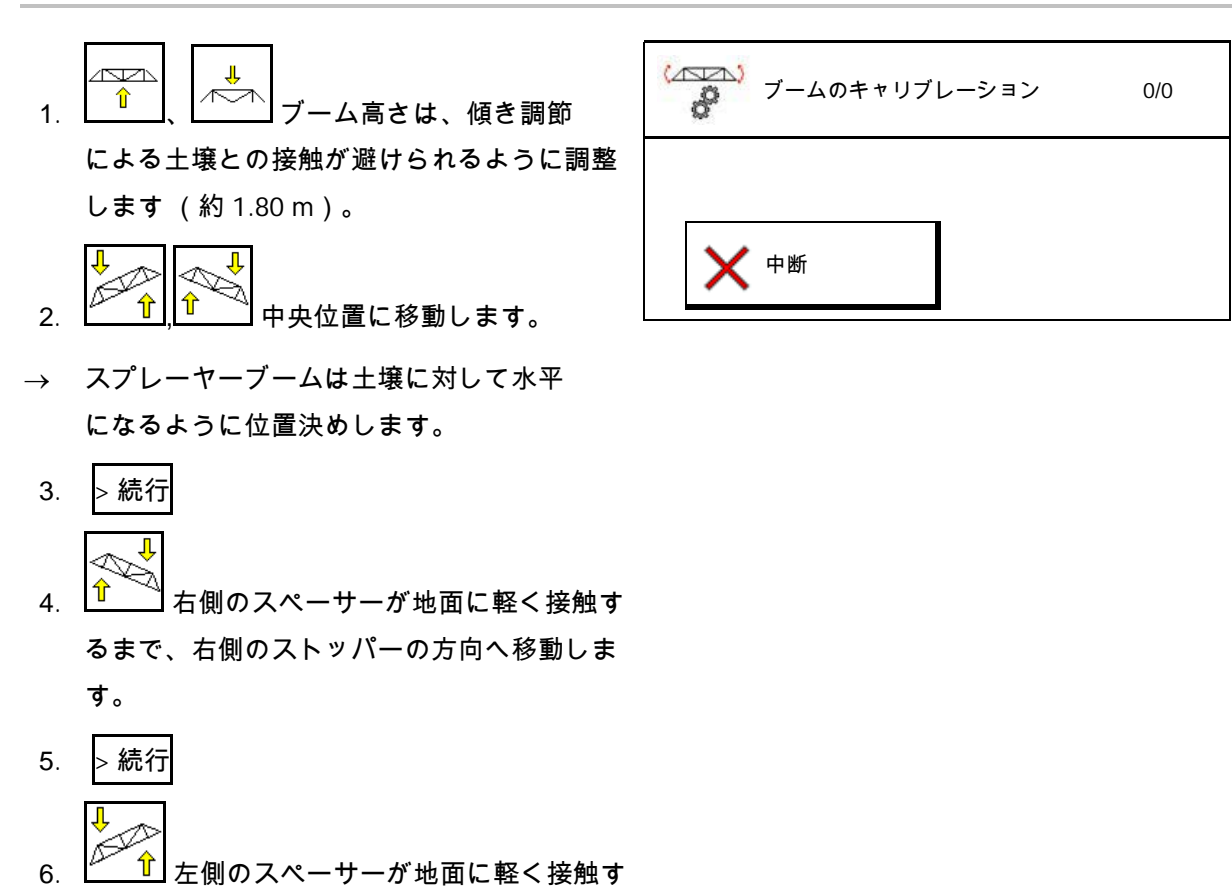

るまで、左側のストッパーの方向へ移動しま

$$
\mathbf{F}_{\mathbf{S}}
$$

7.  $\mapsto$  保存

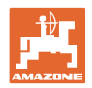

#### **8.4.3** ディスタンスコントロールのキャリブレーション

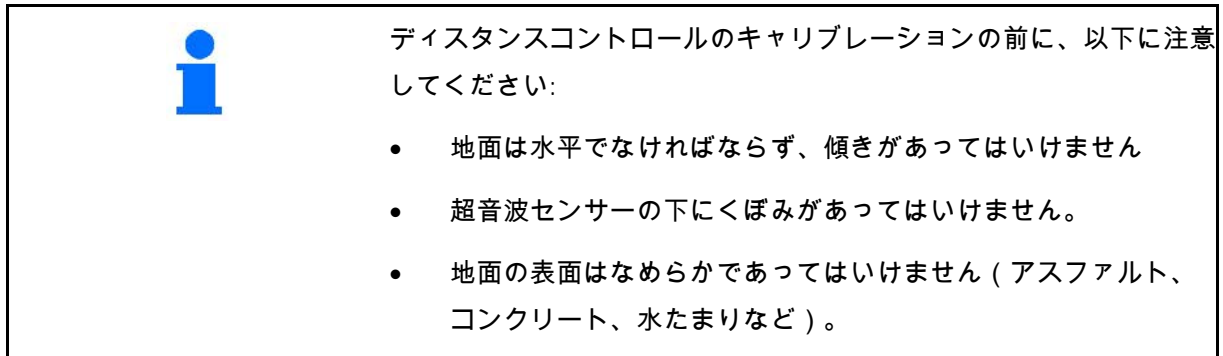

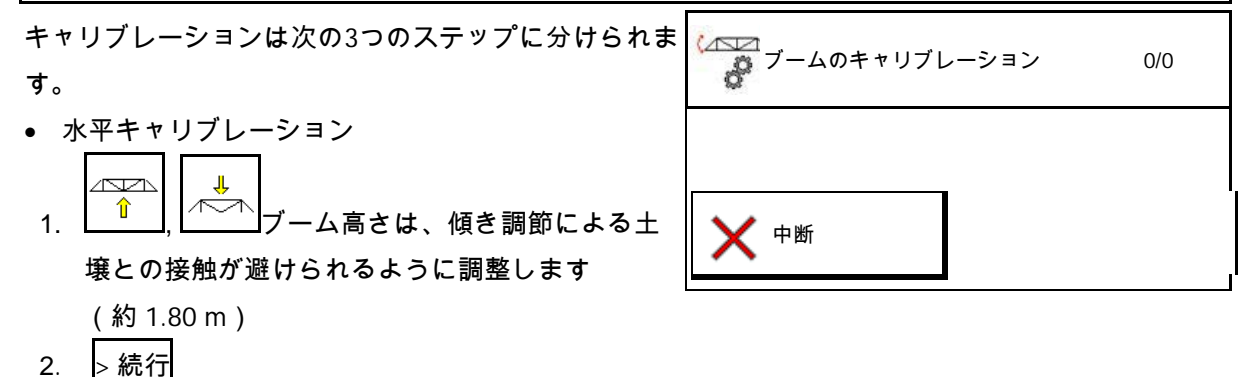

- 3. ピ<u>゚゙ Î゚!</u>│ 】 中央位置に移動します。
- → スプレーヤーブームを地面に対して水平に調節 します。
- → 両センサーの最新の高さが表示され続けます。
- → ディスプレイの表示 バーは水平になりました
- 手動キャリブレーションを実行
- 4. 左側のサイドアームの終端が地面からおよそ 40 cm の高さになるまで、サイドアームを手で押 し下げます。この位置をおよそ 5 秒間保持し ます。
- → 信号検知は次のように表示され ます: ディスプレイが緑色、ビープ音、ブーム照明が3 回点滅。
- 5. その後ブームを解放し、ディスプレイに「バーは 水平になりました」と表示されるのを待ちます。
- 6. ブームが中央位置に自動的に戻らない場合 (ブームのサスペンションの摩擦でこのようなこ とが発生する場合があります)ブームを手動で中 央位置に戻さなければなりません。
- 7. > 続行

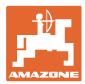

• 自動キャリブレーション

.<br>Grup

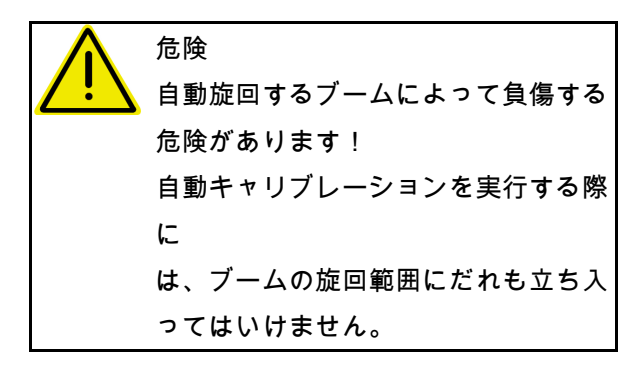

- 8. ▶ ① 自動キャリブレーションを開始し ます。
- → ブームは自動的にまず左側が上昇し、そ れから右側が上昇します。その後再び水平 位置になります。
- 9. キャリブレーションが終了した場 合、→ 保存。
- **8.5** セットアップメニュー

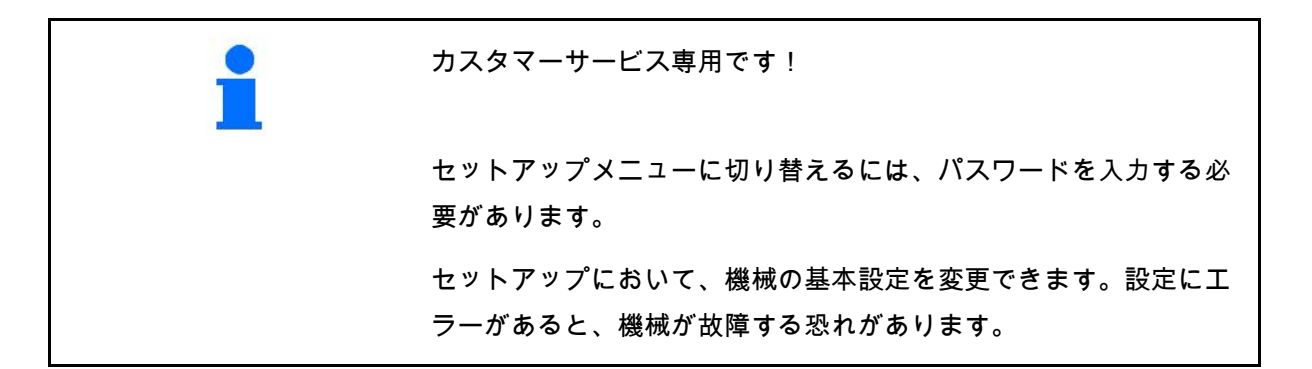

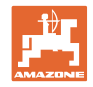

### **9** Info メニュー

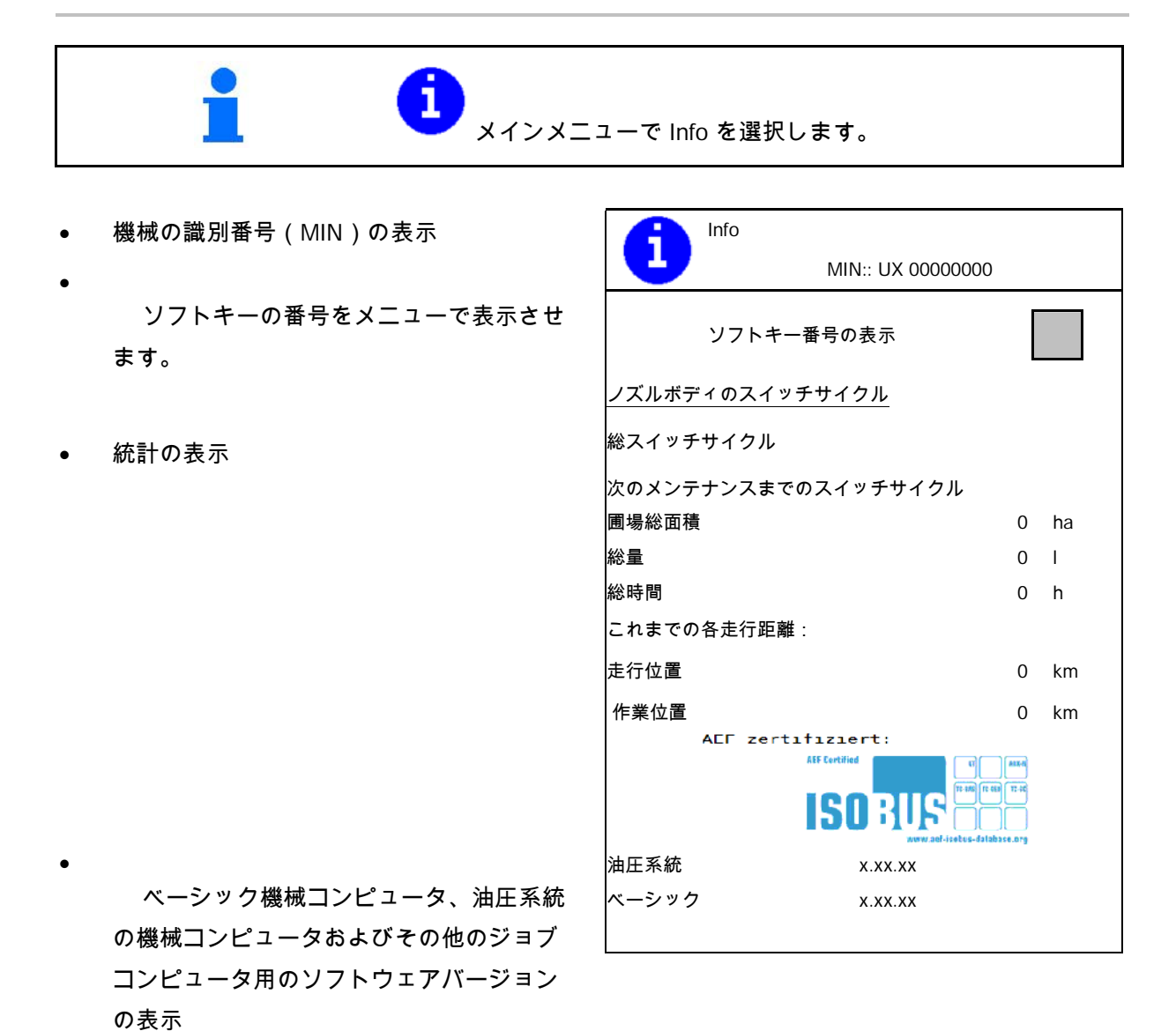

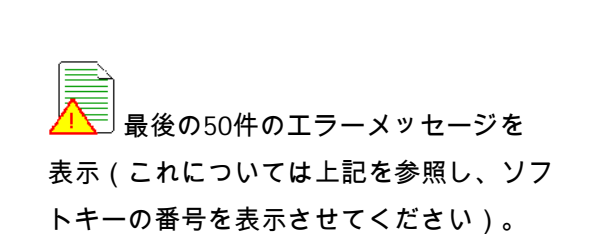

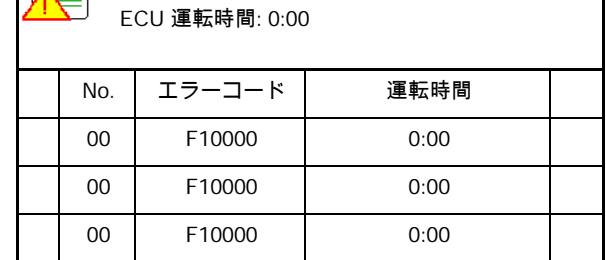

エラーメモリ

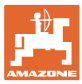

## **10** 圃場での使用 – 作業メニュー

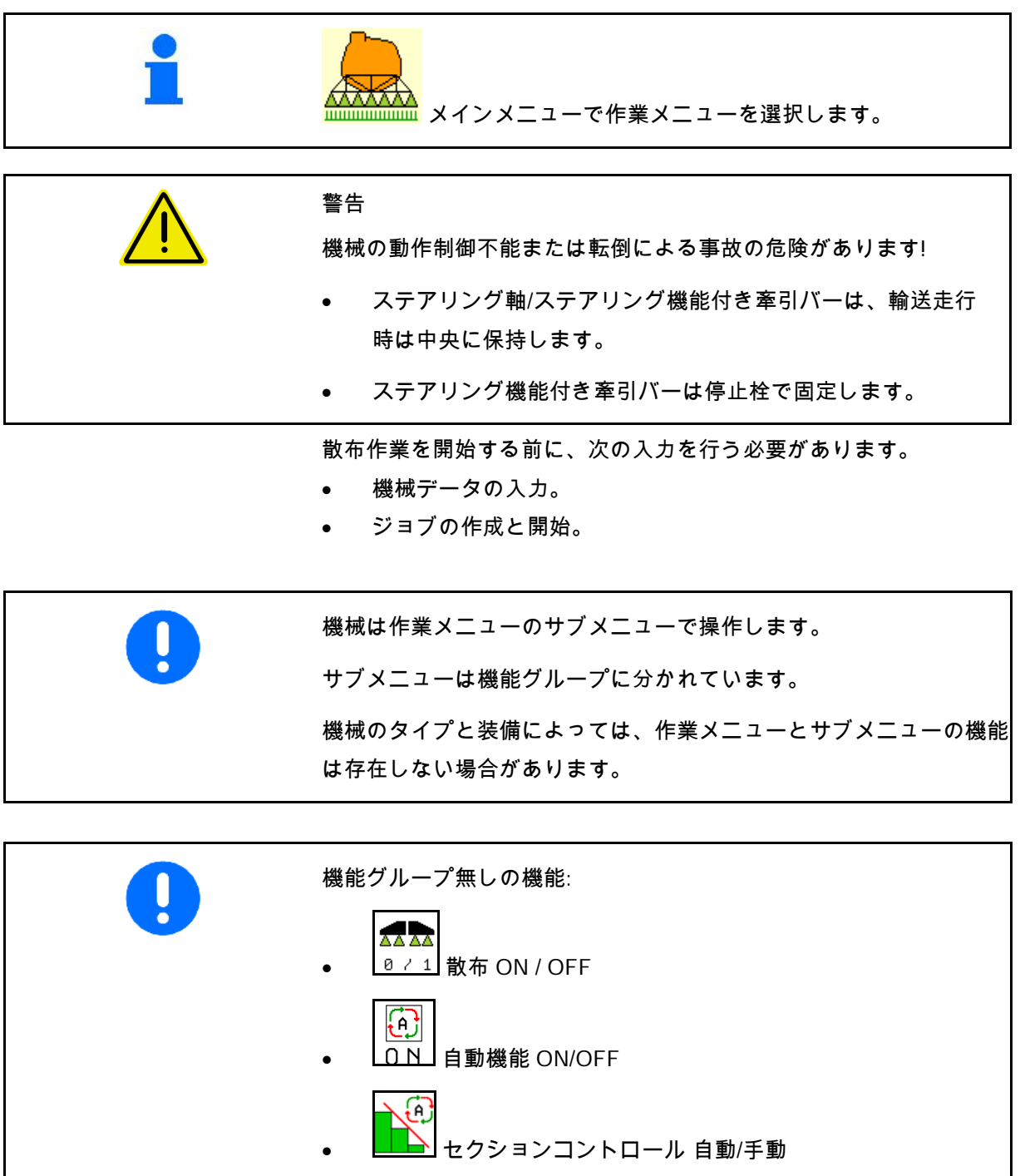

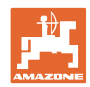

#### 圃場での使用 – 作業メニュー

#### 散布をON/OFF

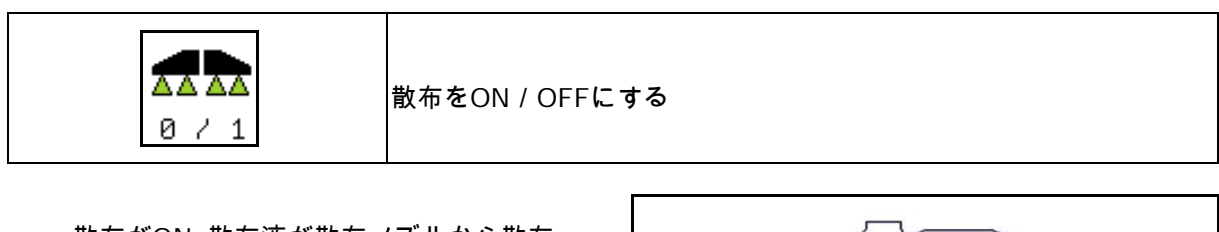

- 散布がON: 散布液が散布ノズルから散布 されます。
- 散布がOFF: 散布液は散布されません。

作業メニューの表示:

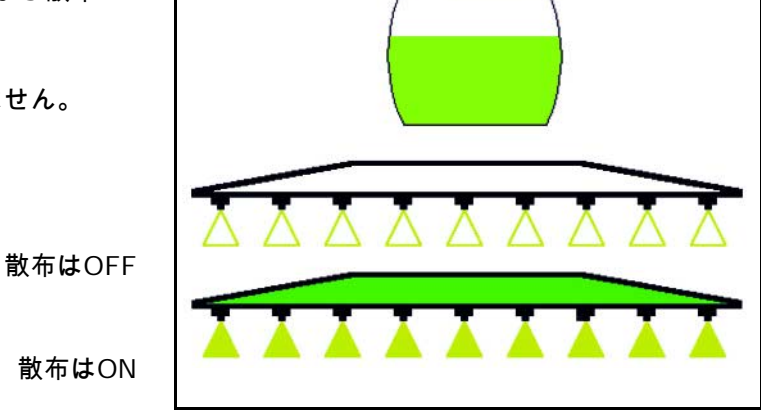

自動機能 ON/OFF

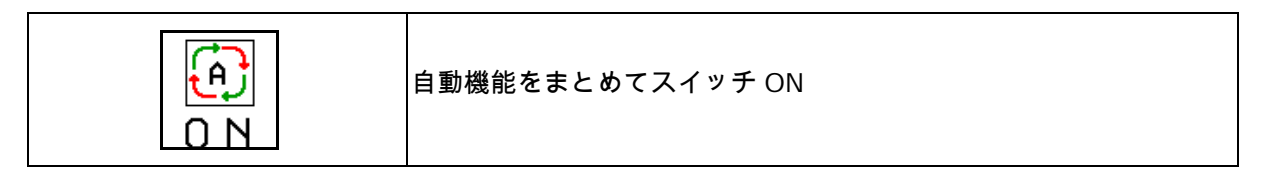

設定に応じて、次の自動機能をまとめて ON に できます:

- **①** 散布量制御 ● LLA セクションコントロール: <del>《迷路</del>》<br><u>- 『 『 イスタンスコントロール</u>
- $\circledB$
- $\bigcirc$  AutoTrail

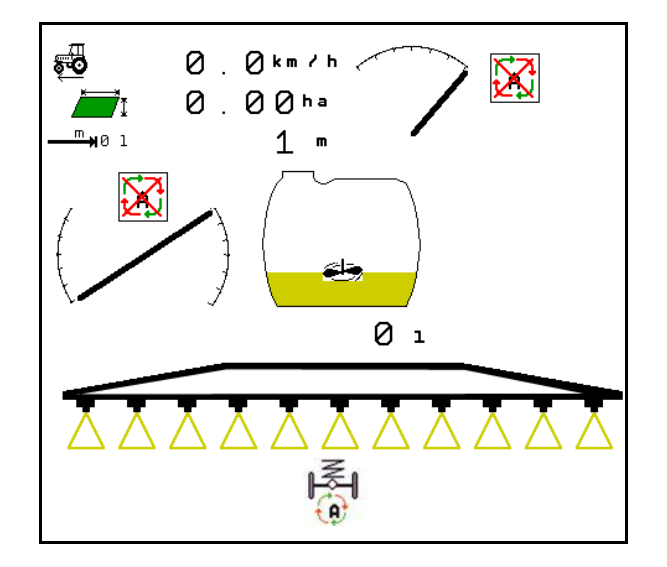

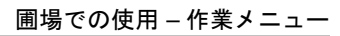

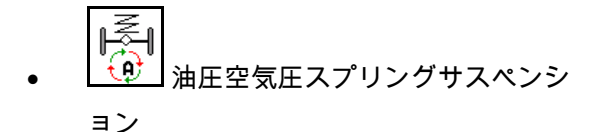

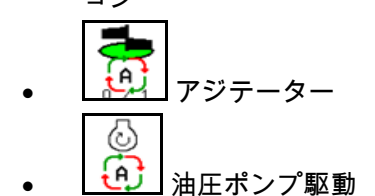

<u>ー</u>コ<br>ユコブームをロック解除  $\Theta$ **Val** FlowControl

自動機能をまとめて OFF にすることはで きません。

#### **10.1.1** セクションコントロールの切り換え

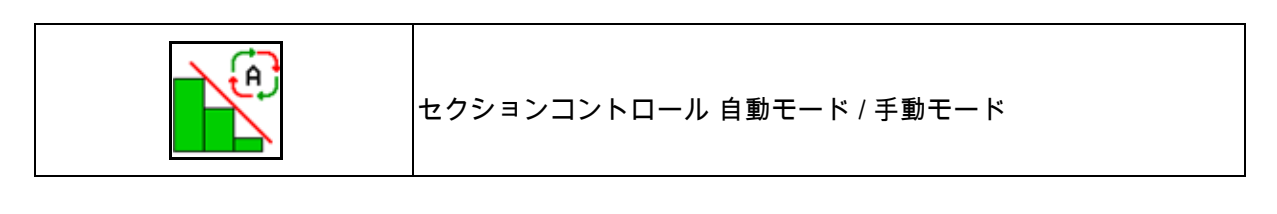

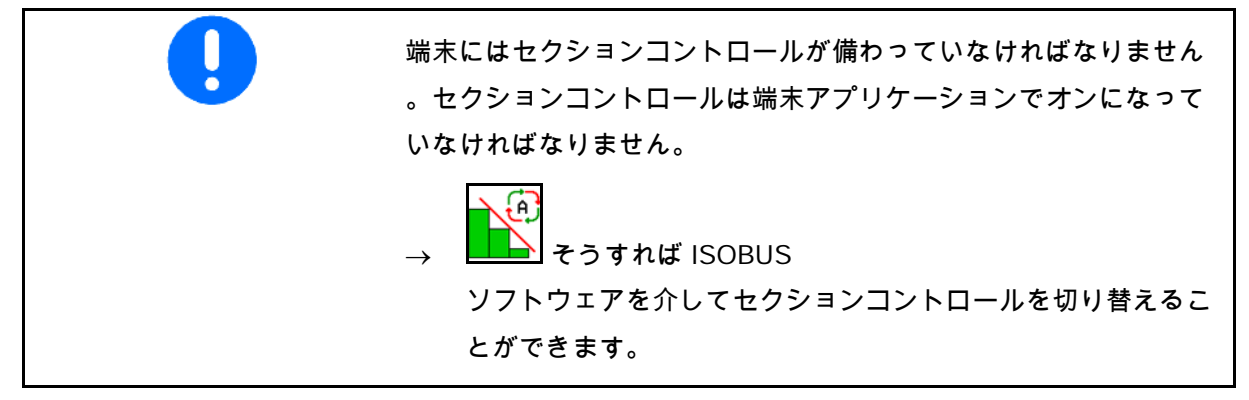

セクションコントロールでの作業を開始:

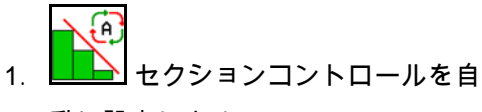

動に設定します。

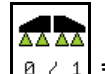

2. <u>0 / 1</u> まだ散布をONにしていなかっ た場合には、散布を一度ONにします。

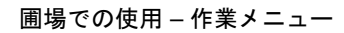

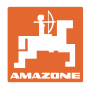

作業メニューの表示(ISOBUS 設定メニュー で調整可能)

ブームセクション自動切り換えなしでの散布

ブームセクション自動切り換えありでの散布

ブームセクション自動切り換えにより、すべて のブームセクションが OFF

散布は OFF、ブームセクション自動切り換えは ON

セクションコントロールを端末でONにしました が、機械ソフトウェアでは有効になっていませ ん。

→ セクションコントロールをON にします。

ブームセクション自動切り換えが不可能である 場合、必要条件が記載された注記が表示されま す。

- 条件は満たされていない
- ✔ 条件は満たされている

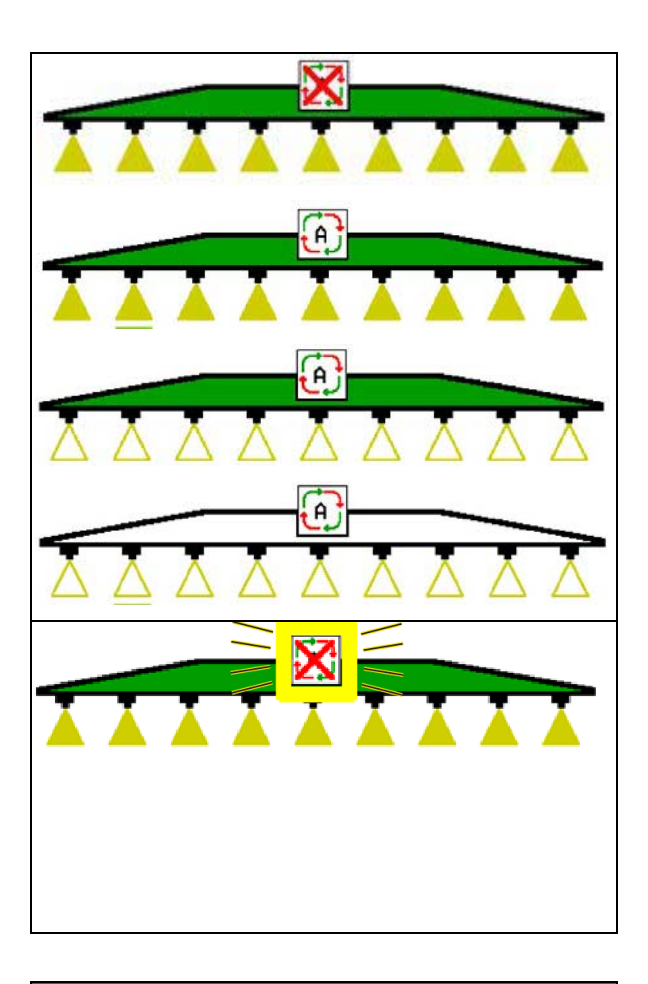

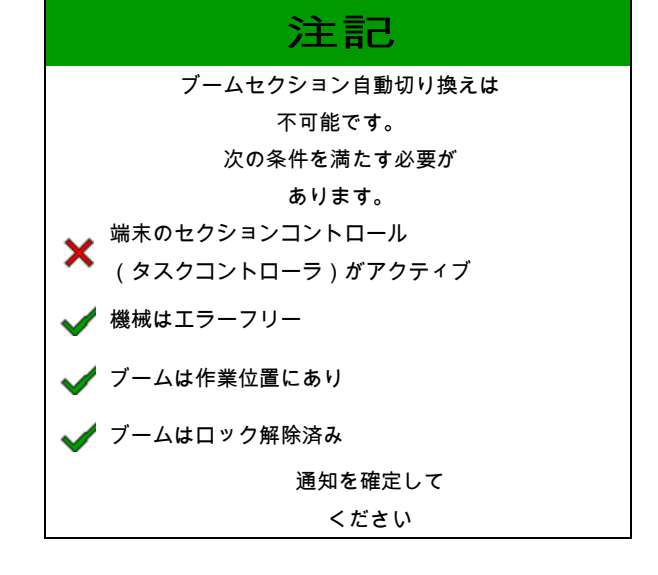

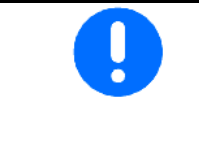

散布剤が不意に散布されることによる環境負荷

セクションコントロールの使用は、定義された圃場限界内でのみ許容 されます。

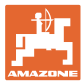

### **10.2** メニューガイド

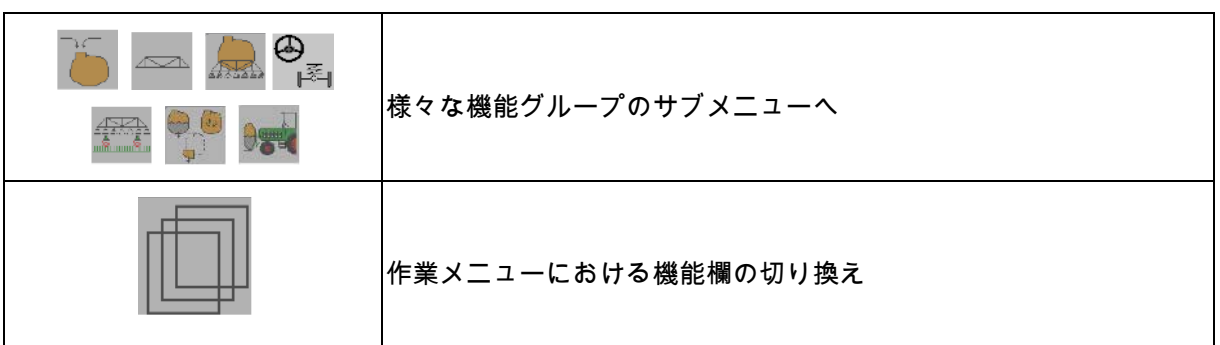

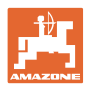

#### **10.3** 作業メニューと機能グループ

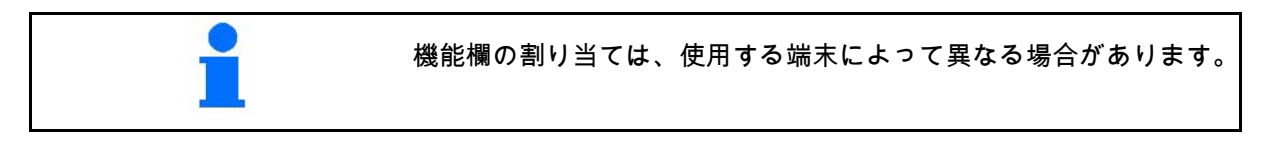

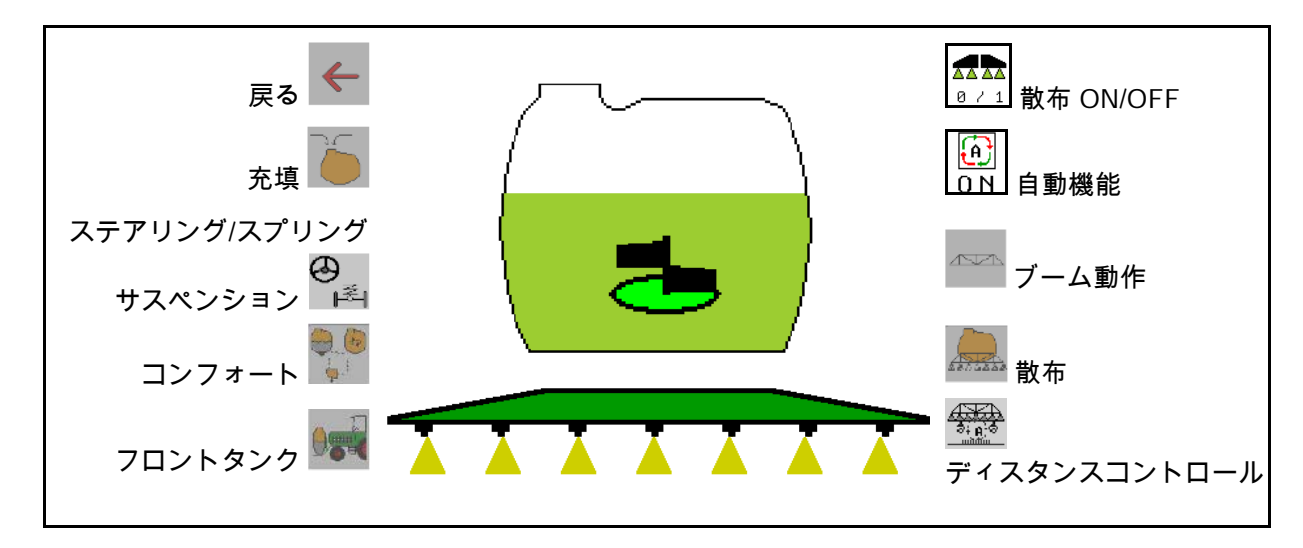

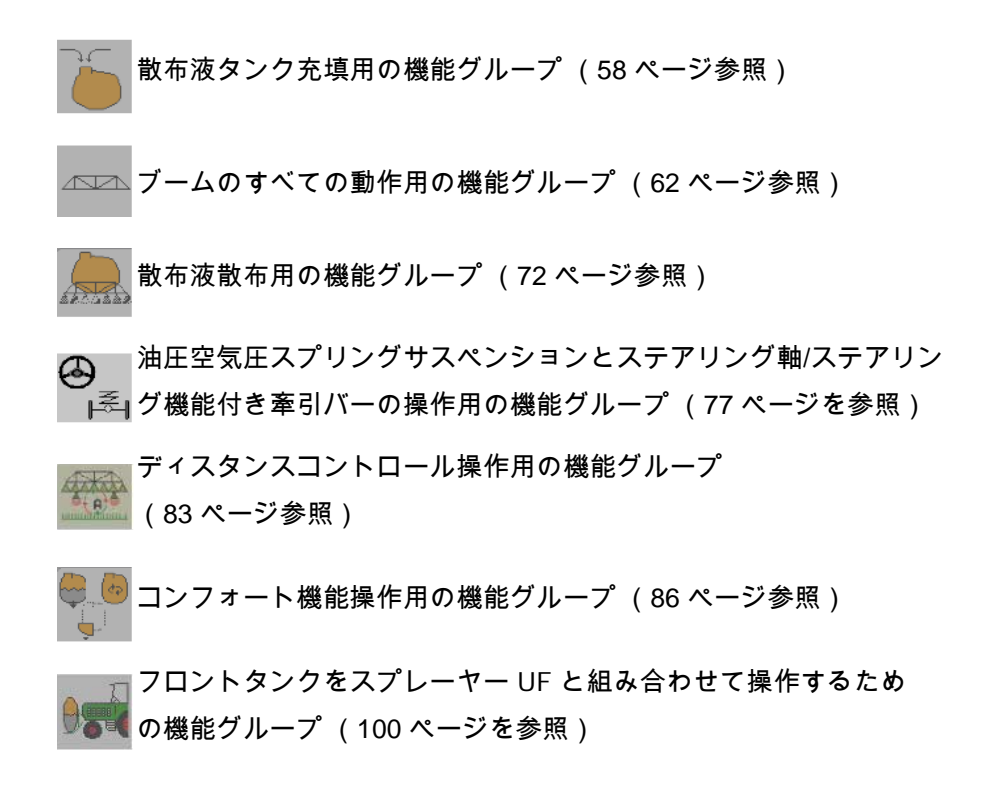

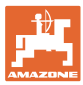

- **10.4** ユーザ固有のキー割り当ての呼び出し
	- <sub>(1)</sub> <mark>(全)</mark> <sub>ユーザ固有のキー割り当てを呼び出します。</sub>
	- → 切り換えボタンの割り当ては、ユーザプロファイルでの 選択に応じて変化します。

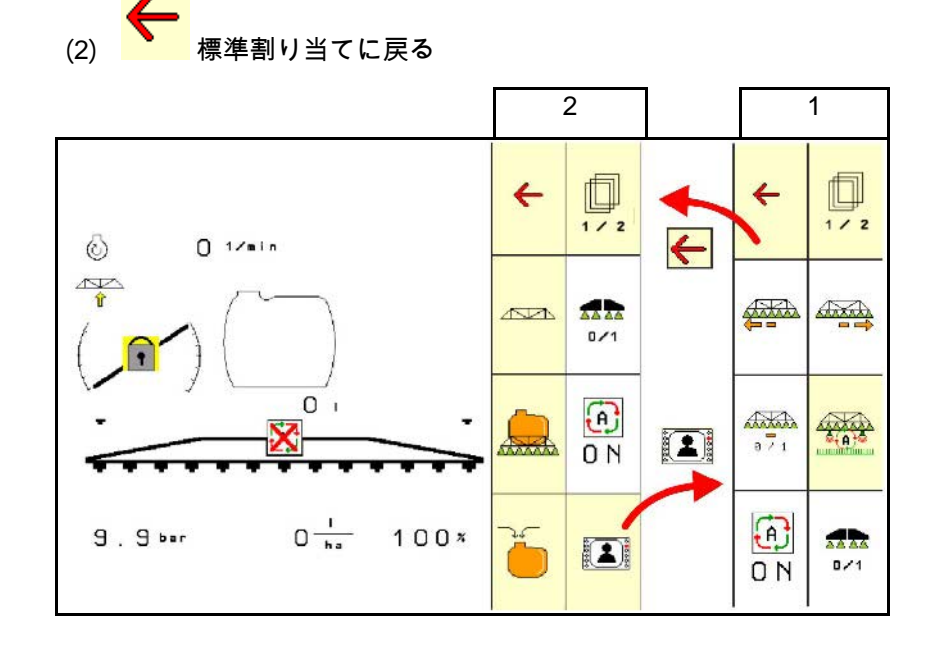

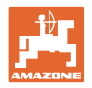

#### **10.5** 作業メニューの表示

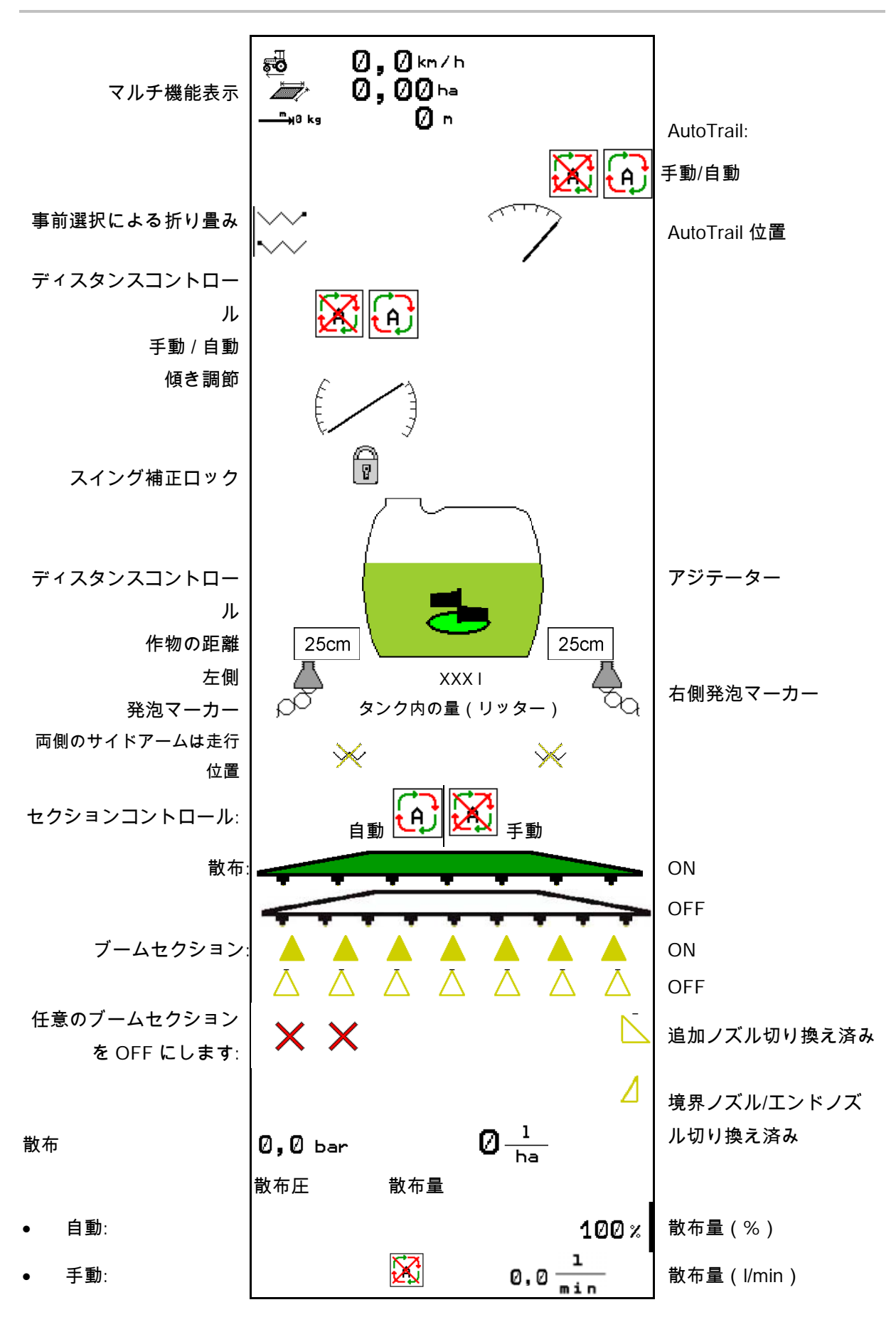

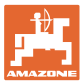

#### **10.6** 規定状態からの逸脱

黄色でマークされた表示は、規定状態からの逸脱を示しています。 赤くマークされた表示は、情報源が欠けていることを意味します。

- (1) タスクコントローラでジョブが開始され ていません
- (2) ポンプ回転数が規定値と異なる / 情報源がない
- (3) 振動ロックが終端位置にない
- (4) タンク内の量が通知限界値に達しました
- (5) 散布圧が規定値と異なります
- (6) 消費量が規定値と異なります
- (7) 規定値は量変更幅によって手動で変更さ れています
- (8) シミュレートした速度が有効 / 情報源がない

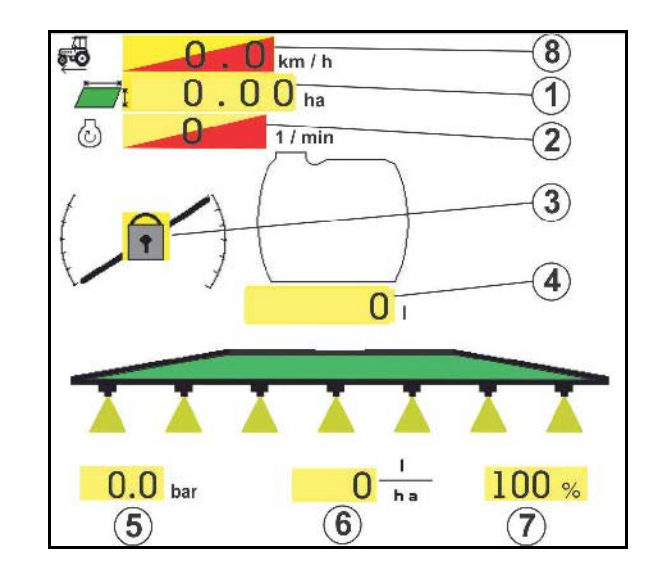

**10.7** セクションコントロールのミニビュー

ミニビューは、セクションコントロールメニュ ーで表示される作業メニューを切り抜いたもの です。

- (1) マルチ機能表示の最初の 2 行
- (2) 散布圧
- (3) 実際量と規定値適合
- (4) 傾き調節 / ディスタンスコントロール
- (5) AutoTrail

注記も同様にミニビューに表示されます。

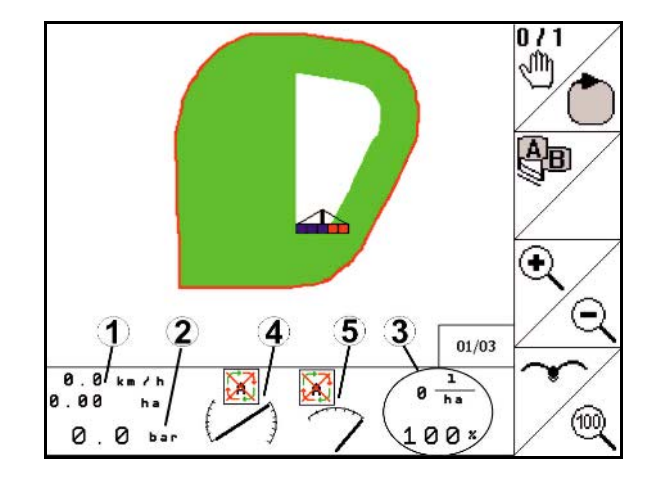

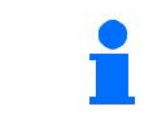

ミニビューを表示できない操作端末があります。

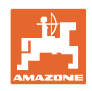

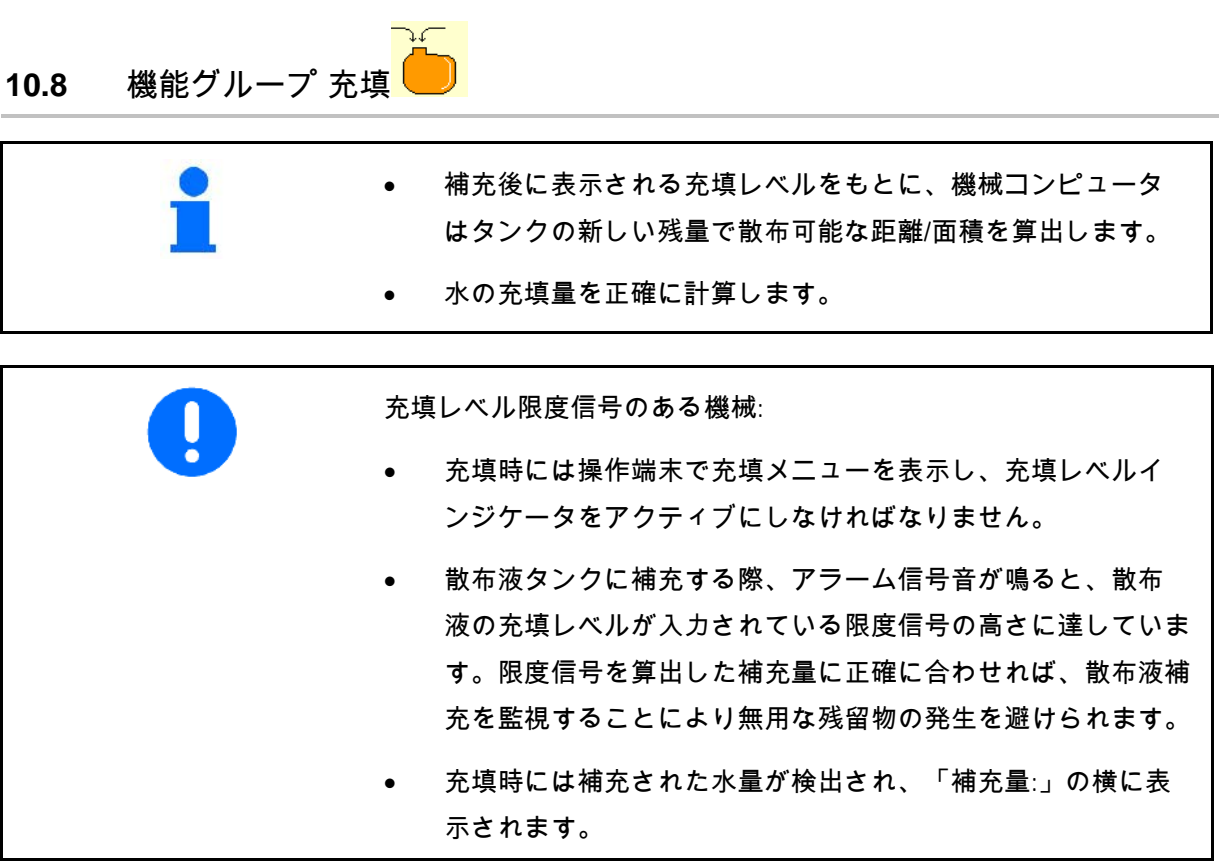

補充量の入力

- 補充量の入力
- → 面積を計算

または

- 面積の入力
- → 補充量を計算

計算するには散布量を正しく入力していなけれ ばなりません。

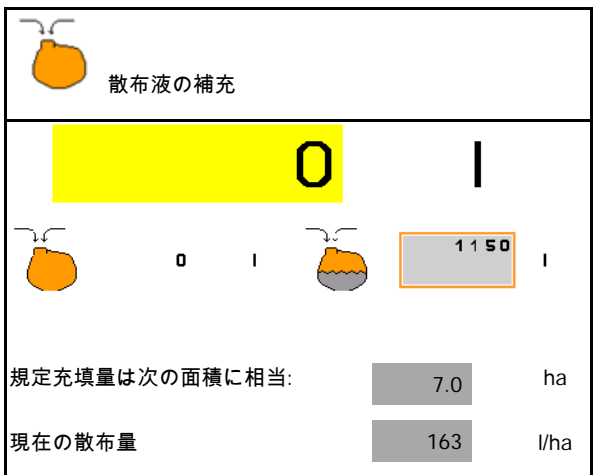

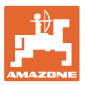

**10.8.1** 充填レベルインジケータあり

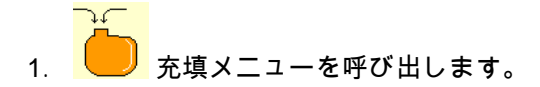

- 2. 散布液最大許容充填レベルの限度信号用 に、値を入力します。
- 3. 散布液タンクを充填します。
- 4. 遅くともアラーム音が鳴ったときには、 充填を終了してください。
- 5. 通知を確定します。

#### **10.8.2** 充填レベルインジケータなし

- 1. 充填メニューを呼び出します。
- 2. 散布液タンクを充填します。
- 3. 充填レベル表示で最新の充填レベルを読 み取ります。
- 4. 最新の充填レベルの値を入力します。
- $5. \rightarrow \mathsf{R}$ 存

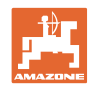

#### **10.8.3** コンフォートパッケージ: 自動充填停止

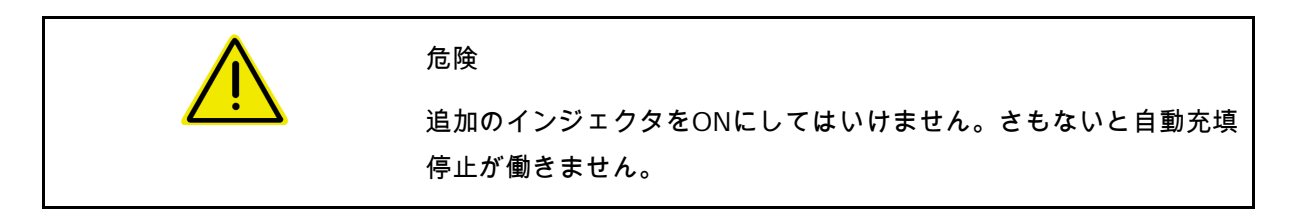

吸引カップリング経由での充填:

 $\neg x$ 

B

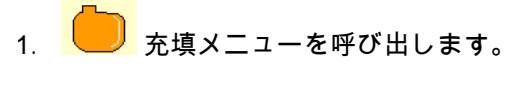

- 2. 散布液最大許容充填レベルの限度信号用 に、値を入力します。
- 3. 上 上力カップリング経由での吸引を 設定します。
- → タンクは自動的に限度信号まで充填され ます。
- → 充填後は、自動的に吸入側は散布に切り 替わります。
- → 再びボタンを押すと、充填が早期に終了 します。
- 4. 通知を確定します。

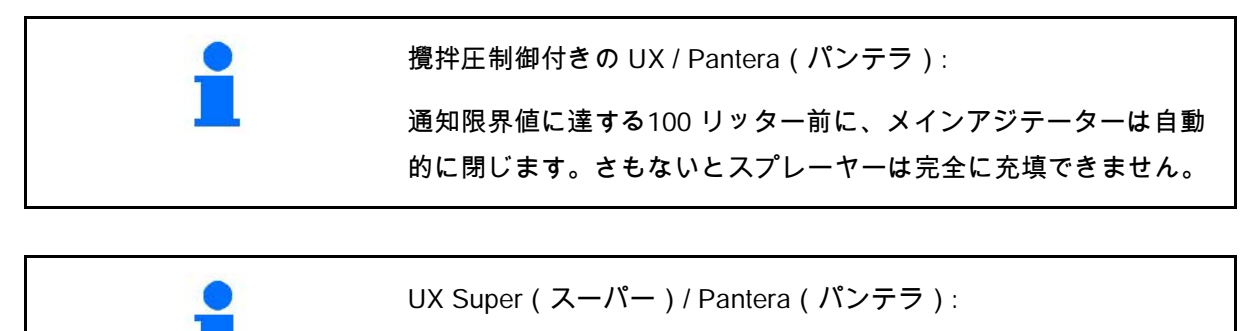

散布と吸引の切り替えは、制御装置のボタンで行うこともできます。

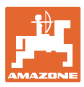

#### **10.8.4** 圧力接続部による充填時の自動充填停止

圧力接続部による充填:

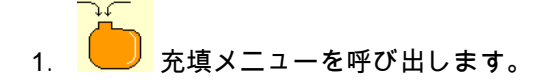

- 2. 散布液最大許容充填レベルの限度信号用 に、値を入力します。
- 3. 制御装置のボタンを押します。
- → タンクは自動的に限度信号まで充填され ます。
- 4. 充填ホースの外部停止栓を閉じます。
- 5. 充填ホースの圧力解放: 制御装置のボタンを押します。
- $\rightarrow$  バルブが一時開きます。
- 6. 通知を確定します。
- -<del>⊕)</del><br>\_<u>◯</u><br>\_ଠ\_\_\_\_充填を早期に終了させます。

あるいはボタン(1)を押します。

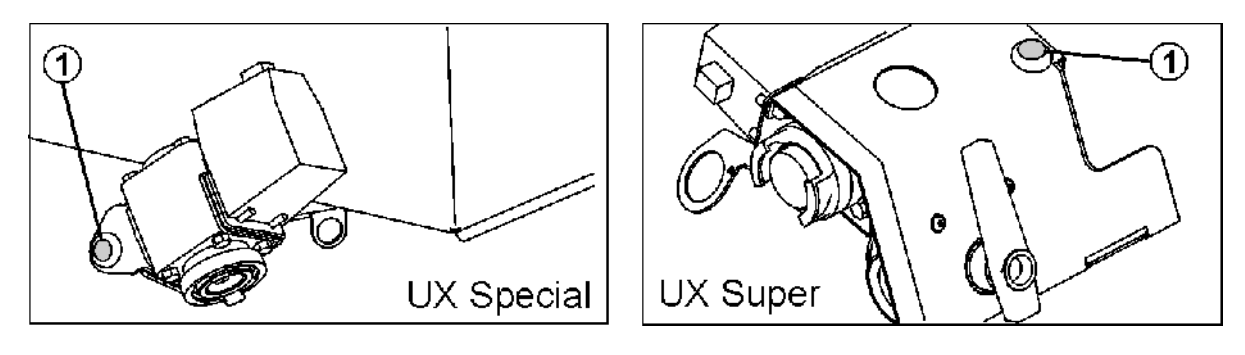

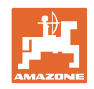

## **10.9** 機能グループ ブーム動作

#### **10.9.1** ブームの高さ設定(Profi-folding)

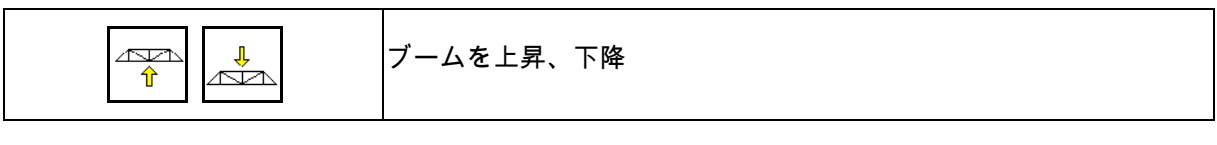

• 散布ノズルと作物の距離を設定。

• ブームの折り畳み

#### **10.9.2** スイング補正のロック/ロック解除 (Profi-folding)

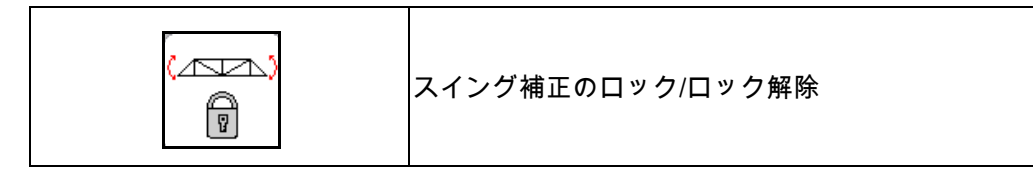

スイング補正ロック解除

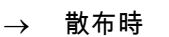

(ABA) 0 を短時間押し、ブームがロック解除されるまで待ちます。

スイング補正ロック

→ ブーム折り畳み時

→ ブームの片側を折り畳んだ状態での散布時

自動傾き調節の場合には、ブームは折り畳む前に自動的に水平に調 節されます。

(الصحم) A. をブームがロックされるまで押したままにします。

作業メニューの表示:

• スイング補正ロック

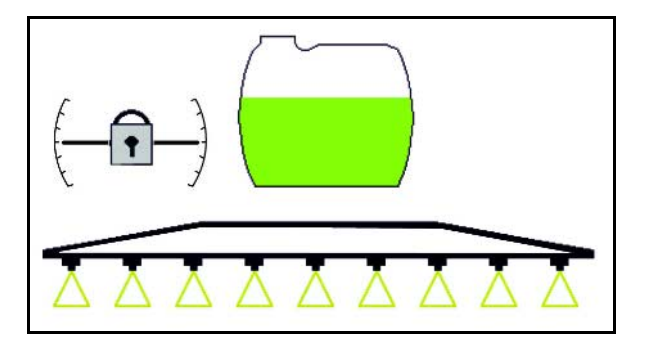

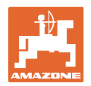

機械データメニューにより、スイング補正の自動ロックを設定できま す。 自動ロックは OFF(標準) → 機械が水平になっていない場合に自動ロックによってスプレ ーヤーブームが損傷することを避けるために使用。

**10.9.3** ブームの折り畳み(Profi-folding)

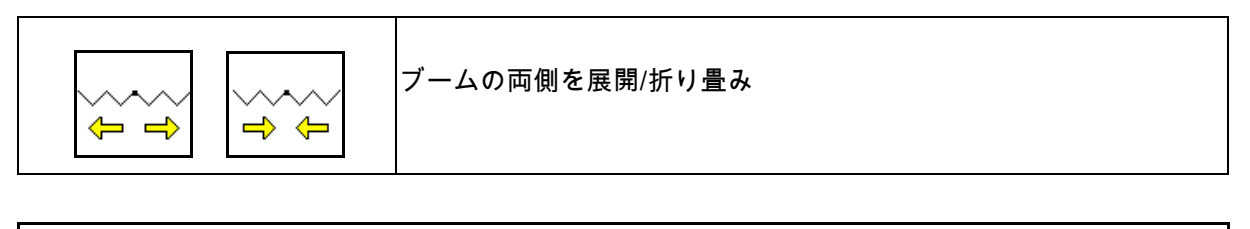

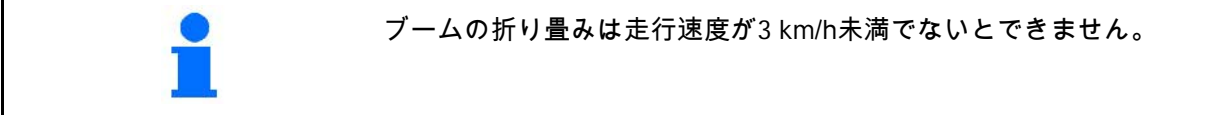

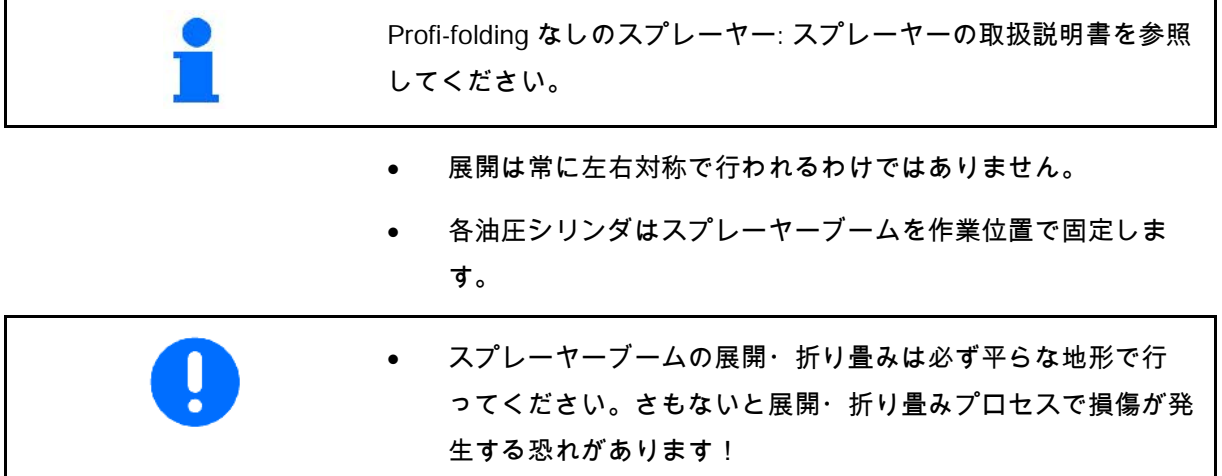

- スプレーヤーブームは、折り畳む前に必ず水平(0 位置)に調 節してください。さもないとスプレーヤーブームを走行位置に 固定する際に問題が生じる恐れがあります(フックがソケット にかかりません)。
- → 自動傾き調節の場合、ブームは折り畳みの前に自動的に水平 に調節されます。

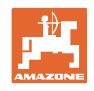

Super Lブームを展開

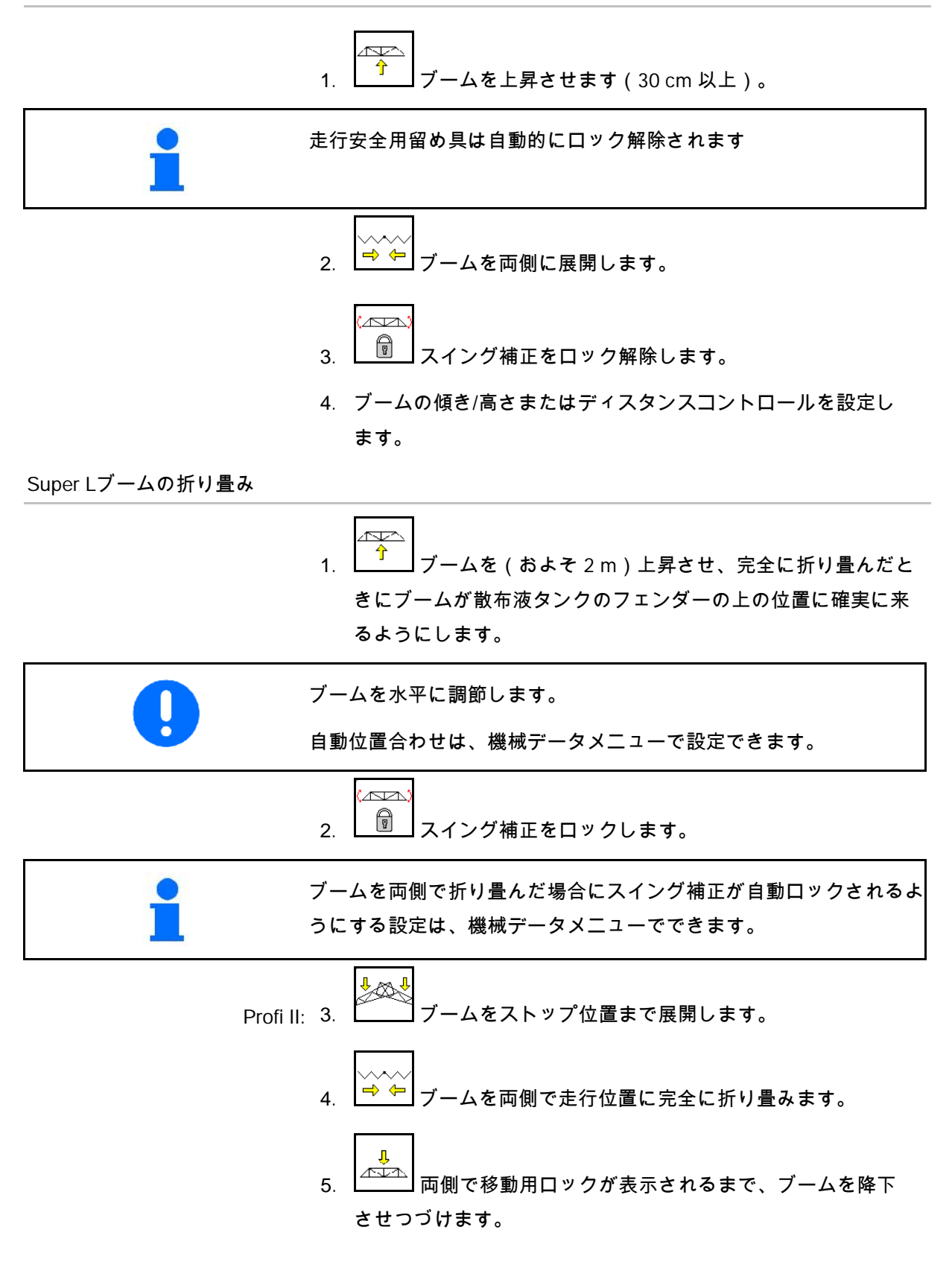

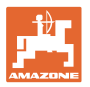

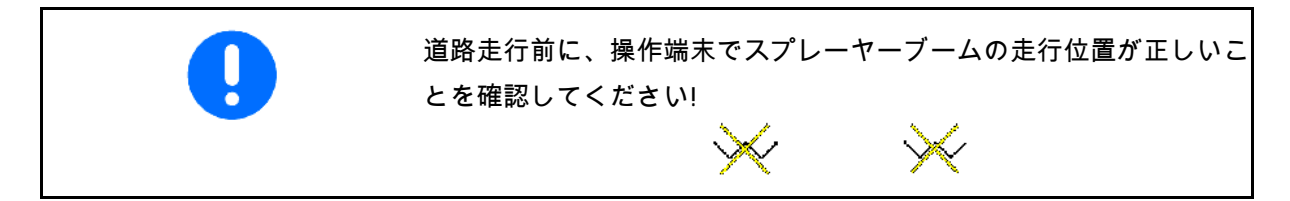

Super Sブームを展開

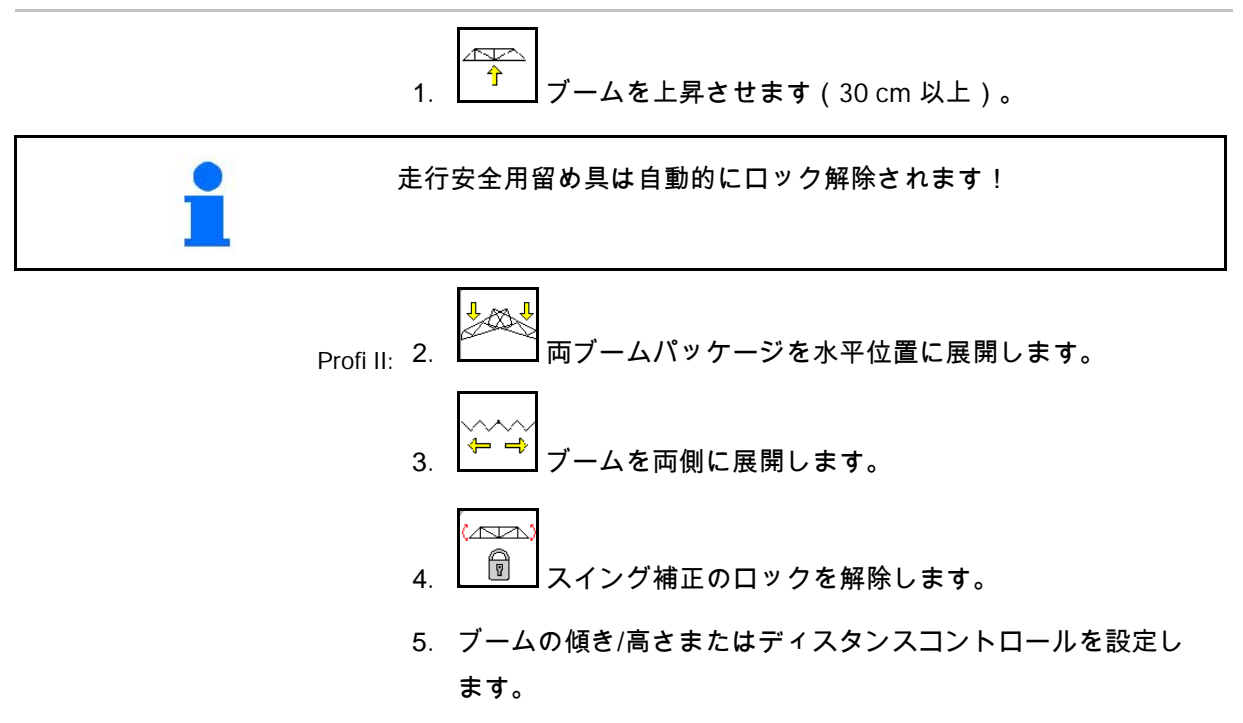

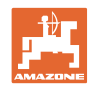

Super-Sブームの折り畳み

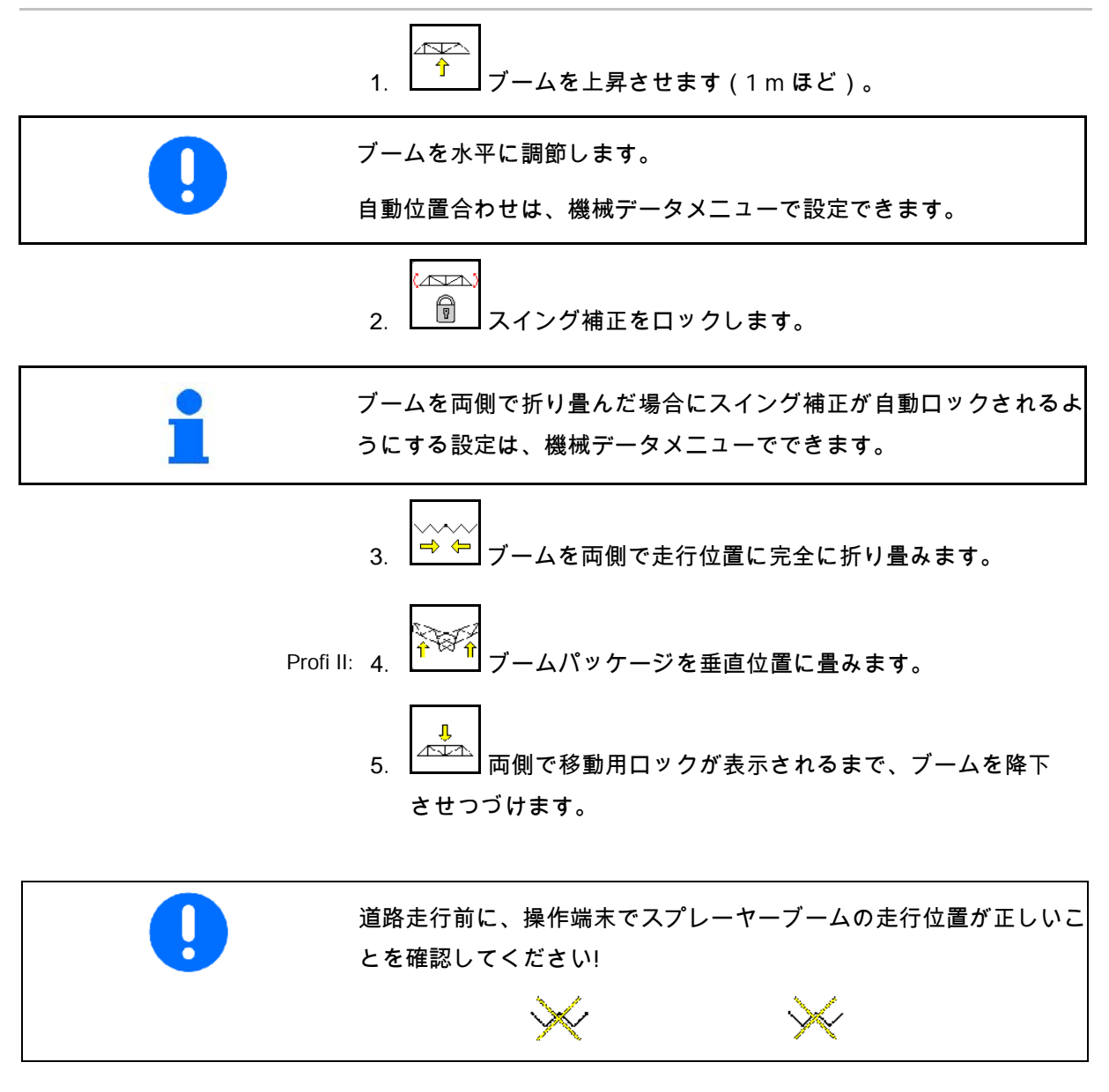

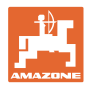

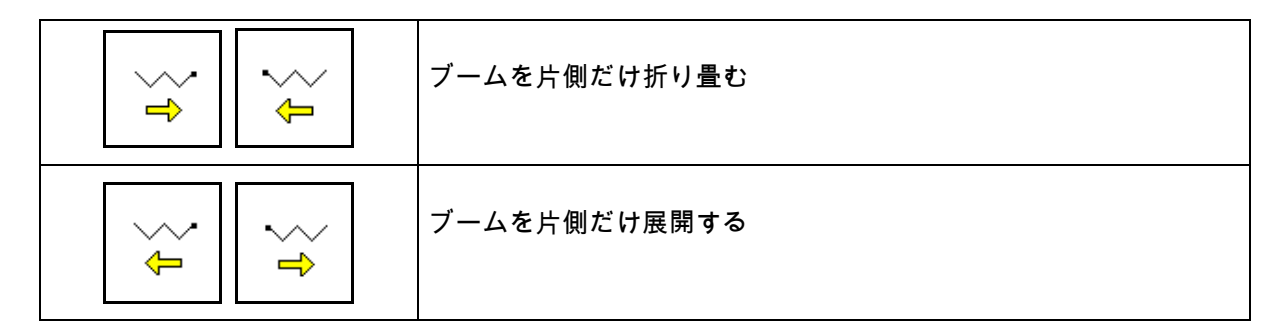

スプレーヤーブームを片側だけ広げた状態での作業は、次の場合のみ 許可されます。

- スイング補正をロックした状態でのみ。
- 別のサイドアームが走行位置から次のようなパッケージにな っている場合のみ。
	- ο Super Sブーム: 下側に畳まれている
	- ο Super Lブーム: 後方に、進行方向に対して横向きになる ように折り畳まれている
- 障害物(木、送電用鉄塔など)の脇を通るために一時的に。

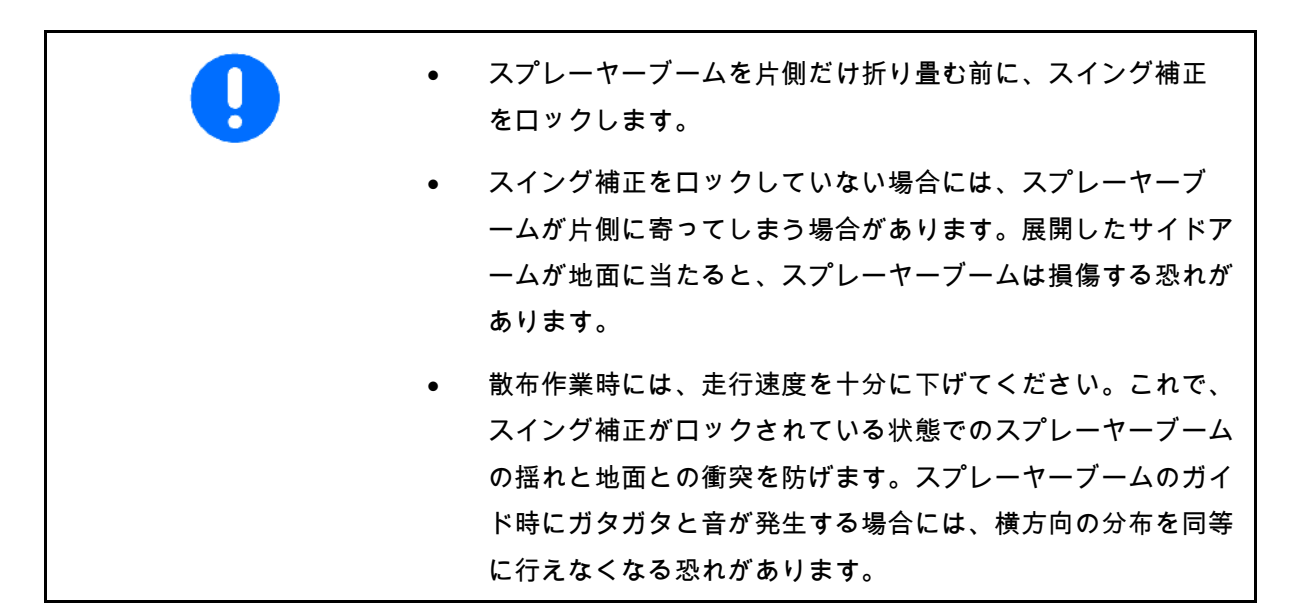

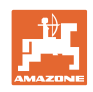

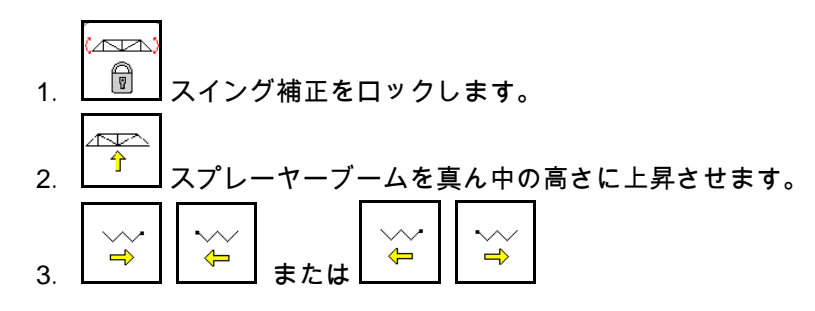

希望するサイドアームが折り畳むか展開します。

- 4. 傾き調節により、スプレーヤーブームを目標面に対して平行 にしてください。  $\sim$
- 5.  $\begin{bmatrix} 1 & 1 \\ 0 & -1 \end{bmatrix}$ スプレーヤーブームと地面の距離が 1 m 以上になるように、散布高さを設定してください。
- 6. 折り畳んだサイドアームのセクションを OFF にします。
- 7. 散布作業では、速度を十分に落としてください。
- 10.9.4 サイドアームを折り畳む ( Profi-folding IIのみ)

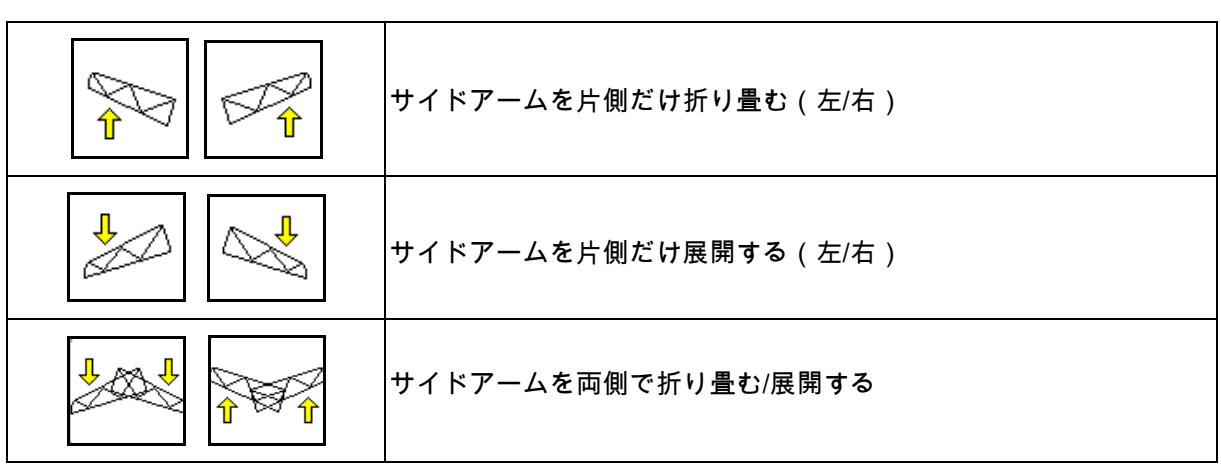

地形の条件が非常に悪く、高さ設定と傾き設定でスプレーヤーブーム を基準面に対して十分に調節できない場合、サイドアームの折り畳み と展開により調節できます。

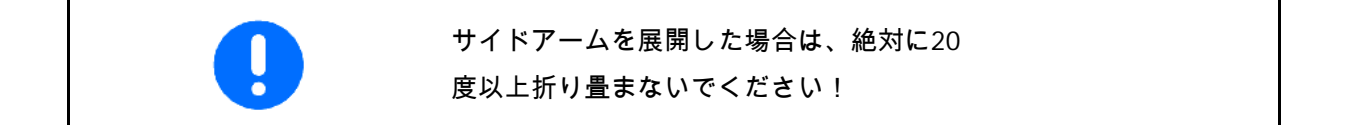

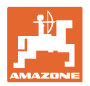

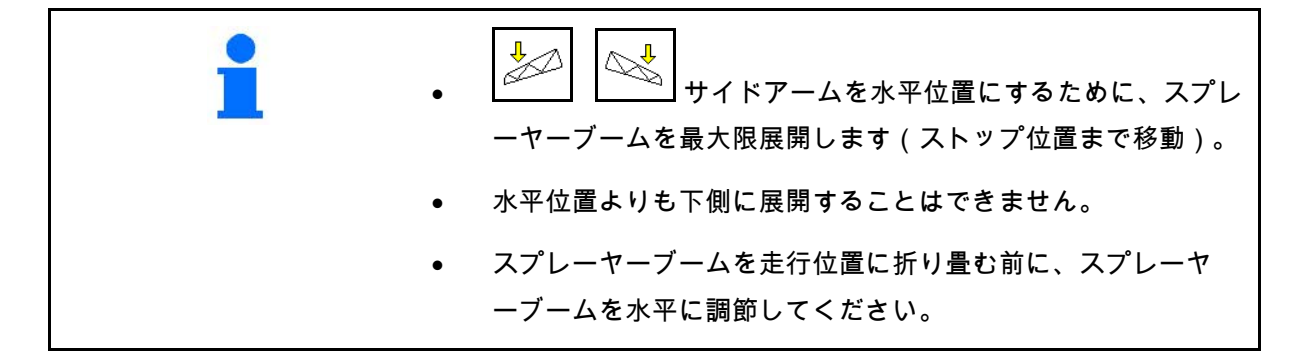

#### **10.9.5** 傾き調節

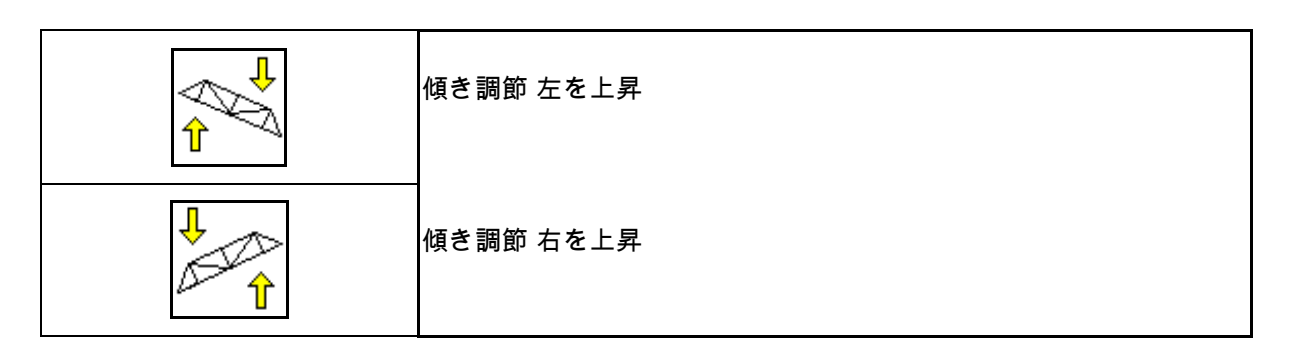

地面の状態が好ましくない場合(例: わだちの深さが異なる場合、 または車両の片側だけ溝に落ちた状態で走行する場合など)は、油 圧式の傾き調節を使って、スプレーヤーブームを地面または基準面 に対して平行にすることができます。

#### スプレーヤーブームを傾き調節で調節

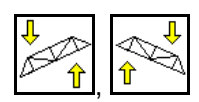

は、スプレーヤーブームが基準面に対して平行 になるまで押します。

→ ディスプレイでは、傾き調節記号が選択し たスプレーヤーブームの傾きを表します。 ここでは左側のスプレーヤーブームが上昇 しています。

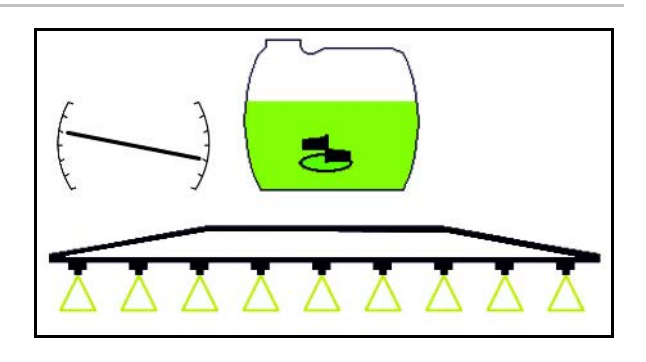

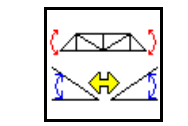

傾き調節のミラーリング(傾斜のミラーリング)

例えば傾斜地での散布作業で、傾斜を(等しい 高さで)横切る場合などで、枕地での方向転換 時に、選択したスプレーヤービームの傾きを簡 単にミラーリングできます。

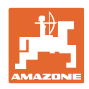

開始位置: 左側のスプレーヤーブームが上昇し ています。

- .<br>Avr 1. <u>♪ ◆ イ</u> を一度押すと、傾き調節がスプレー ヤーブームを油圧で水平に調節します (0 位置)。
- → ディスプレイでは、傾き調節記号がスプ レーヤーブームの水平調節を表示します。
- 2. 枕地で方向転換操作を行います。

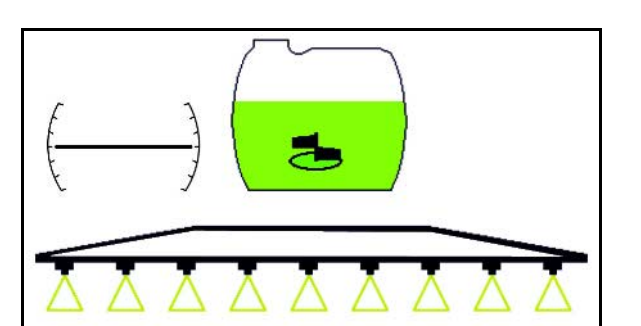

- **nun** 3. <>>> <>>
るめてもう一度押すと、傾き調節は使 用していたスプレーヤーブームの傾きを油 圧でミラーリングして適用します。
- → ディスプレイでは、傾き調節記号がミラ ーリングされたスプレーヤーブームの傾き を表示します。

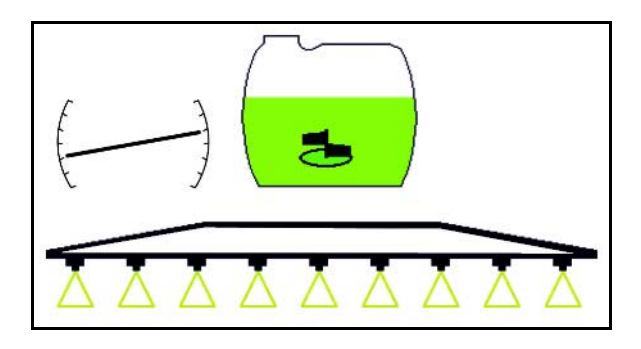

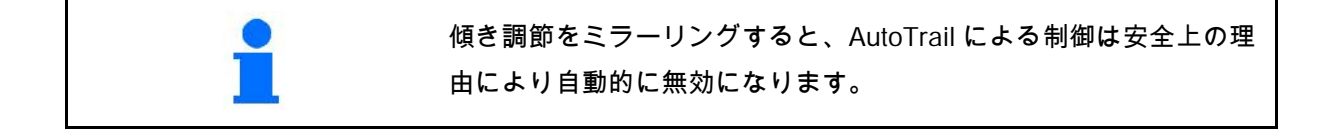

#### **10.9.6** ノズル照明

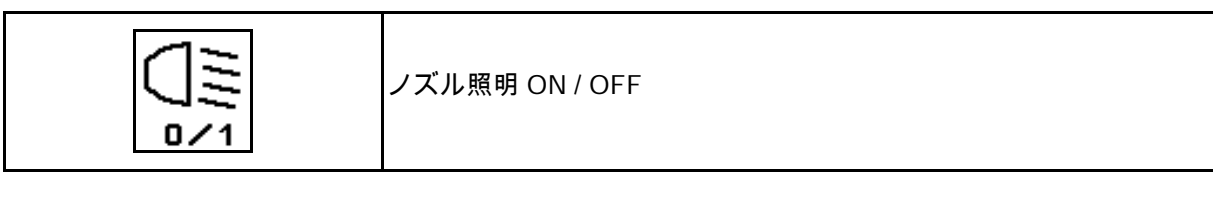

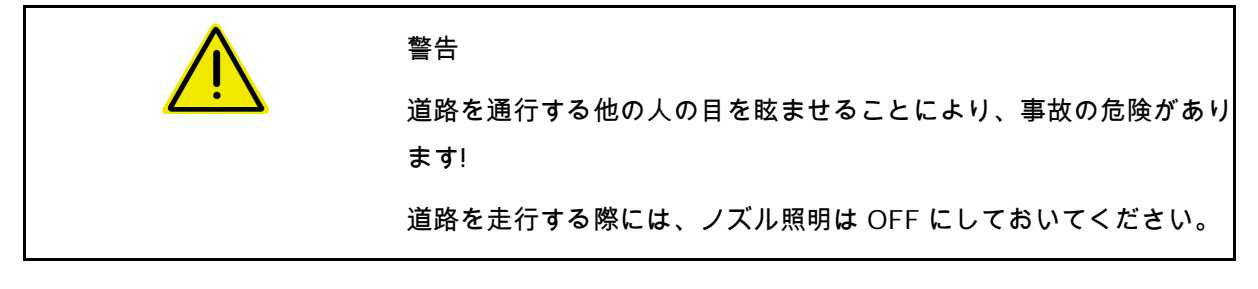

ノズルの照明はトラクターのライトと共に自動的にONになります( トラクターに専用のTECUがある場合のみ)

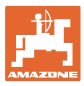

## **10.10** 機能グループ ブームの動作 (事前選択による折り畳み)

#### **10.10.1** 機能選択欄(事前選択による折り畳み)

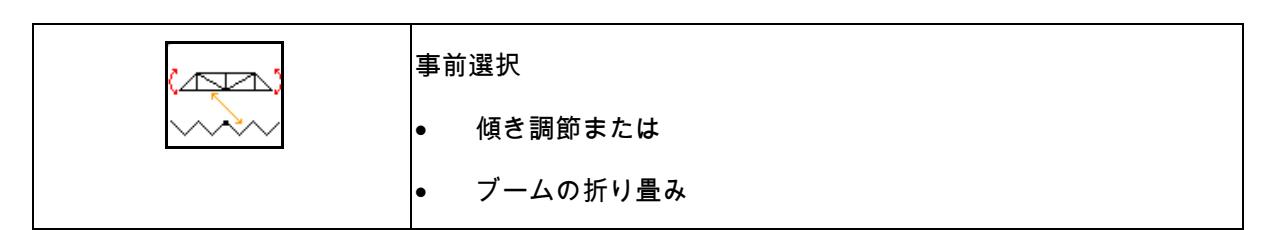

事前選択は作業メニューに表示されます。

機能はトラクター制御装置で実行します。

折り畳みプロセス: スプレーヤーの取扱説明書を参照してください。

**10.10.2** 折り畳みの事前選択に基づき、ブームを片側だけ折り畳み

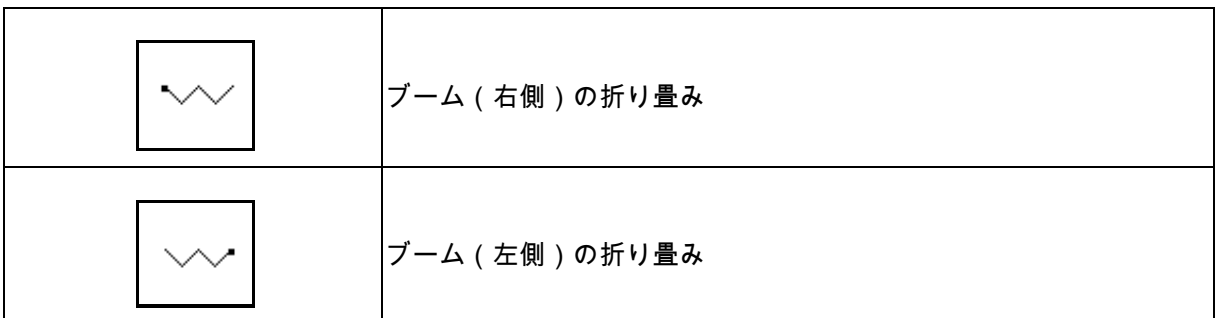

事前選択は作業メニューに表示されます。

機能はトラクター制御装置で実行します。

折り畳みプロセス: スプレーヤーの取扱説明書を参照してください。

作業メニューの表示:

- (1) 事前選択 ブームの折り畳み
- (2) 事前選択 傾き調節
- (3) 事前選択 ブーム(左側)の折り畳み
- (4) 事前選択 ブーム(右側)の折り畳み

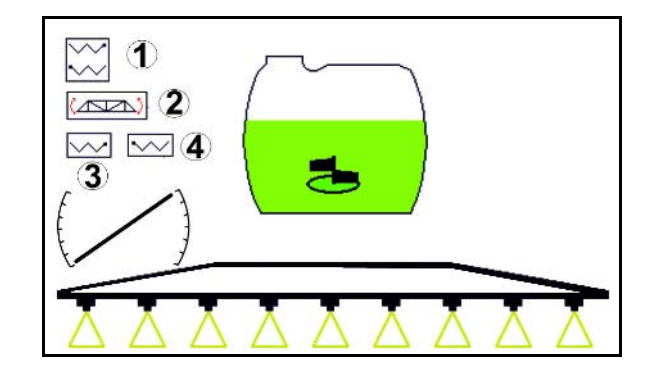

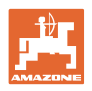

# **10.11 機能グループ 散布 △**

#### **10.11.1** 散布量制御

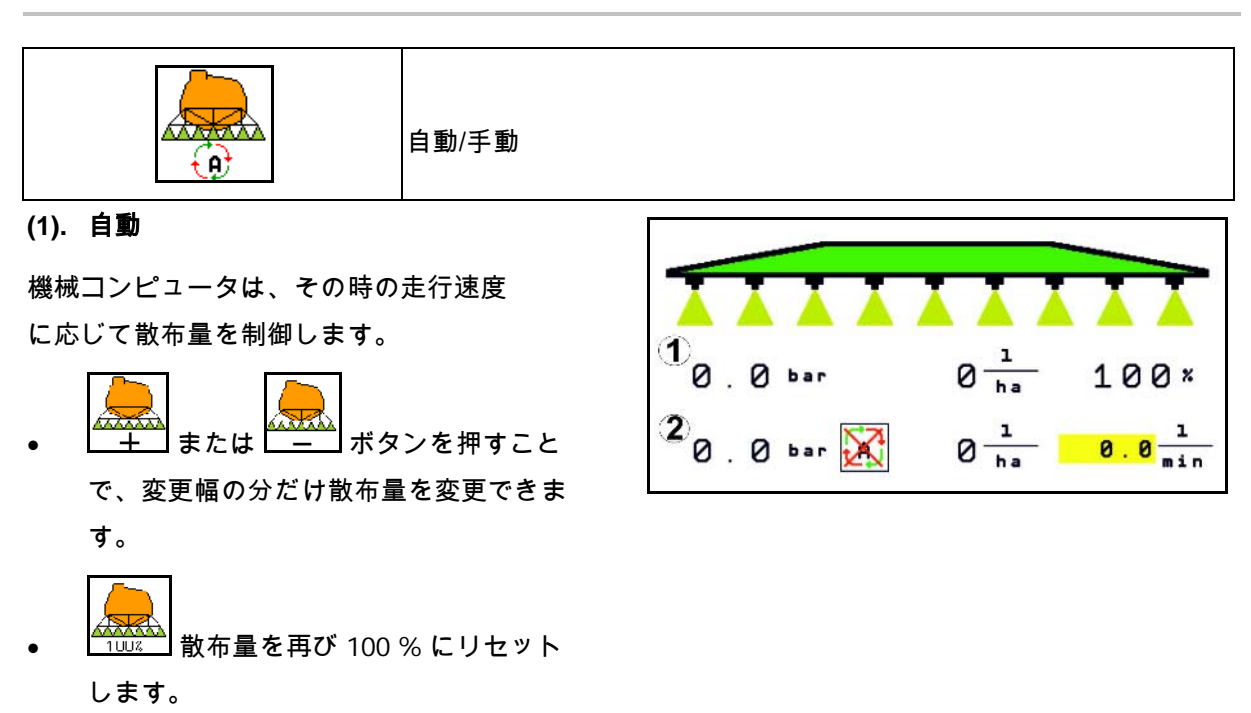

#### (**2**) 手動での操作

手動モードがオンになっていると、記号 **マス**<br>と単位の数値 [L/min]

がディスプレイに表示されます。

散布圧は手動モードに切り替わった時の 数値に調節されます。

• , 散布量は、散布圧を 0.1

Bar

•

ずつ変更させることにより手動で変更すること ができます。
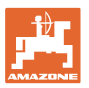

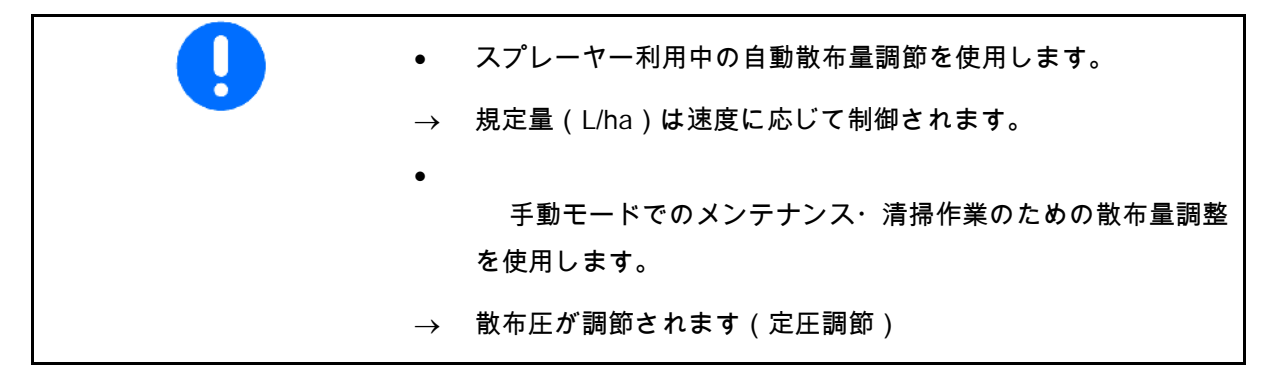

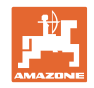

#### **10.11.2** 油圧ポンプ駆動

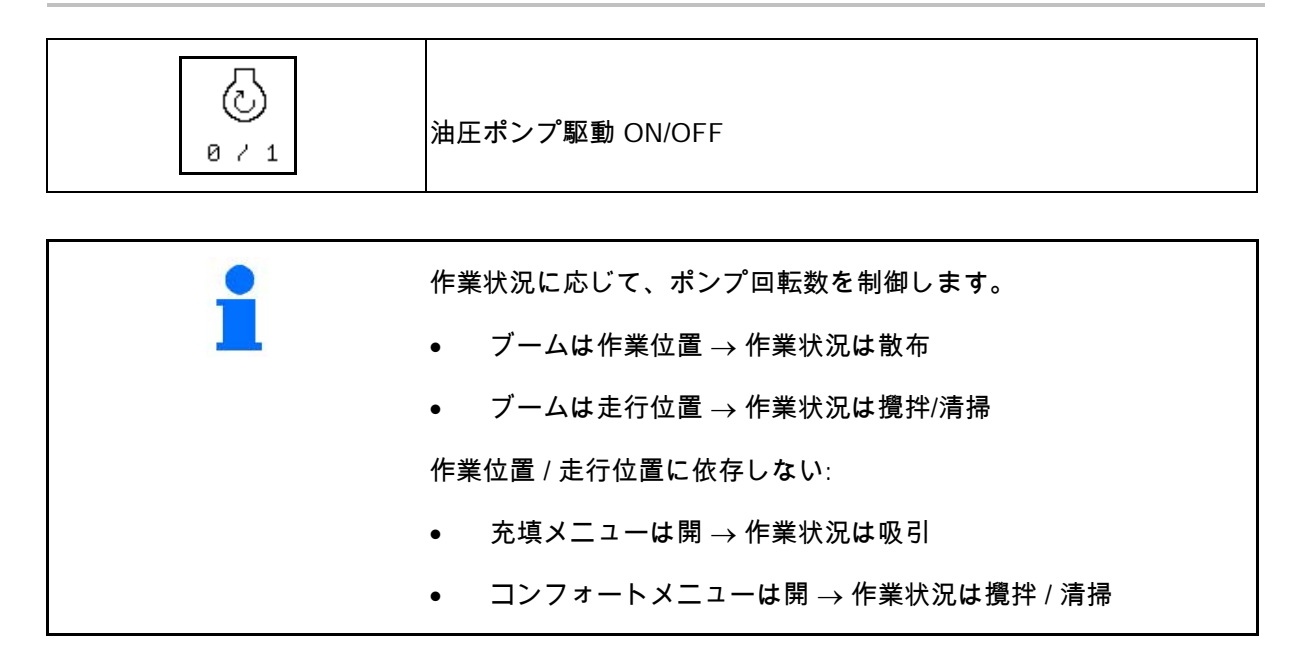

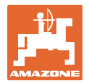

#### **10.11.3** 外側ブームセクションのスイッチ OFF

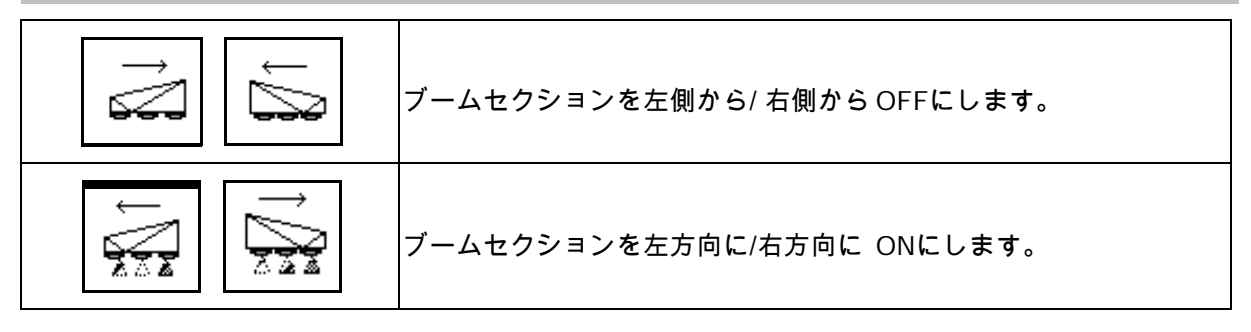

次の場合にブームセクションをON/OFFにできま す。

- 散布中
- 散布OFF時

特に楔形の圃場で散布する際には、外側ブーム セクションを OFF にすると便利です。

作業メニューの表示: 右側のブームセクションが OFF。

**10.11.4** 任意のブームセクションのスイッチ OFF

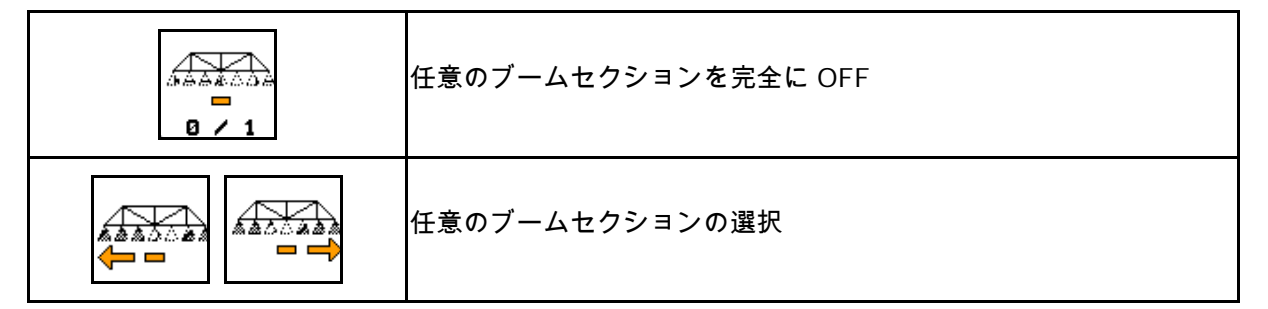

個々のブームセクションを使用中に OFF にし ます(ブームセクション切り換え設定メニュー で調整可能)。  $\mathbf{X}$  <sub>- 任意のブームセクションが OFF になっ</sub> ている。 この水平バーが表示されているブームセクショ

ン(ここでは OFF)は La z 」ボタンで任意に

ON/OFF にできます(雑草エリアの散

布時など)。 ボタンと ボタンで 水平バー(1)を移動させ、任意のブームセクシ

ョンをボタンで ON/OFF にできます。

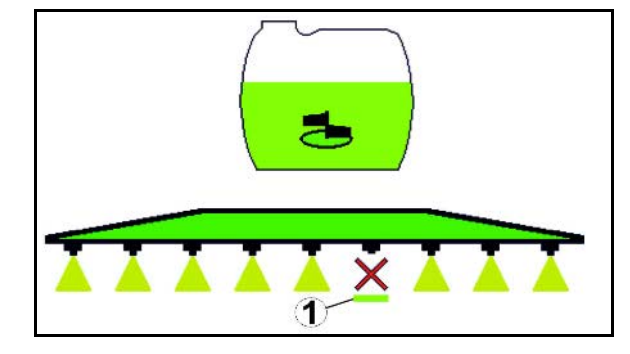

4<del>27.</del> \_<mark>๏ ৴ュ</mark> │ 常時無効化されたブームセクションも、ここで一時的に ON にできます。

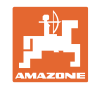

#### **10.11.5** 発泡マーカー

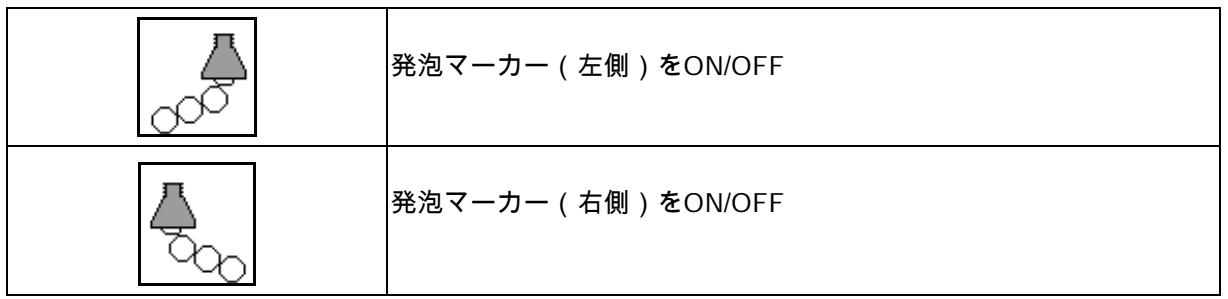

作業メニューの表示:

- (1) 発泡マーカー(左側)がON
- (2) 発泡マーカー(右側)がON

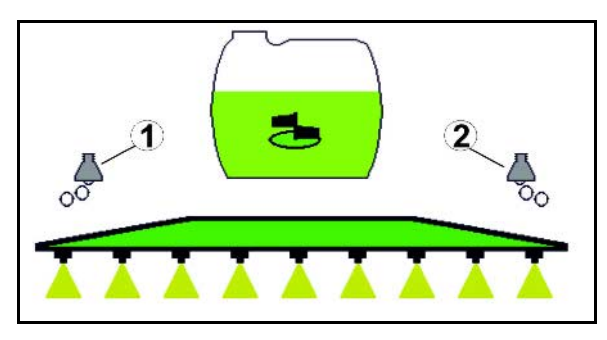

#### **10.11.6** 限界ノズル、エンドノズルまたは追加ノズル

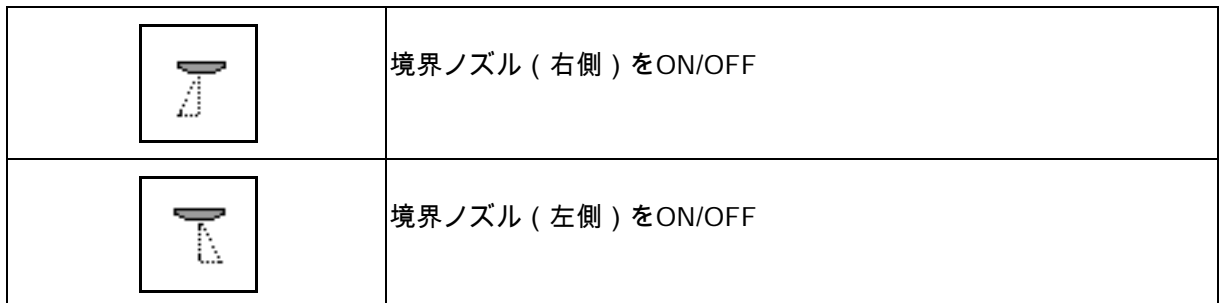

作業メニューの表示:

(1) 境界ノズルは ON。

エンドノズルが OFF。

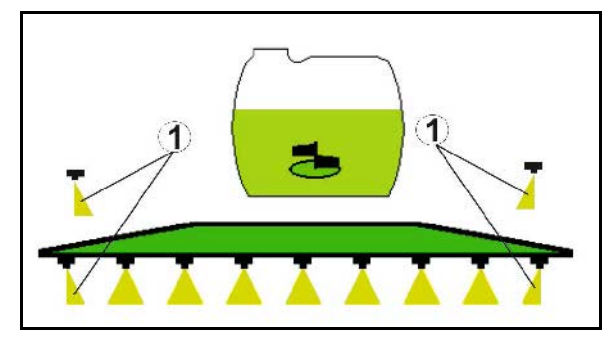

(2) 追加ノズルが ON。

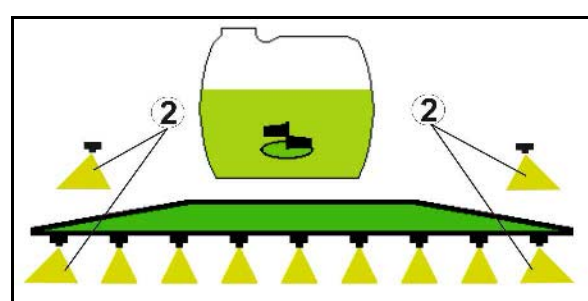

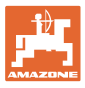

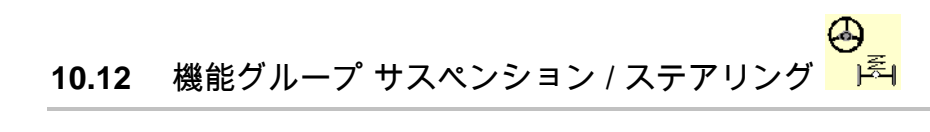

# **10.12.1** AutoTrail (轍の上をしっかり後走させるためのステアリング機能付き牽引バー / ステアリング軸)

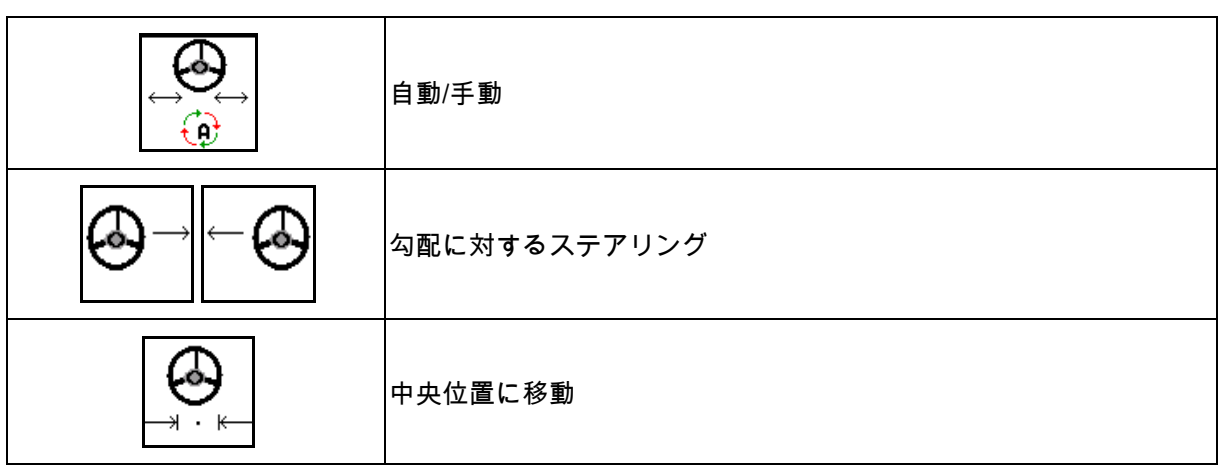

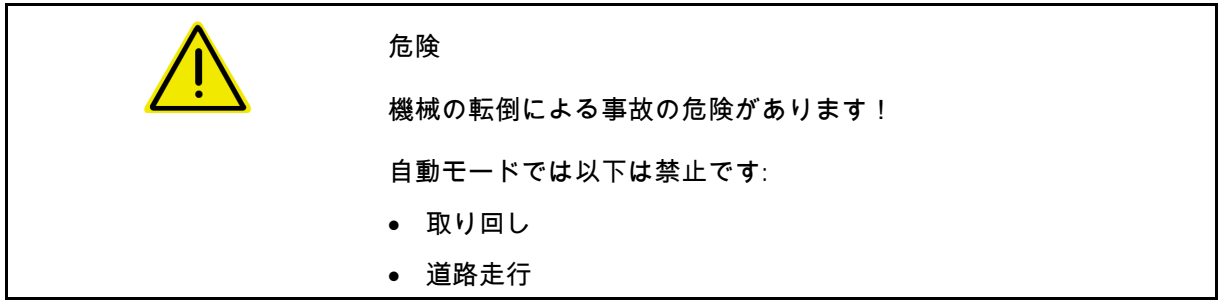

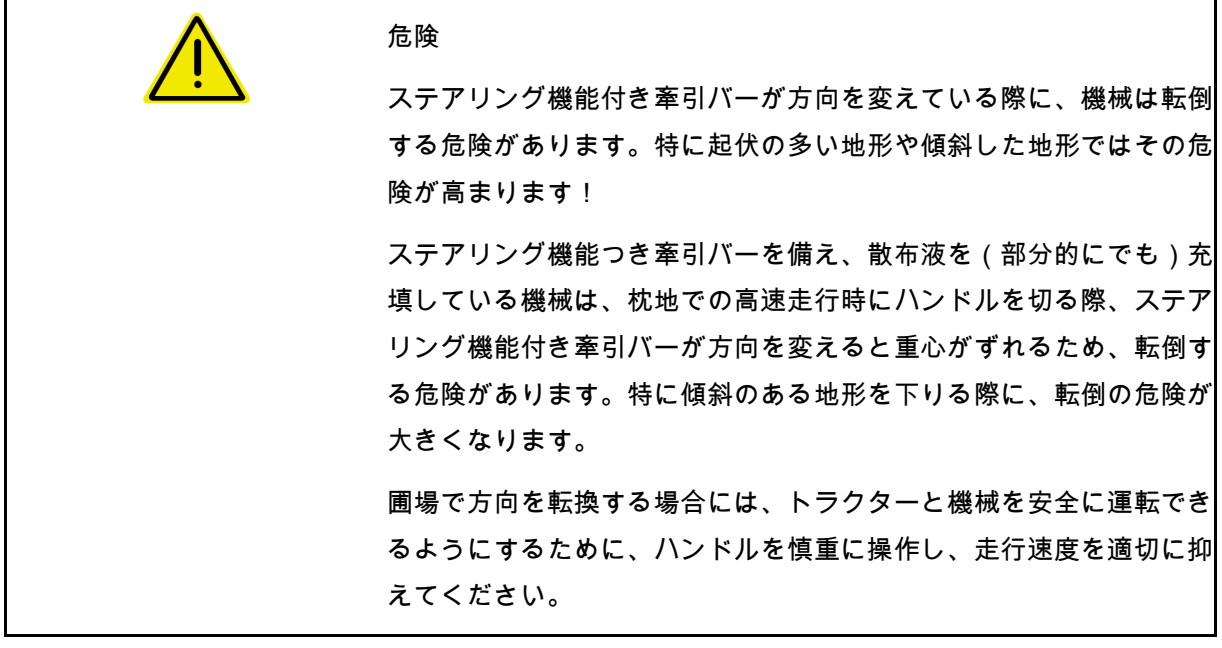

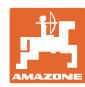

作業メニューの表示:

- (1) AutoTrail は手動モード
- (2) AutoTrail は自動モード
- (3) ステアリング角度
- (4) 牽引バーの最大ステアリング角度は制限 あり - 安全機能
- (5) AutoTrail は道路走行モード
- (6) 中央位置にアクティブに移動する間
- (1) 傾斜走行時の中央位置のずれ。
- (2) 軸/牽引バーの実際のずれ
- (3) 補正係数(勾配での自動カウンターステ アリングの場合のみ)

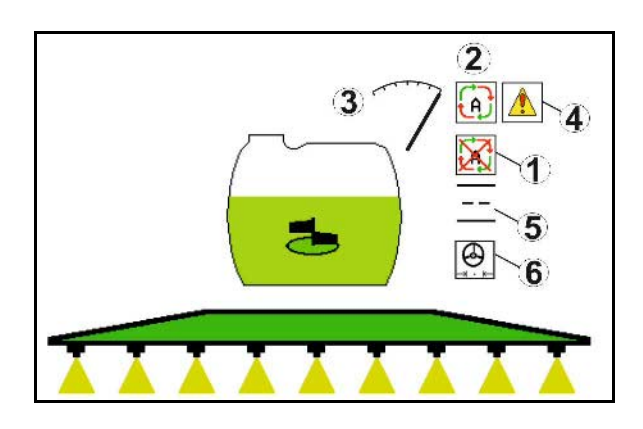

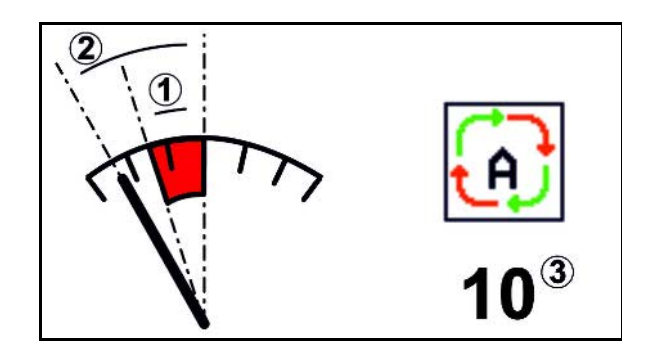

AutoTrail のタイプ

- 自動勾配カウンターステアリングおよびセンサーによる傾き 測定機能を備えた AutoTrail。
	- ο スプレーヤーが横方向で傾いていると、勾配の上方 向に自動的にカウンターステアリングが実行されます。

$$
\bigotimes\hspace{-0.75mm}\to\hspace{-0.75mm}\bigg|\hspace{-0.75mm}\in\hspace{-0.75mm}\in
$$

o ┃ ̄\_\_\_]、┃\_\_\_ ̄\_] 勾配補正の度合いは補正係数を適合させ ることで変更できます。

自動モードで勾配の上方向に対する手動ステアリングのボ タンを押した場合、補正係数は増加します。自動モードで 勾配の下方向に対する手動ステアリングのボタンを押した 場合、補正係数は減少します。

デフォルト値: 10

値の範囲 0~20

- → 補正係数を増加: 自動カウンターステアリングの度合いは増 加します。
- → 補正係数を減少: 自動カウンターステアリングの度合いは低下し ます。
- 制御装置でボタンを操作する手動勾配カウンターステアリン

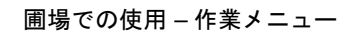

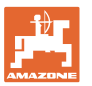

グ機能付き AutoTrail。

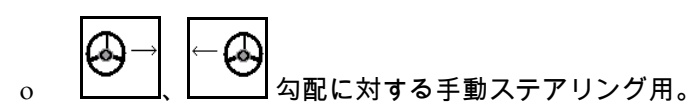

ο 以下の機能が実行されると、手動勾配補正はリセッ トされます。

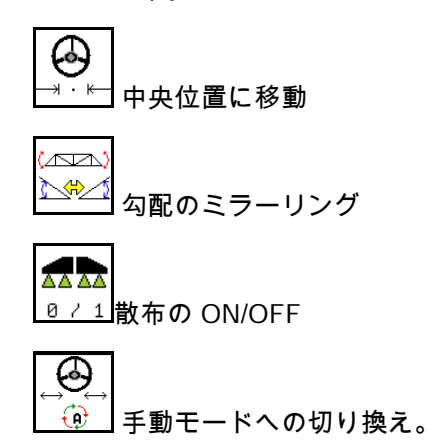

AutoTrail のモード

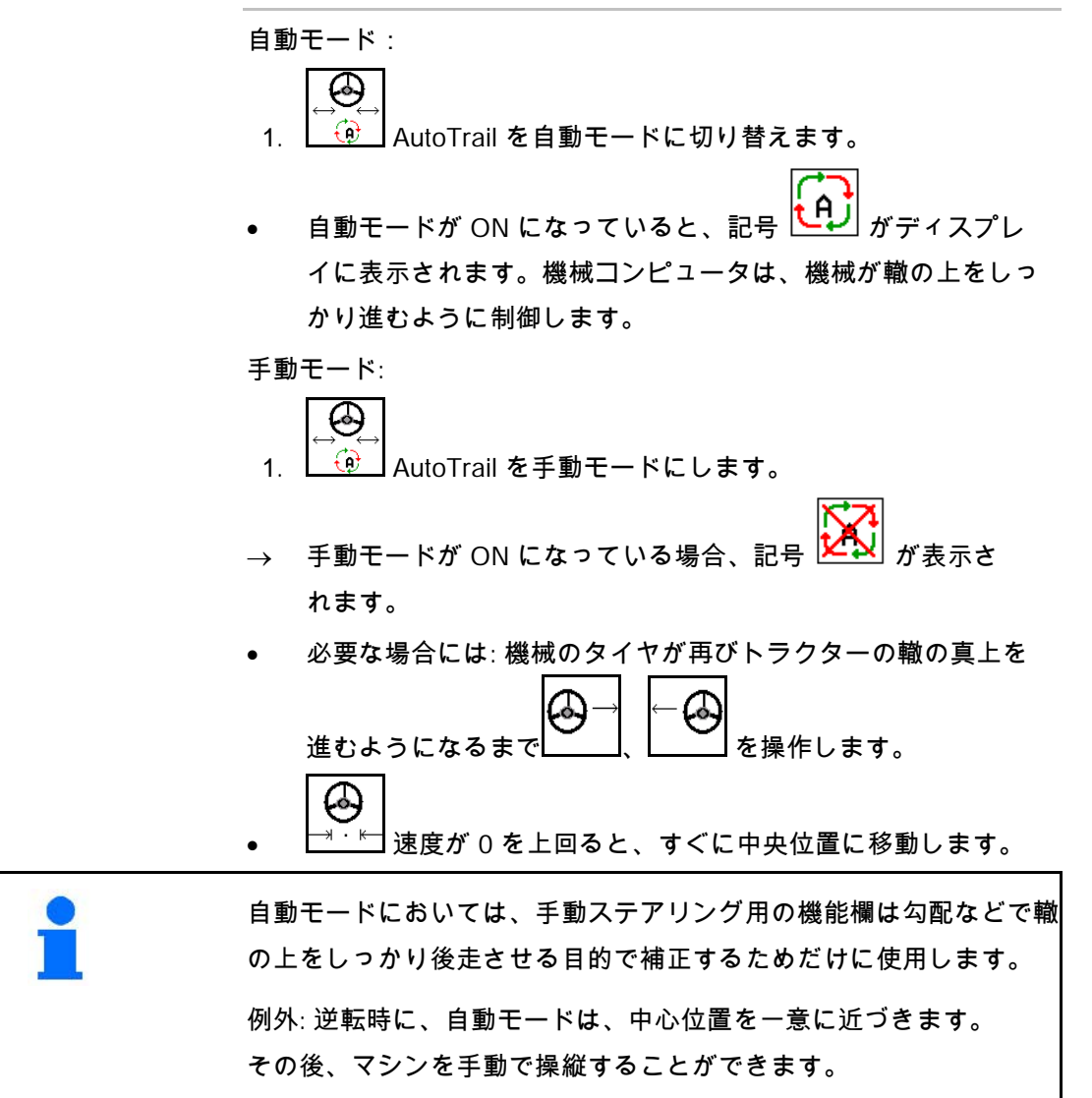

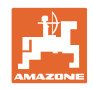

#### 輸送走行 – 道路モード

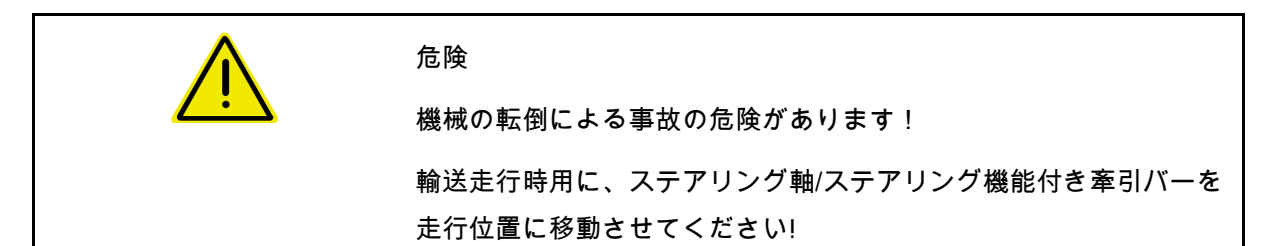

1. ステアリング機能付き牽引バー/ステアリ ング軸を中央位置にします(ステアリング 機能付き牽引バー/ホイールは機械の向きと 平行になります)。

そのためには、

⊕ 1.1 第 AutoTrail を手動モードにしま す。

⊕

- 1.2 <sup>→ ・</sup> ← 中央位置に移動します。
- 1.3 中央位置に到達するまで、機械 で移動します。
- → 中央位置になると、AutoTrail は自動停止 します。
- 2. トラクター制御装置 赤 を OFF にします。
- 3. 停止栓(3)を閉じて、ステアリング機 能付き牽引バー(1)を位置 0 に固定し ます。

走行速度が 20 Km/h

を上回ると警告通知が表示され、AutoTrail ステアリングが OFF になります。

道路モードで速度 7 km/h を下回る場合:

- 手と道路が交互に点滅表示。
- 道路モードはアクティブなままになりま す。
- 手動モードへの切り換えは、AutoTrail の任 意のボタンを押すことで可能です。

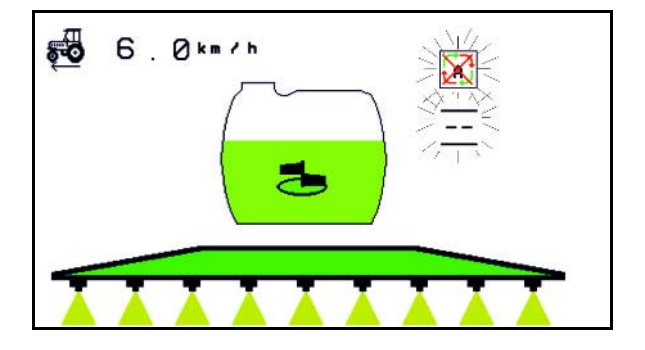

AutoTrail のキャリブレーションは、43 ページを参照。

AutoTrail の設定は、25 ページを参照。

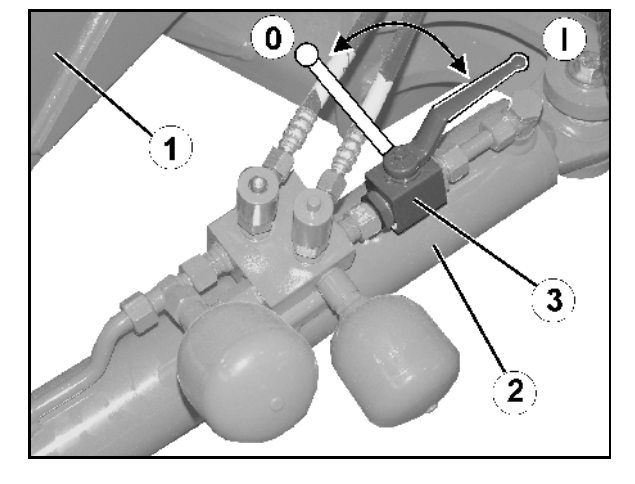

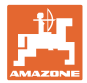

### **10.12.2** 油圧空気圧スプリングサスペンション

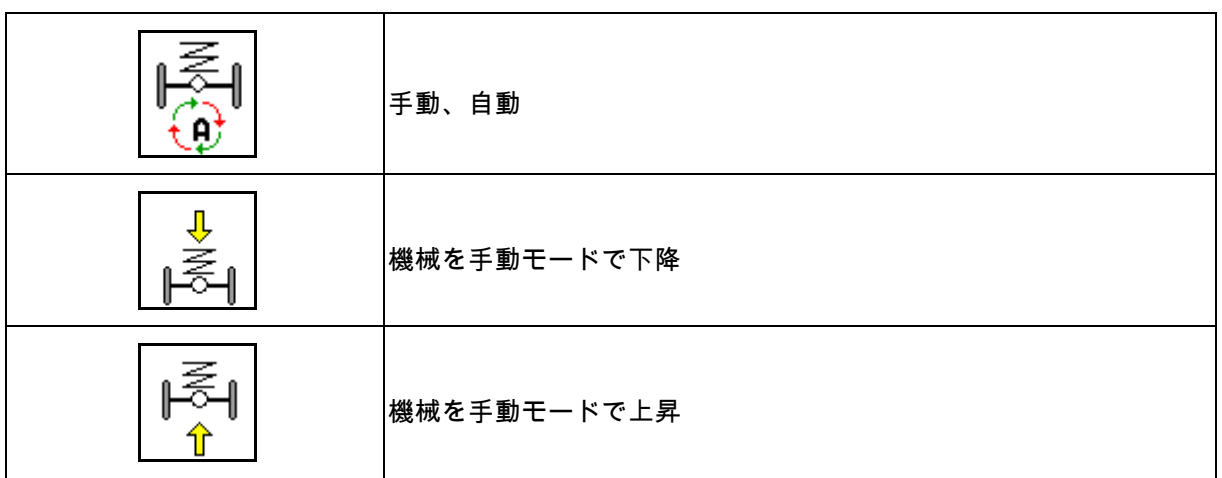

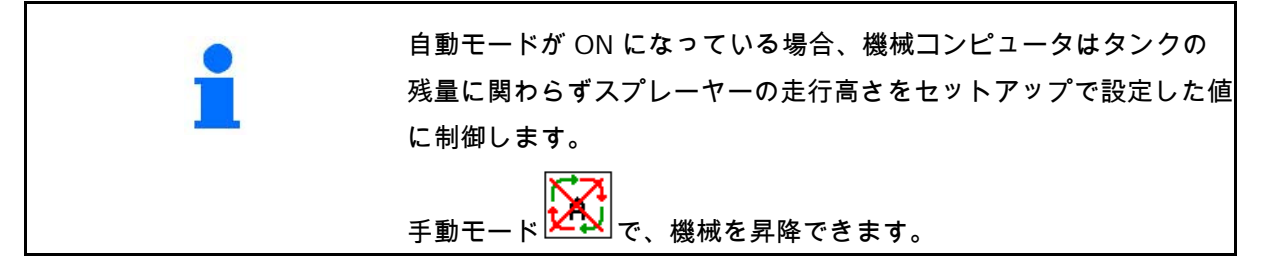

作業メニューの表示:

自動モードの油圧空気圧スプリングサスペンシ ョン (運転ステータス)。

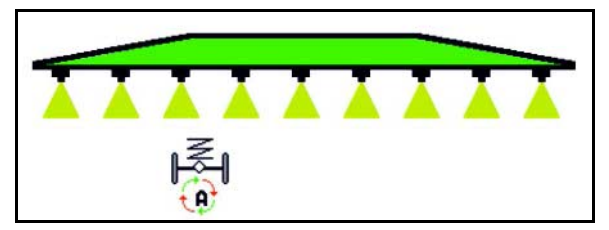

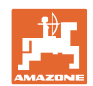

#### **10.12.3** UX 11200: トラクターのトラクションアシスタンス

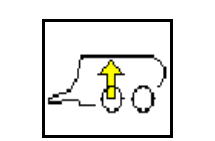

トラクションアシスタンスのスイッチ ON

トラクションアシスタンスがアクティブである場合、フロント側の軸 への負荷が低減されます。これによりトラクターへの負荷が増加し、 トラクターのトラクションが増します。

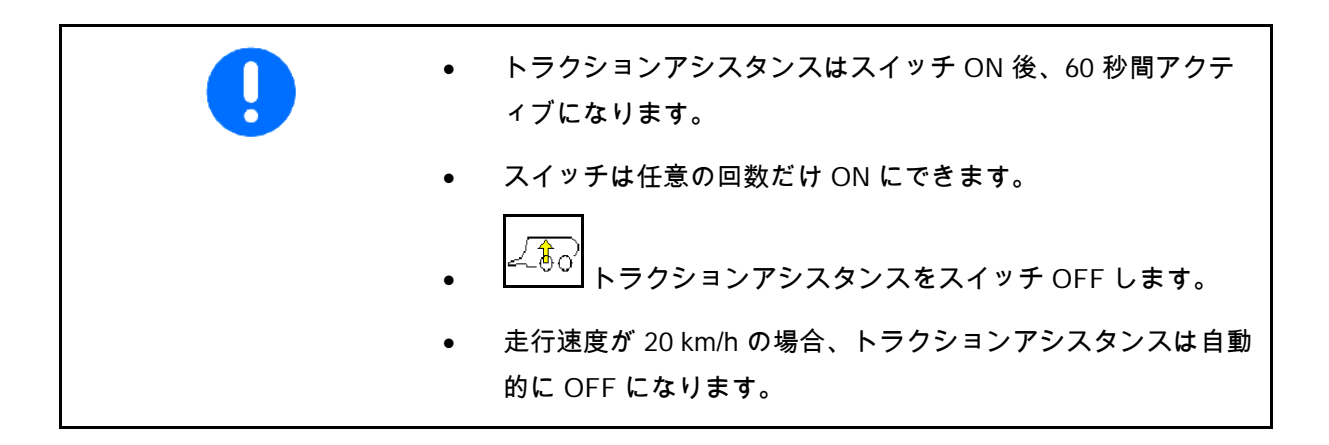

作業メニューの表示: トラクションアシスタンスが ON の状態で記号が点滅。

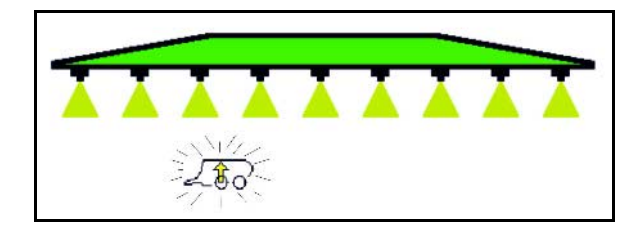

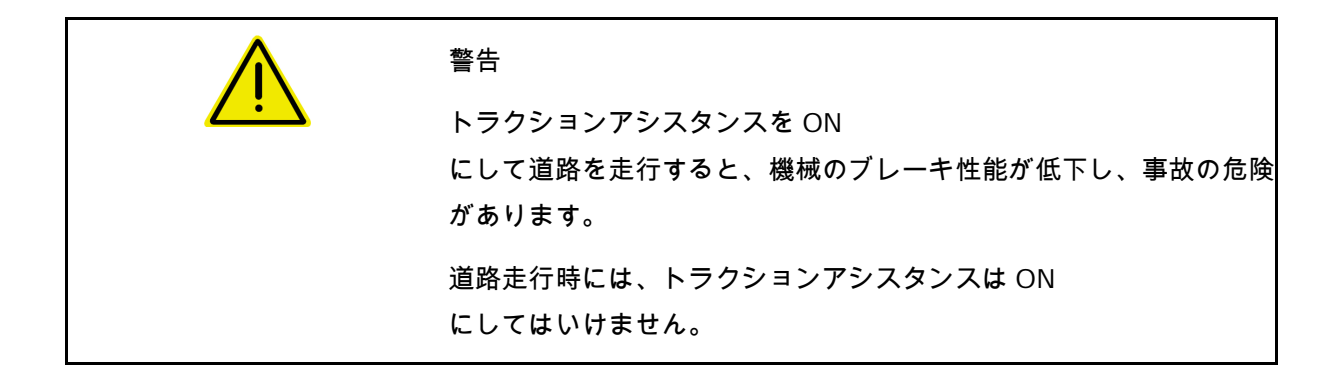

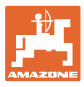

# **10.13** 機能グループ ディスタンスコントロール / オートリフト

# **10.13.1** ディスタンスコントロール

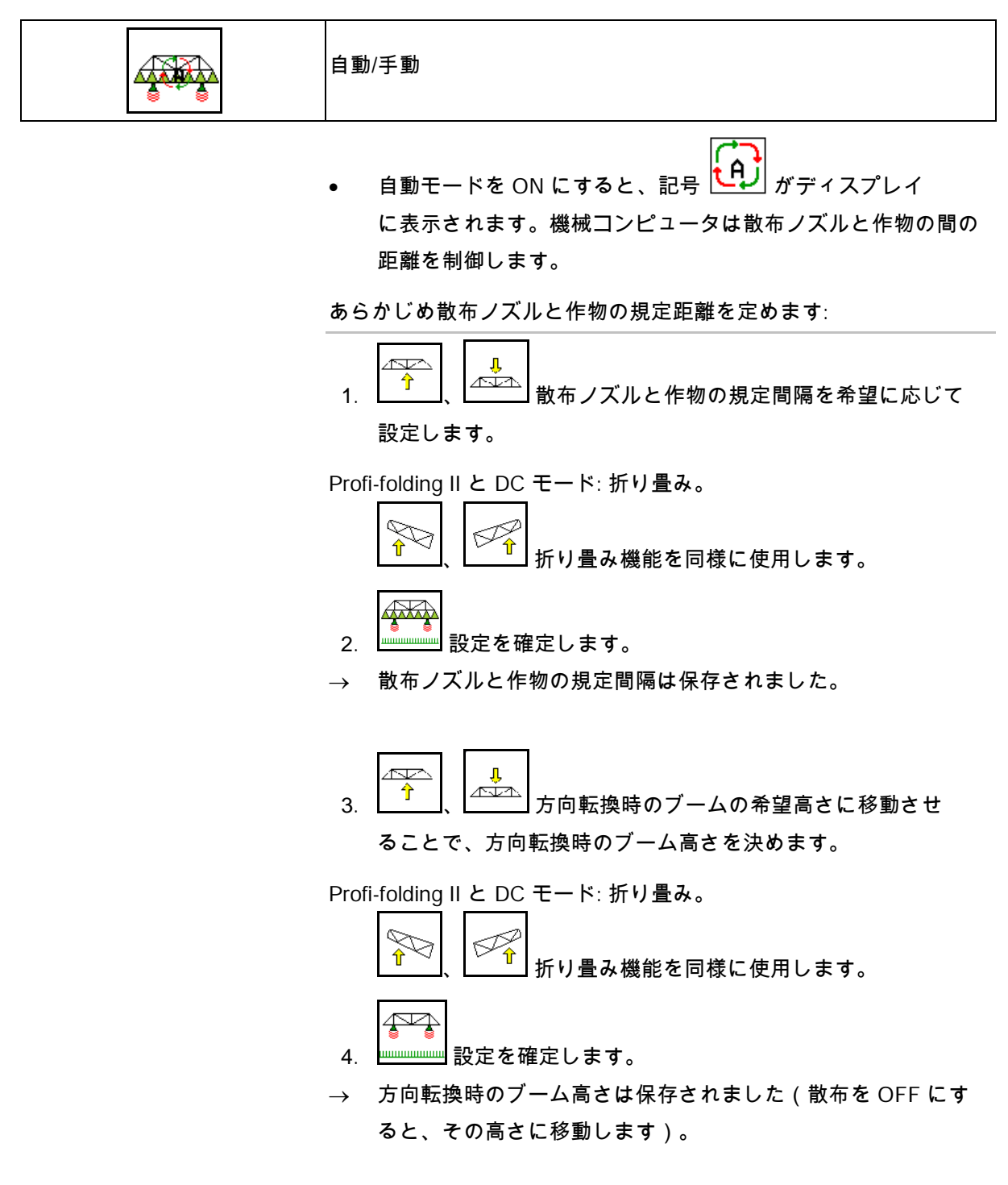

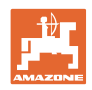

手動モードでは、記号 <mark>とい</mark> が表示されます。ディスタンスコ ントロールは OFF になっています。傾きと高さを手動調節 することで、散布ノズルと作物の間隔を制御してください。

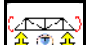

• を操作: 散布ノズルと作物の距離は作業メニューに約 20 秒間表示されます。

作業メニューの表示:

- (1) ディスタンスコントロールは自動モード
- (2) ディスタンスコントロールは手動モード
- (3) ノズルと作物の距離

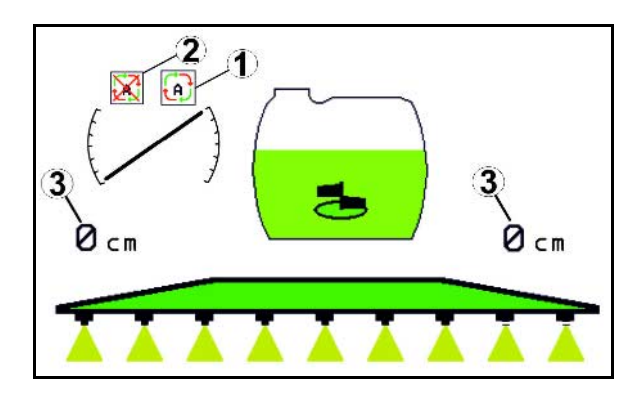

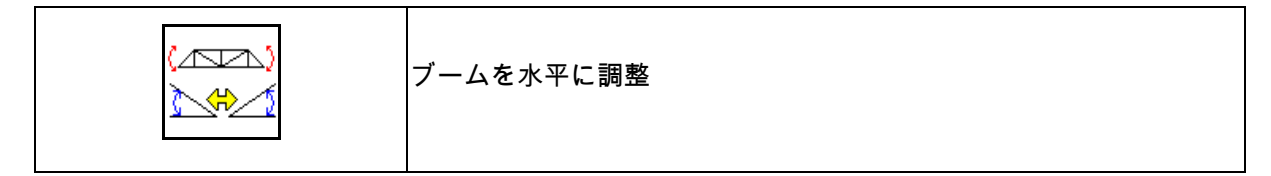

スプレーヤーブームを収納する前に

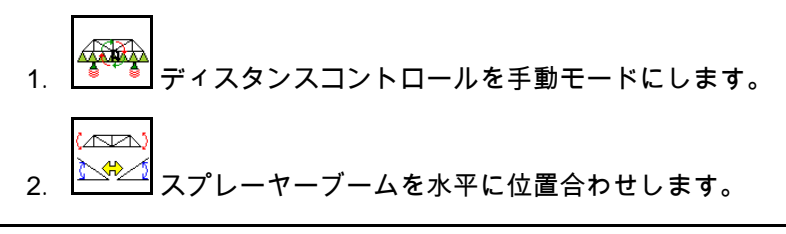

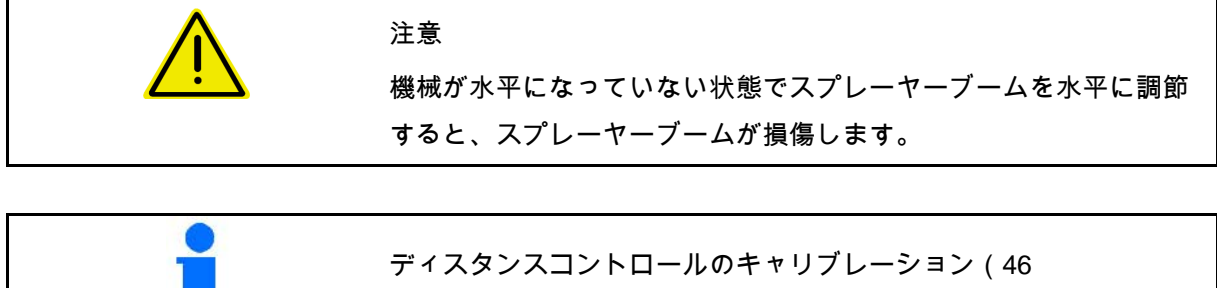

ページを参照)

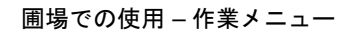

#### **10.13.2** オートリフト

ディスタンスコントロールなしの UX / Pantera(パンテラ) の場合のみ。

オートリフトは枕地でブームを上昇させ、方向転換後、ブームを下降 させます。

この動作は散布のONとOFFで制御されます。

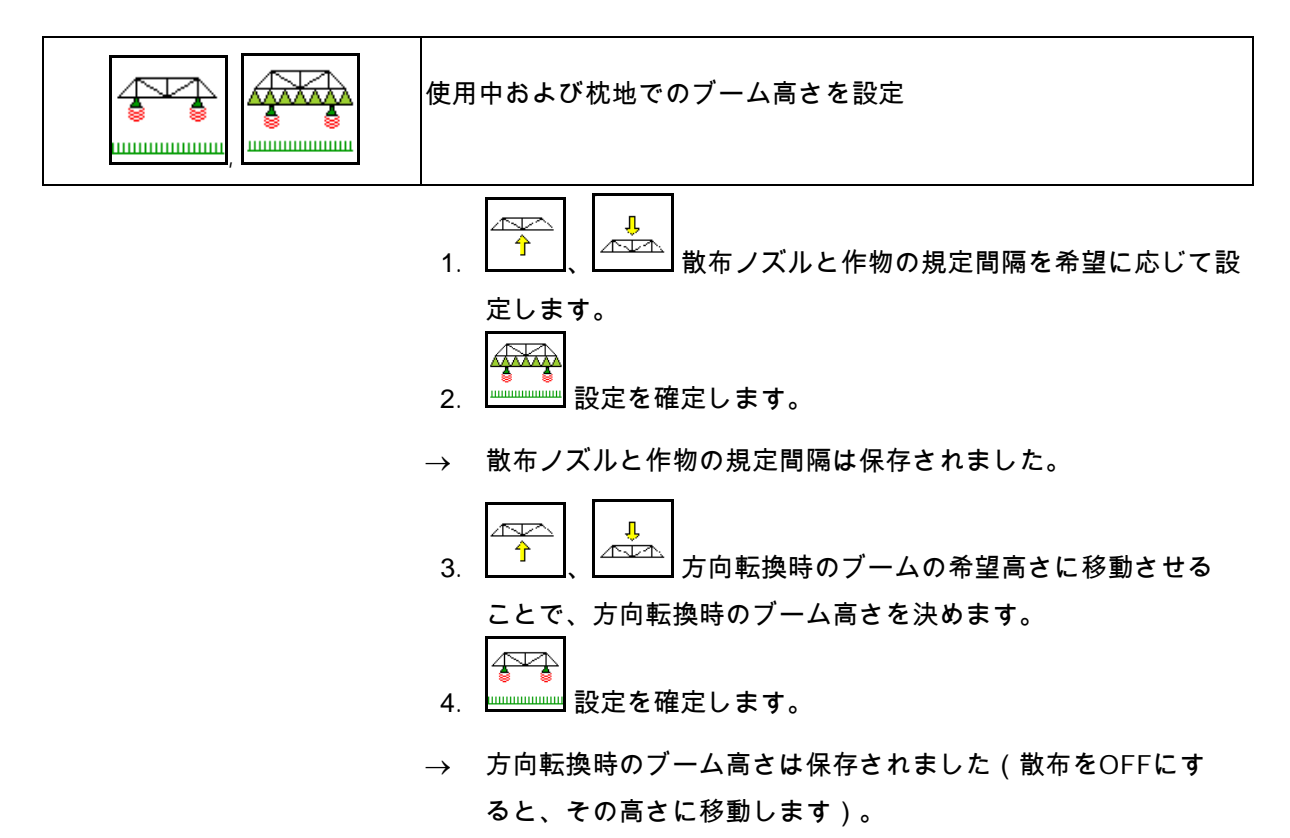

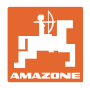

1**0.14** 機能グループ コンフォート

Super (スーパー)、Pantera (パンテラ)

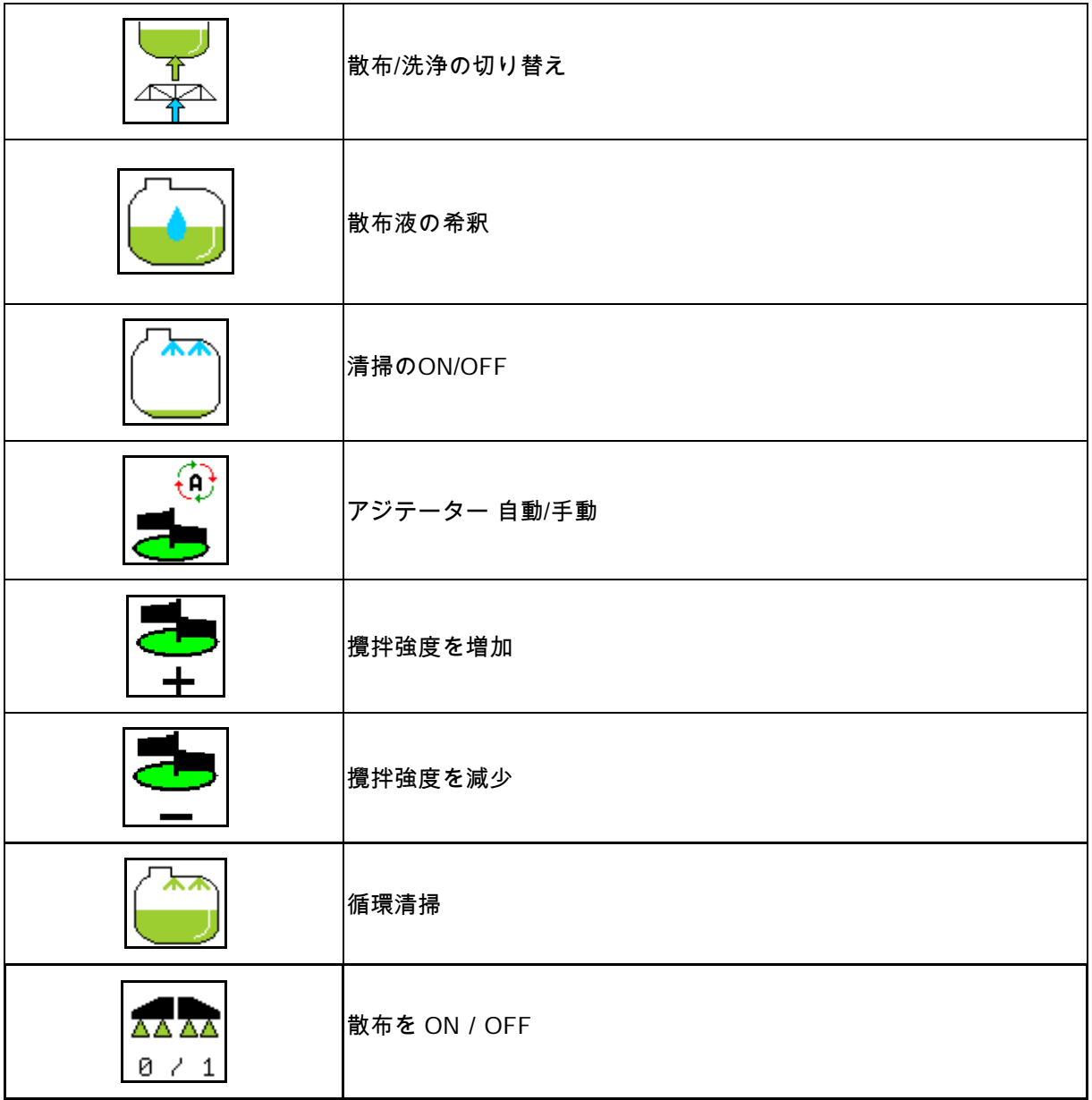

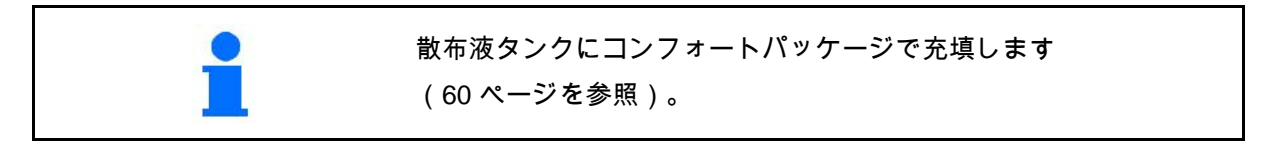

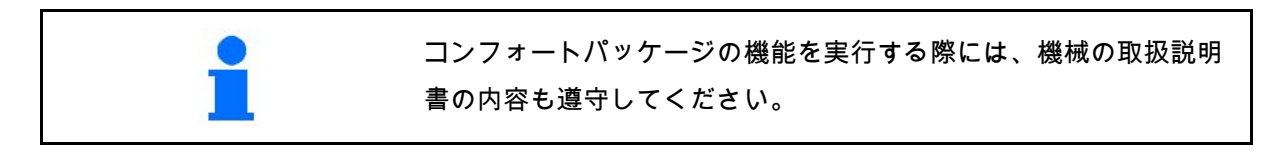

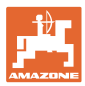

コンフォートパッケージにより、以下のものを 使った吸入側の切り替えが可能になります。

- 操作端末
- 制御装置のボタン(1)

リモート操作可能な設定:

- 散布 (位置 A)
- 洗浄 / 希釈(位置 B)
- 吸引カップリング経由での充填(位置 C、 充填メニューでのみ)

**10.14.1** 洗浄水による散布液の希釈

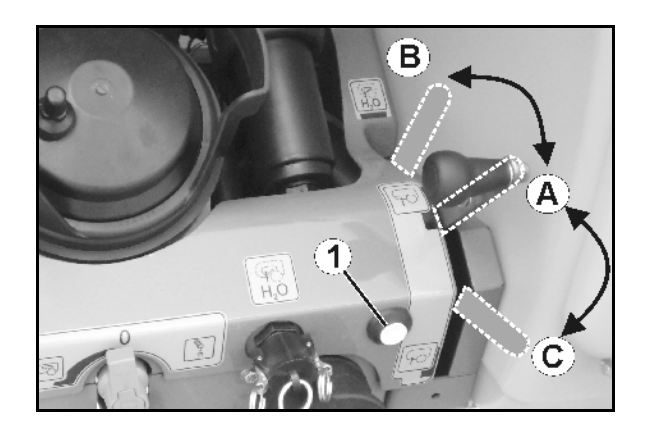

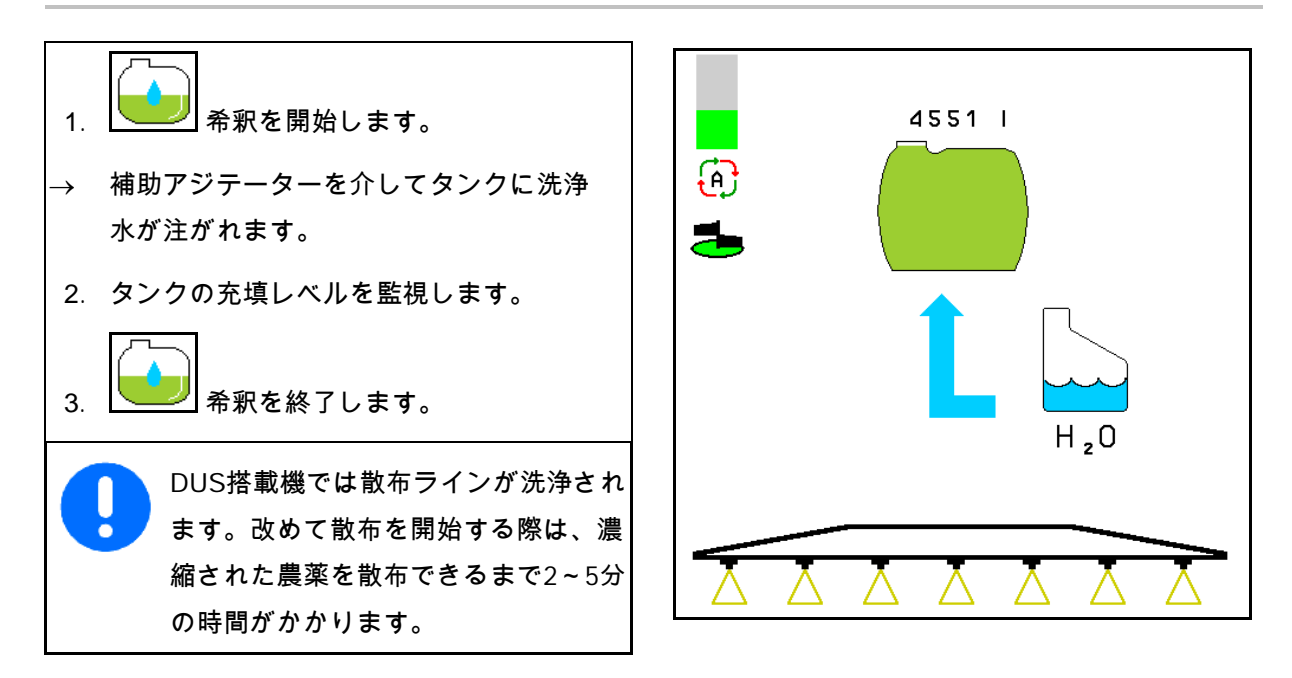

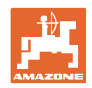

# **10.14.2** タンクが充填された状態でスプレーヤーを清掃(作業の中断)

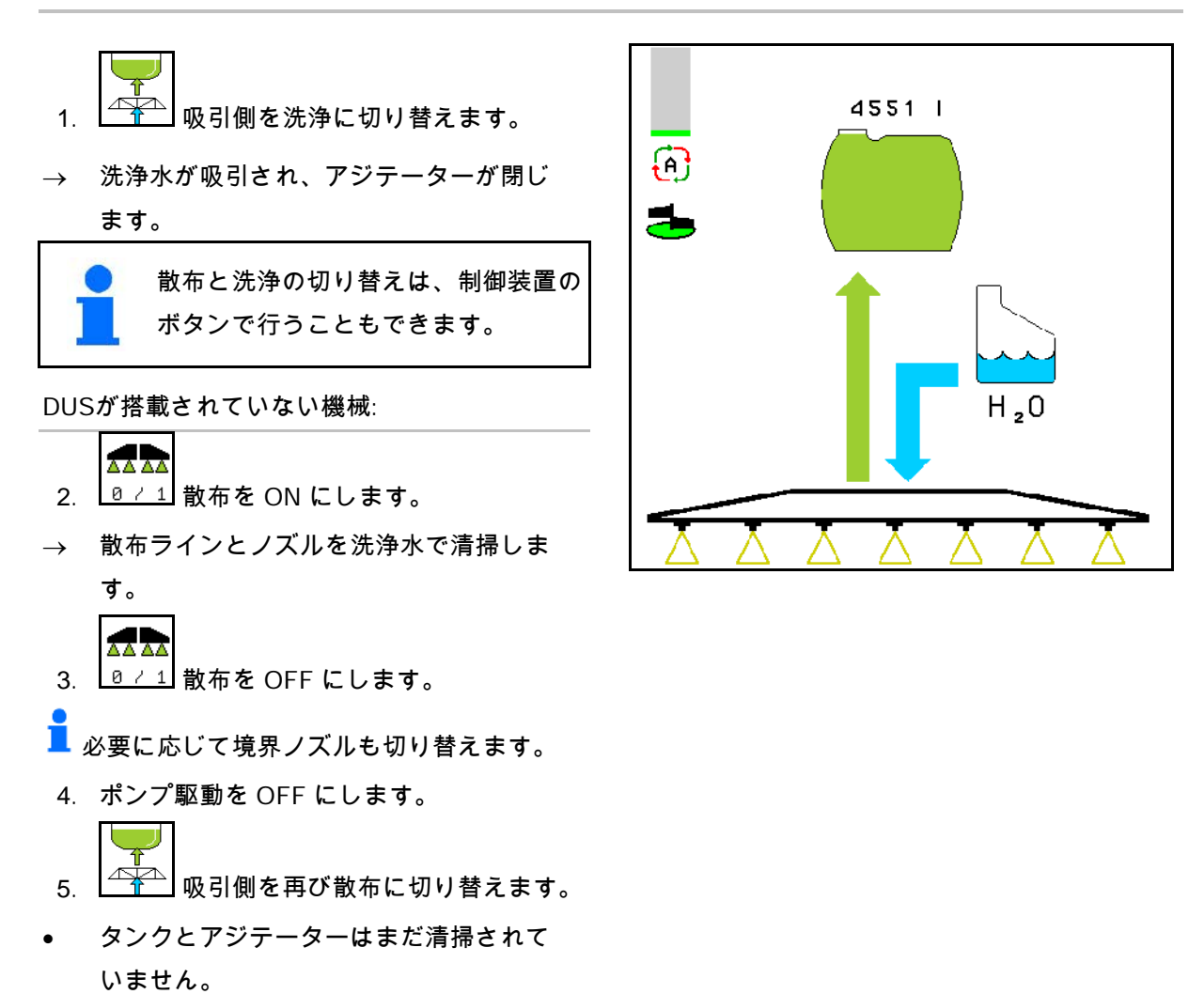

• タンク内の散布液濃度は変化していませ ん。

#### DUSを搭載した機械:

لپ

- 2. 作業幅 1 m ごとに 2 リットルの洗浄水が ラインを洗浄するまで待ちます。 AA AA 3.  $\left[\frac{2}{10} - \frac{1}{11}\right]$ ノズルを清掃するため、散布を一
- 時的に ON にします。 **AAA**
- 4. <u>0 / 1</u> 散布を OFF にします。
- 5. ポンプ駆動を OFF にします。
- $6.$   $\frac{\sqrt{2}}{2}$  吸引側を再び散布に切り替えます。
- タンクとアジテーターはまだ清掃されて いません。
- タンク内の散布液濃度は変化しています。

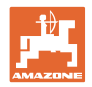

**10.14.3** タンクが空の状態でのスプレーヤーの清掃

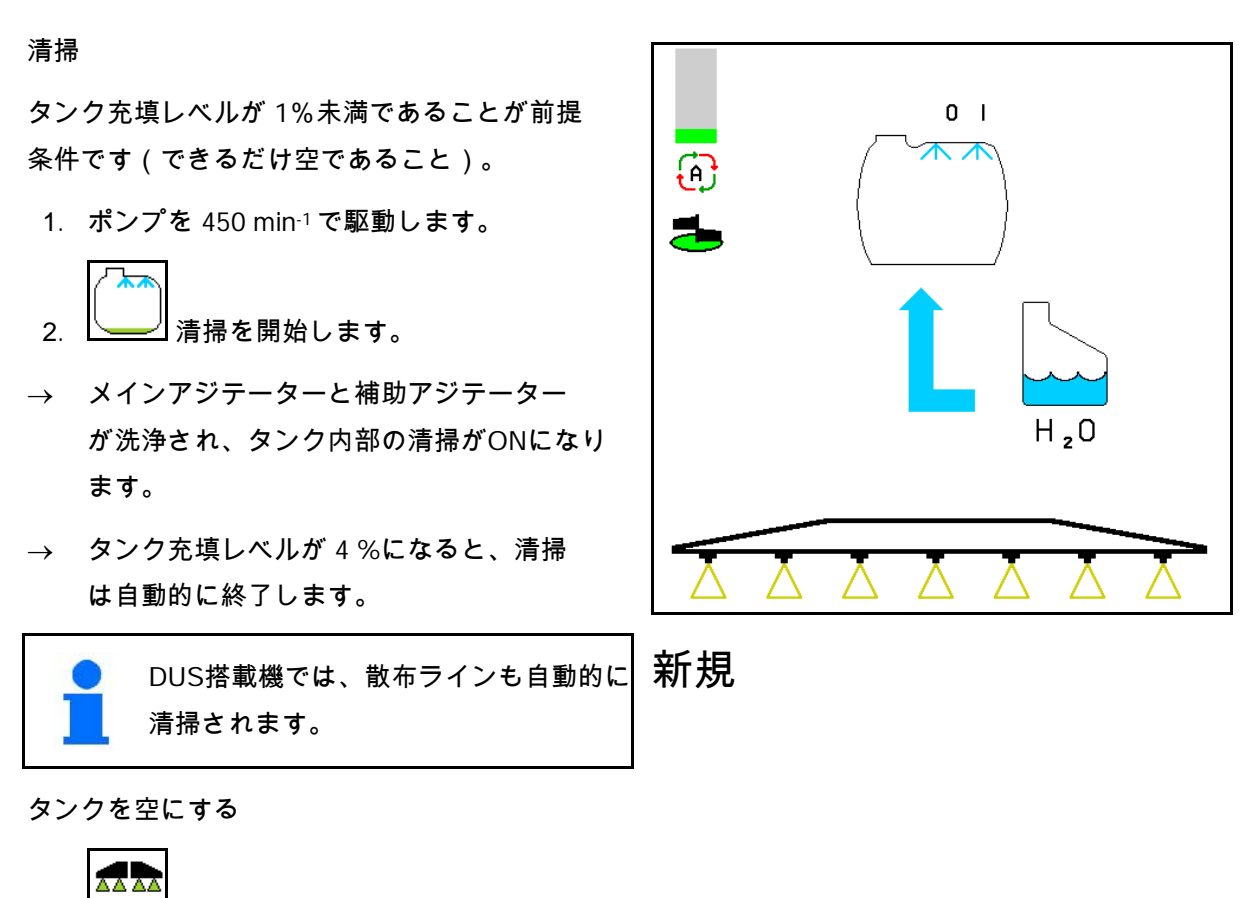

3. <u>D / 1</u> 散布を ON にします。

 散布は走行中に最低でも10回はON/OFF に切り替えてください。

 散布液のない状態でスプレーヤーを運転 します。

AA AA

- 4. <u>0 / 1</u> 散布を OFF にします。
- 5. 手順 1~3 を 1~2 回繰り返します。
- → 機械は清潔です。
- 6. 必要な場合には、排出栓(K)で残留物 を圃場に排出します。
- 7. 吸引フィルターと圧力フィルターを清掃 します。

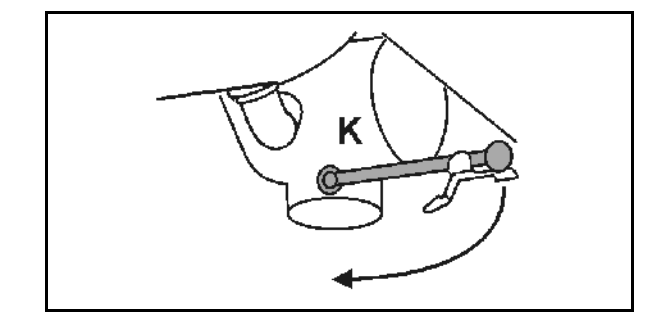

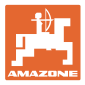

混ぜられない散布液を交換する場合の特別な手順:

- 8. 洗浄水を補充します。
- 9. 手順 1~6 を繰り返します。
- **10.14.4** タンクが充填された状態で吸引フィルターを清掃

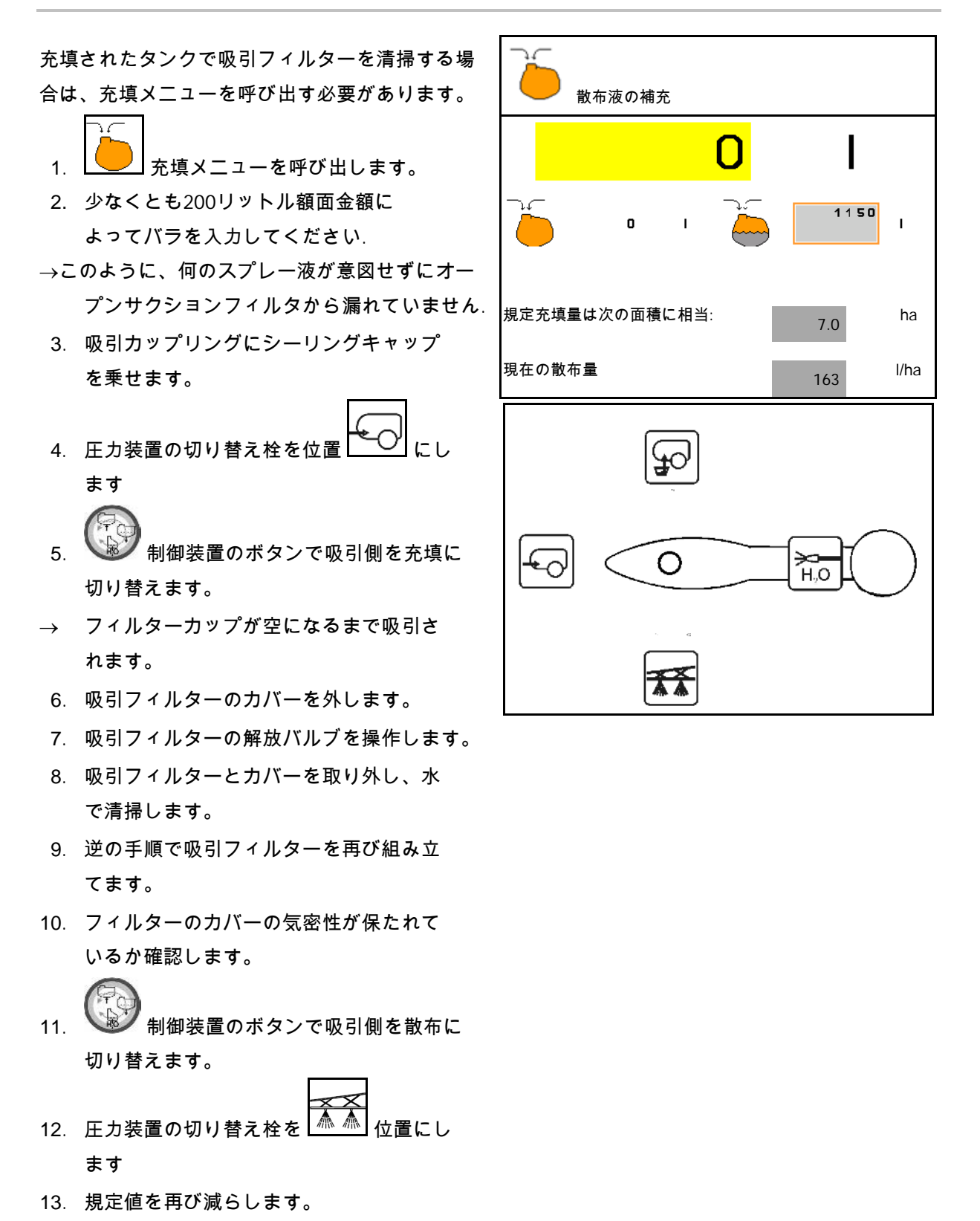

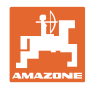

#### **10.14.5** 自動アジテータ制御

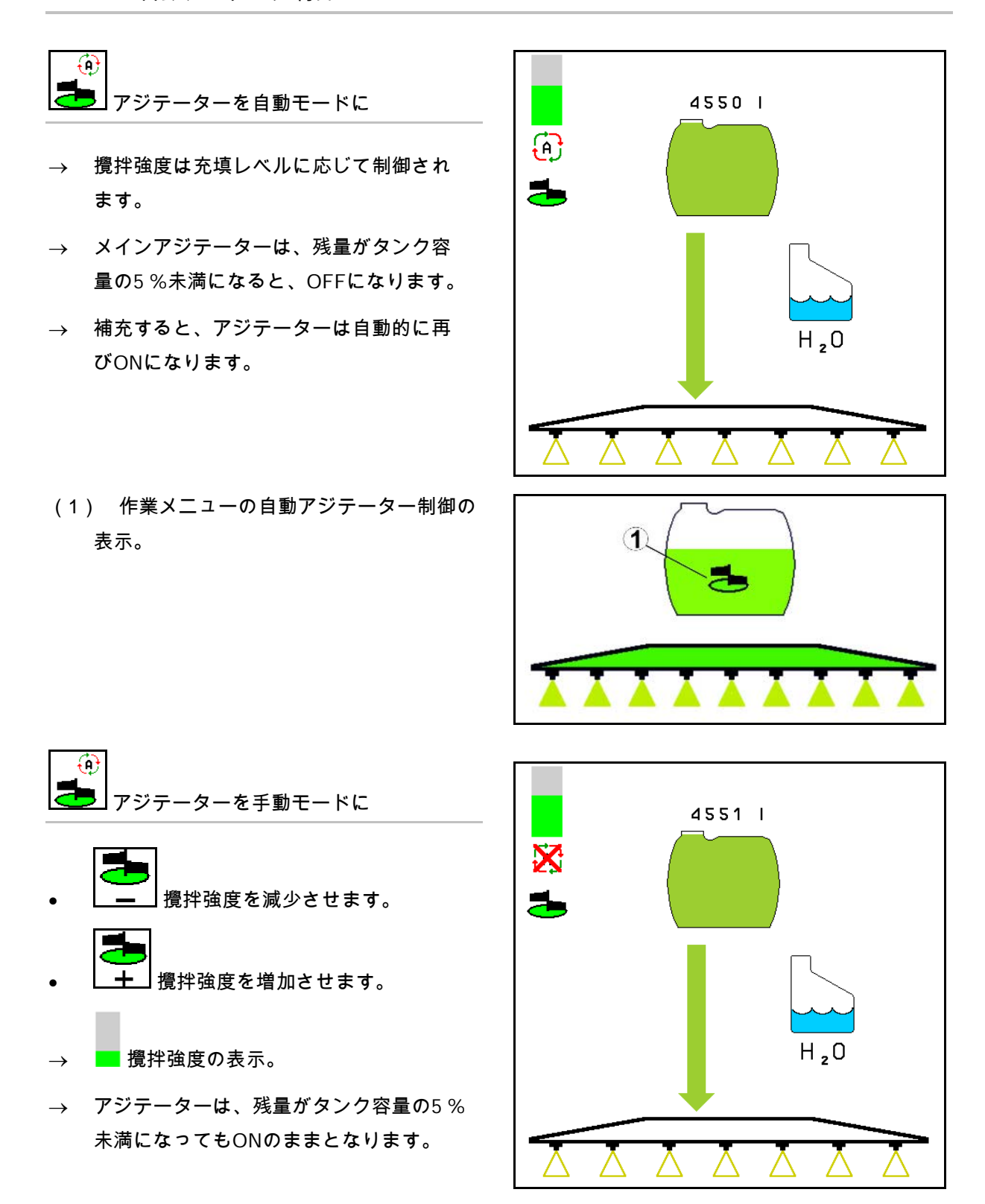

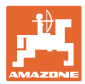

# **10.14.6** 循環清掃

循環清掃では、散布液タンク内の液体がアジテ ーターおよび回路の内部清掃を通じて常時ポン プで送られます。

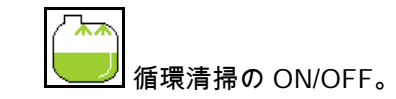

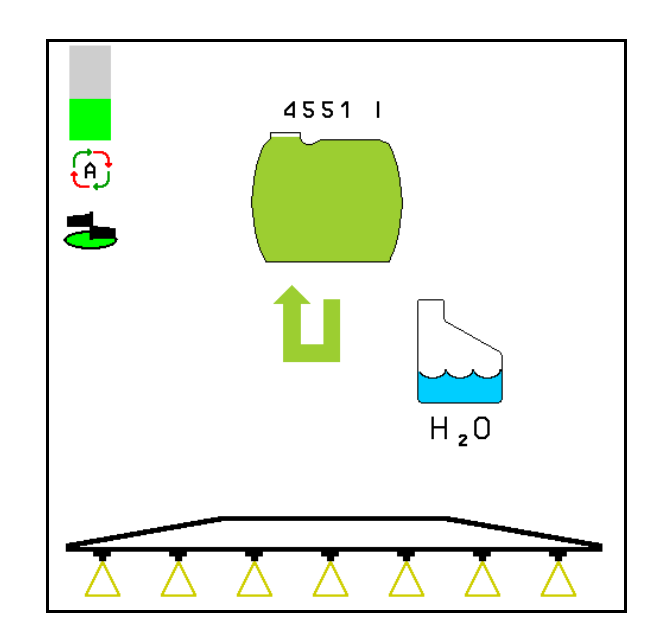

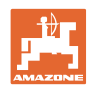

# **10.15** 機能グループ コンフォート <mark>まる</mark> UF、UG、UX Special(スペシャル)

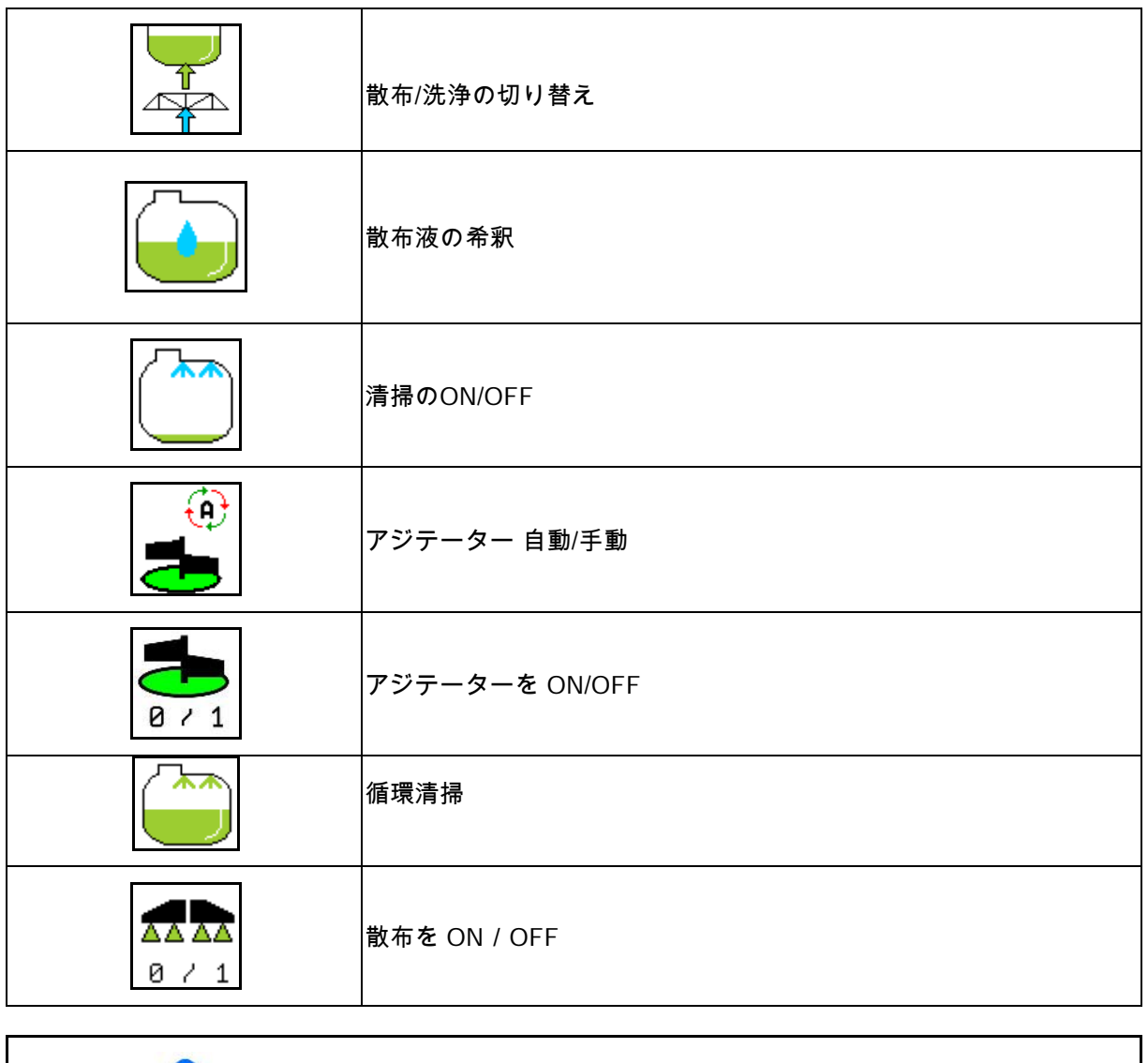

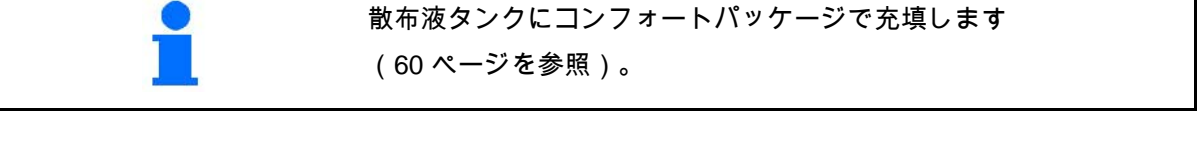

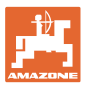

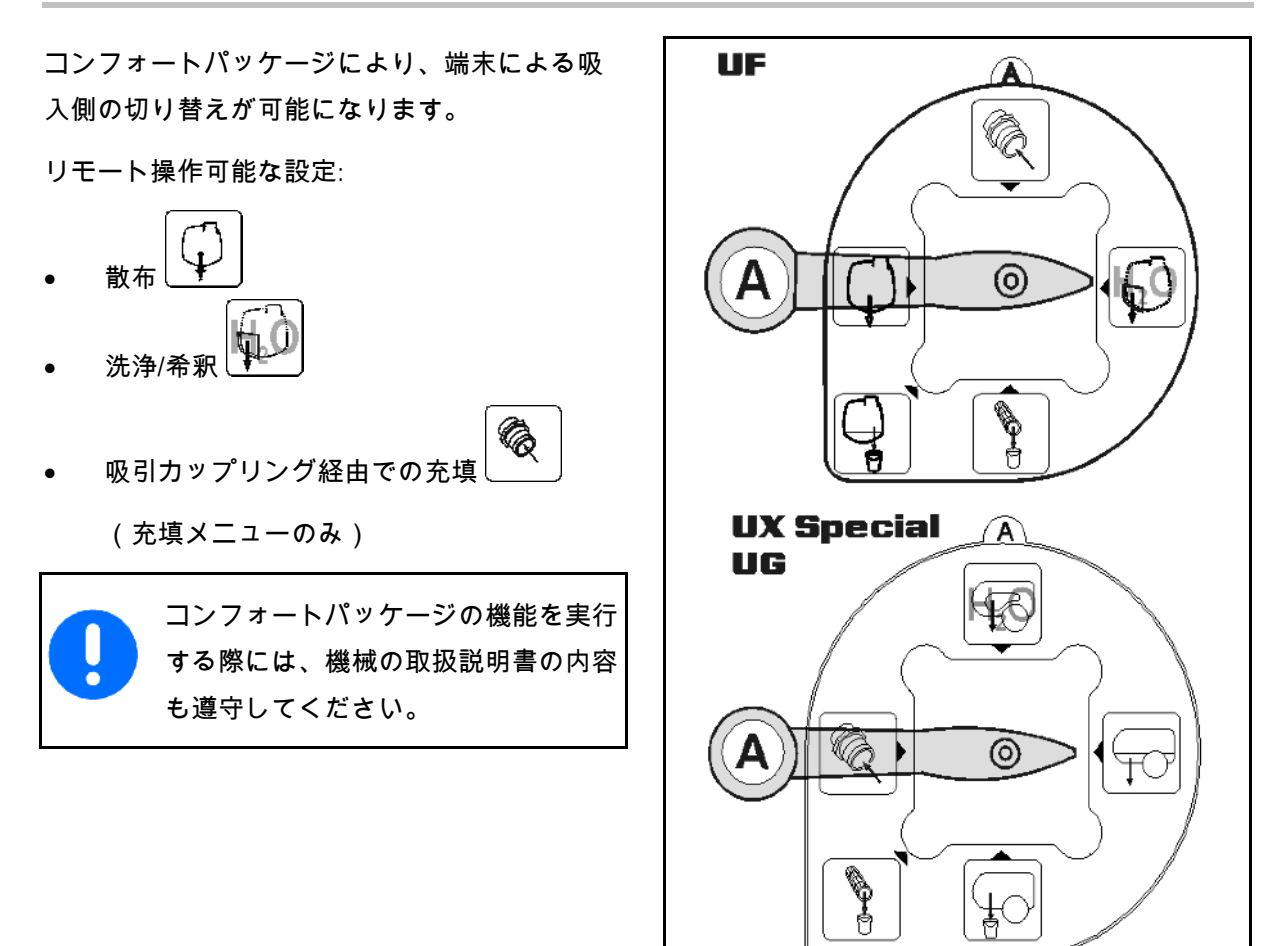

#### **10.15.1** 洗浄水による散布液の希釈

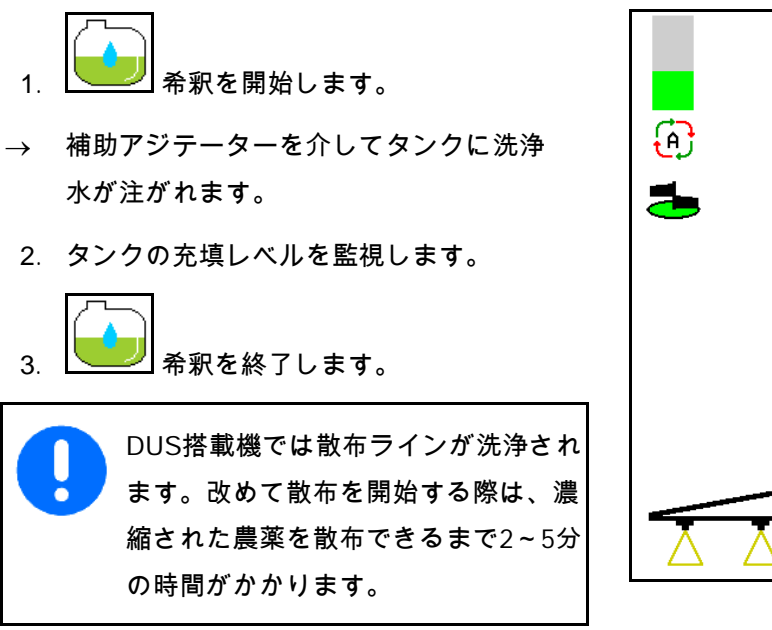

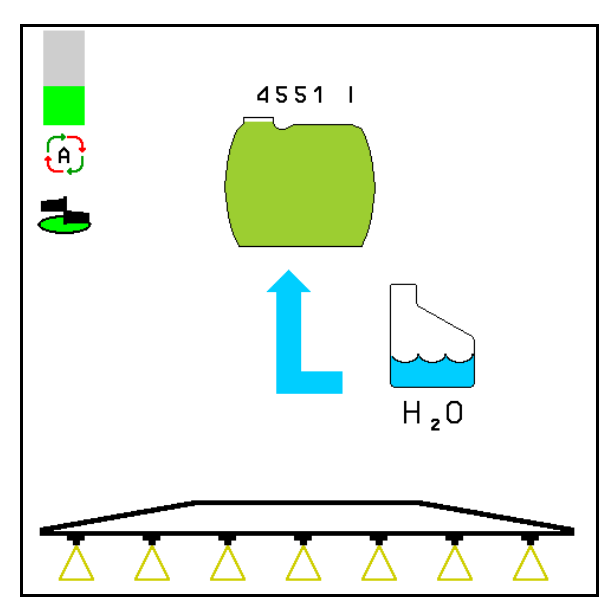

4. <u>0 / 1</u> 散布を OFF にします。 5. ポンプ駆動を OFF にします。

吸引側を再び散布に切り替えます。 • タンクとアジテーターはまだ清掃されて

• タンク内の散布液濃度は変化しています。

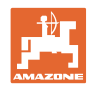

#### **10.15.2** タンクが充填された状態でスプレーヤーを清掃(作業の中断)

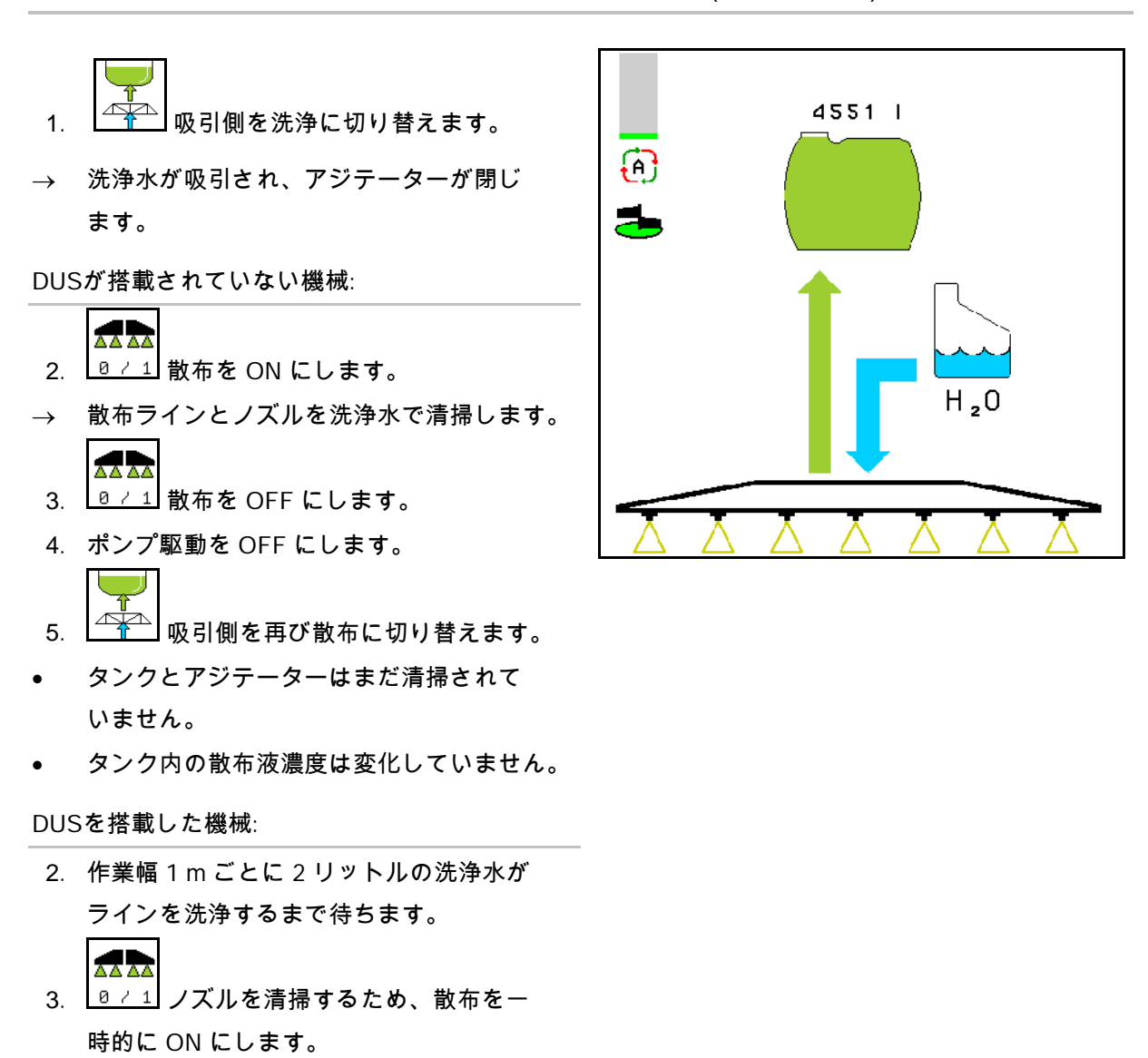

6.

いません。

55

 $\frac{1}{2}$ 

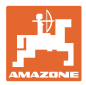

**10.15.3** タンクが空の状態でのスプレーヤーの清掃

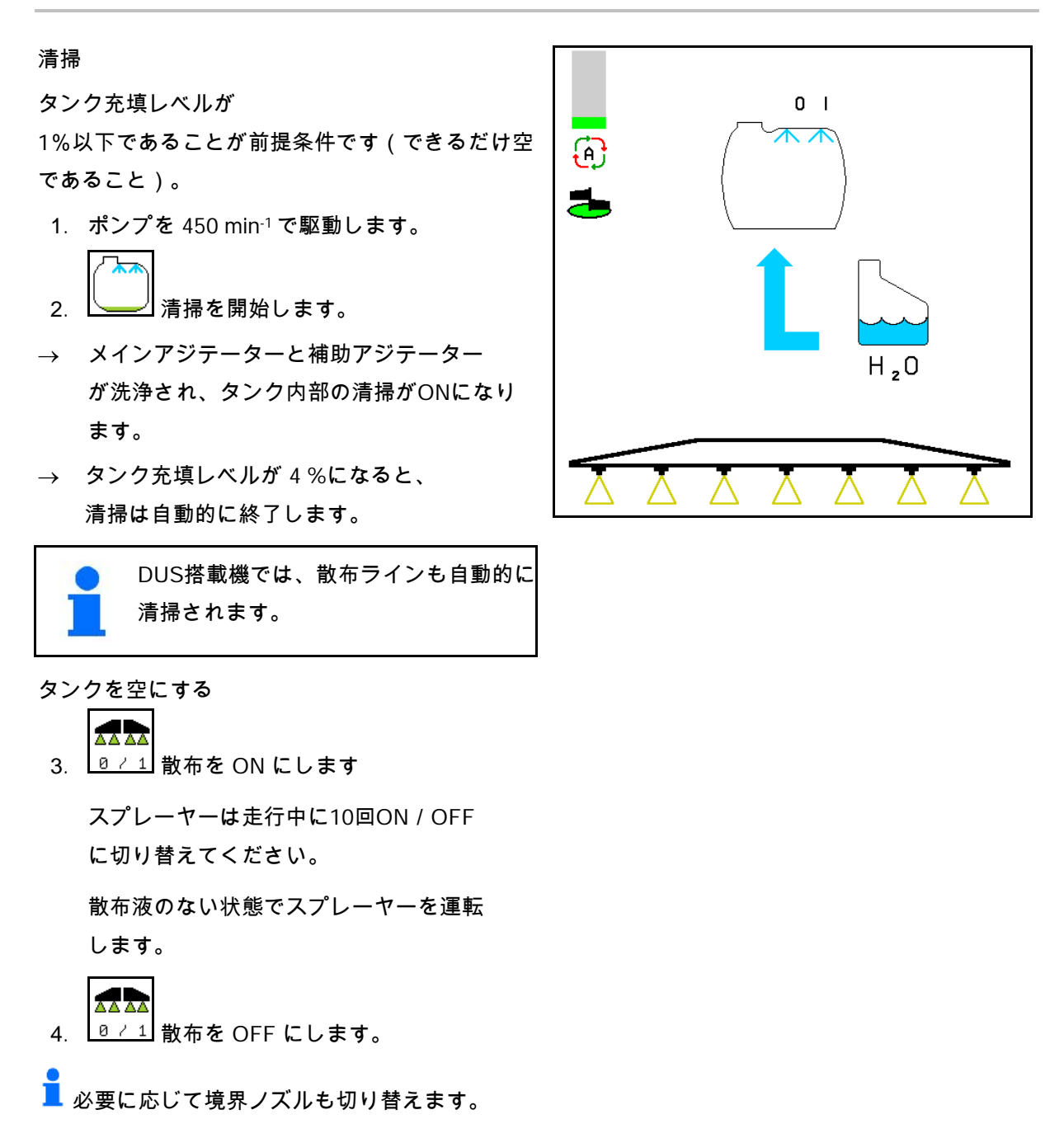

5. 手順 1~3 を 1~2 回繰り返します。

→ 機械は清潔です。

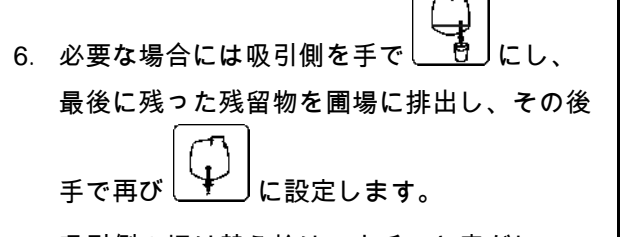

- → 吸引側の切り替え栓は、カチッと音がし てはまらなければなりません!
- 7. 吸引フィルターと圧力フィルターを清掃 します。

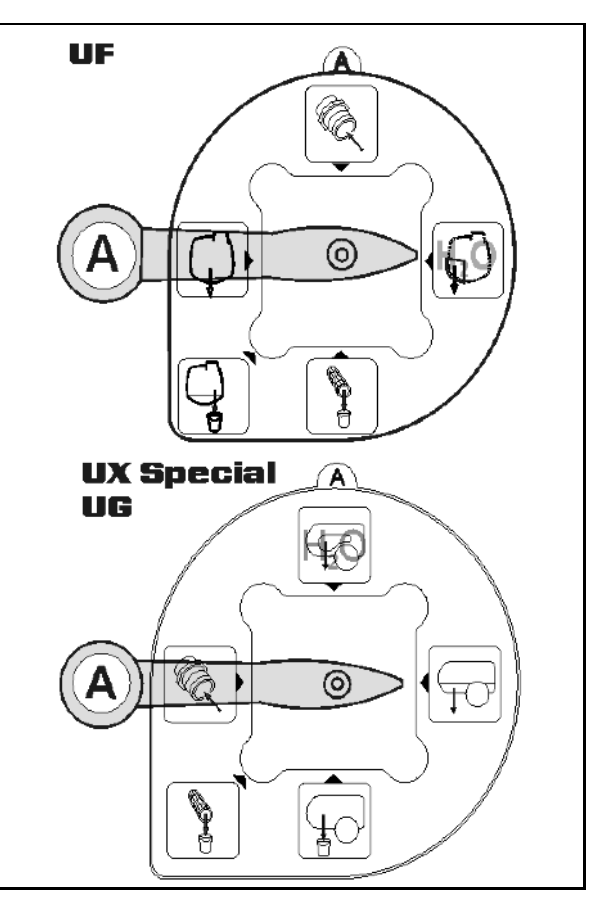

- 混ぜられない散布液を交換する場合の特別な手順:
- 8. 洗浄水を補充します。
- 9. 手順 1~6 を繰り返します。

#### **10.15.4** アジテータ自動OFF

- ⊕ **こと アジテーターを自動 OFF 設定に** します。
- → アジテーターは、残量がタンク容量の5 % 未満になると、OFFになります。
- → 補充すると、アジテーターは自動的に再 びONになります。

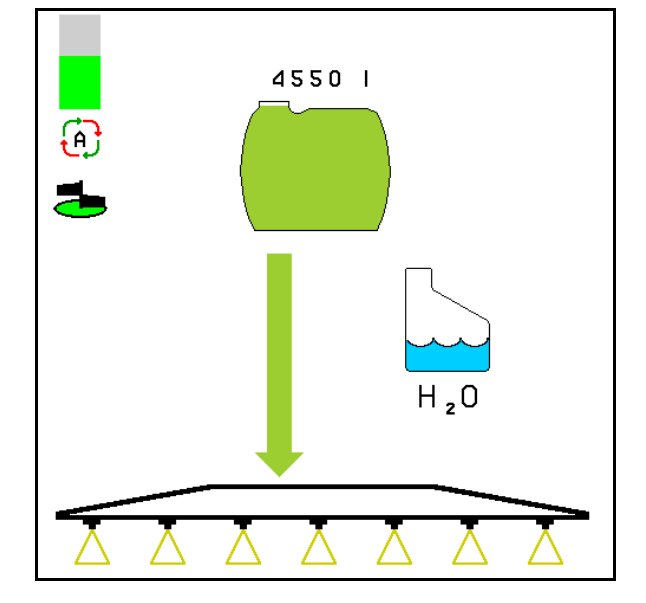

(1) 作業メニューでのアジテーター自動 OFF の表示。

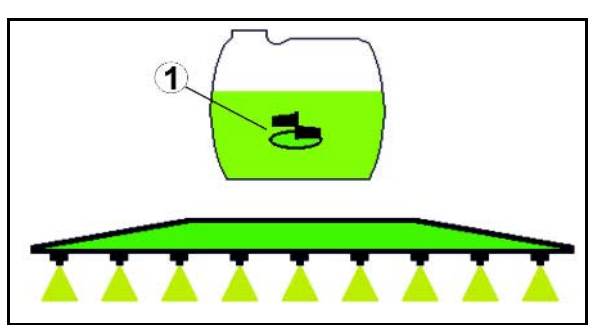

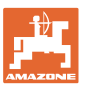

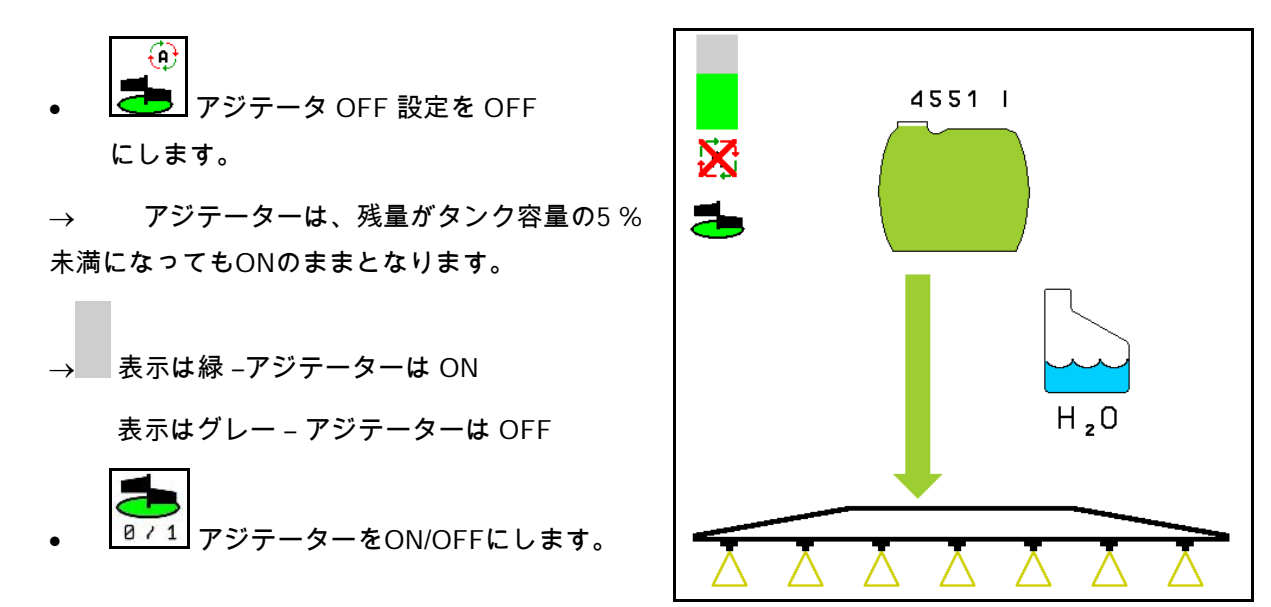

#### **10.15.5** 循環清掃

循環清掃では、散布液タンク内の液体がアジテ ーターおよび回路の内部清掃を通じて常時ポン プで送られます。

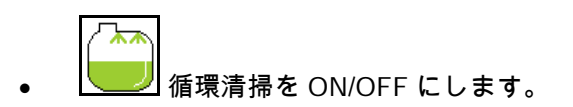

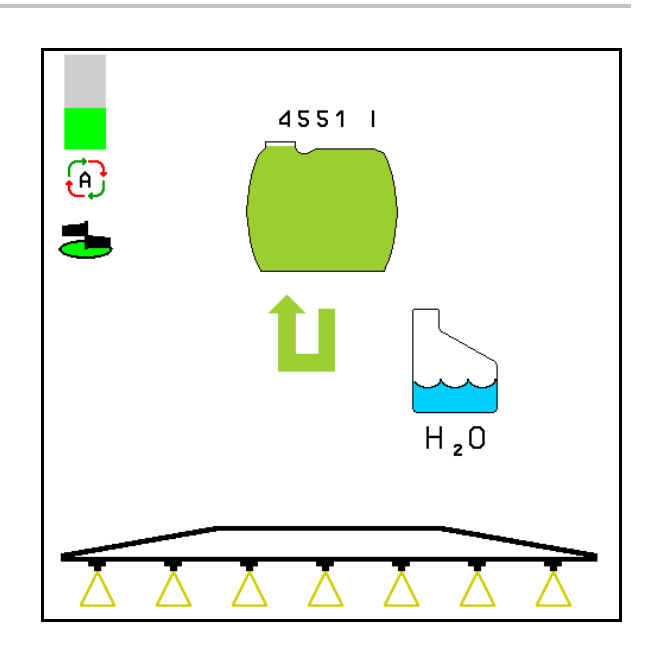

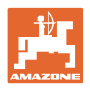

# <mark>10.16</mark> 機能グループ フロントタンク <mark>9 √</mark>

#### **10.16.1** フロー制御つきフロントタンク

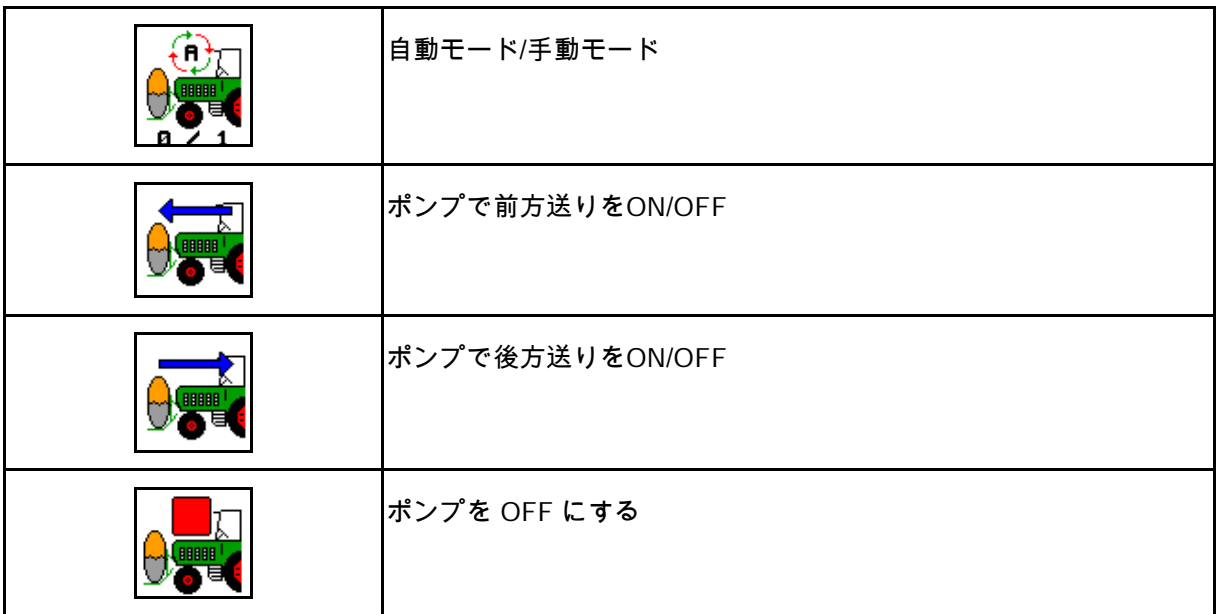

作業メニューの表示:

- (1) 手動モードは ON。
- (2) 自動モードは ON
- (3) 合計充填レベル(UF+フロントタンク)
- (4) フロントタンクから UF へのポンプ 送りが ON
- (5) UF からフロントタンクへのポンプ送り が ON

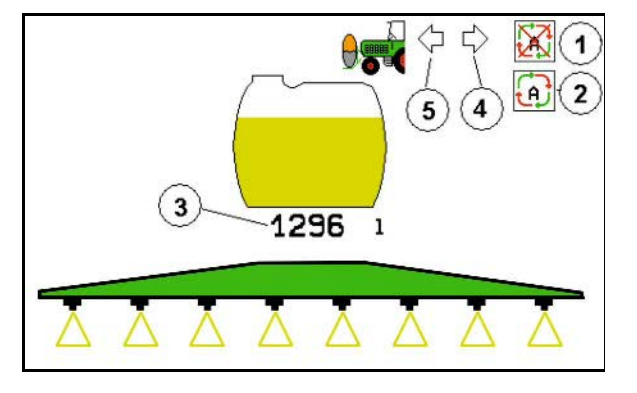

自動モード:

使用中/輸送走行中は、スプレーヤー/フロントタンクと組み合わせた スプレーヤーは自動モードで運転します。

自動モードの機能:

- フロントタンク内の攪拌効果により、散布液が常時循環。
- 散布作業で両タンクの充填レベルを制御。

手動モード:

手動モードでは、両タンクへの散布液の配分はユーザーが制 御します。

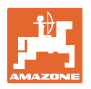

制御は次の機能を用いて行います。

- ο ポンプで前方送り
- ο ポンプで後方送り

機能グループフロントタンクメニューの表示:

- (1) 自動モードを ON にします。
- (2) 手動モードは ON。
- (3) 合計充填レベル(UF+フロントタンク)
- (4) フロントタンクから UF へのポンプ 送りが ON
- (5) UF からフロントタンクへのポンプ送り が ON

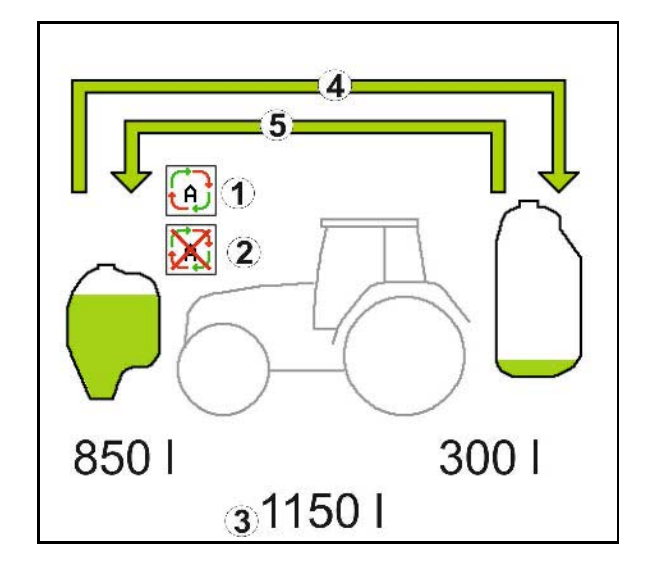

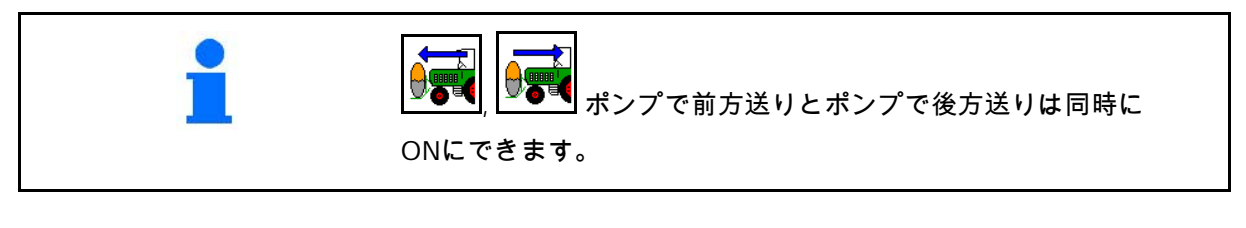

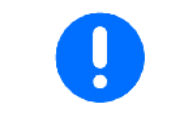

フロントタンクなしでスプレーヤーを使用するには、機械データメニ ューでフロントタンクを OFF にします。

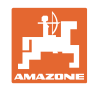

#### 充填

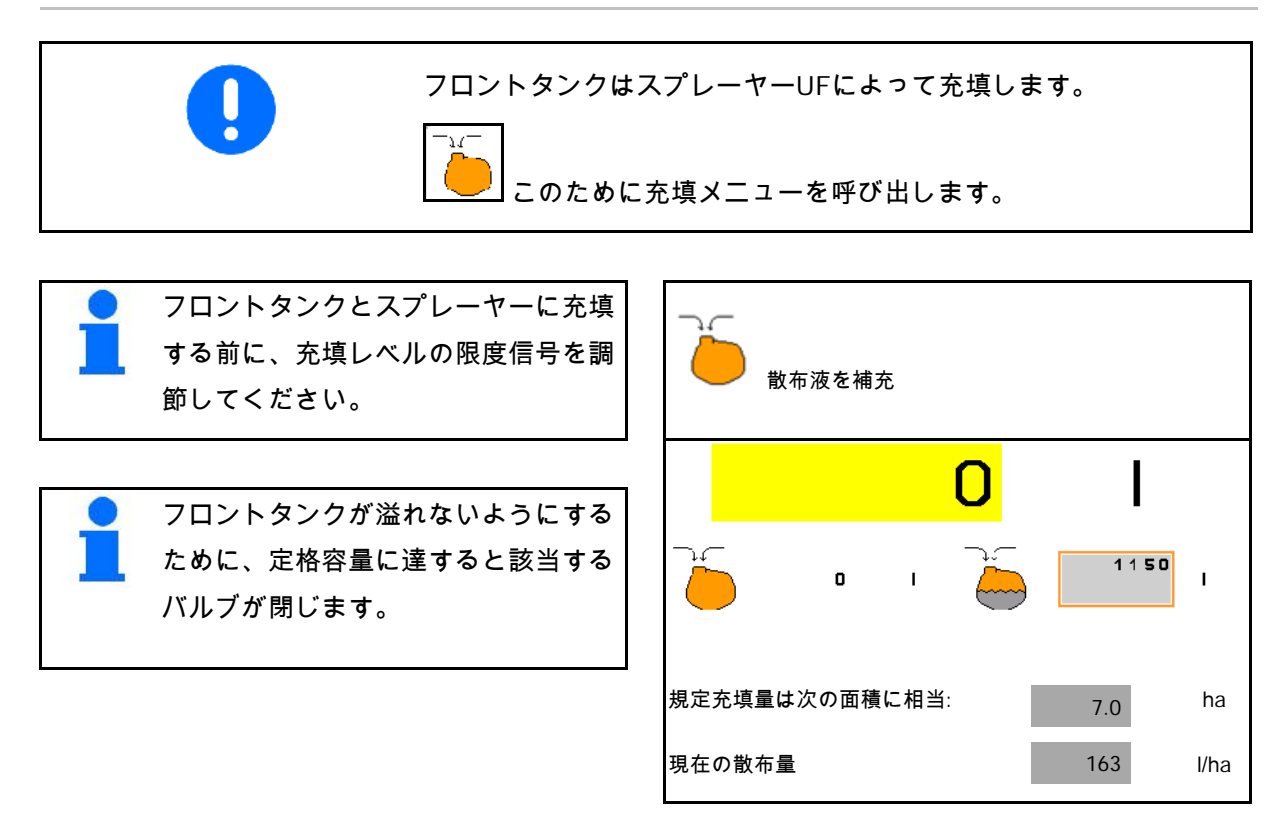

内部清掃

フロントタンクでは内部清掃を行うことができます。この内部清掃は スプレーヤーの内部清掃と同時に実行されます。

→ 取扱説明書 UF を参照。

内部清掃中/内部清掃後:

- <sub>●</sub> <mark>け事(</mark><br>● フロントタンクが空になるまでポンプで後方送りを ONにします。
- → コンフォートパッケージがある機械では自動的に実行されます!
- 内部清掃後: 残留物の排出を実行します。

#### 充填レベルセンサーの故障

充填レベルセンサーの故障時には

- アラーム信号が表示される
- 自動モードから手動モードに切り替わる
- フロー制御の両バルブが閉じる

# **10.17** 使用時の手順

- 1. 操作端末で作業メニューを選択します。
- 2. Profi-folding: 油圧ブロックにトラクター制御装置 赤 でオイルを供給します。
- 3. スプレーヤーブームを展開します。
- 4. ブーム高さを設定し、ブームを位置合わせします。
- 5. ステアリング軸 / ステアリング機能付き牽引バーを備えた UX / UG 用: AutoTrail を自動モードにします。
- 6. ディスタンスコントロール(オプション)を自動モードにし ます。
- 7. 散布を ON にし、トラクターで移動し、圃場に散布します。
- 8. 散布を OFF にします。
- 9. スプレーヤーブームを折り畳みます。
- 10. ステアリング軸/ステアリング機能付き牽引バーを中央位置に 移動し、固定します。
- 11. Profi-folding: オイル供給を中断します。

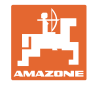

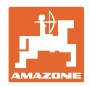

# **11** 自動の個別ノズル切り替え

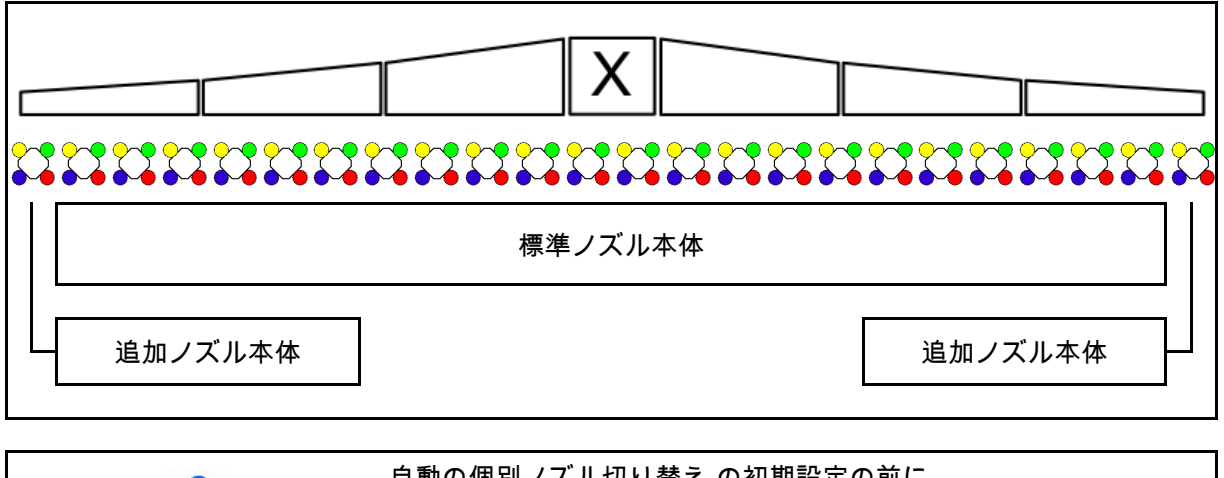

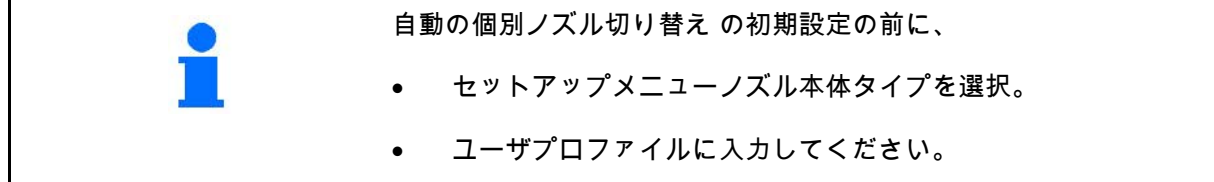

# **11.1** 個別ノズル切り替え使用時

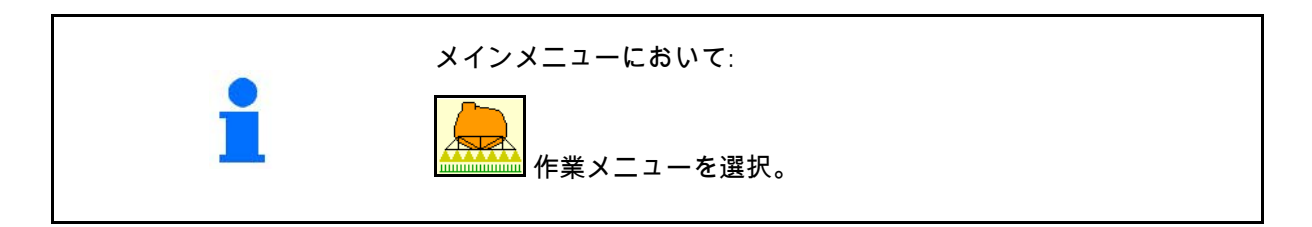

散布はOFF

手動ノズル選択用のブームセクションの表示あり

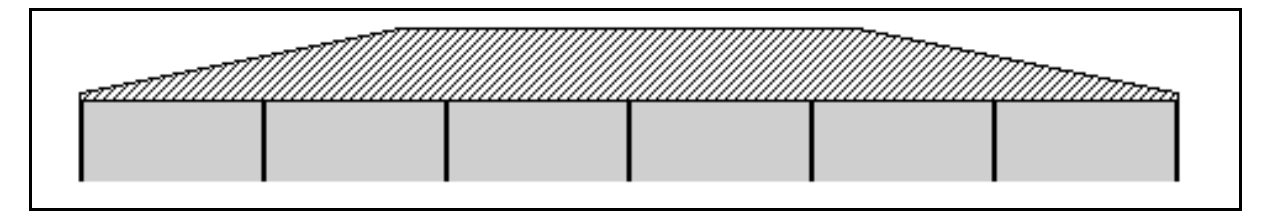

散布はON

すべてのアクティブなノズルの表示あり

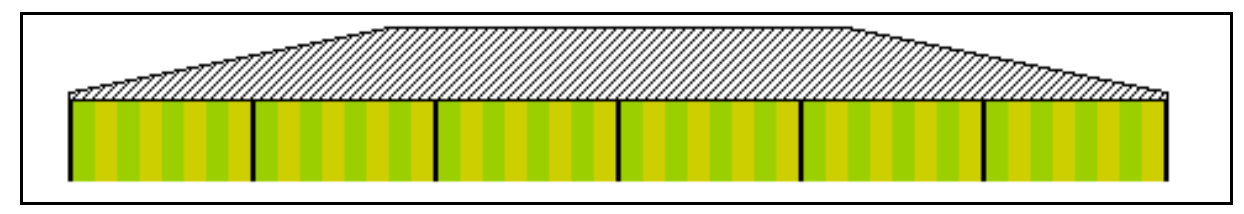

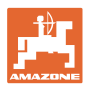

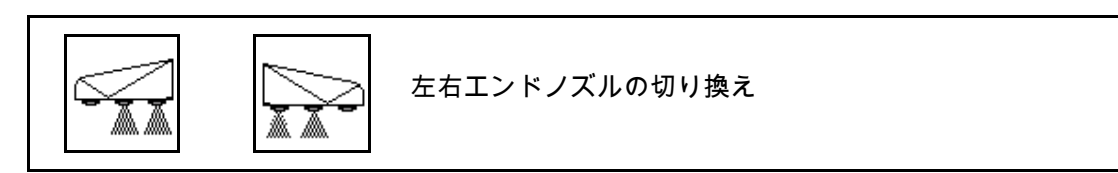

エンドノズルは左右別々に切り替えられます。

エンドノズルは ON:

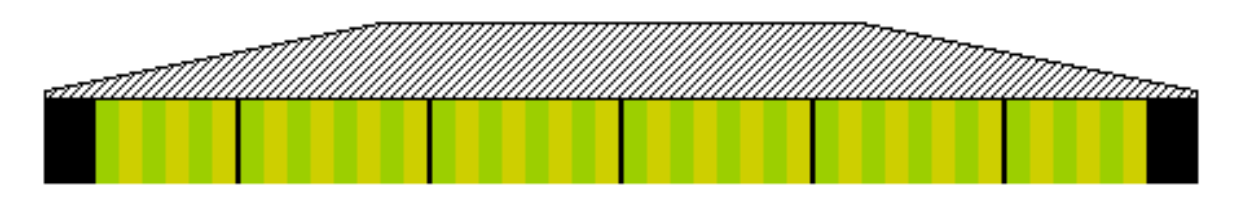

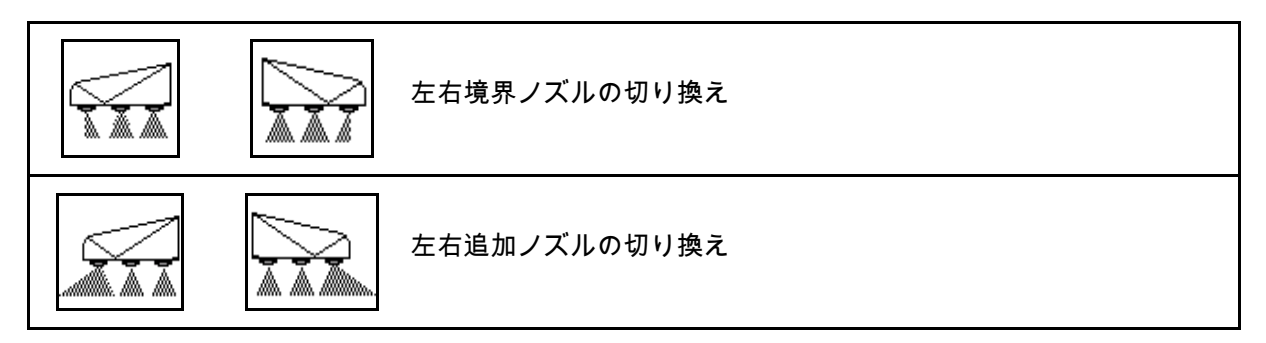

追加ノズルと限界ノズルは左右別々に切り替えられます。

エンドノズル、追加ノズルが ON:

エンドノズル さんじょう しょうしょう しょうしょう しゅうしょう こうしょう うちのおおし 追加ノズル

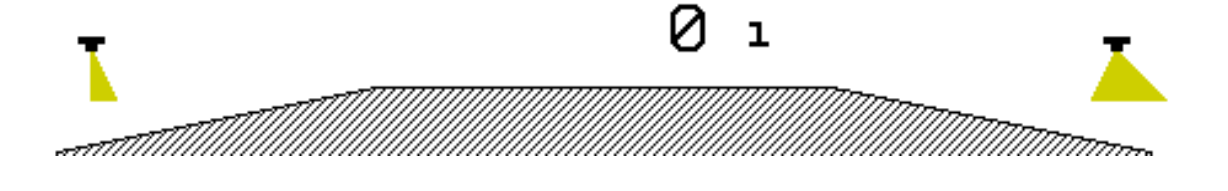

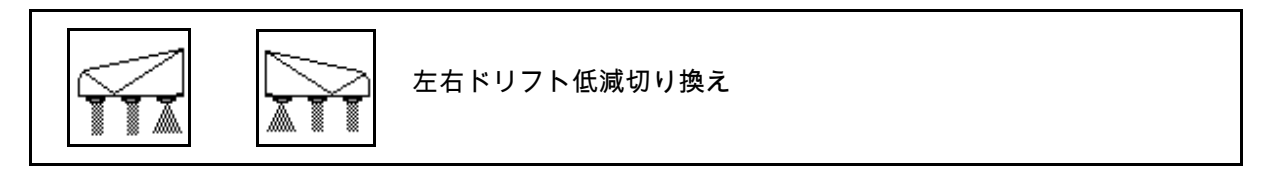

ドリフト低減は、左右別々またはまとめて切り換えできます。

低ドリフト散布が ON:

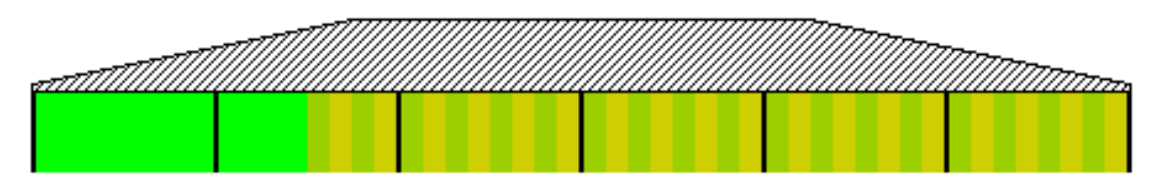

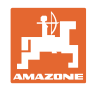

# **11.2** AmaSwitch(オプション)

Section Controlを介して、各ノズルを個別にオン/オフにする ことができます。

# **11.3** AmaSelect (オプション)

スプレーヤーブームには 4 個のノズルを備えたノズル本体が備わ っています。各ノズル本体はそれぞれ一個の電気モーターで作動しま す。 ノズルは任意に OFF および ON にできます(セクションコント ロールに応じて) 4 個のノズルを備えたノズル本体により、1 個のノズル本体で複数 のノズルを同時にアクティブにできます。 あるいはノズルを手動で選択できます。 縁エリアの処理用に追加ノズルを個別に設定できます。 ノズル本体内に、LED 個別ノズル照 明が内蔵されています。

25 cmのノズル間隔が可能です (オプション)

手動でのノズル選択:

ノズルまたはノズルの組み合わせの選択は、操作端末で行えます。

自動ノズル選択:

ノズルまたはノズルの組み合わせは、入力した縁エリアの条件に応じ て散布中に自動的に選択されます。

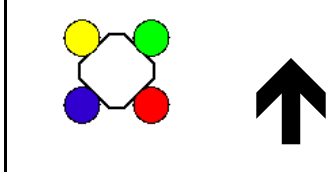

AmaSelect ノズルハウジング用の記号。

矢印は走行方向を表します。

→ これはノズル本体でのノズルの装着に重要です!

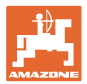

#### 作業メニューのノズル本体表示

ノズル本体

以下の表示あり

- ノズルのカラーマーク
- 大きく表示されたアクティブなノズル / ノズルの組み合わせ
- 自動ノズル切り替え

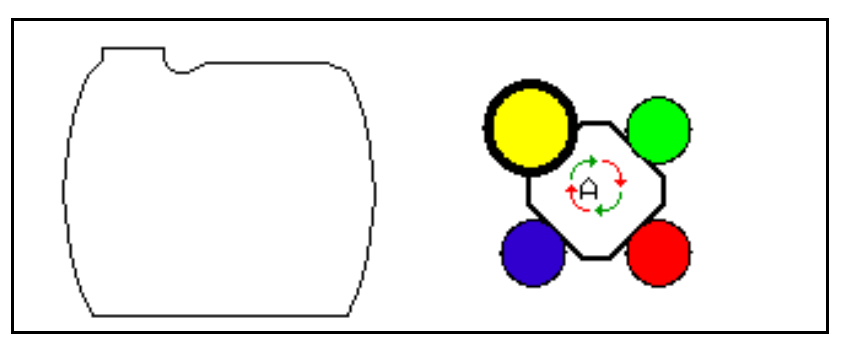

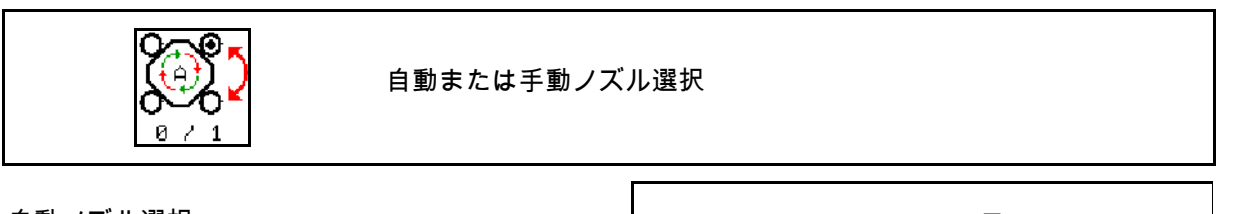

自動ノズル選択

自動ノズル選択を ON にすると、作業メニ ューで記号<sup>(4)</sup>が表示されます。

自動ノズル選択では、散布圧を上回るか下回る と、その時点の散布圧で優先される別のノズル またはノズルの組み合わせに切り替わります。

手動ノズル選択

手動ノズル選択では、ノズル選択をボタンを押 して変更できます。

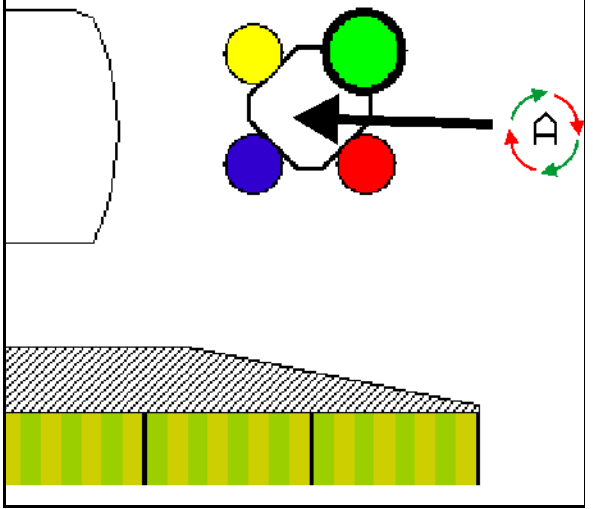

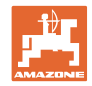

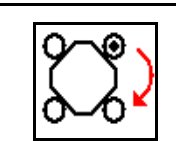

ノズルを手動選択

ノズル選択は、ボタンを押すごとに切り替わり ます。

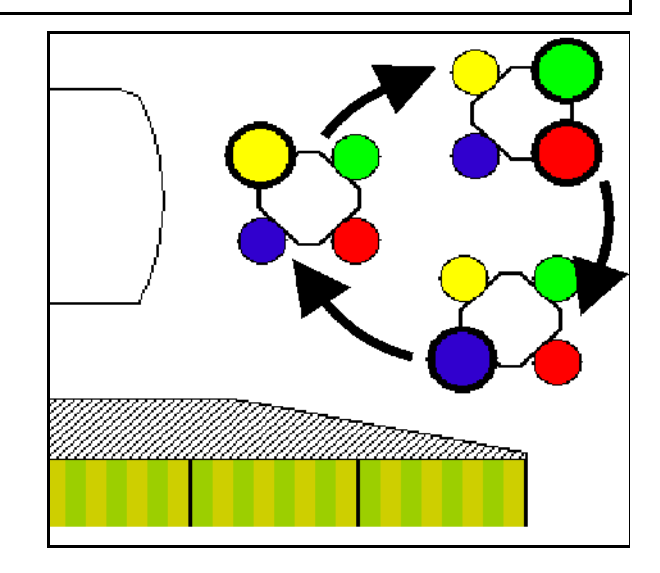
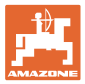

## **11.4** ノズル切り換えの設定

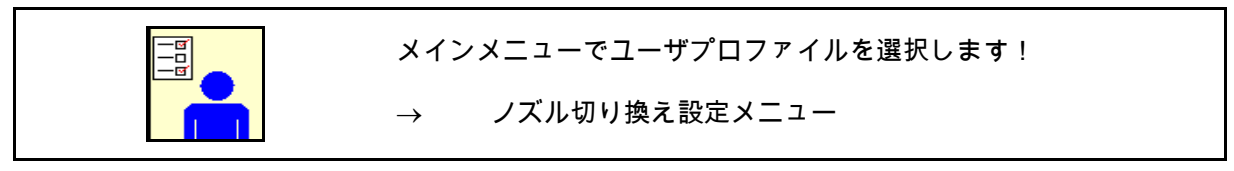

ノズル切り換えを設定するには、以下を入力し ノスル切り <del>突</del>んで政定 ァ~ビザ、 ン・ニン・コン<br>てください。 スタイン マンスル切り換えの設定

• 切り換え点の最適化

31 ページを参照

- 
- エンドノズル切り換え時に外側から削減 する作業幅を入力 (AmaSwitchのみ)。
- 境界ノズルの種類を入力 (AmaSwitchのみ)。
	- ο なし
	- ο 追加ノズル
	- ο 限界ノズル
- 標準ノズル本体の設定

(AmaSelectのみ)

- 追加ノズル本体の設定 (AmaSelectのみ)
- 手動ノズル選択を設定 (AmaSelectのみ)
- 自動ノズル選択を設定 (AmaSelectのみ)
- 

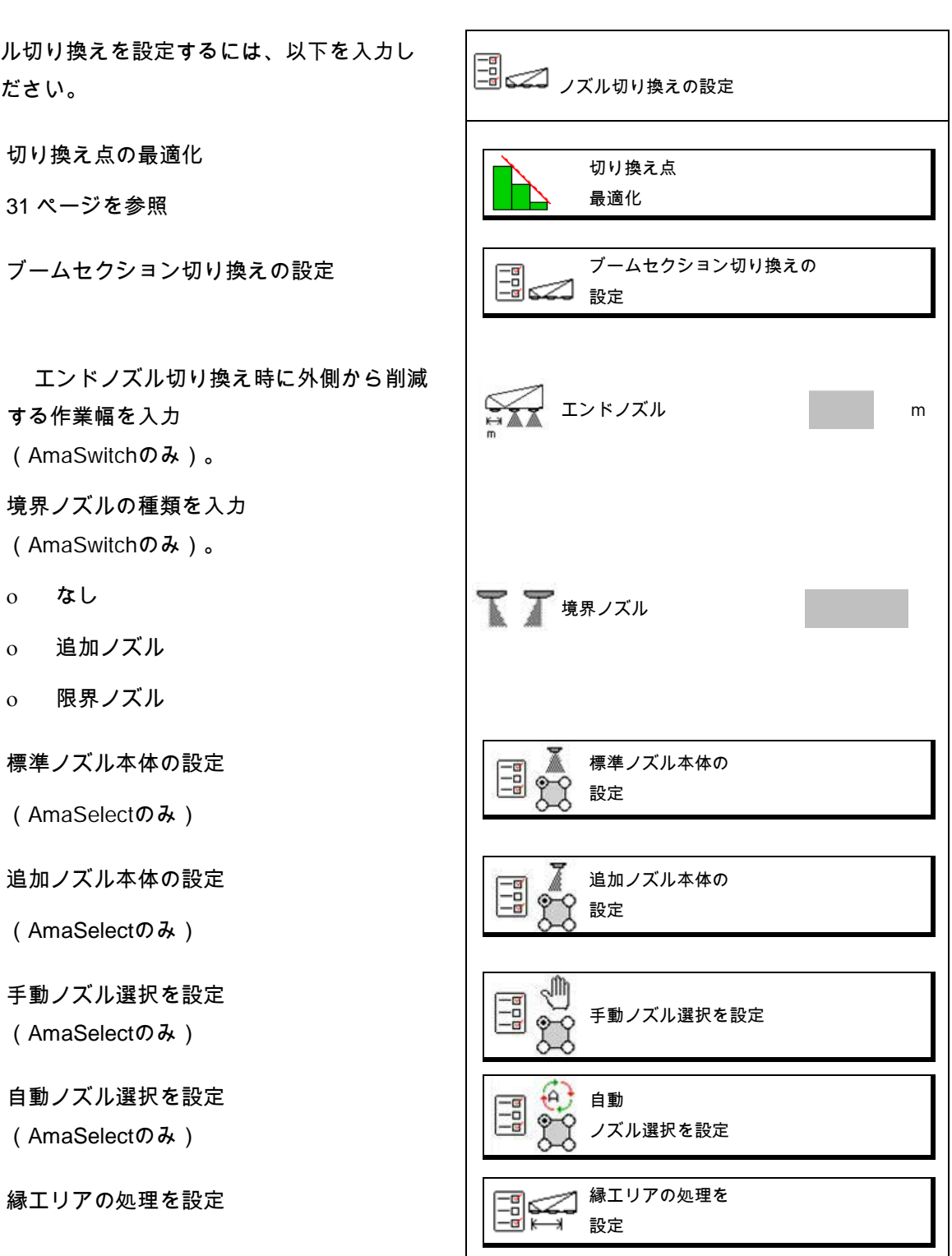

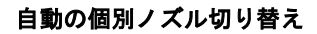

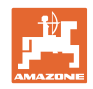

ブームセクション切り換えの設定

- 作業幅を入力
- 自動切換えするブームセクションの数を 入力します。
- → ブームセクションの数は、場合によって はタスクコントローラで制限されます。
- → 最小可能ブームセクションは 0.50 m です。
- → 自動ブームセクションのサイズが表示さ れます。
- 手動切り換えでのブームセクションの数 を入力します。
- 自動ブームセクションの幅を設定します (下記参照)。 各ブームセクション用に、変更できる幅 を指定します。
- 自動ノズル清掃(洗浄水によるノズル清 掃時には、AmaSelect ノズル本体全体 が清掃されます)。
	- ο アクティブ
	- ο 無効

詳細は標準ノズル本体を参照(29 ページ)

他のブームセクション。

各ブームセクションの幅を、左から入力/確認。

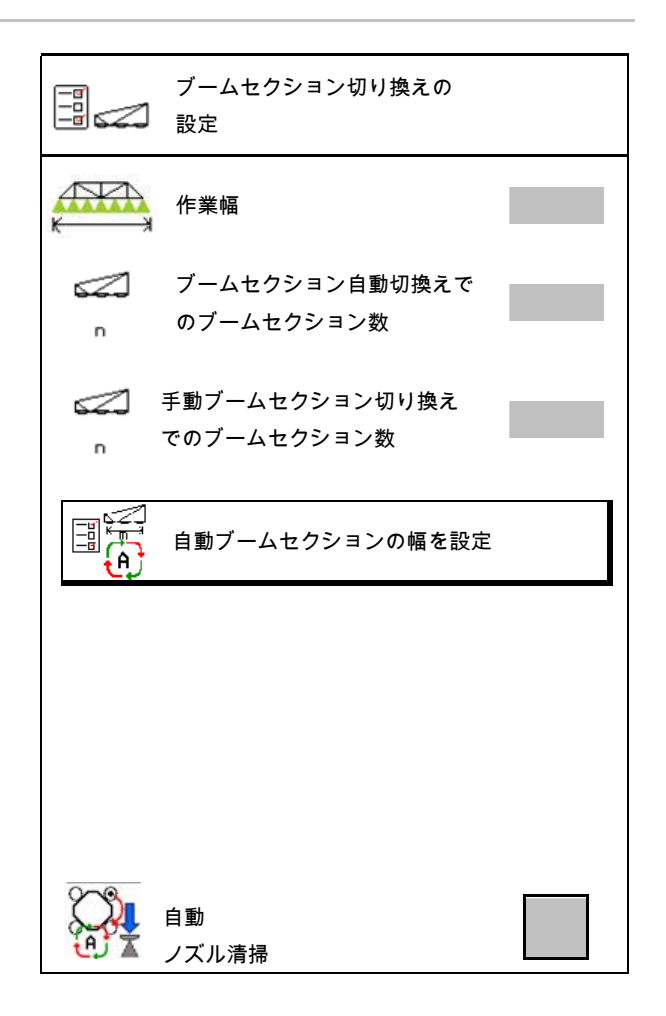

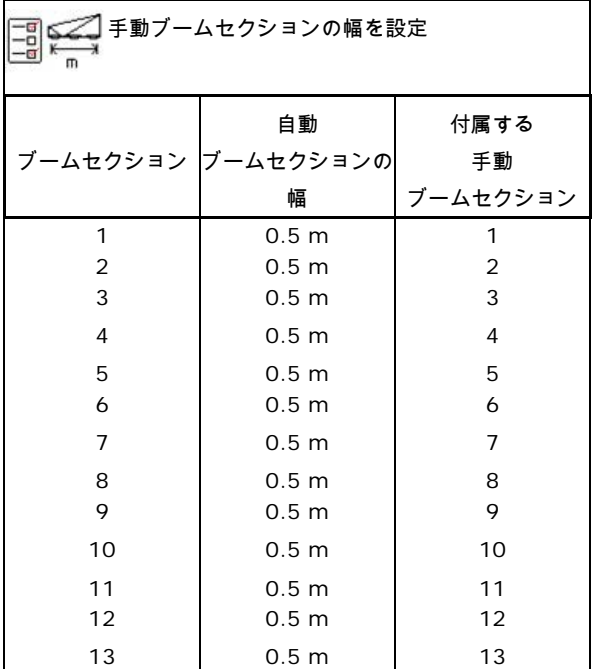

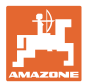

### 標準ノズル本体の設定

各ノズルは入力されたパラメータで表示されま す。

矢印は走行方向を表します。

- 1. ノズルをマークします。
- 2. 入力を確定します。
- 標準ノズル本体の  $\begin{tabular}{|c|c|} \hline \hline \hline q \\ \hline \hline q \\ \hline \end{tabular}$  $\sqrt{\ }$ 設定 LU 03 03  $1.0 1.0$ 8.0 bal g LU  $\begin{bmatrix} 0 & 3 \\ 4 & 0 \end{bmatrix}$ 03  $1.0 8.0h<sub>2</sub>$
- 標準ノズル本体の  $\mathbb{E}$  $\mathbb{P}^{\lt}$ 装着  $\uparrow$ ノズルタイプ ノズルサイズ 許容 圧力範囲 低ドリフト ノズル
- 3. ノズルの入力を実行します。
- ノズルタイプ
- ノズルサイズ(カラーコードあり)
- 許容圧力範囲
- 低ドリフトノズル
	- **ο Øはい**
	- ο ロ い いえ

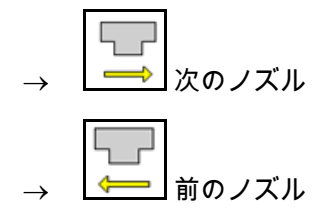

追加ノズル本体の設定

追加ノズル本体は入力されたパラメータで表示 されます。 矢印は走行方向を表します。 1. ノズルをマークします。

2. 入力を確定します。

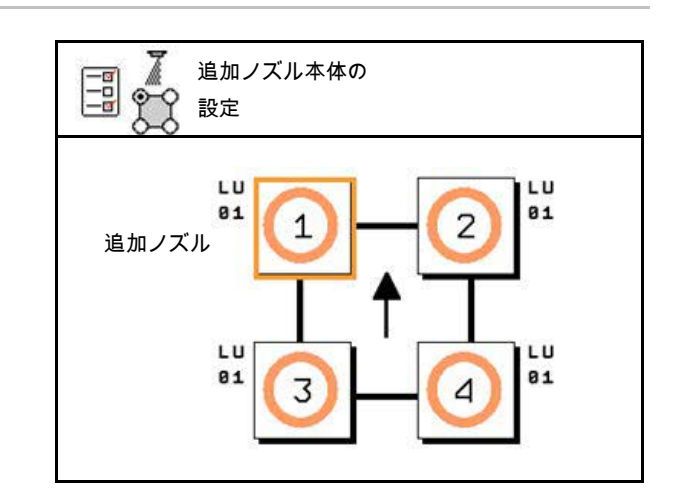

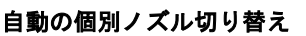

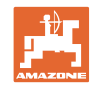

3. ノズルの入力を実行します。 追加ノズル本体の  $\boxed{\frac{-a}{a}}$ 装着 • ノズルタイプ • ノズルサイズ • 境界ノズル ΠÎ ノズルタイプ ο なし ο 追加ノズル ノズルサイズ ο 限界ノズル 境界ノズル T

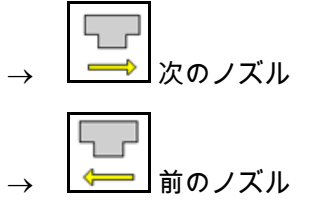

手動ノズル選択を設定

必要なノズルまたはノズルの組み合わせを選択 します:

1. ノズルまたはノズルの組み合わせをマー クします

最大 7 個のノズルおよびノズルの組み合わせ を選択可能です。

- 2. ノズルとノズルの組み合わせを選択。
	- ☑ 選択する
	- 口 選択しない

 $\frac{1}{2}$ 手動ノズル選択の  $\mathbb{E}$ 設定 作業中にどのノズルを必要とするのか選 択してください。 T  $\mathbf{1}$  $\overline{2}$ 4

ノズル 2 と 3 を選択する場合には、他のノズルを短時間開かないと 2 と 3 の間での切り換えはできません。

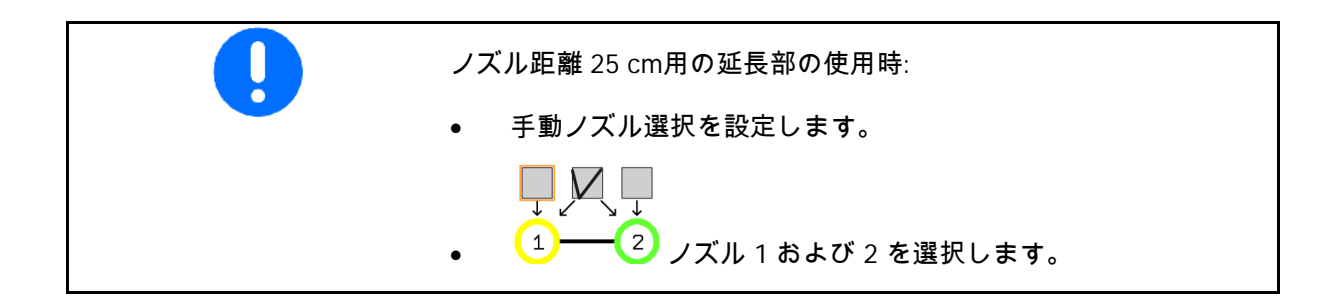

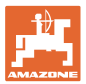

### 自動ノズル選択の設定

自動切換えを行うノズルまたはノズルの組み合 わせ:

1. ノズルまたはノズルの組み合わせをマー クします。

最大 2 個のノズルと 1 組のノズル組み合わせを 選択できます。

- 2. ノズルとノズルの組み合わせを選択。
	- 図選択する
	- o 口 選択しない

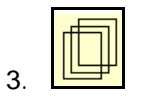

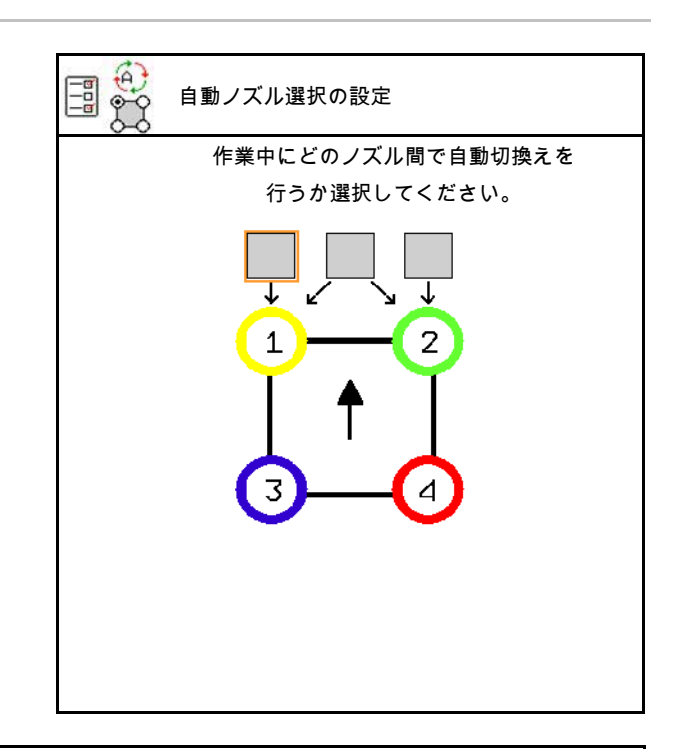

ノズル本体の切り換えリズムに応じて、次の順番を選択します。 . 小型ノズルを 1 に . 大型ノズルを 2 に . 小型ノズルと大型ノズル

- 4. 別のノズル/ノズルの組み合わせに切り替 えるための最小散布圧と最大散布圧を入力 します。
	- 4.1 圧力とノズルをマークします。
	- 4.2 マークを確定します。
	- 4.3 最小散布圧力と最大散布圧力を 入力します。

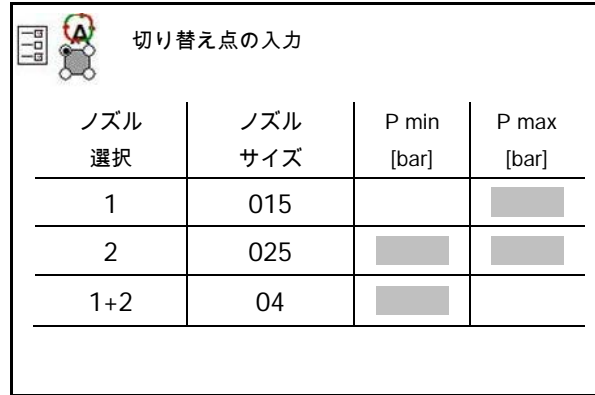

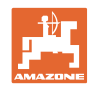

ノズル選択を作成するための使用例(アプリケーションカードによる作業)

- 走行速度: 10 km/h
- 圧力 2~8 bar 用のノズル ID

個々のノズルの散布量が十分に重複し、すべての量が規定に即して散 布されるように、ノズルを選択してください。

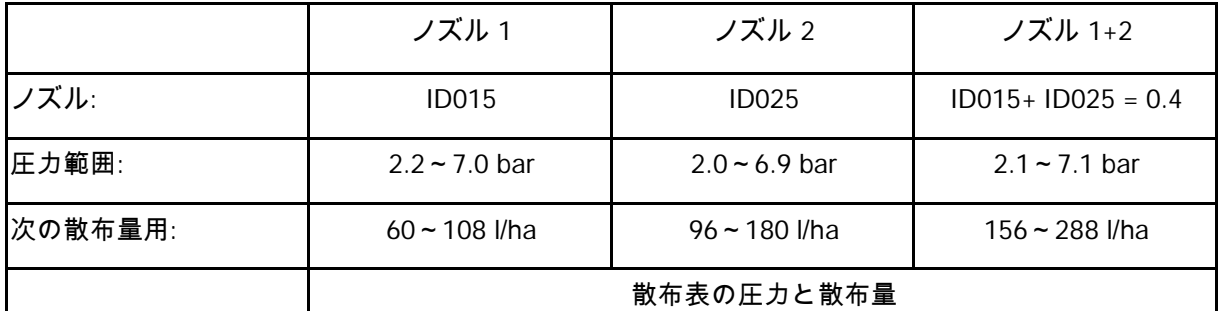

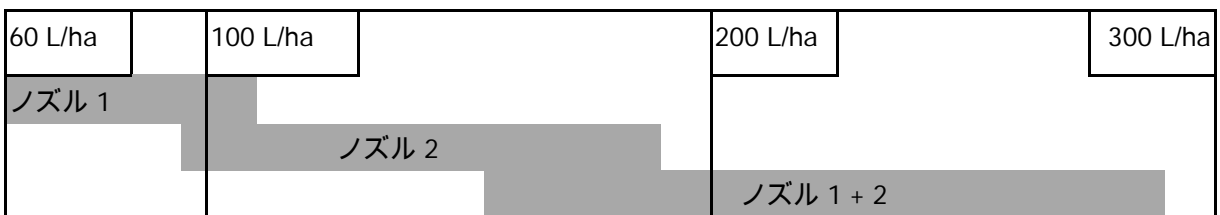

• 検出したデータを入力します。

• --- 入力の必要はありません。

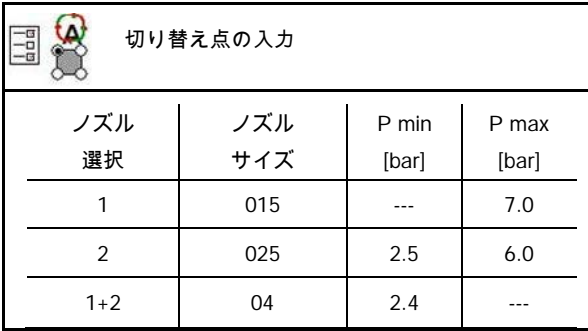

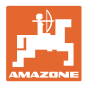

## ノズルと圧力範囲の選択のための散布表

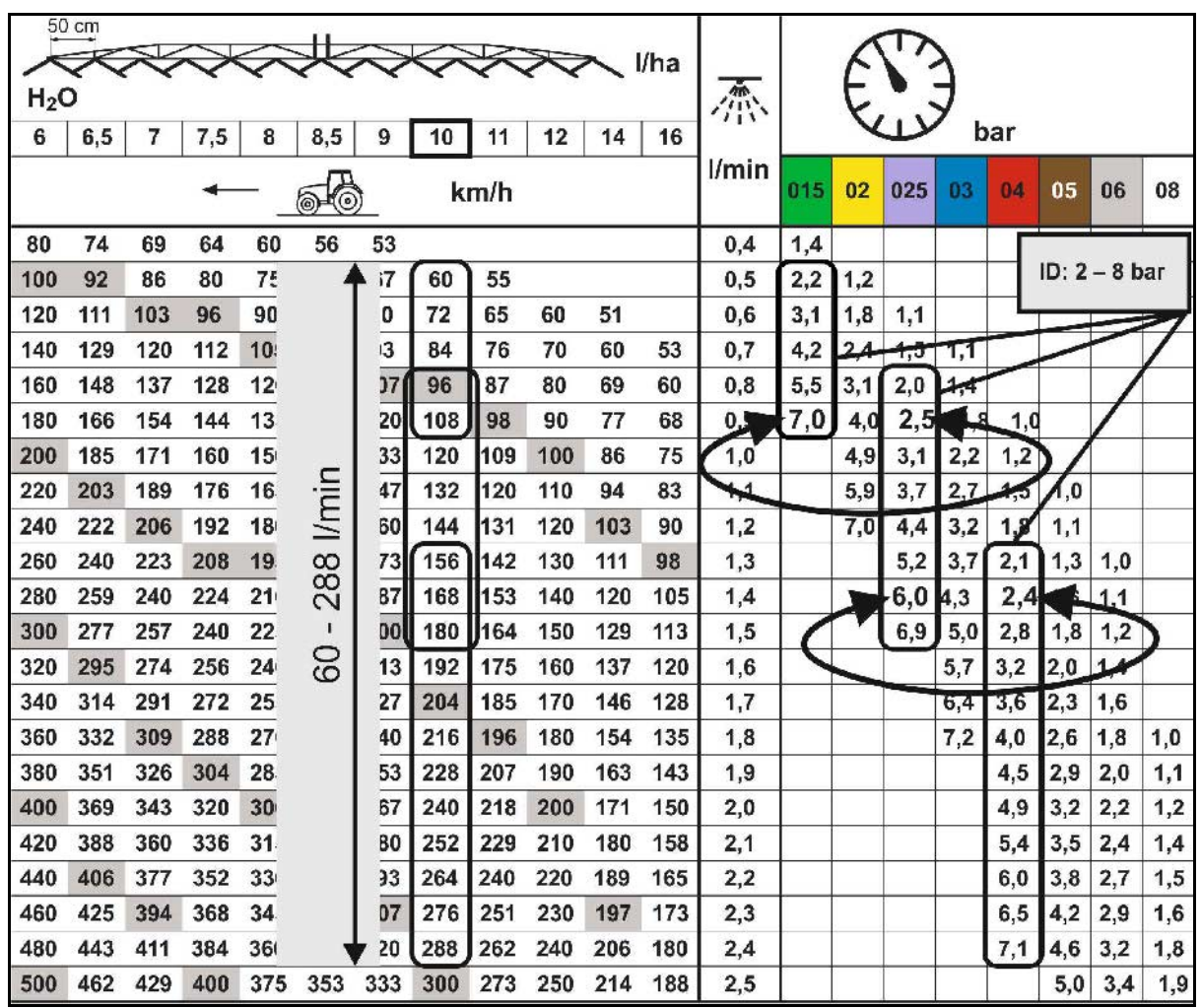

縁エリアの処理を設定

- エンドノズル切り換え時に外側から削減 する作業幅を入力。
- 低ドリフトノズル用に切り替える外側か らの幅を入力。
- → 標準ノズル本体のいずれかのノズルが低 ドリフトノズルとして識別されていなけれ ばなりません。

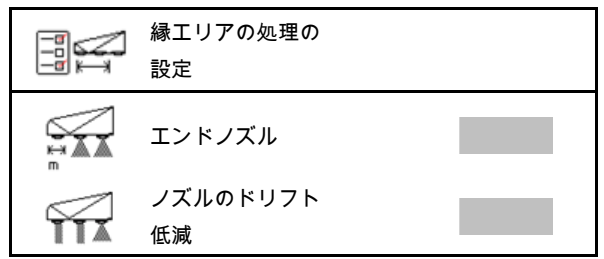

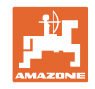

# **11.5** AmaSelect ノズル本体の清掃

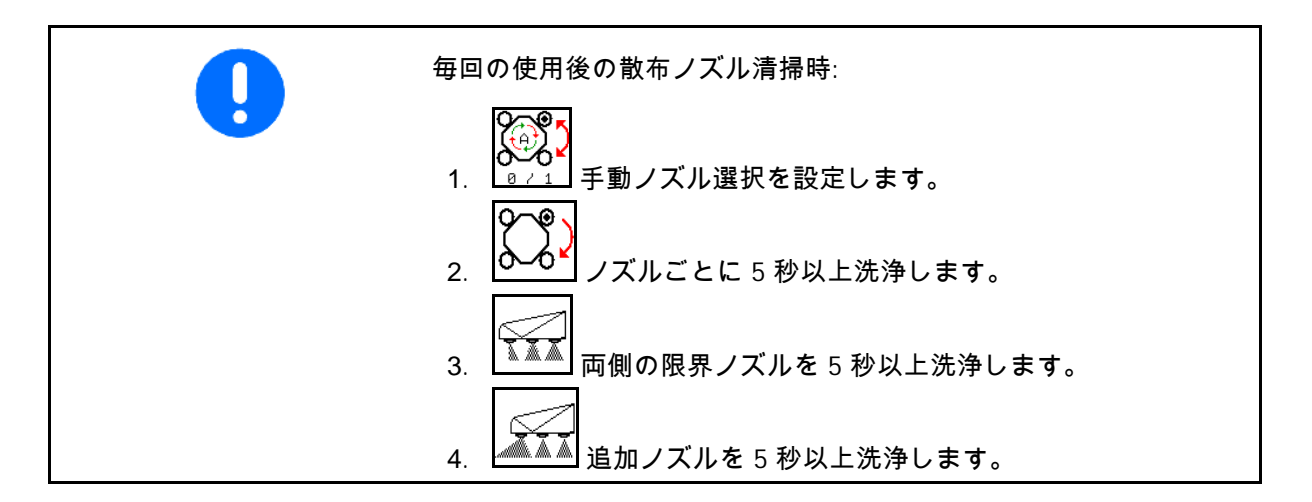

**11.6** ノズル本体のメンテナンス

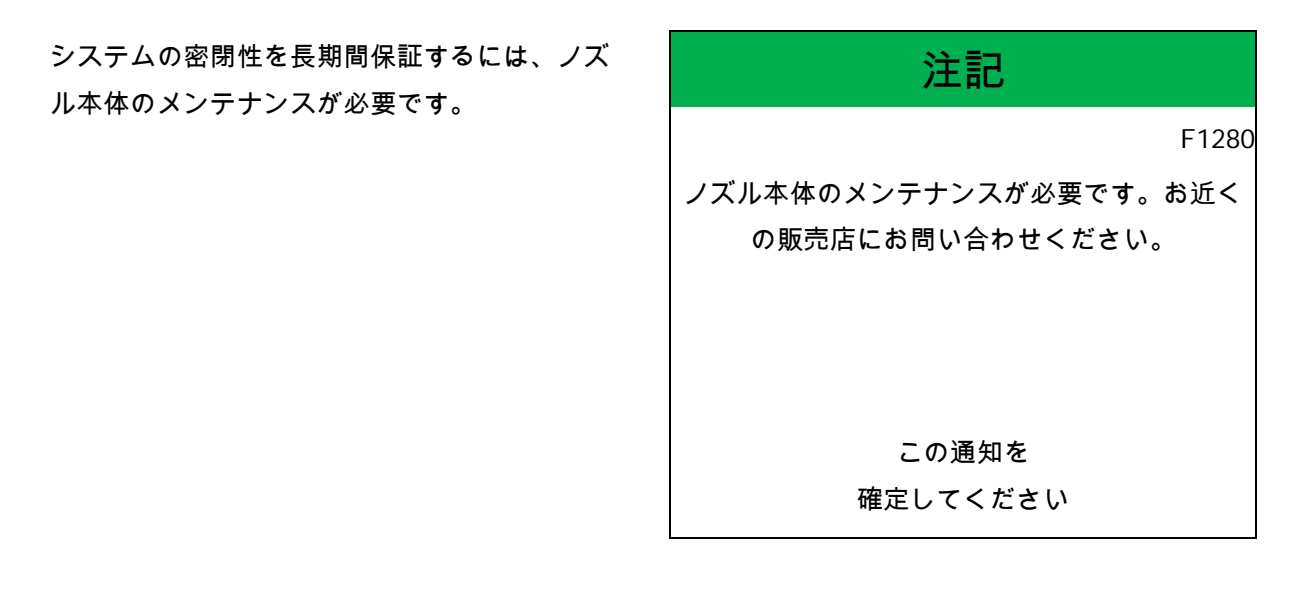

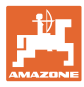

# **12** マルチファンクションハンドル AUX-N

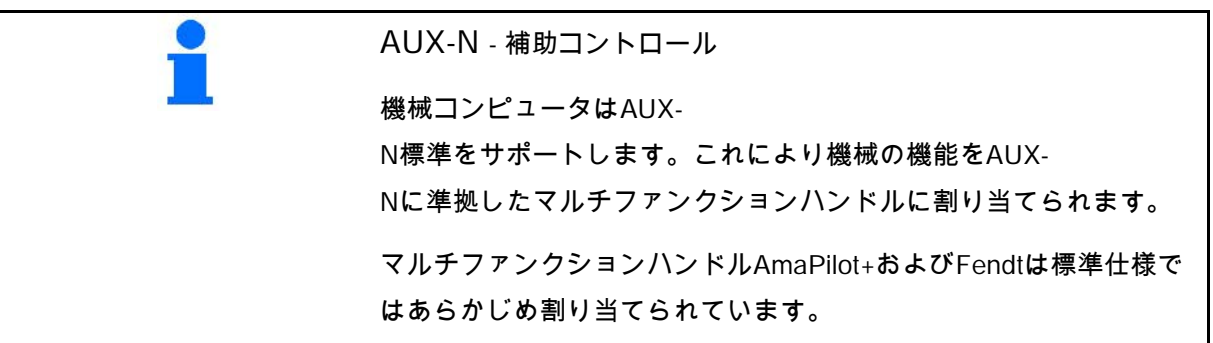

マルチファンクションハンドルFendtの割り当て

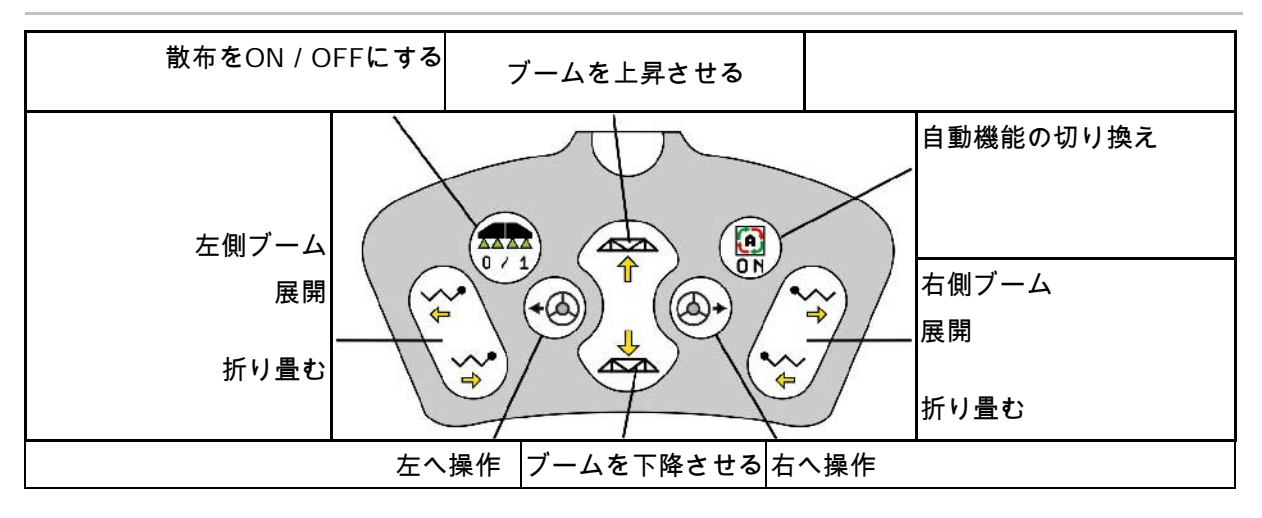

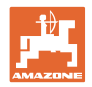

# **13** マルチファンクションハンドル AmaPilot / AmaPilot+

AmaPilotとAmaPilot+により、機械のすべての機 能を実行できます。

- キーの配置が固定されたAmaPilot
- AmaPilot+ はキーの割り当てを自由に選 択できるAUX-N操作エレメントです (キーはAmaPilotと同様に事前に割り当て 済み)

親指で押すことで 36 種類の機能を 選択できます。ここでは 2 つの階層 を切り替えられます。

標準割り当てのフォイルをキャビンに貼り付け ることができます。自由に選択できるキーの割 り当てを、標準割り当ての上に貼り付けること ができます。

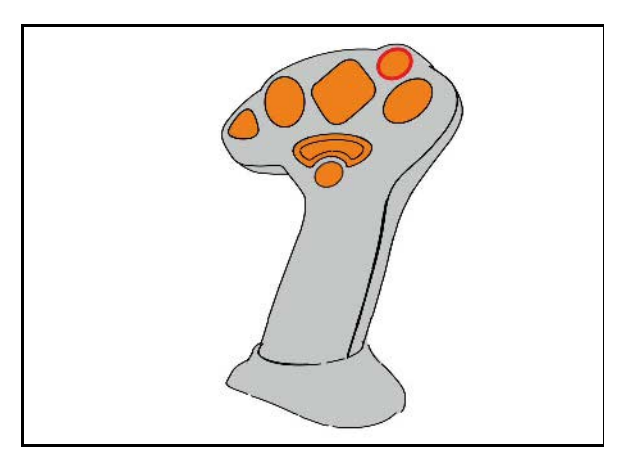

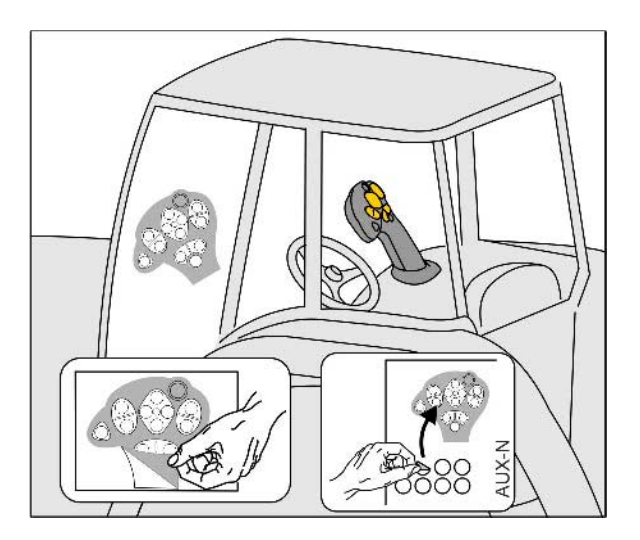

- 標準階層
- 背面のトリガを押したまま保持すると階層 2

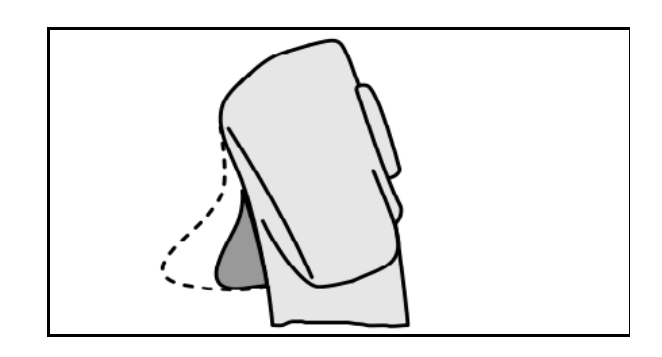

• ライトボタンを切り替えた後に階層 3

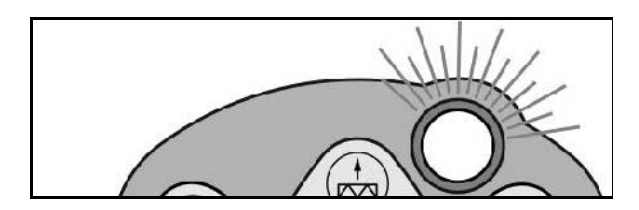

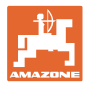

### AmaPilot の割り当て

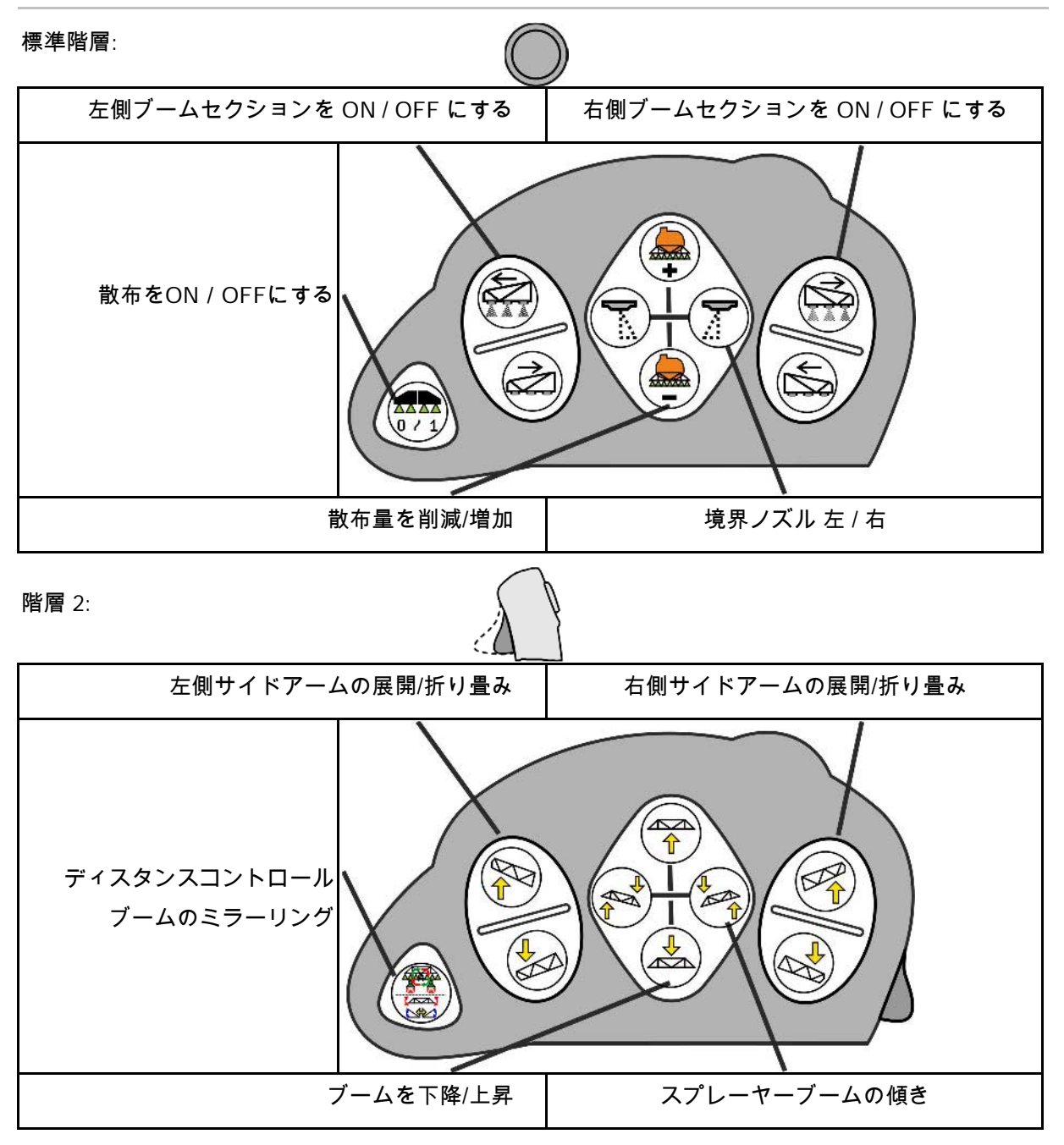

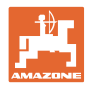

#### マルチファンクションハンドル **AmaPilot / AmaPilot+**

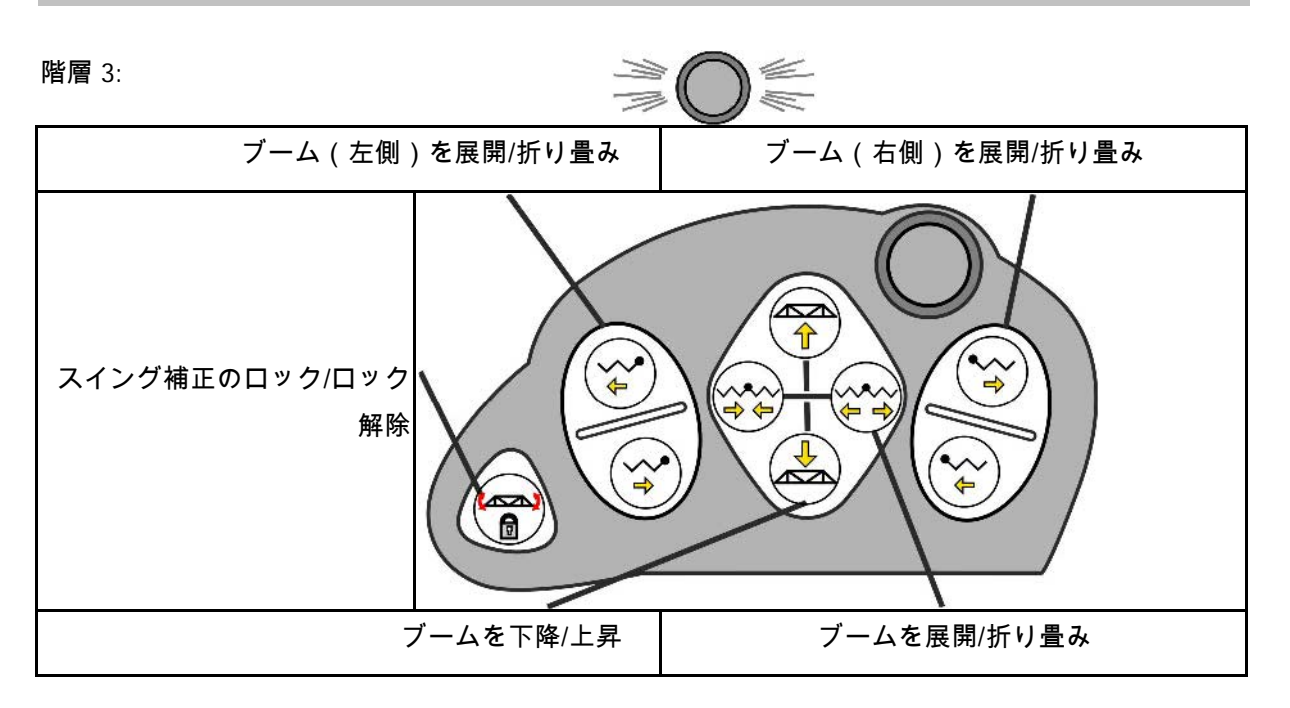

すべての階層の機能:

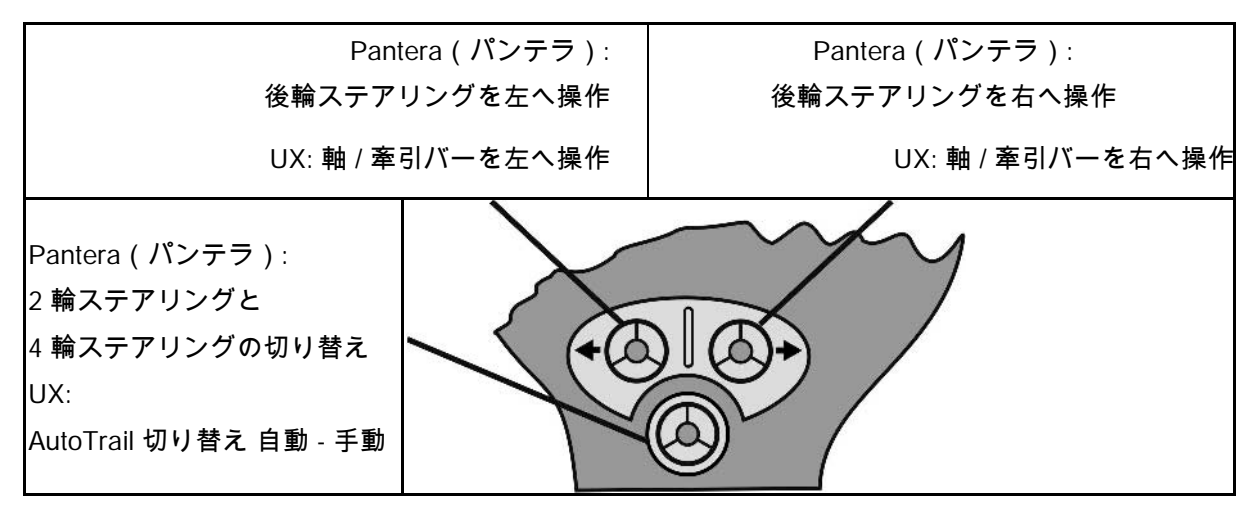

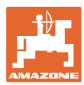

# **14** ブームセクション制御ボックス AMACLICK

#### **14.1** 機能

制御ボックスAMACLICKは、

- 操作端末
- 操作端末とマルチファンクションハンドル

と組み合わせ、AMAZONE – スプレーヤーの操作に用います。

### AMACLICK により

- 各ブームセクションを任意にON/OFFにできます。
- 散布液の散布をON/OFFにできます。

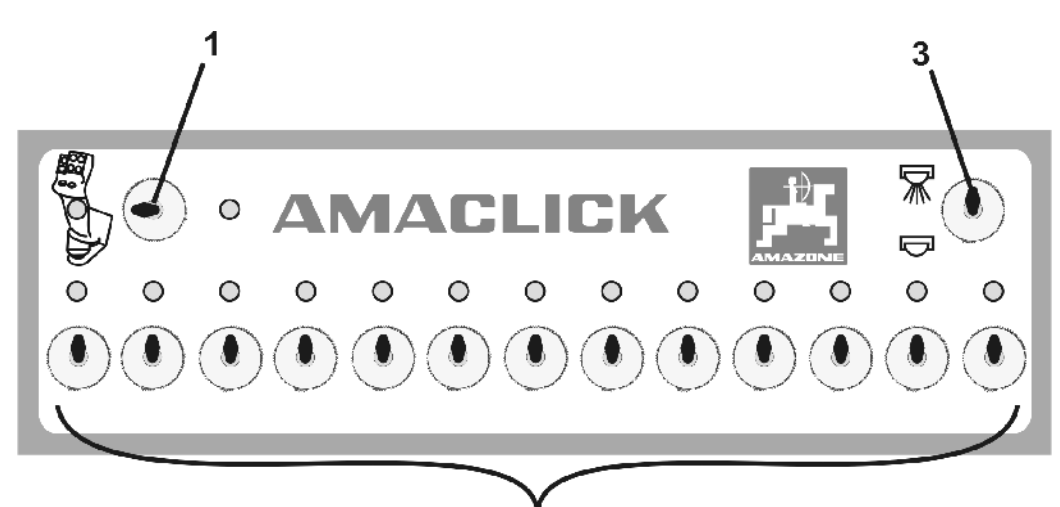

(1) ON / OFFスイッチ

o スイッチ位置

 $\overline{2}$ 

### AMACLICK

はアクティブではありません。ブームセクションの操作は 操作端末 / マルチファンクションハンドルで行います。

ο スイッチ位置「AMACLICK」:

散布 ON/OFF とブームセクションの切り替えは

#### **AMACLICK** で行います

(この場合操作端末/マルチファンクションハンドルによる 操作は不可能です)。

ブームセクションが ON になっていると、ブームセクショ ンスイッチ上のランプが点灯します。

(2) ブームセクションスイッチ

各ブームセクションには 1

個のブームセクションスイッチが備わっています。

スイッチの数がブームセクションの数よりの多い場合、右側に

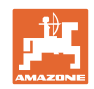

あるスイッチは用いられません(例えばスプレーヤーにブーム セクションが 11個、AMACLICK のスイッチが 13 個ある場合 → 右端の 2 個のスイッチは用いられません。 (3) 散布スイッチON  $\overline{\mathbb{R}}$  / OFF  $\overline{\mathbb{C}}$  。 散布液はONになっているすべてのブームセクションから散布さ れます / 散布液は散布されません。 使用されないブームセクションスイッチは、他と区別するためにプラ

スチックキャップを外すことができます。

**14.2** オプション

#### AMACLICK

はコンソールの穴を通じてマルチファンクションハン ドルにネジ固定するか、あるいはトラクターのキャビン内の手が届き やすい位置に取り付けます。

他社製端末への取り付け

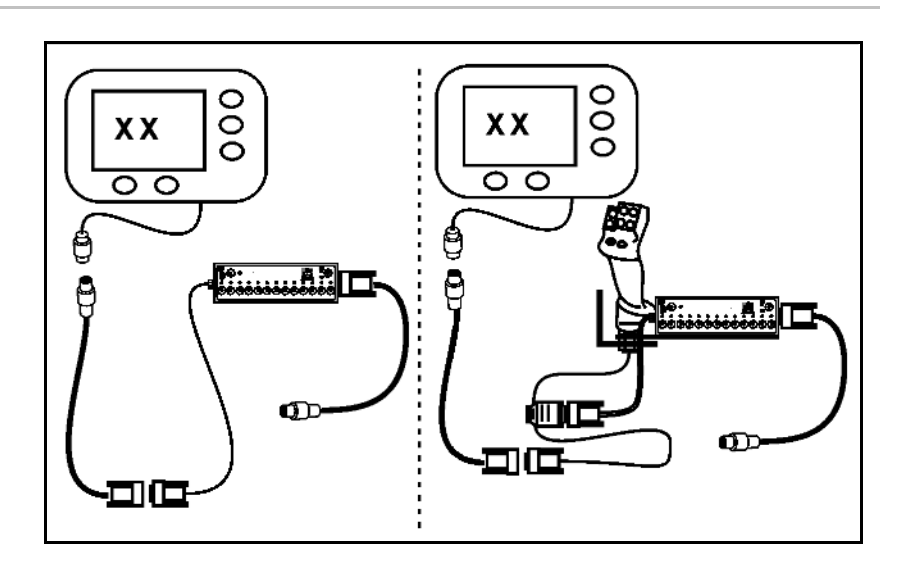

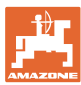

**15** 故障

# **15.1** 操作端末の表示

通知は以下の形で表示されます。

- 注記
- 警告
- アラーム

以下の内容が表示されます。

- エラー番号
- テキストメッセージ
- 場合によっては該当するメニューの記号

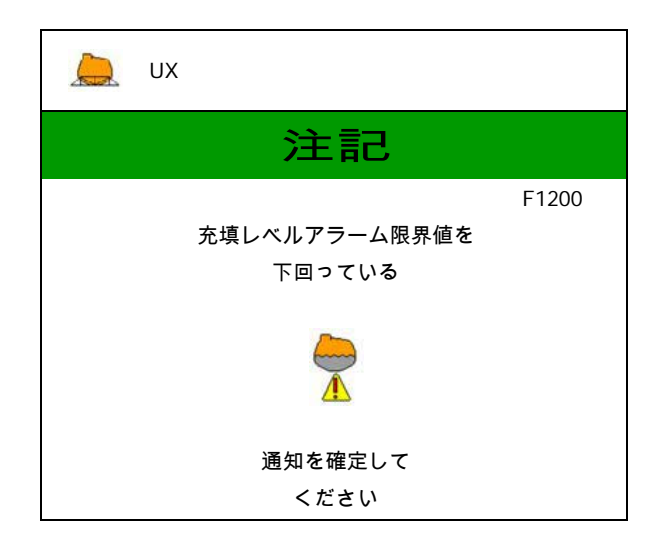

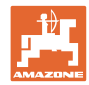

# **15.2** 故障表

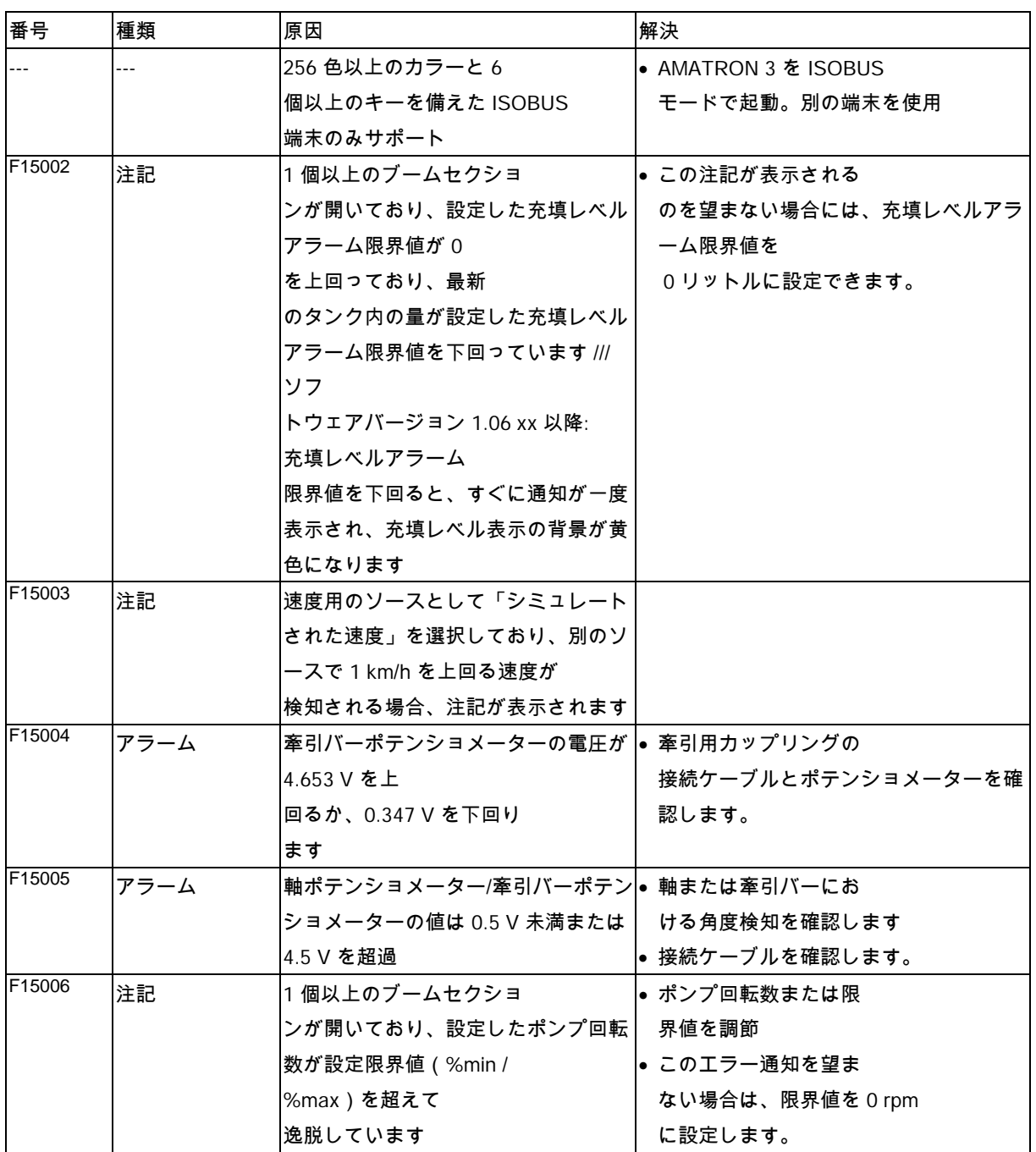

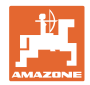

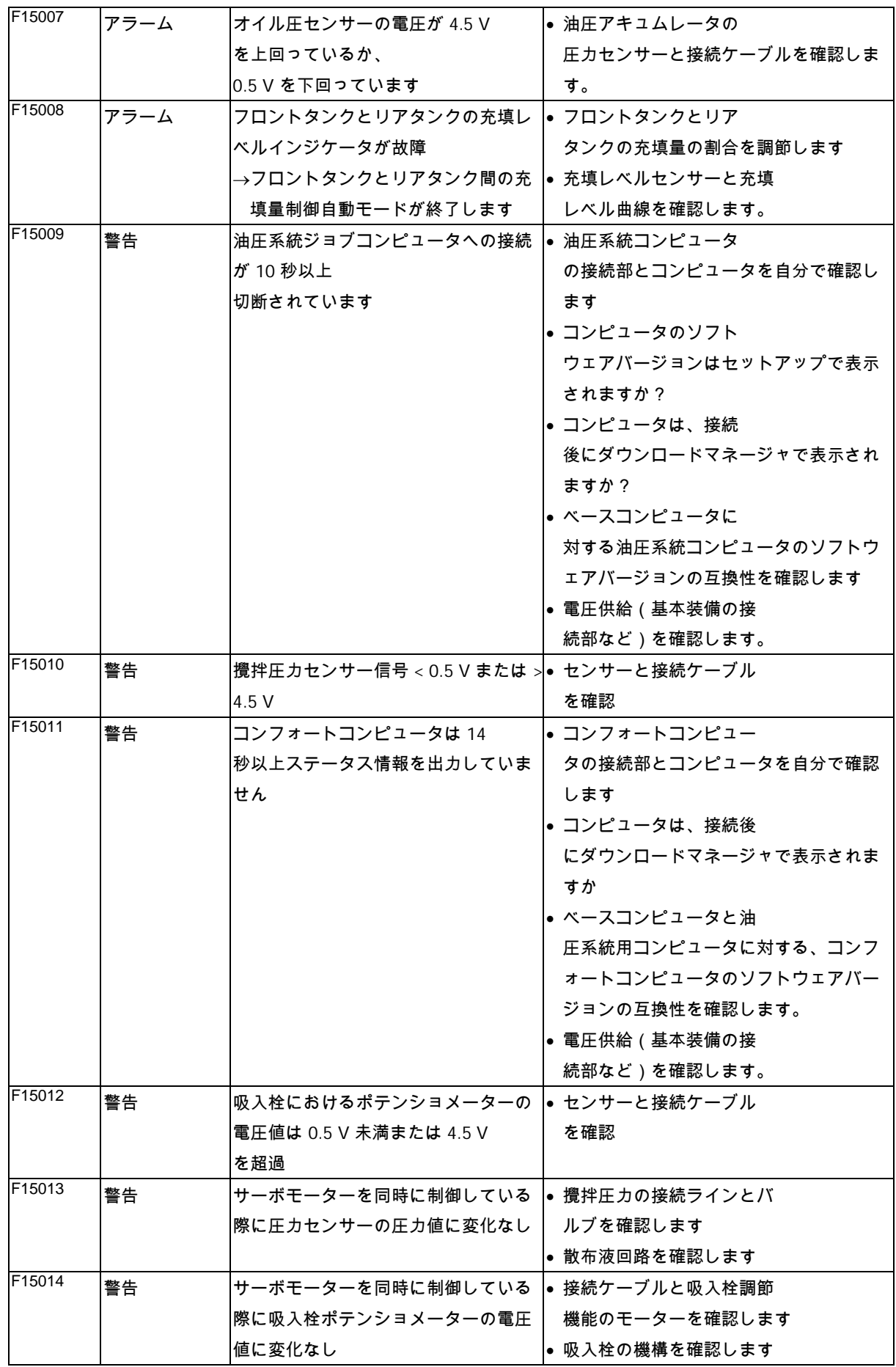

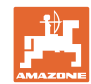

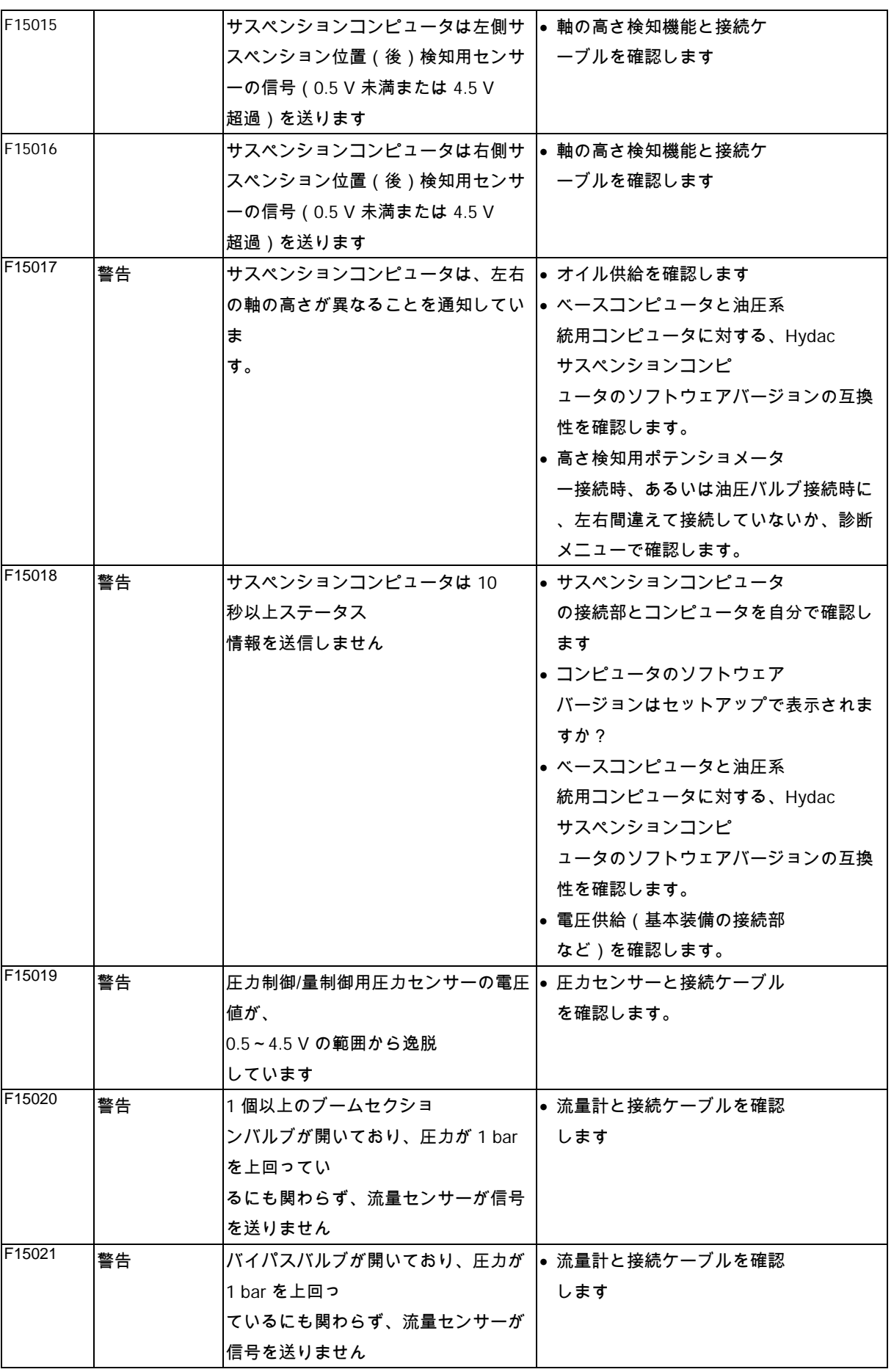

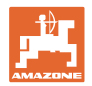

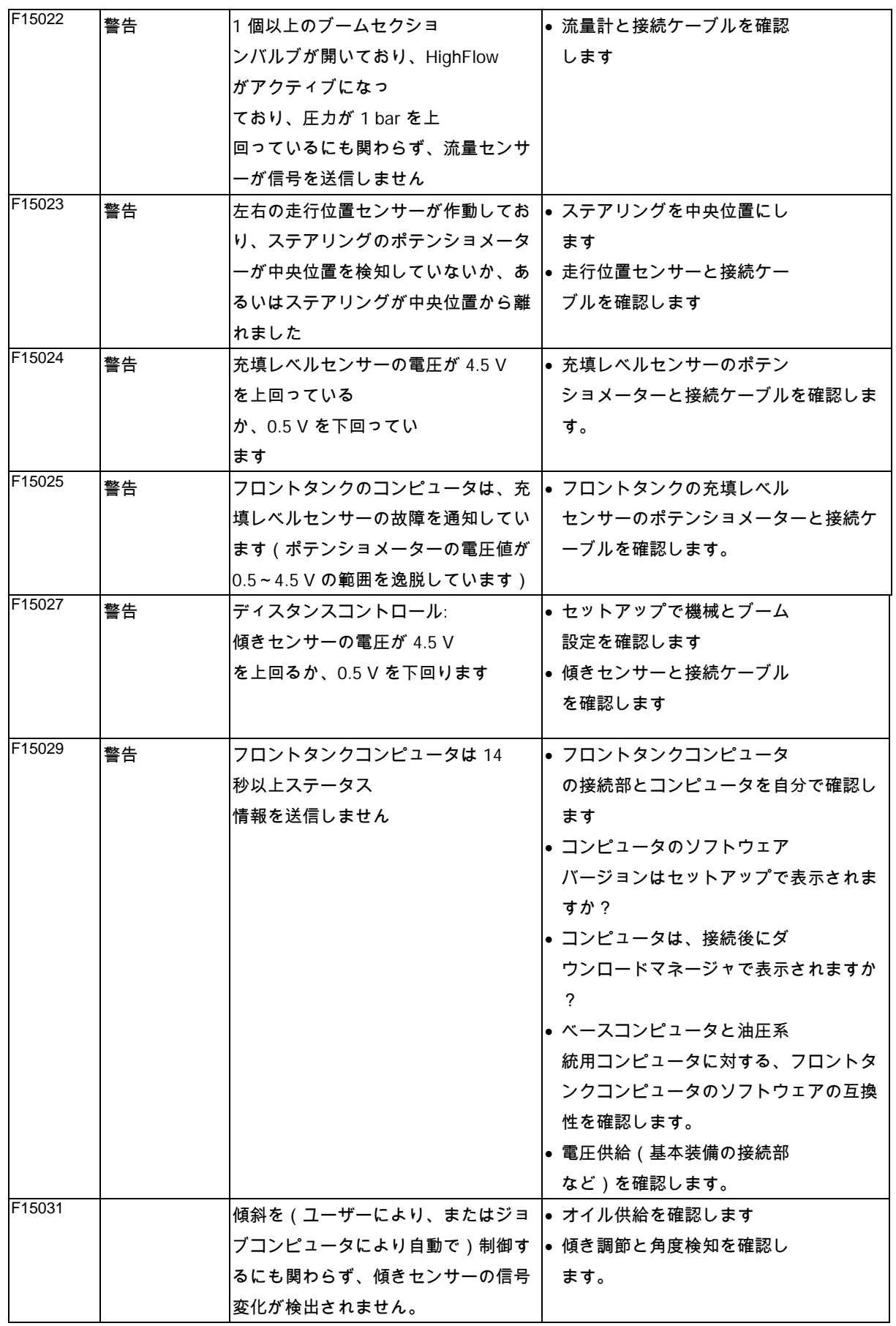

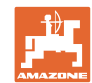

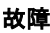

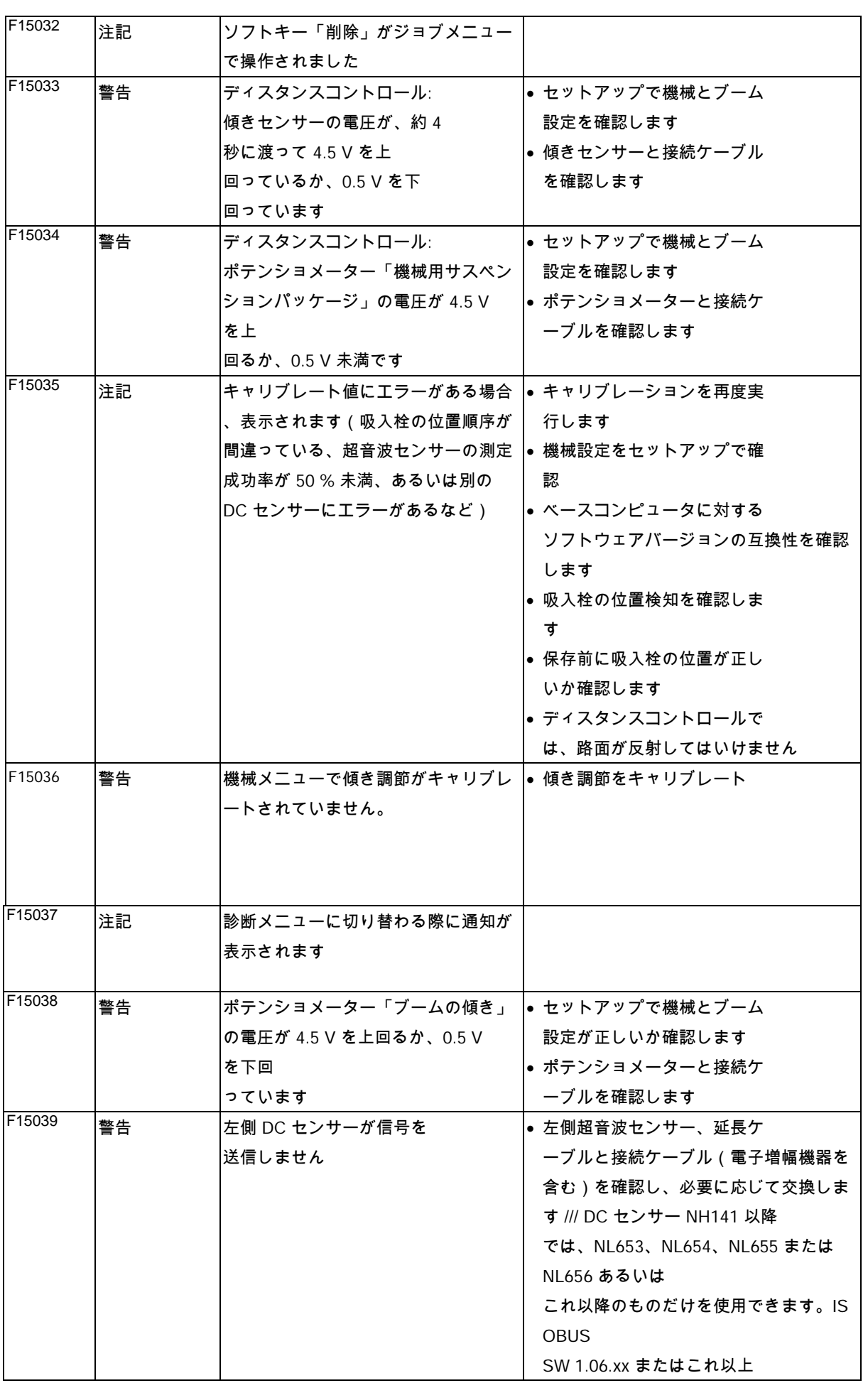

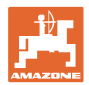

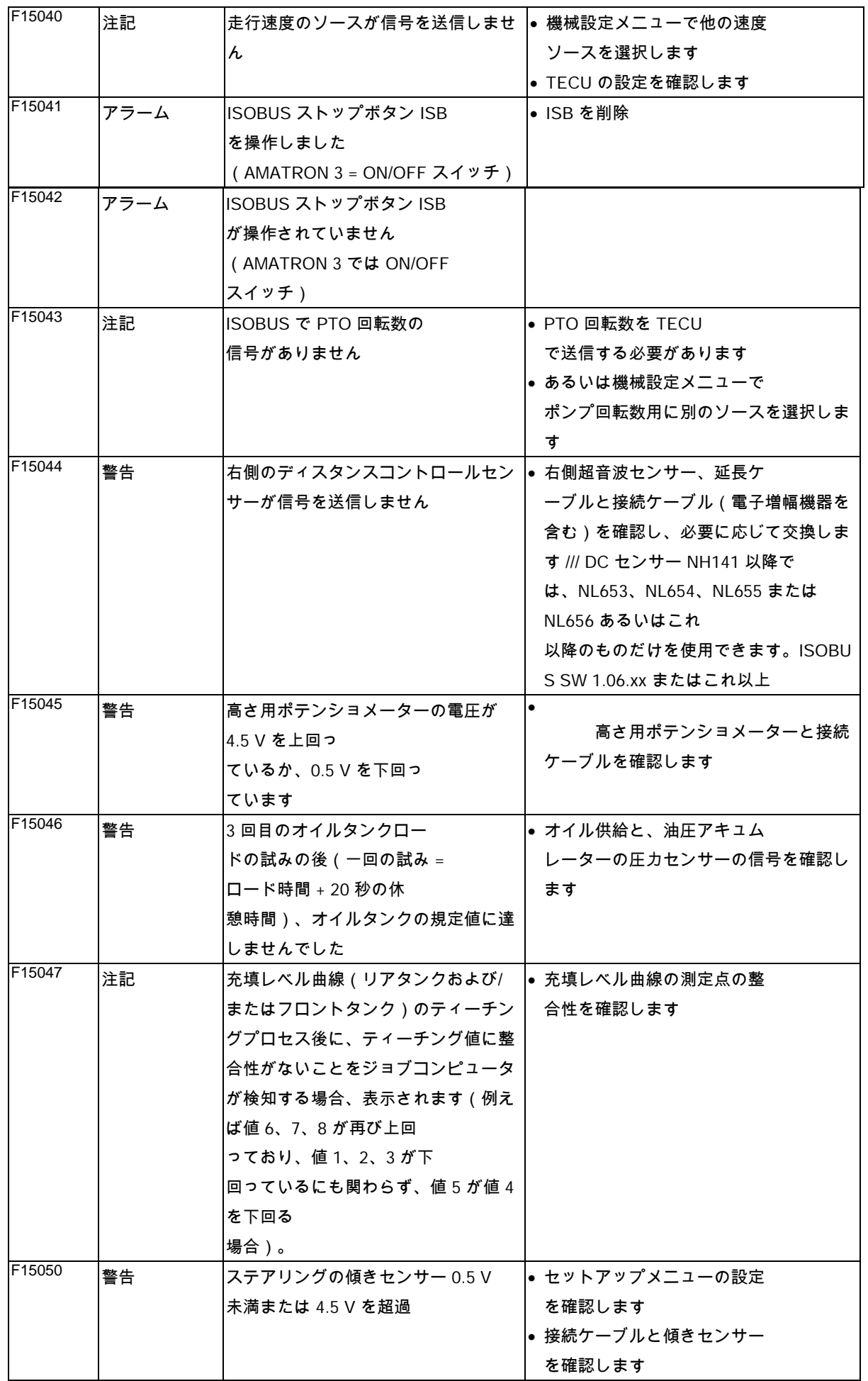

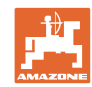

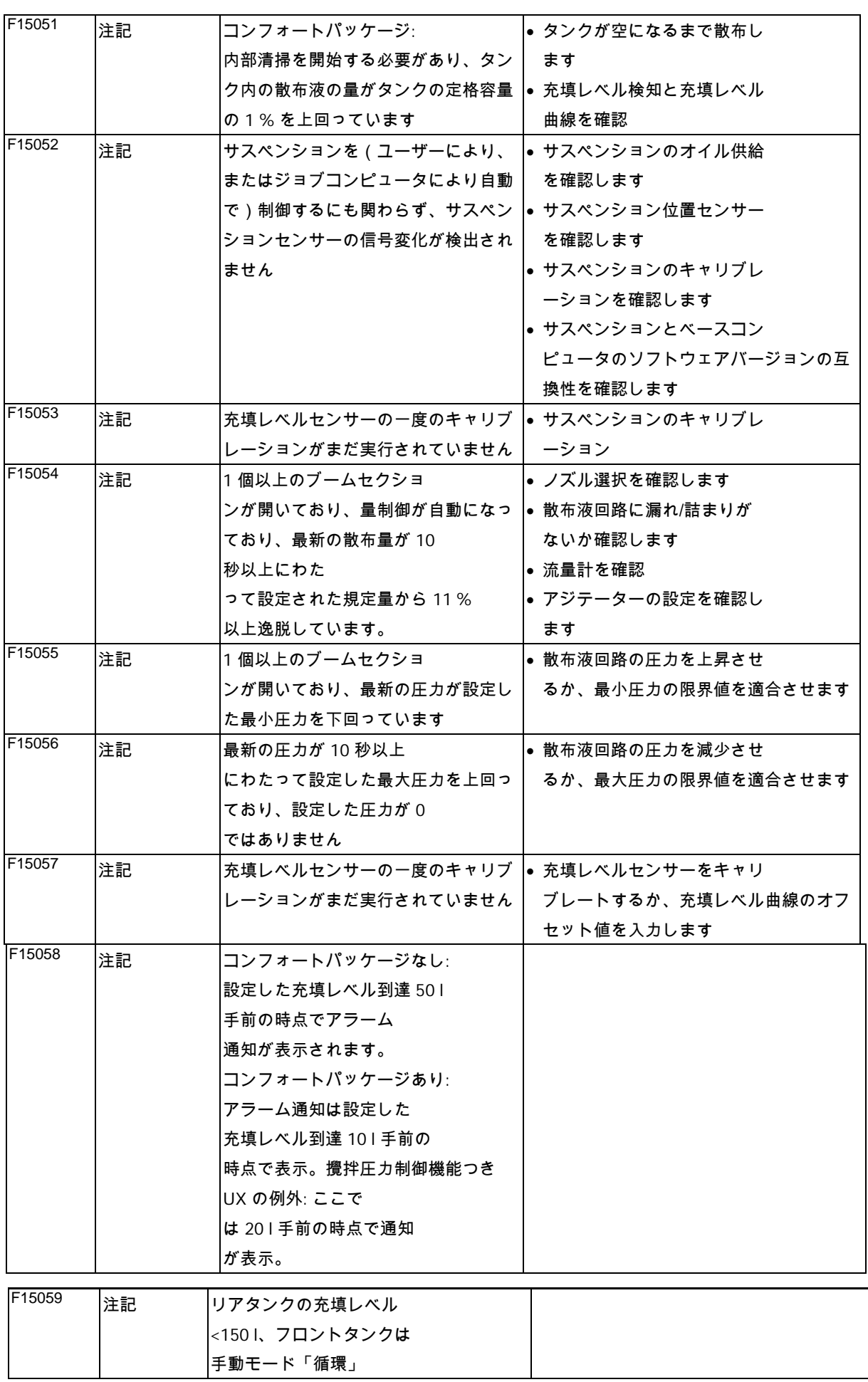

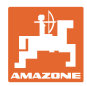

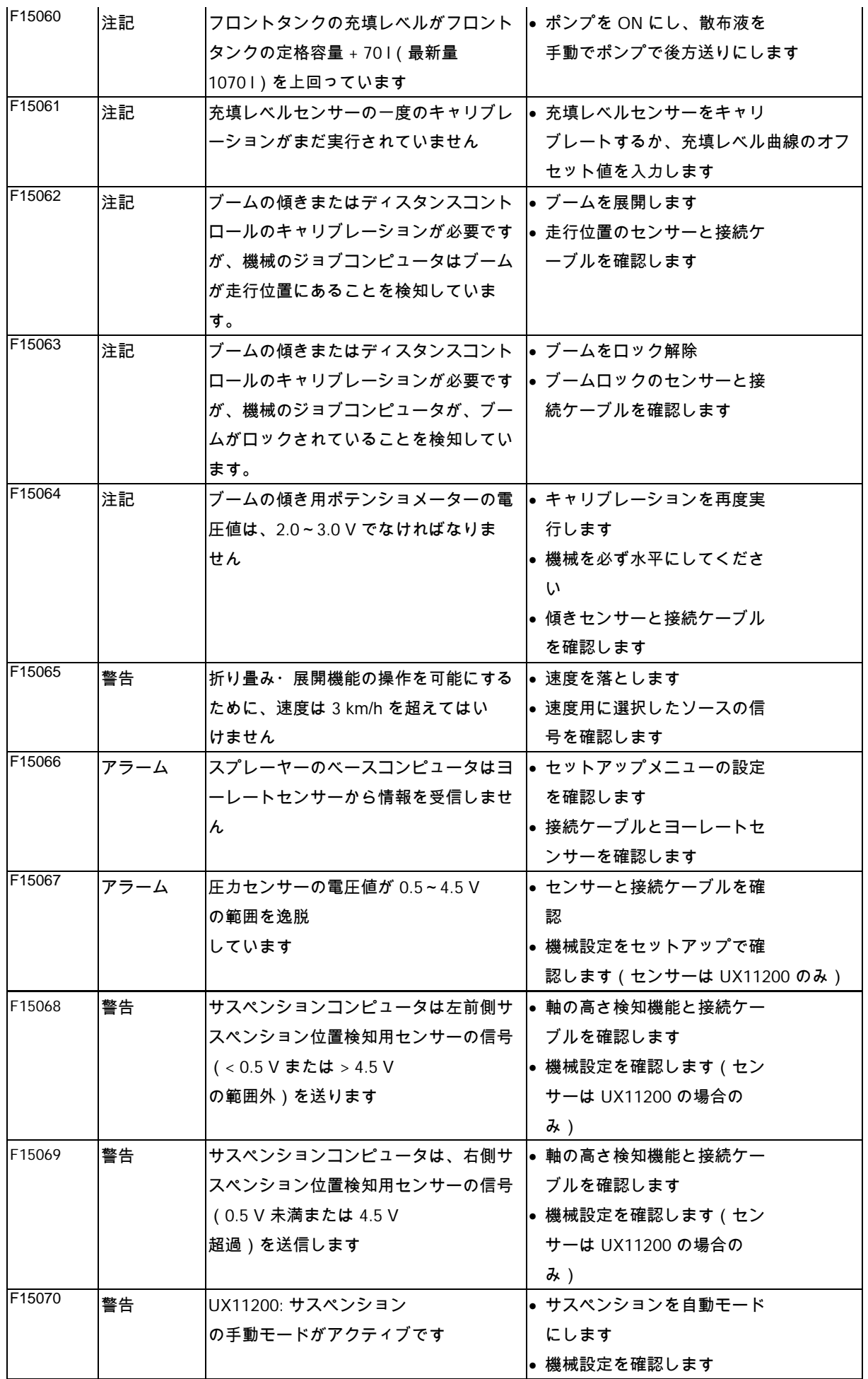

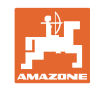

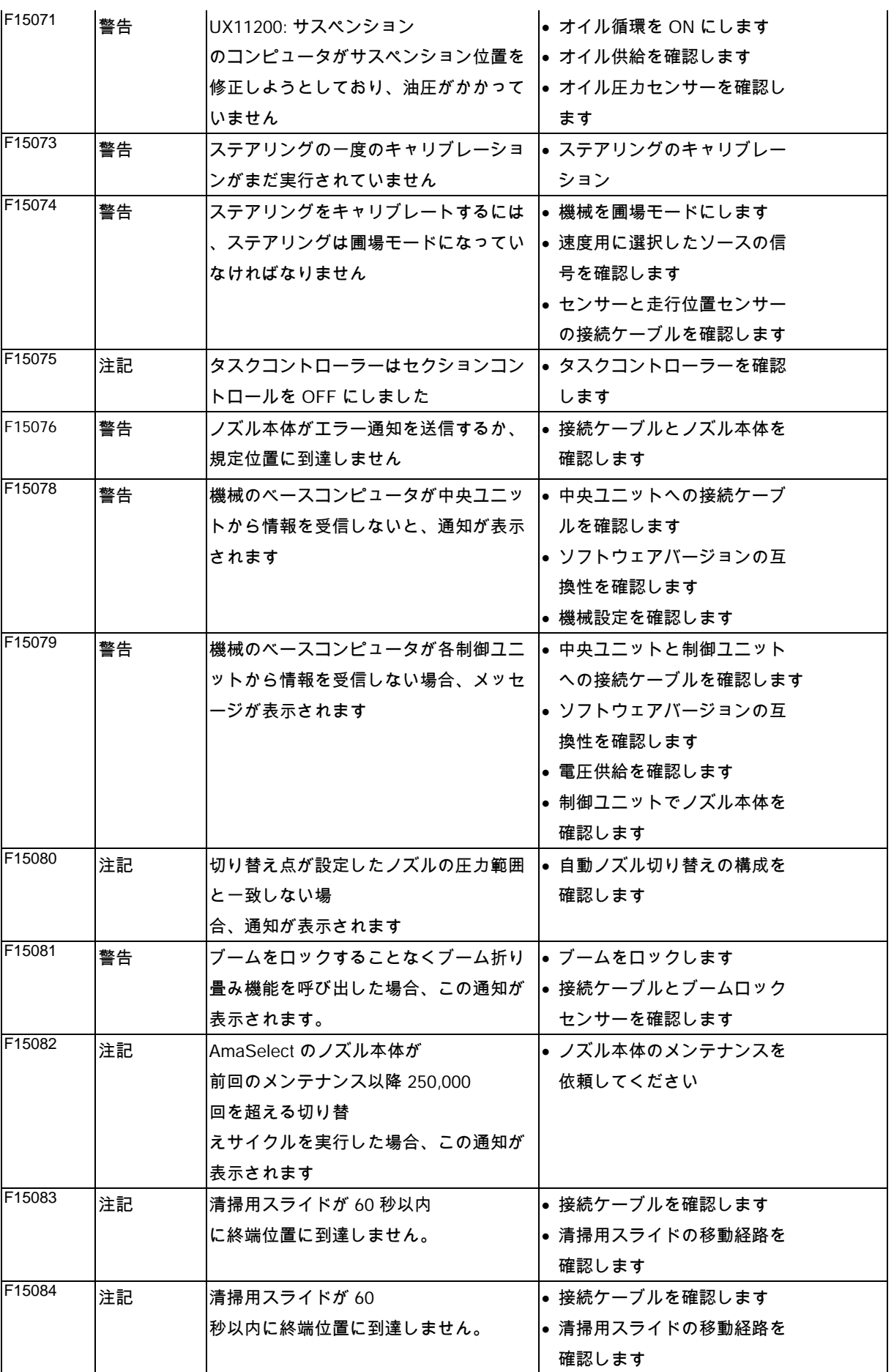

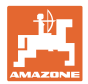

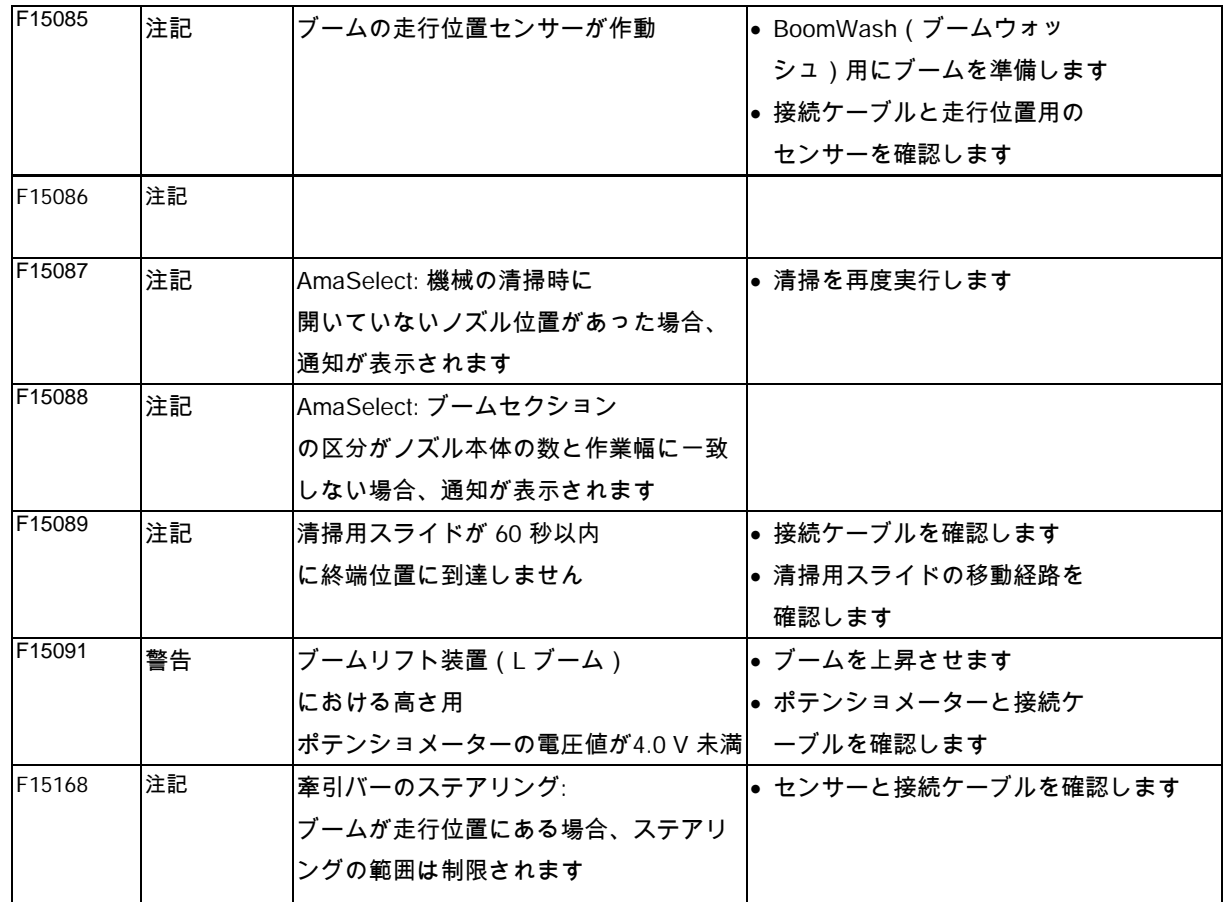

### **15.3** 端末でのアラーム通知なしの機能故障

操作端末で表示されない機能障害が発生する場合には、トラクターに おいて ISOBUS ソケットのブレーカを確認してください。

**15.4** ISO バスからの速度信号の欠落

速度信号のソースとして、機械データメニュー でシミュレートした速度を入力できます。

これにより速度信号なしで機械を使用できま す。

スクリーンショットの作成方法

- 1. シミュレートされた速度を入力します。
- 2. 使用中は、入力されたシミュレーション 速度を守ってください。

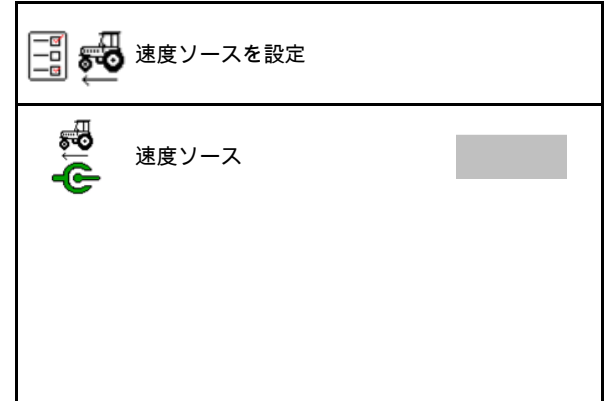

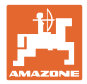

# **15.5** 油圧ポンプ駆動の故障

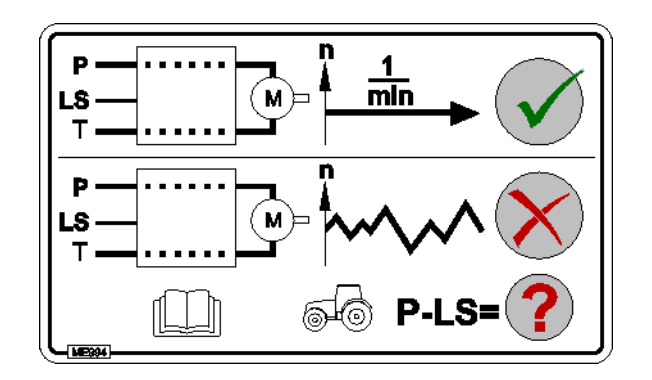

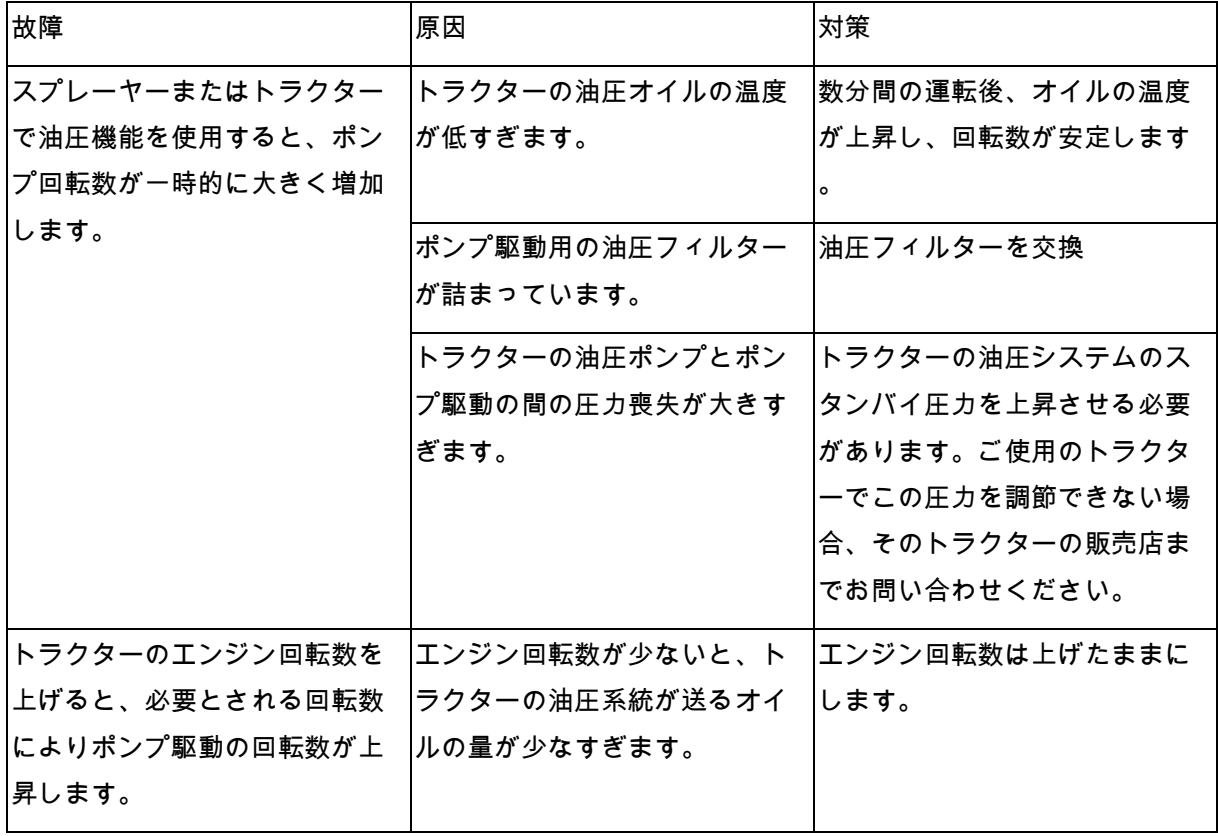

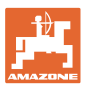

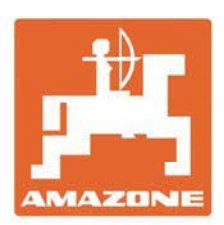

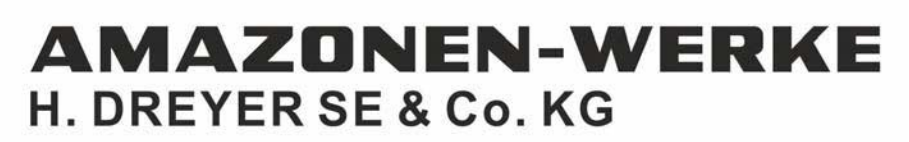

Postfach 51<br>D-49202 Hasbergen-Gaste Germany

Tel.:+ 49 (0) 5405 501-0<br>e-mail:amazone@amazone.de http://www.amazone.de